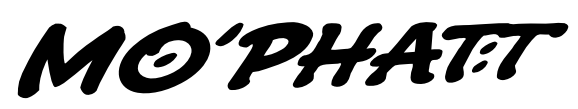

64-VOICE URBAN DANCE SYNTH

### *Operation Manual*

©2000, E-MU Systems, Inc. d.b.a. E-MU / ENSONIQ. All rights reserved.

### **FI10721 Rev. B**

## **E-MU World Headquarters Europe, Africa, Middle East E-MU / ENSONIQ E-MU / ENSONIQ** Scotts Valley, CA USA Eskmills Industrial Park 95067-0015 Musselburgh, East Lothian Telephone: 831-438-1921 Scotland, EH21 7PQ Fax: 831-438-8612 Tel: +44 (0) 131-653-6556 Internet: www.emu.com Fax: +44 (0) 131-665-0473

P.O. Box 660015 Suite 6, Adam Ferguson House

The following are registered worldwide trademarks owned and/or exclusively licensed by E-MU Systems, Inc.: E-MU® and E-MU Systems®. All other trademarks are the property of their respective holders.

#### **Important Notice:**

In order to obtain warranty service on your Mo'Phatt unit, the serial number sticker must be intact and you must have a sales receipt or other proof of purchase. If there is no serial number sticker on the Mo'Phatt, please contact E-MU Systems at once.

This product is covered under one or more of the following U.S. patents: 4,404,529; 4,506,579; 4,699,038; 4,987,600; 5,013,105; 5,072,645; 5,111,727; 5,144,676; 5,170,367; 5,248,845; 5,303,309; 5,317,104; 5,342,990; 5,430,244 and foreign patents and/or pending patents. All other trademarks belong to their respective companies. Specifications and features are subject to change without notice.

# **Table of Contents**

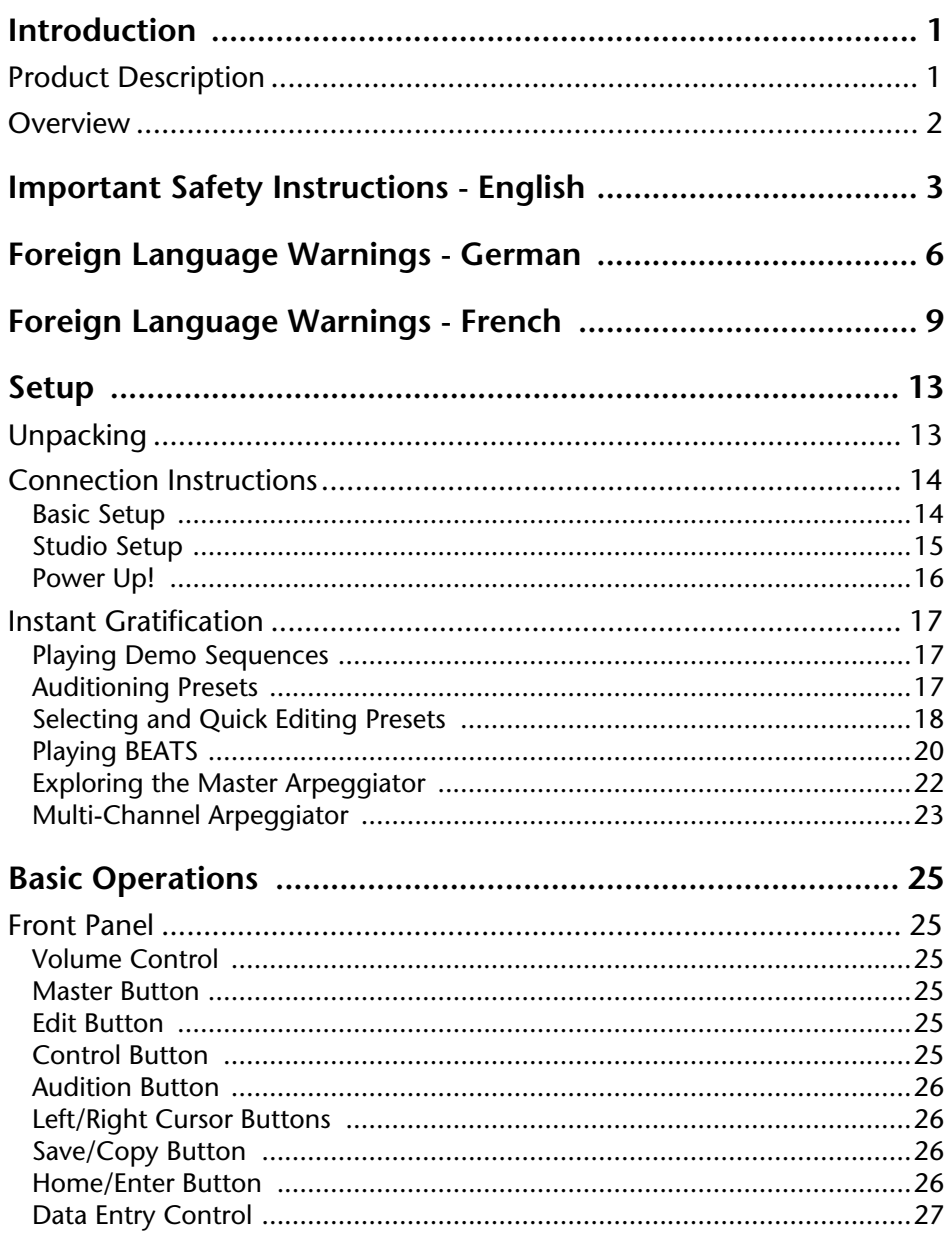

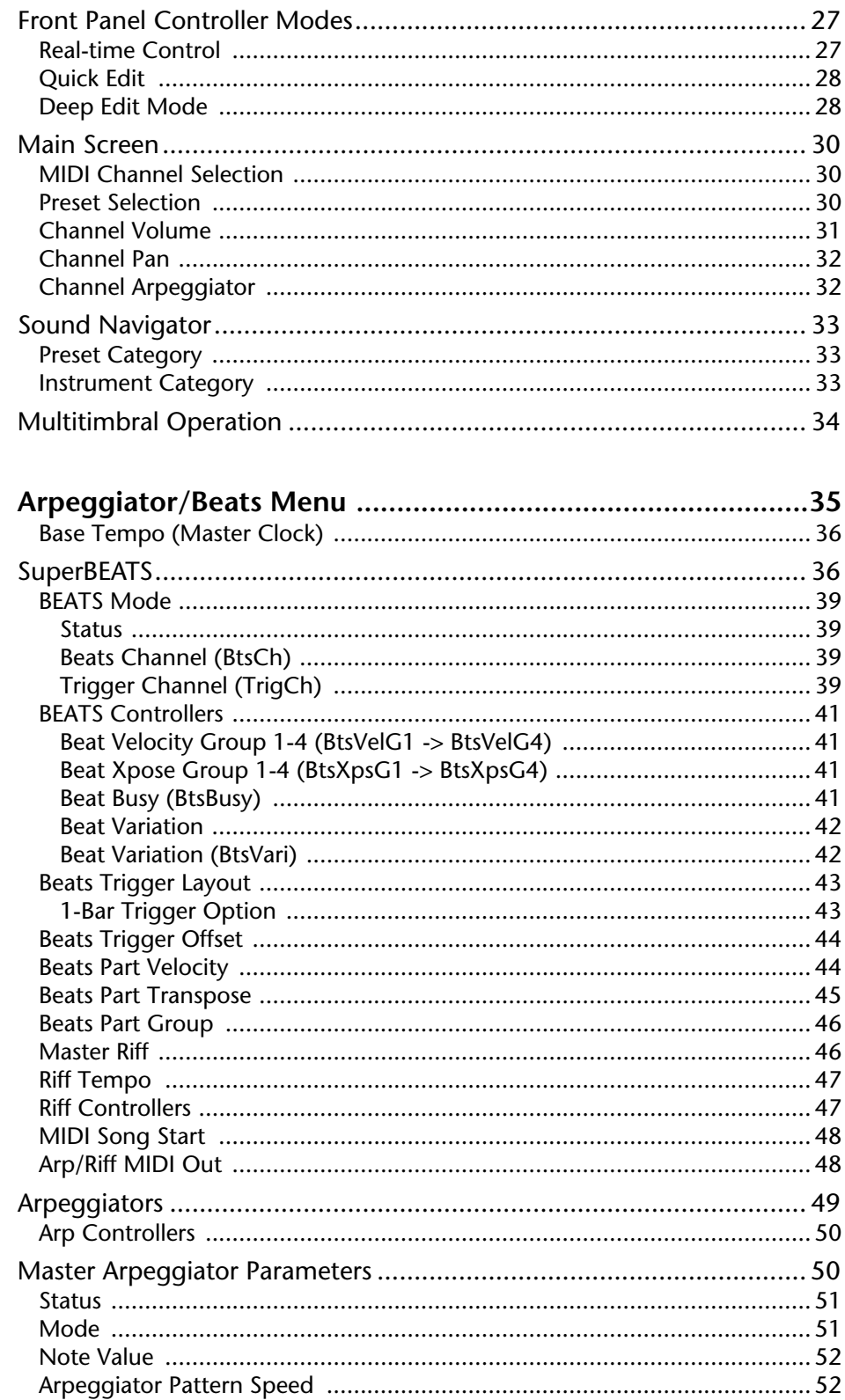

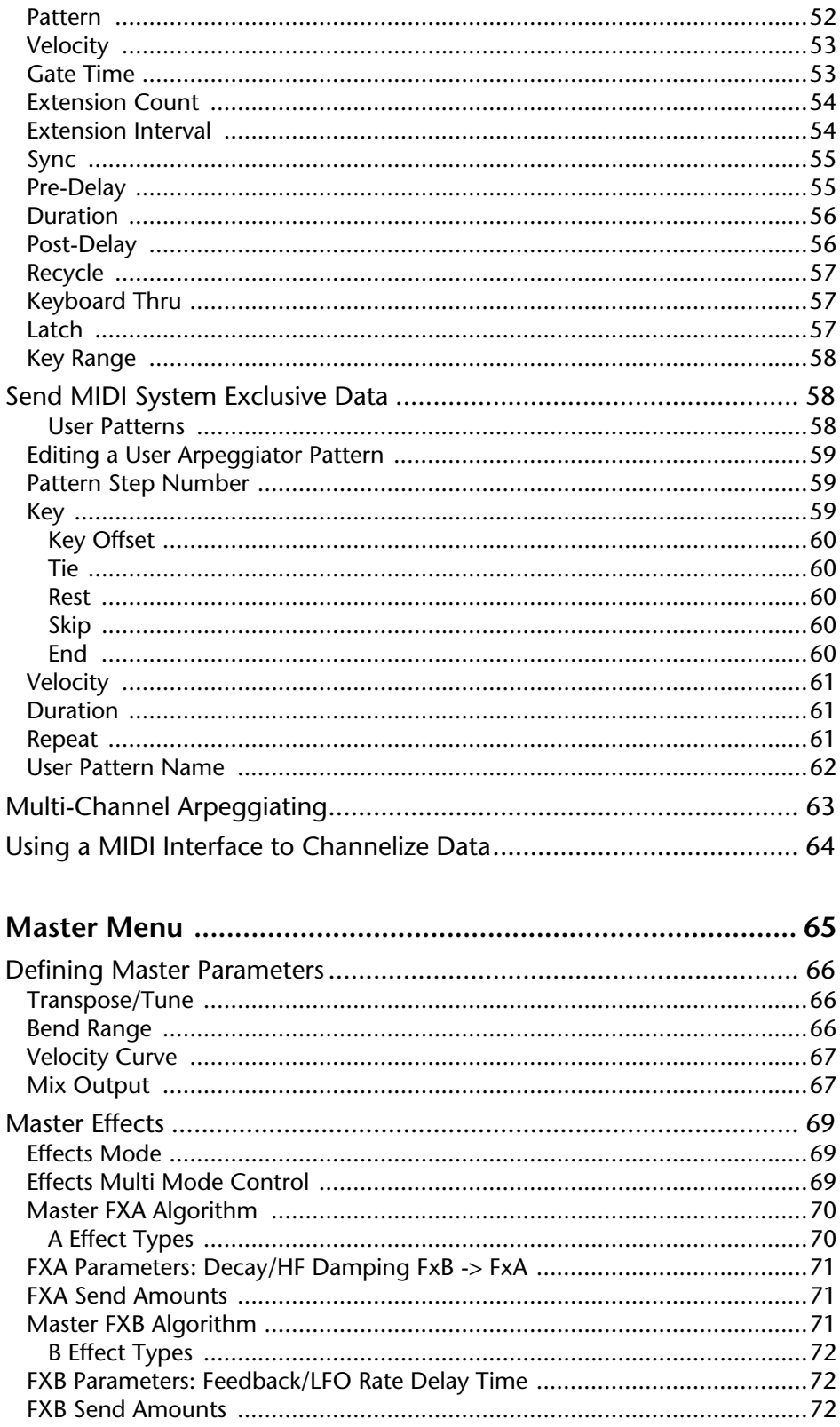

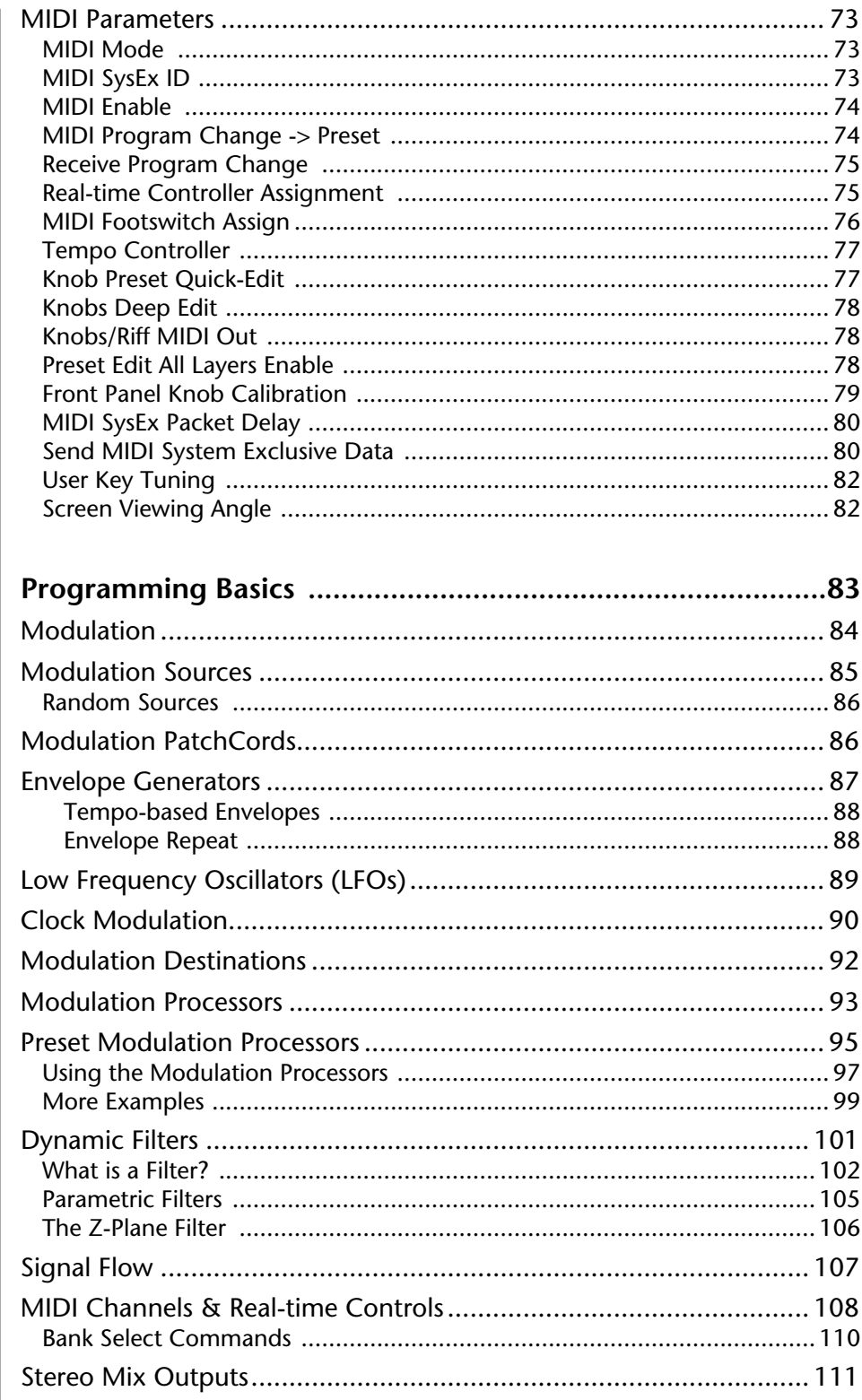

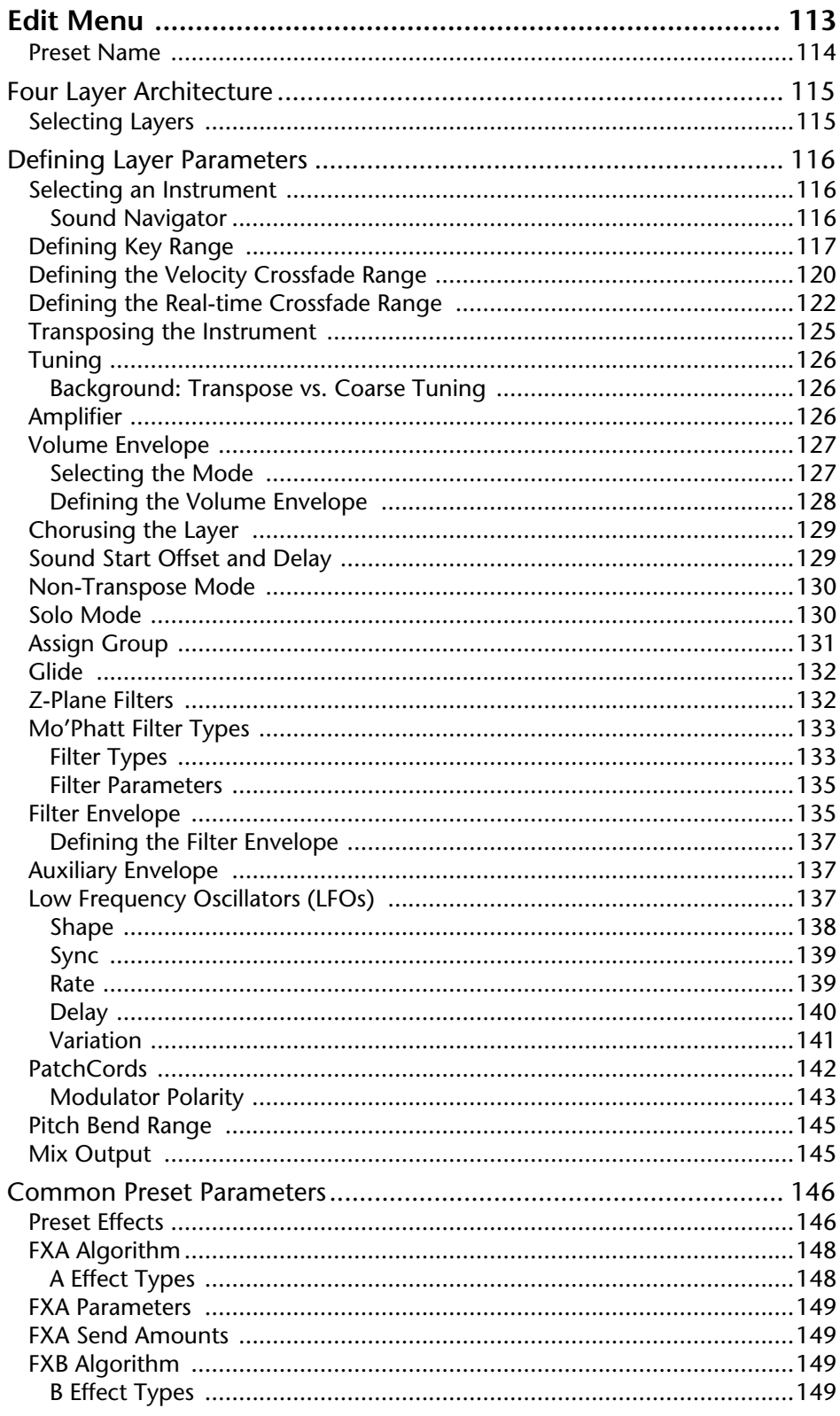

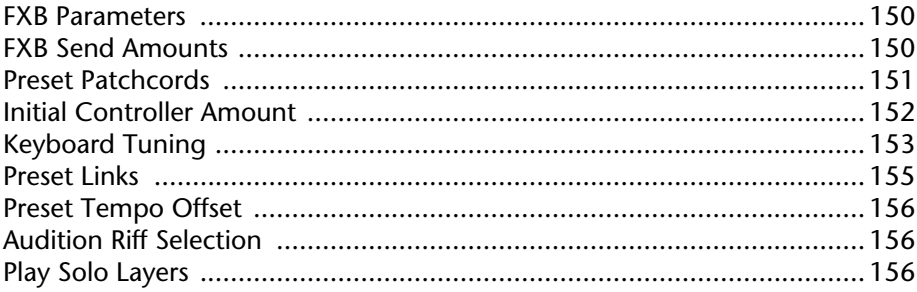

## 

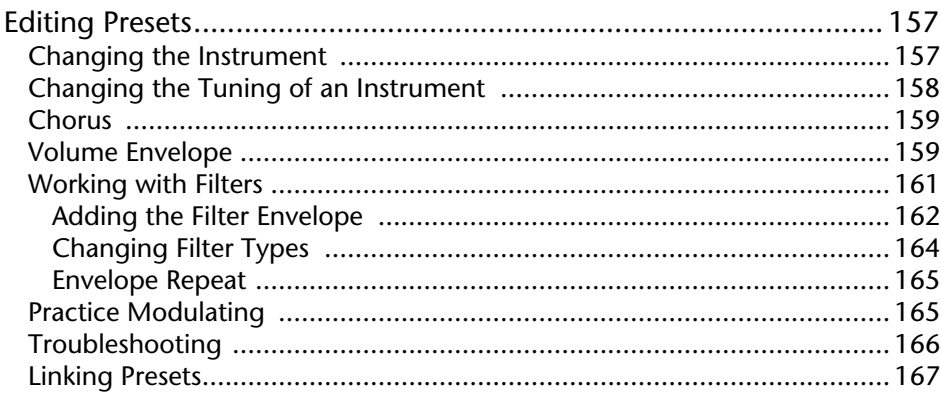

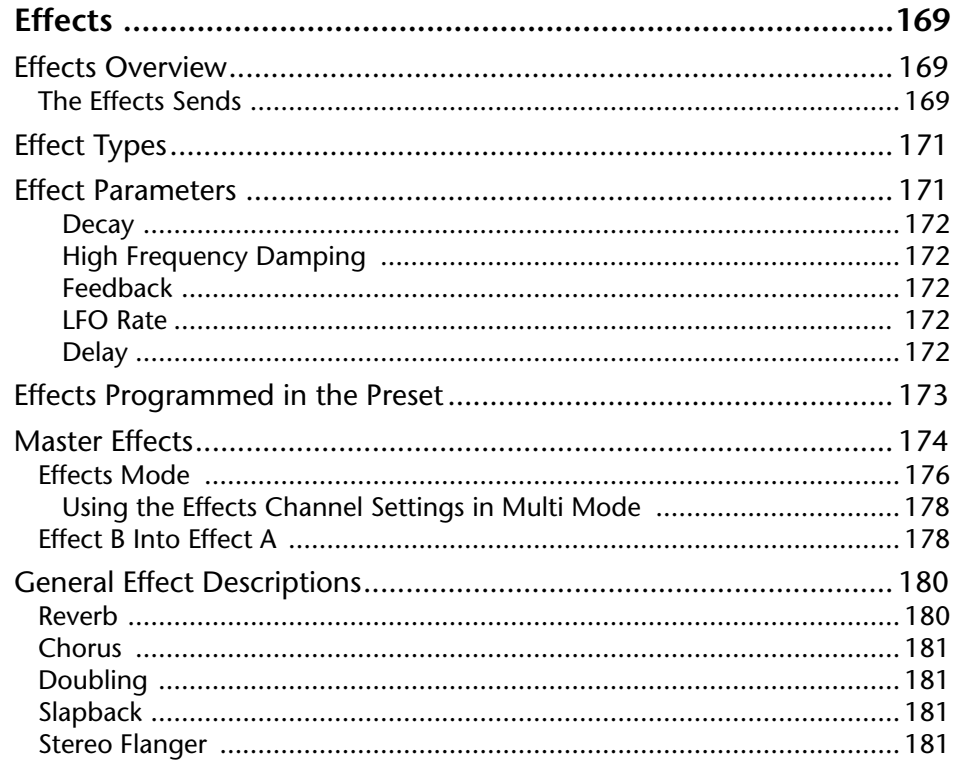

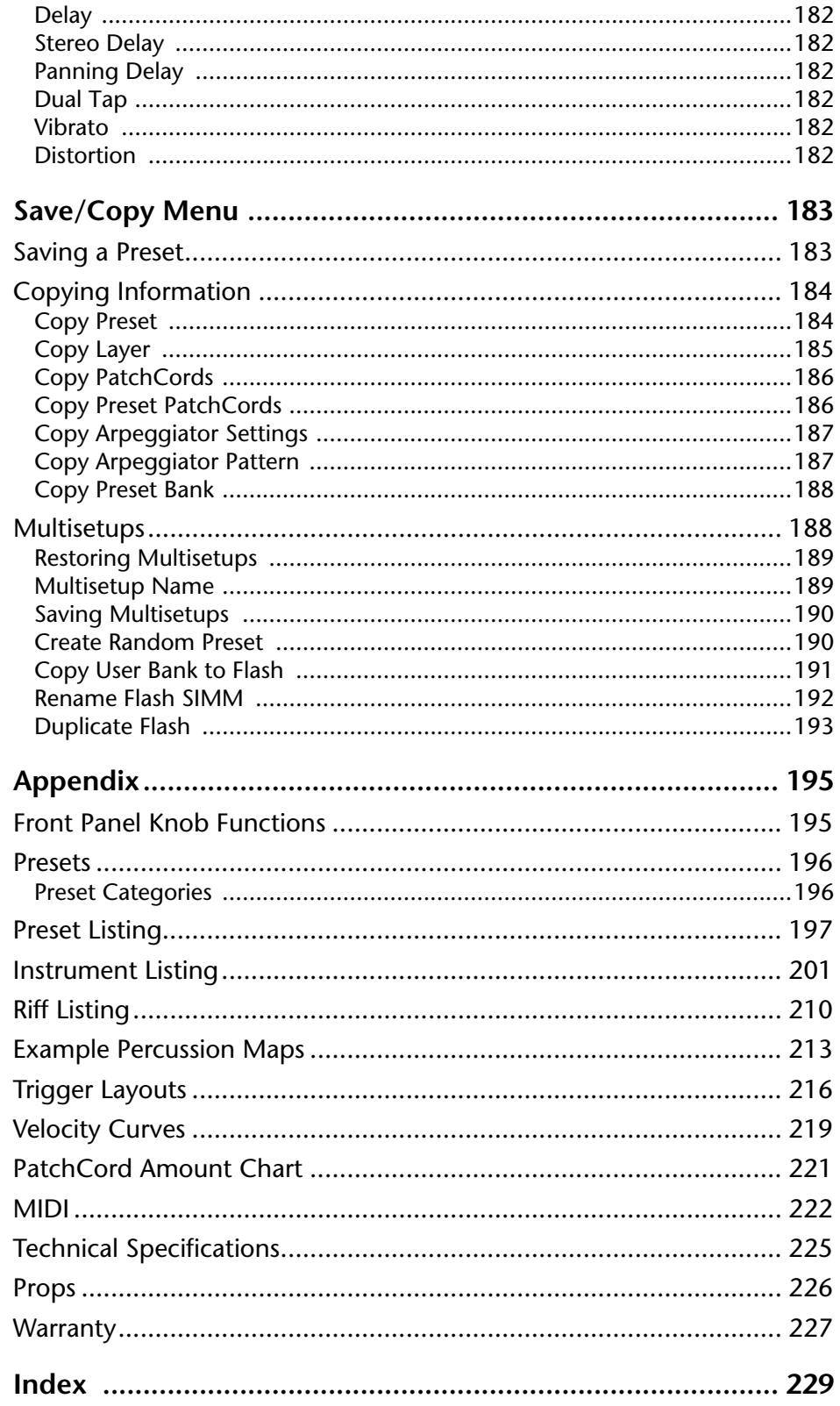

# <span id="page-8-0"></span>*Introduction*

Congratulations on your purchase of the Mo'Phatt, 64-Voice Urban Dance Module. Mo-Phatt takes over where E-MU's legendary Planet Phatt left off with 32 MB of fresh new sounds and lighting fast response time. Mo'Phatt was designed for *performance*, so make sure to try out all the controller knobs on each preset.

## **Product Description**

Mo'Phatt contains two user-upgradable sound SIMM sockets. Need more sounds? New sounds can be added as easily as plugging in a new 16MB or 32MB SIMM module. Many sets are available now, with more coming all the time, or you can create your own custom ROMs using E-MU's E4 Ultra samplers.

Mo'Phatt contains 512 user presets and can hold literally thousands of factory presets. *(ROM presets are automatically added when sound SIMMs are installed. As an example, a 32 MB SIMM may contain up to 1024 ROM presets.)* Mo'Phatt's Sound Navigator makes it easy to find the exact sound you want. It's powerful, yet simple to use.

Mo'Phatt contains E-MU's new SuperBEATS Mode, which is a whole new way to create dynamic, original music. With SuperBEATS, you trigger, latch and unlatch synced loops and grooves from your keyboard. Simply select a "bts:" preset and you're ready to groove! Then use Mo'Phatt's performance controls to alter and mutate the rhythm or the sound itself.

Then there's Mo'Phatt's revolutionary Rhythmic Pattern Generator/Arpeggiator which can play up to 16 synchronized arpeggiator patterns at once using a different sound for each! Patterns can be edited using pattern flow commands such as: delay for 2 bars, play for 4 bars, hold for 2 beats and repeat. You can program or download 100 user patterns in addition to the 200 factory patterns.

The extremely flexible yet easy to use 4-layer synthesizer voices make it easy to build sounds of any kind. Layers can be switched or crossfaded using key position, velocity, real-time controllers or any modulation source. Mo'Phatt also contains 50 different 2nd to 12th order resonant & modeling

<span id="page-9-0"></span>filters which are used to shape and modify the waveforms contained in 32 megabytes (MB) of ROM.

Sixty four modulation sources include three multistage envelopes and two LFOs per layer, as well as full MIDI control over virtually every parameter. The digital patch bay, with 24 cords per layer, (and 12 more cords per preset) lets you connect modulation sources to 64 destinations in any imaginable way. The patch bay contains a set of arithmetic modifiers, letting you create complex synthesis models. Synth parameters as well as arpeggiator and BEAT tempos can be controlled from Mo'Phatt's internal clock (or an external MIDI clock). Up to 8 LFOs and 12 envelopes can be perfectly synchronized at different rates. This is an extremely powerful synthesizer!

Four front panel real-time controllers give you control over 12 userselectable parameters. The real-time knobs can adjust multiple parameters at once, allowing complex levels of control. For example, one knob can simultaneously turn up filter cutoff, while detuning one sample, and adjusting the release time of the volume envelope. Virtually every synth parameter in Mo'Phatt is controllable using the real-time knobs or by any internal or external control source.

Once you have created your preset, you can add richness to your sound using Mo'Phatt's 24-bit stereo effects. You can choose a different effects setup for each preset from over 60 algorithms. Mo'Phatt's effects section is actually two separate effects processors with control over each wet/dry mix level on four effects sends. Effects Processor "A" contains primarily ambiance algorithms like reverb and delays, while effects processor "B" contains primarily spectral algorithms such as chorus, flange, phase, distortion, and delay. Effects can be linked to each preset or used globally to further enhance your sound.

Other features include multiple solo, voice assignment and performance modes for expressive control, 12 user-definable alternate tunings, and, of course, an extensive MIDI implementation.

**Overview**  $\vert$  This is the Getting Started Manual for setting up and playing Mo'Phatt. The first part of the manual describes how to unpack and setup the hardware. The next chapters provide step-by-step instructions for the most common and widely used features of Mo'Phatt. This section also defines each of the parameters and provides information on how to use them.

> The complete operation manual is provided to you in pdf format on CD-ROM. The CD-ROM contains pdf files for both Mac and PC as well as the complete MIDI SysEx specification and a software downloading tool which allows you to retrieve the latest software and new features from the world wide web.

 *The optional Turbo upgrade adds the following features to your Mo'Phatt:*

- *128 voice polyphony*
- *4 submix analog outputs*
- *32 MIDI channel operation*
- *2 additional sound ROM slots*
- *S/PDIF stereo digital output*

# <span id="page-10-0"></span>*Important Safety Instructions*

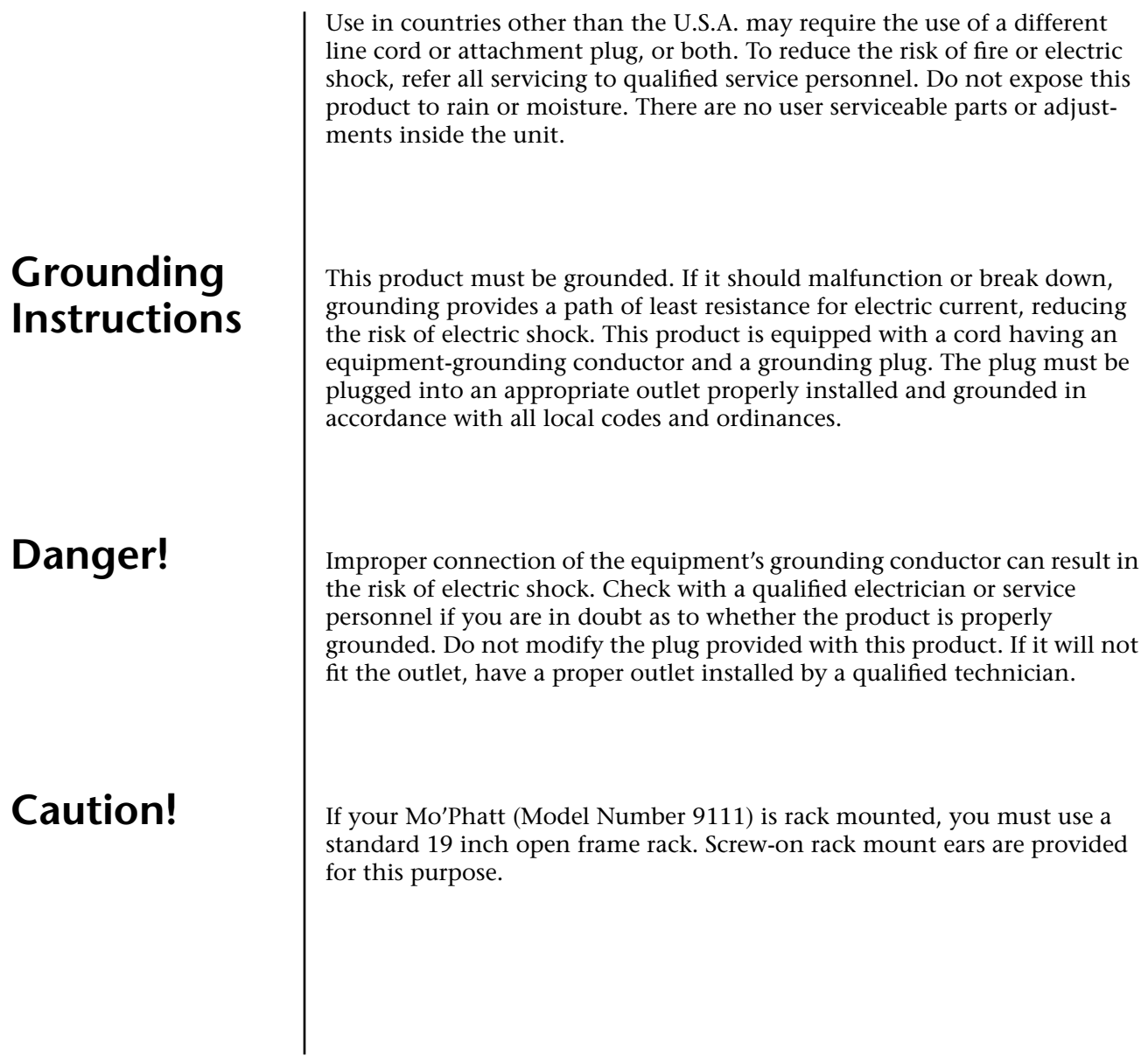

## **User Maintenance Instructions**

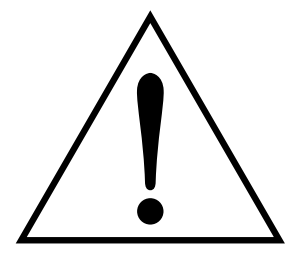

*This symbol is intended to alert you to the presence of important operating and maintenance (servicing) instructions in the literature accompanying the unit.*

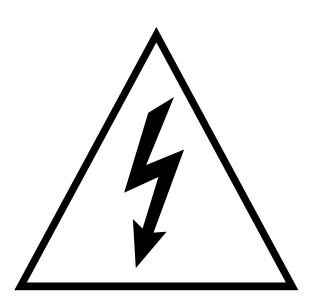

*This symbol is intended to alert you to the presence of uninsulated dangerous voltage within the product's enclosure that may be of sufficient magnitude to constitute a risk of electric shock to persons.*

- **1.** The Mo'Phatt should be kept clean and dust free. Periodically wipe the unit with a clean, lint free cloth. Do not use solvents or cleaners.
- **2.** There are no user lubrication or adjustment requirements.

**Caution -.** *These servicing instructions are for use by qualified personnel only. To reduce the risk of electric shock, do not perform any servicing other than that contained in these operating instructions unless you are qualified to do so. Refer all servicing to qualified service personnel.* 

## **INSTRUCTIONS PERTAINING TO A RISK OF FIRE, ELECTRIC SHOCK, OR INJURY TO PERSONS.**

**READ THESE INSTRUCTIONS:** When using electric products, basic precautions should always be adhered to, including the following:

- **1.** Read all instructions before using Mo'Phatt.
- **2.** To reduce the risk of injury, close supervision is necessary when using Mo'Phatt near children.
- **3.** Do not use Mo'Phatt near water for example near a bathtub, washbowl, kitchen sink, in a wet basement, on a wet bar, or near or in a swimming pool. Do not expose the unit to drips or splashes.
- **4.** The Mo'Phatt should be situated so that its location or position does not interfere with its proper ventilation.
- **5.** The Mo'Phatt should be located away from heat sources such as radiators, heat registers, fireplaces, stoves, or ovens.
- **6.** The Mo'Phatt should be connected only to a power supply of the type described in the operating instructions and marked on the product.
- **7.** Care should be taken so that objects do not fall and liquids are not spilled into the enclosure of Mo'Phatt through openings.
- **8.** This Mo'Phatt may be equipped with a polarized line plug (one blade wider that the other). This is a safety feature. If you are unable to insert this plug into the outlet, do not defeat the safety purpose of the plug.Contact an electrician to replace your obsolete outlet.
- **9.** Protect the power cord from being walked on or pinched, particularly at plugs, convenience receptacles, and the point where they exit from the unit.
- **10.** Unplug the Mo'Phatt from the power outlet during lightning storms or when left unused for a long period of time.
- **11.** This product, in combination with an amplifier and headphones and speakers, may be capable of producing sound levels that could cause permanent hearing loss. Do not operate for a long period of time at a high volume level or at a level that is uncomfortable. If you experience any hearing loss or ringing in the ears, consult an audiologist.
- **12.** Only use attachments and accessories specified by E-mu Systems.
- **13.** The Mo'Phatt should be serviced by qualified service personnel when:
- A. The power supply cord has been damaged; or
- B. Objects have fallen, or liquid has been spilled into the unit; or
- C. The unit has been exposed to rain; or
- D. The unit has been dropped or the enclosure damaged; or
- E. The Mo'Phatt does not operate normally or exhibits a marked change in performance.
- **14.** All servicing should be referred to qualified service personnel.

## **Save These Instructions.**

## **Radio and Television Interference**

The equipment described in this manual generates and uses radiofrequency energy. If it is not installed and used properly —that is, in strict accordance with our instructions— it may cause interference with radio and television reception.

This equipment has been tested and complies with the limits for a Class B computing device in accordance with the specifications in Subpart J of Part 15 of the FCC rules. These rules are designed to provide reasonable protection against such interference in a residential installation. However, there is no guarantee that the interference will not occur in a particular installation, especially if a "rabbit ear" TV antenna is used.

If Mo'Phatt does cause interference to radio or television reception, you can try to correct the interference by using one or more of the following measures:

- **•** Turn the television or radio antenna until the interference stops.
- **•** Move Mo'Phatt to one side or the other of the television or radio.
- **•** Move Mo'Phatt farther away from the television or radio.
- **•** Plug Mo'Phatt into an outlet on a different circuit than the television or radio.
- **•** Consider installing a rooftop antenna with a coaxial lead-in between the antenna and television set.

<span id="page-13-0"></span>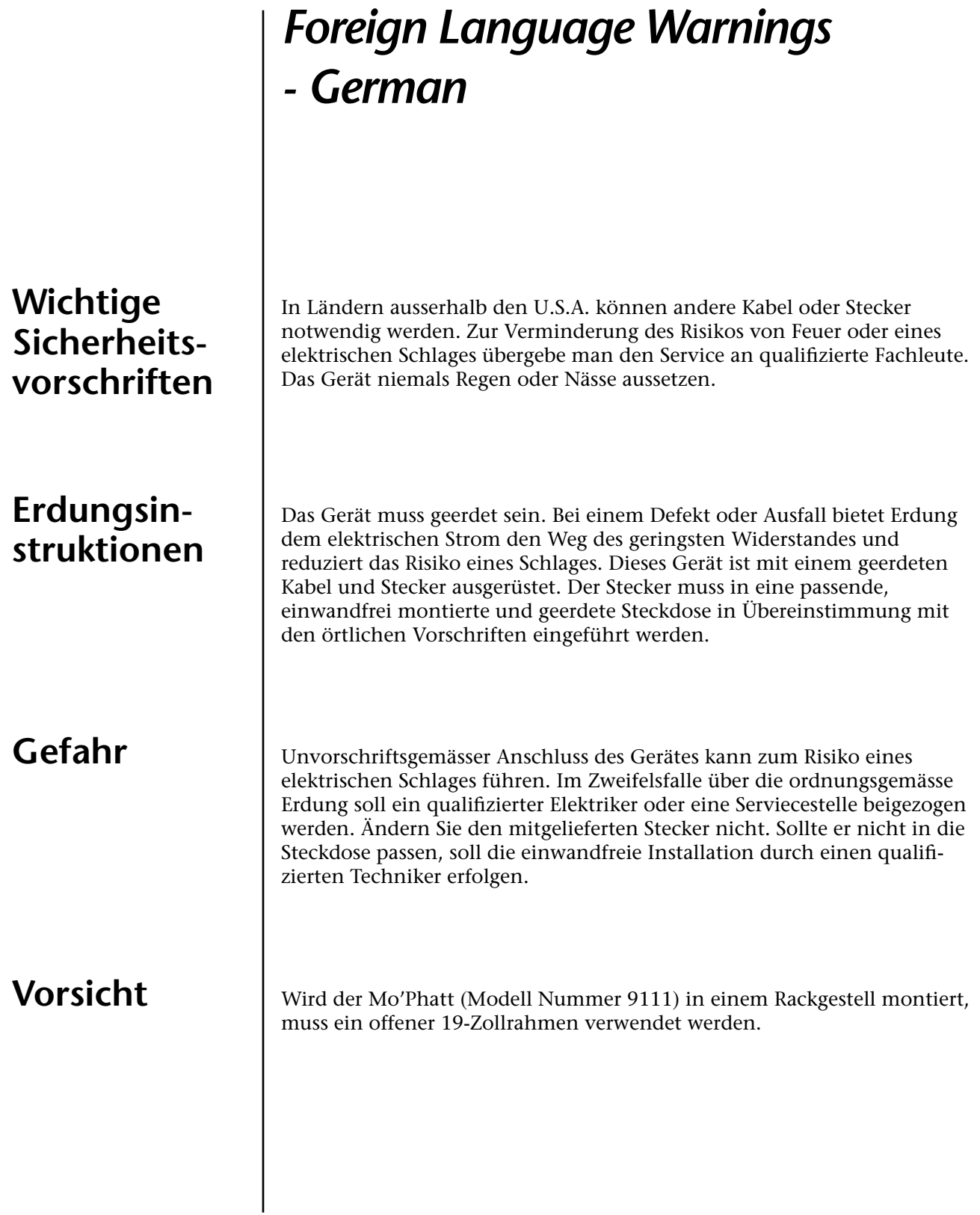

## **Unterhaltsinstruktionen für anwender**

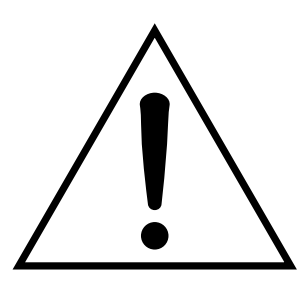

Dieses Symbol weist den Anwender auf wichtige Gebrauchs- und Service-Vorschriften in den beiliegenden Drucksachen.

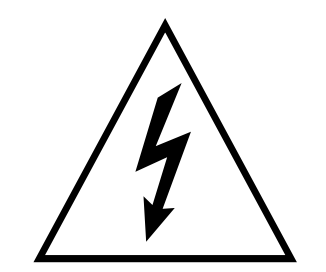

Dieses Symbol verweist auf nicht-isolierte Stromspannungen im Geräte-Innern, welche zu einem elektrischen Schlag führen könnten.

- **1.** Mo'Phatt soll sauber und staubfrei gehalten werden. Das Gerät mit einem sauberen und säurefreien Tuch periodisch abreiben. Keine Lösungs- oder Reinigungsmittel anwenden.
- **2.** Schmieren und Justieren sind nicht notwendig.
- **3.** Bei weiteren Servicefragen wende man sich an eine qualifizierte Servicestelle.

**Vorsicht** Diese Gebrauchsanweisungen sind nur für qualifizierte Techniker beabsichtigt. Um die Gefahr eines elektrischen Schlages zu vermeiden, sollen Sie keine Arbeit unternehmen, die nicht in diesen Instruktionen vorgeschrieben ist. Wenden Sie Sich bei weiteren Servicefragen an eine qualifizierte Servicestelle.

### **INSTRUKTIONEN BETR. FEUERRISIKO, ELEKTROSCHOCK ODER VERLETZUNG VON PERSONEN**

### **WARNUNG; Beim Einsatz elektrischer Geräte sollten folgende Vorsichtsmassregeln stets beachtet werden:**

- **1.** Lesen Sie vor dem Einschalten des Mo'Phatt alle Instruktionen.
- **2.** Zur Vermeidung von Verletzungsrisiken müssen Kinder bei eingeschaltetem Mo'Phatt sorgfältig überwacht werden.
- **3.** Mo'Phatt nicht in der Nähe von Wasser in Betrieb nehmen -- z.B. in der Nähe von Badewannen, Waschschüsseln, auf nassen Gestellen oder am Swimmingpool.
- **4.** Mo'Phatt stets so aufstellen, dass seine Belüftung nicht beeinträchtigt wird.
- **5.** Mo'Phatt nicht in der Nähe von Hitze aufstellen, wie Heizkörper, offenem Feuer, Öfen oder von Backöfen.
- **6.** Mo'Phatt ausschliesslich mit einem Netzgerät gemäss Bedienungsanleitung und Gerätemarkierung verwenden.
- **7.** Dieses Gerät kann bei Verwendung von Kopfhörern und Verstärkern hohe Lautpegel erzeugen, welche zu bleibenden Gehörschäden führen. Arbeiten Sie nicht während längerer Zeit mit voller Lautstärke oder hohem Lautpegel. Stellen Sie Gehörverlust oder Ohrenläuten fest, wenden Sie sich an einen Ohrenartz.
- **8.** Mo'Phatt kann mit einem polarisierten Kabelstecker (mit ungleichen Stiften) ausgerüstet sein. Das geschieht für Ihre Sicherheit. Können Sie den Stecker nicht in die Steckdose einführen, ändern Sie nicht den Stecker ab, sondern wenden Sie sich an einen Elektriker.
- **9.** Das Netzkabel des Mo'Phatt bei längerem Nichtgebrauch aus der Steckdose ziehen.
- **10.** Vermeiden Sie sorgfältig das Eindringen von Gegenständen oder Flüssigkeiten durch die Gehäuseöffnungen.
- **11.** Das Gerät soll durch qualifizierte Serviceleute gewartet werden, falls: A. das Netzkabel beschädigt wurde, oder
	- B. Gegenstände oder Flüssigkeit in das Gerät gelangten,
	- C. das Gerät Regen ausgesetzt war, oder
	- D. das Gerät nicht normal oder einwandfrei arbeitet, oder
	- E. das Gerät stürzte oder sein Gehäuse beschädigt wurde.
- **12.** Servicearbeiten sollten nur qualifizierten Fachleuten anvertraut werden.

## **DIESE INSTRUKTIONEN AUFBEWAHREN**

<span id="page-16-0"></span>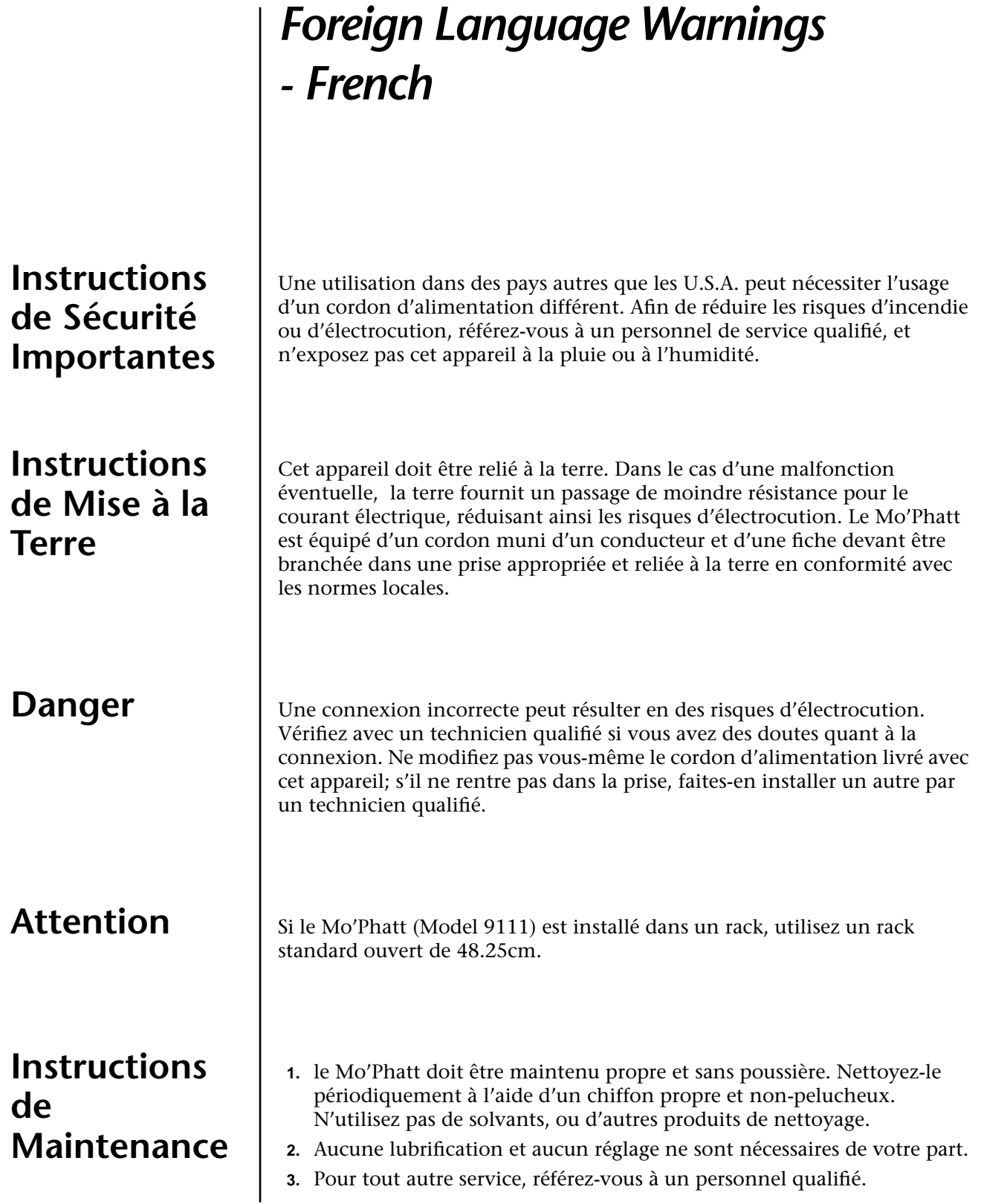

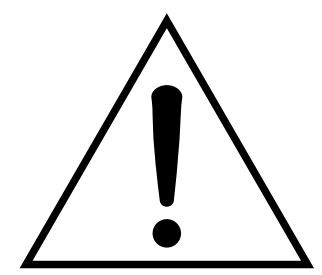

Ce symbole vous alerte de la présence d'instructions importantes d'opération et de maintenance dans la notice accompagnant l'appareil.

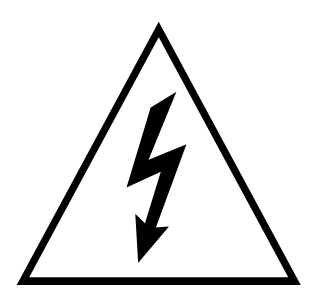

Ce symbole vous alerte de la présence d'un voltage non-isolé dangereux à l'intérieur de l'appareil, pouvant être d'une magnitude suffisante pour constituer un risque d'électrocution.

## **Instructions Concernant les Risques d'Incendie, d'Electrocution, ou de Blessures Corporelles.**

**ATTENTION: Lorsque vous utilisez des appareils électriques, certaines précautions élémentaires doivent toujours être prises, incluant les suivantes:**

Ces instructions de dépanage sont destinées uniquement aux personnes qualifiées. Afin d'éviter les risques d'électrocution, n'effectuez que les opérations décrites dans ce manuel, à moins que vous ne soyez qualifiê pour cela. Faites effectuer toute r'eparation par une personne qualifié.

- **1.** Lisez bien toutes les instructions avant d'utiliser le Mo'Phatt.
- **2.** Afin de réduire les risques de blessures, une attention particulière est nécessaire en la présence d'enfants en bas âge.
- **3.** N'utilisez pas le Mo'Phatt dans ou près d'endroits humides par exemple près d'une baignoire, d'un lavabo, dans les toilettes, dans une cave humide, sur un bar fréquenté, en présence d'un bull-dog en rut, ou dans une piscine pleine. Protégez cet appareil de tout liquide, éclaboussure ou fuite.
- **4.** Le Mo'Phatt doit être placé de façon à ce que sa position n'interfére pas avec sa propre ventilation.
- **5.** Le Mo'Phatt doit être placé loin de sources de chaleur telles que des radiateurs, cheminées, fours, ou groupies en chaleur.
- **6.** Le Mo'Phatt doit uniquement être connecté à une alimentation du type décrit dans les instructions d'opération et tel qu'indiqué sur l'appareil.
- **7.** Une attention particulière doit être observée quant aux objets pouvant tomber et aux liquides pouvant être versés sur et à l'intérieur de le Mo'Phatt.
- **8.** Le Mo'Phatt peut être équipé d'une fiche secteur polarisée (avec une broche plus large que l'autre). C'est une mesure de sécurité. Si vous ne pouvez pas brancher cette fiche dans une prise, ne neutralisez pas cette sécurité. Contactez plutôt un électricien pour remplacer la prise obsolète.
- **9.** Evitez de marcher sur le cordon d'alimentation ou de le coincer, particuliêrement prês des prises de courant, des boitiers 'electriques dt du point de sortie de l'appareil.
- **10.** Le cordon d'alimentation de le Mo'Phatt doit être débranché lorsque ce dernier n'est pas utilisé pendant une longue période.
- **11.** Cet appareil, combiné avec un amplificateur, des haut-parleurs, et/ou un casque, est capable de générer des niveaux sonores pouvant occasionner une perte de l'ouïe permanente. Ne travaillez pas trop longtemps à un volume trop élevé ou même inconfortable. Si vous observez une perte de l'audition ou un bourdonnement dans les oreilles, consultez un O.R.L.
- **12.** N'utilisez que les accessoires sp'ecifi'es par E-mu Systems.
- **13.** Cet appareil doit être examiné par un personnel qualifié lorsque:

A. Le cordon d'alimentation a été endommagé, ou

B. Des objets sont tombés, ou du liquide a été versé sur/à l'intérieur de l'appareil, ou

C. Le Mo'Phatt a été exposé à la pluie, ou

D. Le Mo'Phatt est tombé, ou

E. Le Mo'Phatt ne fonctionne pas normalement, ou affiche un changement radical de performance.

**14.** Tout service doit être effectué par un personnel qualifié.

## **SAUVEGARDEZ CES INSTRUCTIONS**

## **Interférences Radio et Télévision**

L'appareil décrit dans cette notice génére et utilise une énergie de fréquence-radio. S'il n'est pas installé et utilisé correctement - c'est à dire en suivant strictement nos instructions - il peut occasionner des interférences avec la réception d'une radio ou d'une télévision.

Cet appareil a été testé et est conforme aux normes de Classe A en accord avec les spécifications du paragraphe J de la section 15 des lois FCC. Ces lois sont désignées pour fournir une protection raisonnable contre de telles interférences dans une installation résidentielle. Toutefois, il n'est pas garanti qu'aucune interférence n'apparaisse dans des installations particulières, et plus spécialement lorsqu'une antenne de télévision en «oreilles de lapin» est utilisée.

Si le Mo'Phatt occasionne des interférences , vous pouvez essayer de les corriger en utilisant une ou plusieurs des mesures suivantes:

- **•** Tournez l'antenne de la télé ou de la radio jusqu'à ce que les interférences disparaissent.
- **•** Déplacez le Mo'Phatt d'un côté ou de l'autre de la télé ou de la radio.
- **•** Eloignez le Mo'Phatt de la télé ou de la radio.
- **•** Branchez le Mo'Phatt sur une prise différente que la télé ou la radio.
- **•** Installez une antenne sur le toit munie d'une connexion coaxiale entre elle et le poste de télévision.

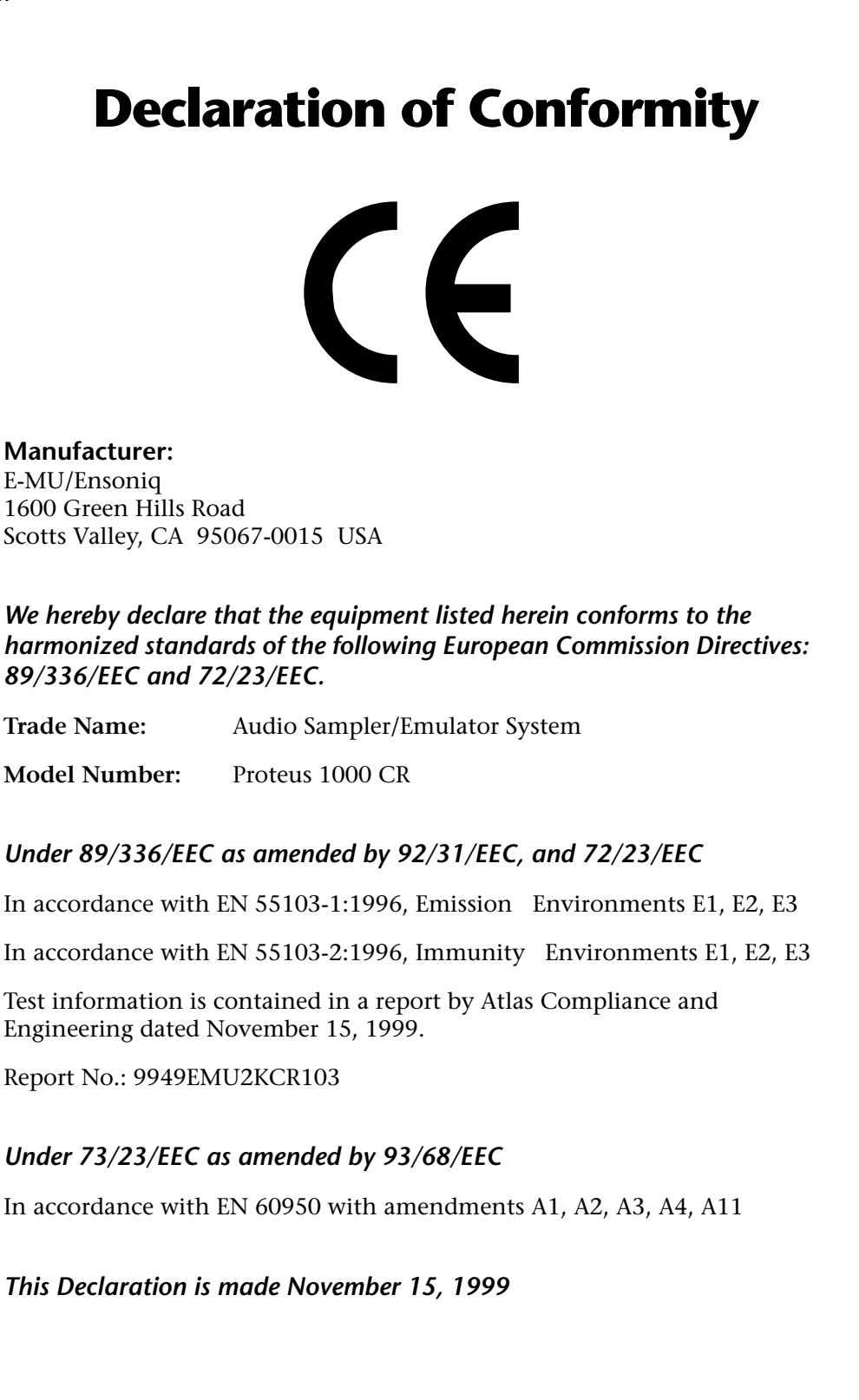

# <span id="page-20-0"></span>*Setup*

This section thoroughly describes how to set up your new Mo'Phatt for use. Setup includes unpacking instructions and how to connect the cables.

**Unpacking** Carefully remove Mo'Phatt from the packaging material. Take care to save the packing materials in case you need to transport the unit. Check to make sure all components are included and in good condition. If there are missing or damaged components, contact E-MU Systems immediately for replacement or repair.

The Mo'Phatt box should include the following components:

- **•** Mo'Phatt rack unit
- **•** Power cable
- **•** Rack mounting ears
- **•** This operation manual
- **•** Manuals CD-ROM

## <span id="page-21-0"></span>**Connection Instructions**

*Basic Setup*

 *If Mo'Phatt does not seem to be responding correctly, make sure that both Mo'Phatt and your MIDI controller are set to the same MIDI channel.*

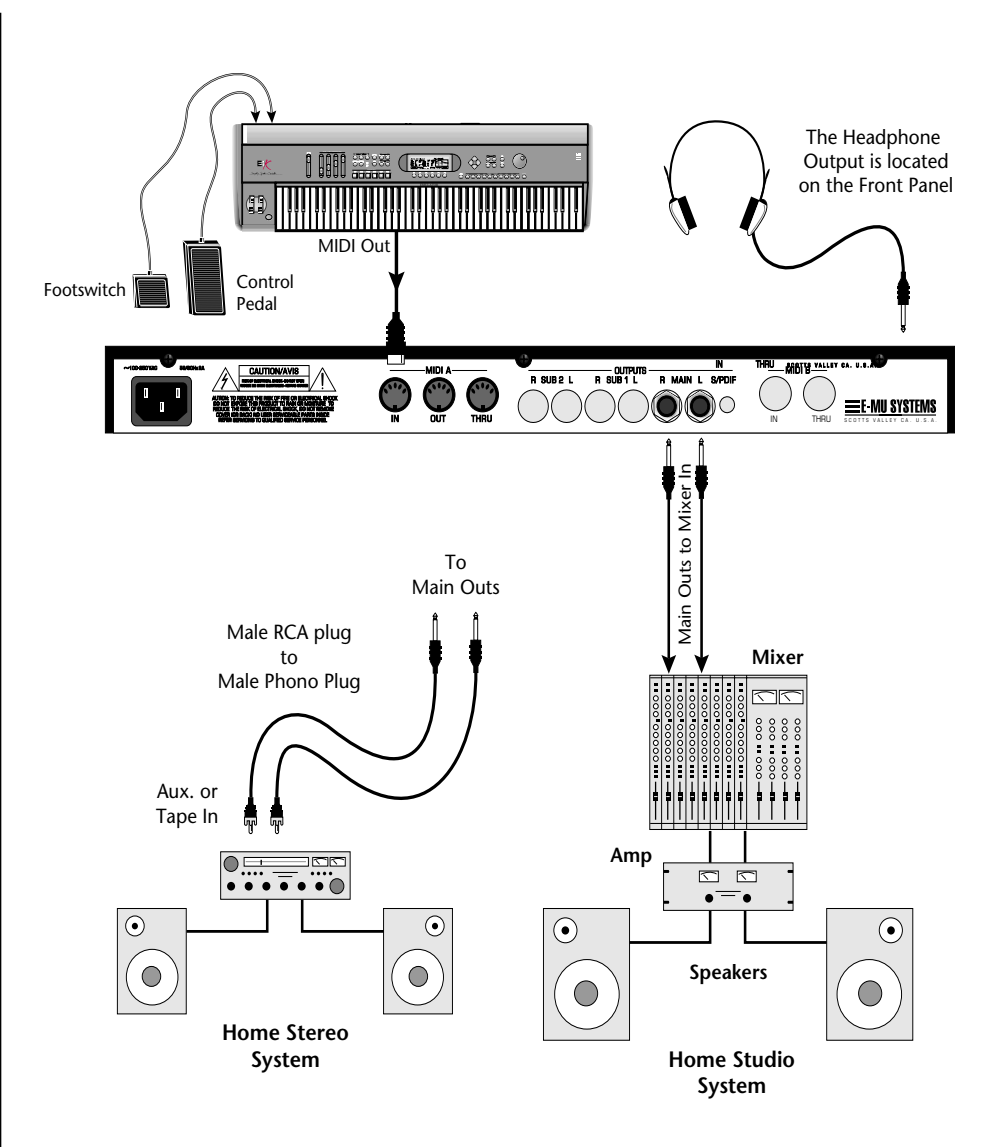

Mo'Phatt is controlled by MIDI messages received at the MIDI In jack. Normally you will connect MIDI Out of a controller such as a MIDI keyboard to Mo'Phatt's MIDI In jack. Be sure to connect a Footswitch and/ or Control Pedal to your MIDI keyboard. Many of the factory presets use MIDI controllers.

#### **Outputs**

In order to reproduce Mo'Phatt's wide dynamic range and frequency response, use a high quality amplification and speaker system such as a keyboard amplifier or home stereo system. A stereo setup is highly desirable because of the added realism of stereophonic sound. Headphones can be used if an amplifier and speaker system is not available. Plug stereo headphones into the headphone jack on the left side of the front panel.

**MIDI In** *The Right Main output jack carries a mono mix of the left and right channels when the Left Main plug is not plugged in.*

*The Left Main output jack is a stereo jack carrying both channels when the right output jack is empty.*

### <span id="page-22-0"></span>*Studio Setup*

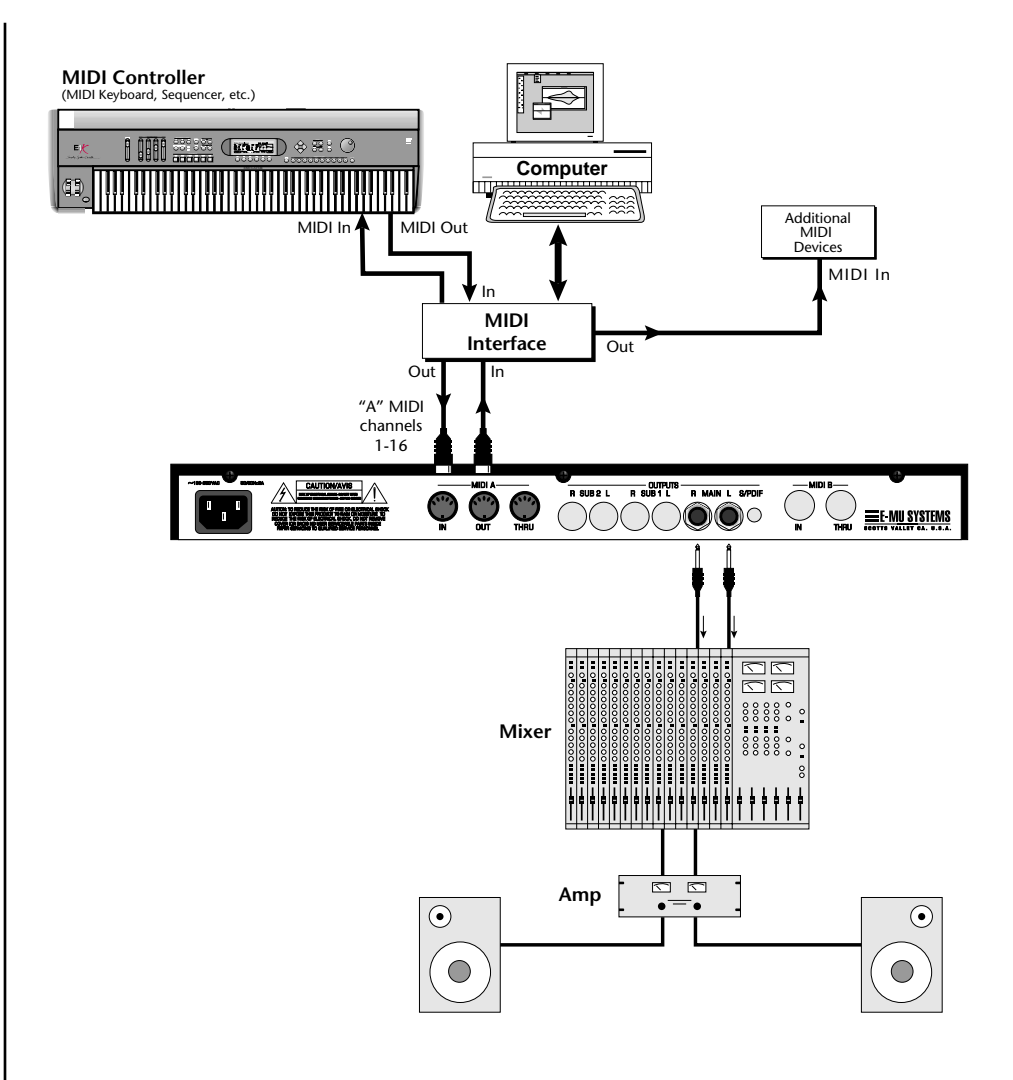

### **MIDI In**

In this setup, Mo'Phatt is controlled by MIDI messages, received at the MIDI input, which are routed by the MIDI interface. The MIDI interface allows any MIDI controller, such as a MIDI keyboard or a computer, to control the module.

#### **MIDI Out**

The MIDI Out jack transmits program data to a computer or other device.

#### **Outputs**

A stereo connection is highly desirable because of the added realism of stereophonic sound. Plug stereo headphones into the headphone jack located on the left side of the front panel. The Right Main output jack serves as a mono output when the Left Main plug is not plugged in. The Left Main output jack is a stereo jack carrying both channels when the Right output jack is empty.

<span id="page-23-0"></span>*Power Up!* The power switch is located on the right side of the front panel. You can turn on the Mo'Phatt and its MIDI controller in any order. When power is applied the liquid crystal display will light, indicating that Mo'Phatt is operating. You may have noticed that there is no 110/220 Volt power selector switch on Mo'Phatt.

## **Mo'Phatt automatically switches itself to the proper line voltage.**

## <span id="page-24-0"></span>**Instant Gratification**

*Playing Demo Sequences*

This section presents step-by-step instructions for the most fundamental operations to get you up and making sounds quickly.

Mo'Phatt has several factory demonstration sequences that let you hear what this incredible machine can do. The actual number of demo sequences depends on which ROM sounds sets are installed. You can play these demo sequences by accessing the Demo Sequence page.

> DEMO SEQUENCES PHATT Ph Phatling

### - **To Play a Demo Sequence**

- **1.** Press and hold the **Master** and **Edit** buttons at the same time to enter the Demo Sequence page. The screen shown above appears.
- **2.** Select a sequence using the data entry control. The Enter LED will be flashing.
- **3.** Press the Enter button to begin playing the selected sequence. The screen shown below appears.

PLAYING: Phatling Press ENTER to stop

- **4.** Press the Enter button again to stop playing the sequence.
- **5.** When a demo sequence plays to the end, the next demo will automatically begin playing. The screen will display the new demo name.
- **6.** With the sequence stopped, press either the Master, Edit or Arp/Beats button to Exit the demo sequence mode.

*Auditioning Presets* The front panel audition button allows you to hear any preset in Mo'Phatt without even hooking up a MIDI keyboard! When the Audition button is pressed, the LED next to the button will illuminate and a short "Riff" (programmed as part of the preset) will play. The Riff is latched on and plays continuously until the button is pressed again. Presets can be changed while Audition is latched on.

> The top line of the display changes to show the MIDI Bank Select controller values needed to select the preset being auditioned. This is an extremely handy feature when sequencing.

<span id="page-25-0"></span>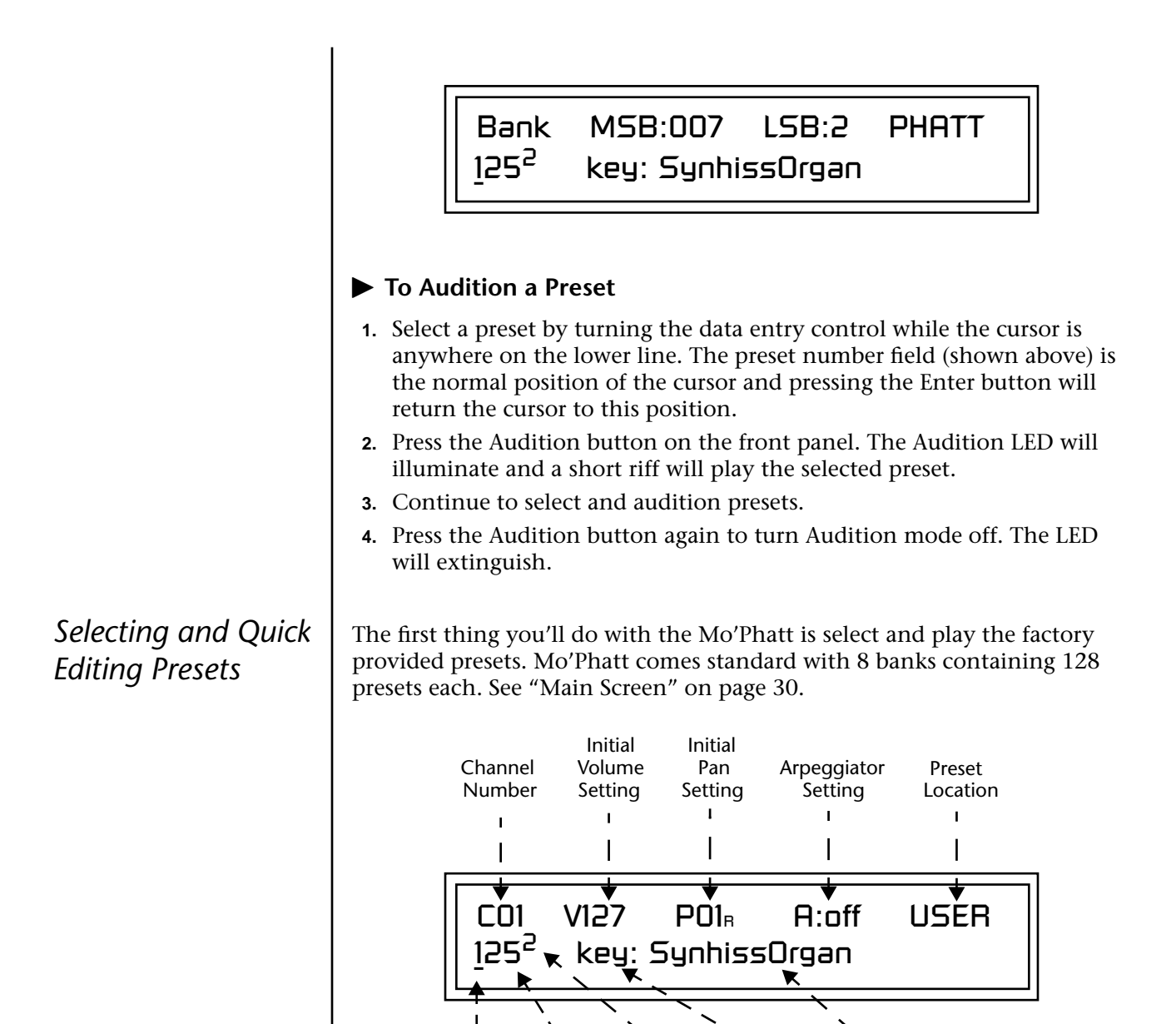

Preset Number Bank Number Blinking Cursor Preset Name Preset Category

The first four banks are USER locations that can be overwritten and used to store your own presets. The presets that come stored in the USER presets are duplicated in banks 0-3 of the "Mo'Phatt" ROM bank, so feel free to overwrite them with your own presets. You won't be losing anything.

The *ROM Card* identifier is shown in the top right of the display. The preset is identified in the bottom line of the main screen (the screen that appears when you first power up the unit).

Each bank of 128 presets is identified by a superscripted *Bank Number* to the right of the preset number. The bank numbers reset to 0 at the start of each ROM card you have installed. So with the Mo'Phatt ROM installed, the USER banks will go from 0-3, then start over from 0-3 for the Mo'Phatt ROM banks.

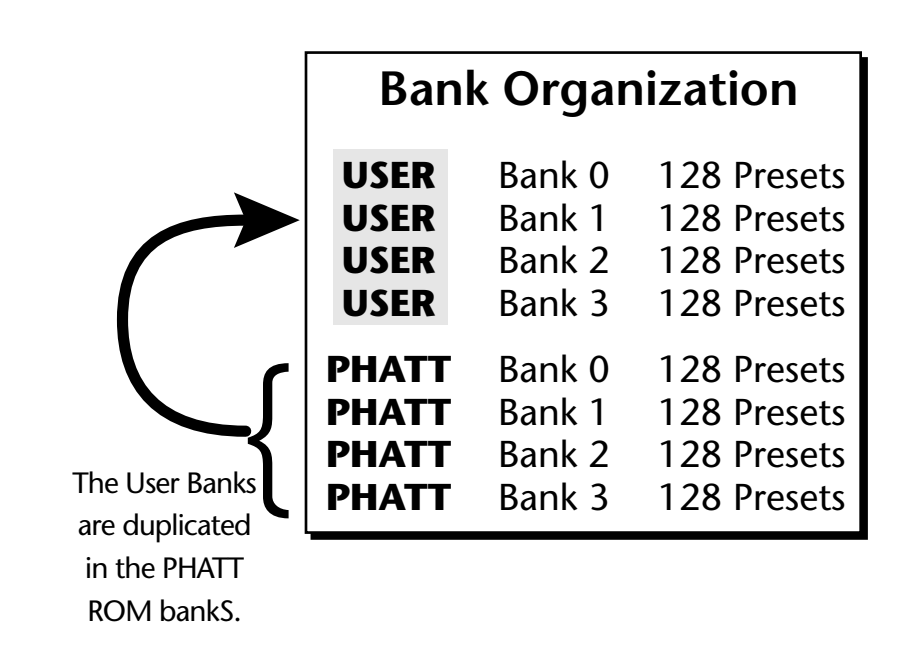

The four User Banks can hold 512 custom presets. Feel free to overwrite these since the factory user presets are duplicated in nonvolatile ROM.

To the right of the preset number and bank is the preset *Category* name followed by the *Preset Name*.

#### - **To Change the Preset**

- **1.** Place the cursor under the first character in the Preset Number field. This is the "Home" position which is selected instantly when you press the Home/Enter button. Pressing either of the two cursor buttons
- *You can select presets* **2.** Turn the Data Entry Control knob on the front panel to select a new preset number. If you turn the knob slowly, the presets advance one number for each "click" of the knob. If you spin the knob quickly, the numbers advance much faster (more than one number per click).
	- **3.** Play the keyboard (or press the Audition button) and listen to the sounds made by your Mo'Phatt!
	- **4. TURN THE FOUR KNOBS** on the front panel and note how they change the sound of each preset! Press the button to the left of the controller knobs to change the function of the knobs. Don't worry about ruining the sound, the values are automatically reset as soon as you select a new preset.

*from the Preset Number, Bank Number, Preset Category or Preset Name fields.*

<span id="page-27-0"></span>*Playing BEATS* | This function controls the BEATS for the currently selected MIDI channel *(the default channel is 1)*. Unlike the Arpeggiators, BEATS is only active on one MIDI channel at a time.

### - **To Play BEATS** *(Quick Start)*

- **1.** Select any preset with the **bts:** prefix.
- **2.** Play the keyboard keys in the range shown in the default template below. Be sure to try out each key.

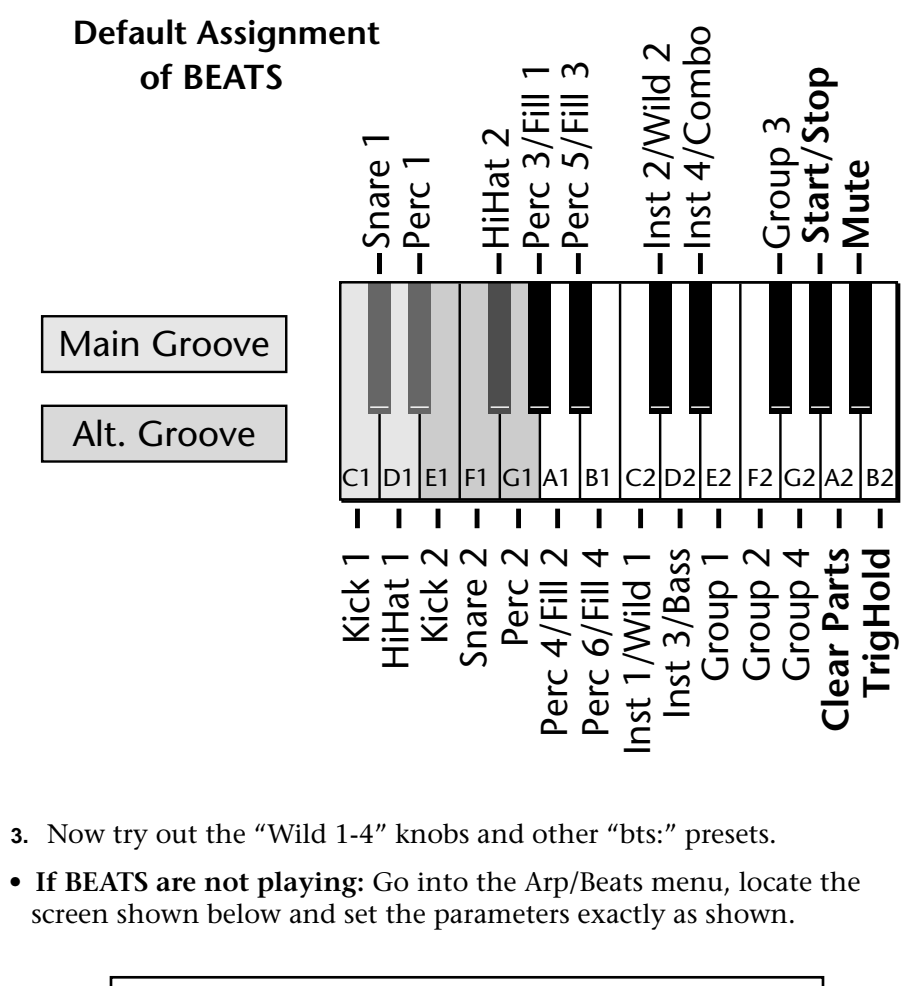

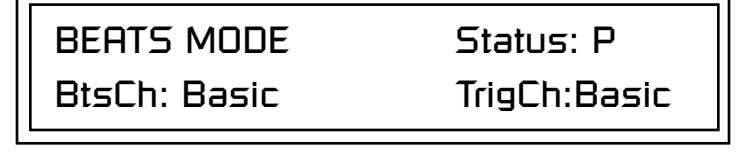

#### - **To Latch BEATS Triggers**

The Trigger Keys can be *Latched* so that pressing once turns a key on and pressing the key again turns it off.

**1.** Press the Arp/Beats button and turn the Data Entry control until the following screen appears (this is the 3rd screen from the beginning).

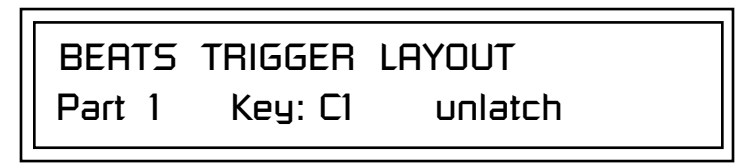

- **2.** Press either cursor button repeatedly until it is underneath the Part field.
- **3.** Rotate the Data Entry Control to select the desired part.
- **4.** Press either cursor button repeatedly until it is underneath the unlatch/ latch field.
- **5.** Rotate the Data Entry Control to change the status to "Latch".
- **6.** Repeat steps 2-5 until Parts 1-16 are latched.
- **7.** Now play the Trigger Keys and hear the results.
- **8.** Press the **Clear** Trigger Key to kill all latched Parts.
- **9.** Start up a few more triggers and play with the **Mute** key.

#### - **To play BEATS on a different MIDI channel**

You can have your cake and eat it too.

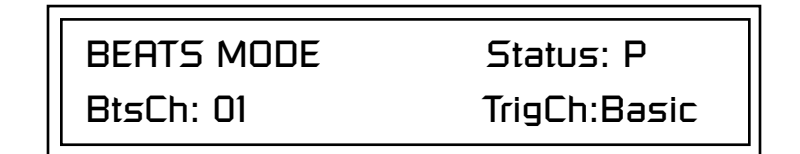

- **1.** Press the Arp/Beats button and locate the screen shown above (the 2nd screen from the beginning).
- **1.** Set your MIDI keyboard to transmit on channel **2**.
- **2.** Select any "bts:" preset on channel **1** *(main screen)*.
- **3.** From the main screen, change to channel **2** and select another preset.
- **4.** The Trigger Keys now play BEATS and the other keys play the preset on channel **2**

#### **Want more?**

- **5.** On channel 2, select a preset with the **arp:** prefix.
- **6.** Set the arpeggiator to **P** (A:P) on the main screen (channel 2).
- **7.** Now you can play BEATS *and* arpeggiate. Yeow!

## <span id="page-29-0"></span>*Exploring the Master Arpeggiator*

Mo'Phatt's multi-channel Pattern Generator/Arpeggiator is one of the greatest features ever put in a synth. Let's explore the Master Arpeggiator.

### - **To Arpeggiate a Single Preset:**

- **1.** Select a preset. Note that the factory presets all have prefixes which describe the type of sound. For this investigation it might be best to choose a preset with the prefix "arp," for arpeggiator. These presets are optimized for use with the arpeggiator.
- **2.** Set the Arp parameter in the main screen to "M" for Master Arpeggiator.

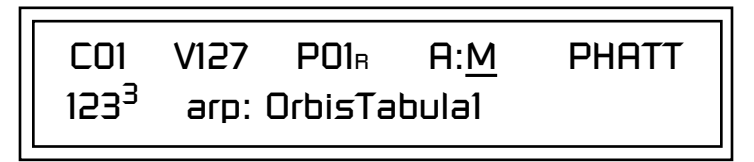

**3.** Press the Arp/Beats menu button on the front panel to access the master Arpeggiator menu, then use the Data Entry Control to scroll to the screen shown below.

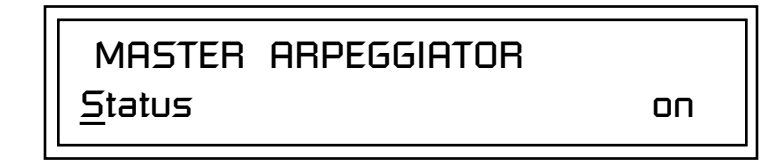

- **4.** Make sure the arpeggiator Status is "on." Play the keyboard to start
- **174** Try using the control **1988** Try using the control **5.** Press either cursor key repeatedly to move the cursor below the Status field.
	- **6.** Turn the Data Entry Control clockwise one click. The Mode screen appears.

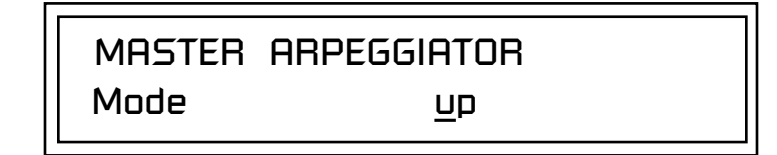

- **7.** Use the cursor keys to move the cursor to the *Mode* field (up, down, up/ down, forw asgn, backw asgn, forw/backw, random, pattern). Try out the different modes as you play the keyboard.
- **8.** Move the cursor back to the lower left position and explore the other parameters. The *Note Value* parameter changes the rate of the arpeggios. By the way, note value is a divisor based on the Master Clock Tempo. Try changing the tempo *(p[age 36\)](#page-43-0)*, but come right back.

*knobs to change the arpeggiator parameters.* 

- <span id="page-30-0"></span>**9.** Let's check out the pattern generator. Go back to the Mode screen and set the mode to "Pattern".
- **10.** Now advance to the Pattern screen (shown below) and move the cursor to the Pattern Number field (the second field from the left).

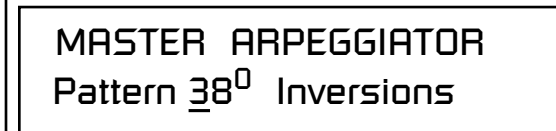

**11.** Try the various patterns. There are 200 permanent factory patterns and 100 user locations to store the patterns you create. Each pattern can have up to 32 notes.

Mo'Phatt can run up to 16 arpeggiators at once! Even two or three patterns at once can create a complex groove or a dynamic landscape of sound. Even if you don't think you like arpeggiators, you owe it to yourself to give these a try. They're a great source of new song ideas.

Here's one way to access this ultra-powerful feature. There is one arpeggiator for each MIDI channel. In order to arpeggiate on multiple channels, you'll need a controller that can output multiple MIDI channels at once.

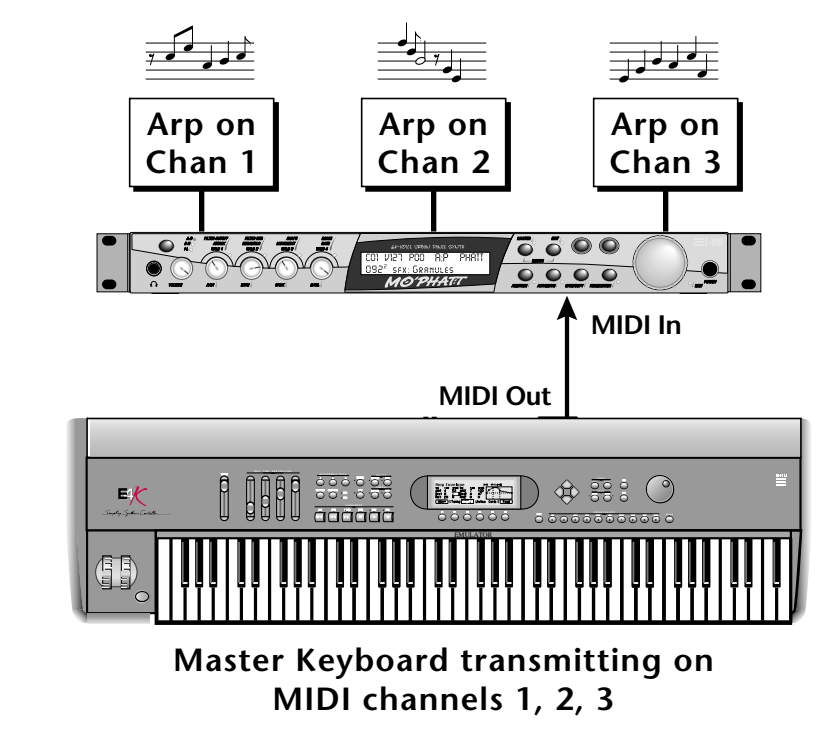

Connect a multi-channel controller to Mo'Phatt to unleash its true potential!

See the Arpeggiator *Chapter for detailed information on creating Patterns.*

*Multi-Channel Arpeggiator*

- **1.** Set up your MIDI keyboard so that it outputs the entire keyboard range on MIDI channels 1, 2, and 3. This procedure varies with the type of keyboard you own.
- **2.** Put Mo'Phatt into Multi mode. This is located on the MIDI Mode page in the Master menu.
- **3.** From the main screen, turn the arpeggiator "on" for MIDI channels 1 and 2. (We're only using two for now to keep it simple.) Select a different preset for each MIDI channel while you're at it.

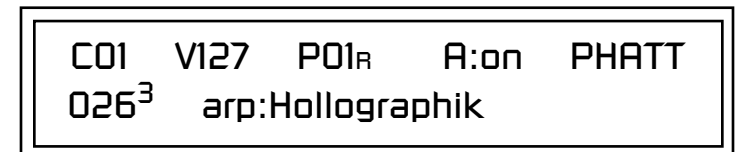

- **4.** Start playing. You should be hearing two arpeggiators playing at once.
- **5.** Change presets on one or both of the MIDI channels you are using (1 & 2). Since each factory preset has differently programmed arpeggiator settings, changing the preset not only changes the sound, but the arpeggiator as well.
- **6.** Press the Control Select button on the front panel so that the "Arp/ Beats" LED is illuminated. Adjust the front panel control knobs. Remember that the knobs are controlling the arpeggiator on the channel displayed in the main screen.
- **7.** Try changing one of the channel's arpeggiator setting to "M" instead of "on." Now press the Arpeggiator menu button on the front panel and adjust the arpeggiator parameters in real-time.
- **8.** From the Master Arpeggiator menu, set the Mode to "Pattern" then explore the different patterns. There are 200 patterns available!

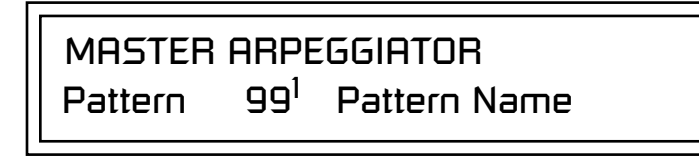

Now you're starting to get the picture of how versatile and easy to use Mo'Phatt really is.

O *Don't forget that you can adjust the volume and pan position for each channel. Sometimes a simple volume change will bring out hidden rhythms and patterns.*

<span id="page-32-0"></span>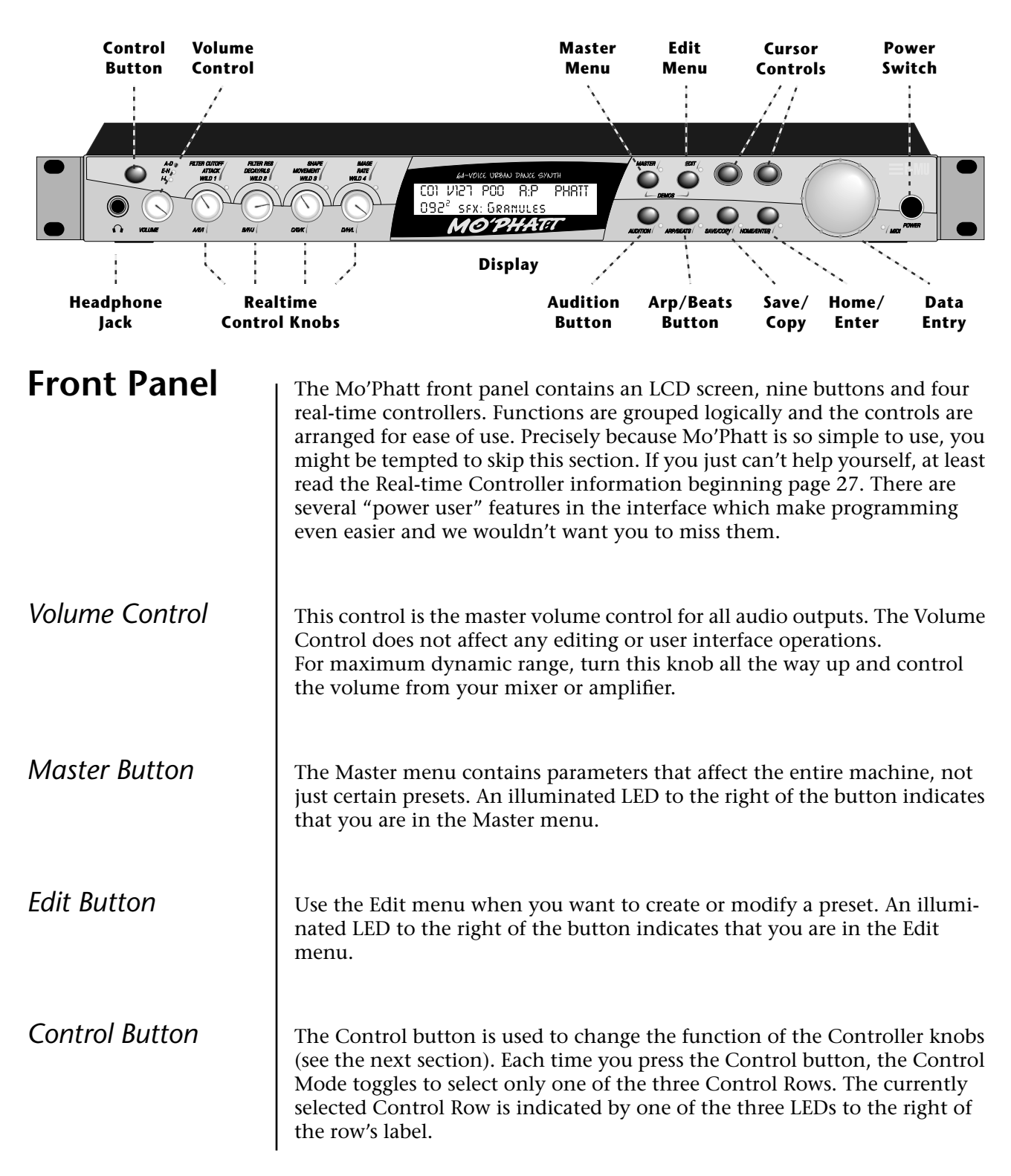

# *Basic Operations*

<span id="page-33-0"></span>*Audition Button* **The Audition button allows you to hear any preset without hooking up a** MIDI keyboard. When the Audition button is pressed, the LED next to the button will illuminate and a short "Riff" (programmed as part of the preset) will play. The Riff is latched on and plays continuously until the button is pressed again. Presets can be changed while Audition is latched on. *See "Bank Select Commands" on [page 110 f](#page-117-0)or more information on selecting banks via MIDI.*

O **L.E.D. Beat Markers** *• The Audition LED flashes off quickly on each downbeat and flashes off for a longer period on the Riff Loop.*

*• The Clock LED flashes to mark each quarter note.*

*Left/Right Cursor Buttons*

The top line of the display changes to show the MIDI Bank Select controller values needed to select the preset being auditioned. This handy feature lets you know the exact Bank and Preset number to enter into your sequencer.

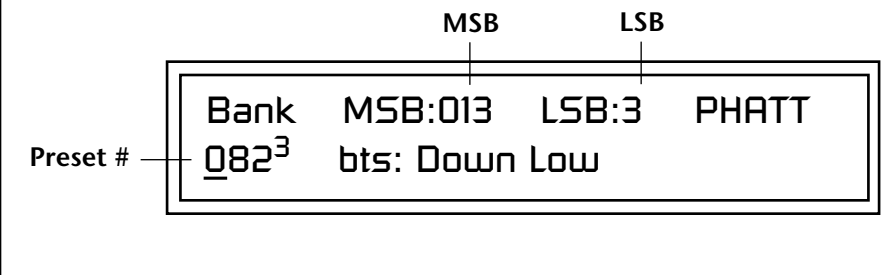

These buttons move the cursor to the next parameter on the display. (The cursor is a little flashing line underneath one of the parameters in the display.) Press either cursor button until the cursor is underneath the desired parameter. The cursor buttons have an auto-repeat feature which advances the cursor when the button is held continuously.

The cursor can be moved bidirectionally using the Data Entry Control while either cursor select button is held down (for example, press and hold the right cursor button and turn the Data Entry Control).

*Save/Copy Button* | The Save/Copy button is used to save or copy presets and to copy data. Selected groups of parameters, such as PatchCord settings, can be copied between Presets and/or between Layers using this menu.

> The LED to the right of the button illuminates to indicate that you are in the Save/Copy menu. The LED also illuminates when any preset parameter has been changed in the Edit menu (or if the front panel knobs have been moved with Quick-Edit mode enabled).

*Home/Enter Button* The Home/Enter button is dual purpose. In general, this button acts as the "Home" button. For example, when in an Edit menu, this button snaps the cursor to the page name field of the current screen. When viewing the Preset Select screen (we also call it the main screen), this button snaps the cursor to the preset number field. In these instances, the LED is not used. Some screens and parameter fields use this button as the "Enter" button. In

these cases, the LED blinks to indicate that the module is waiting for your response to initiate the operation.

<span id="page-34-0"></span>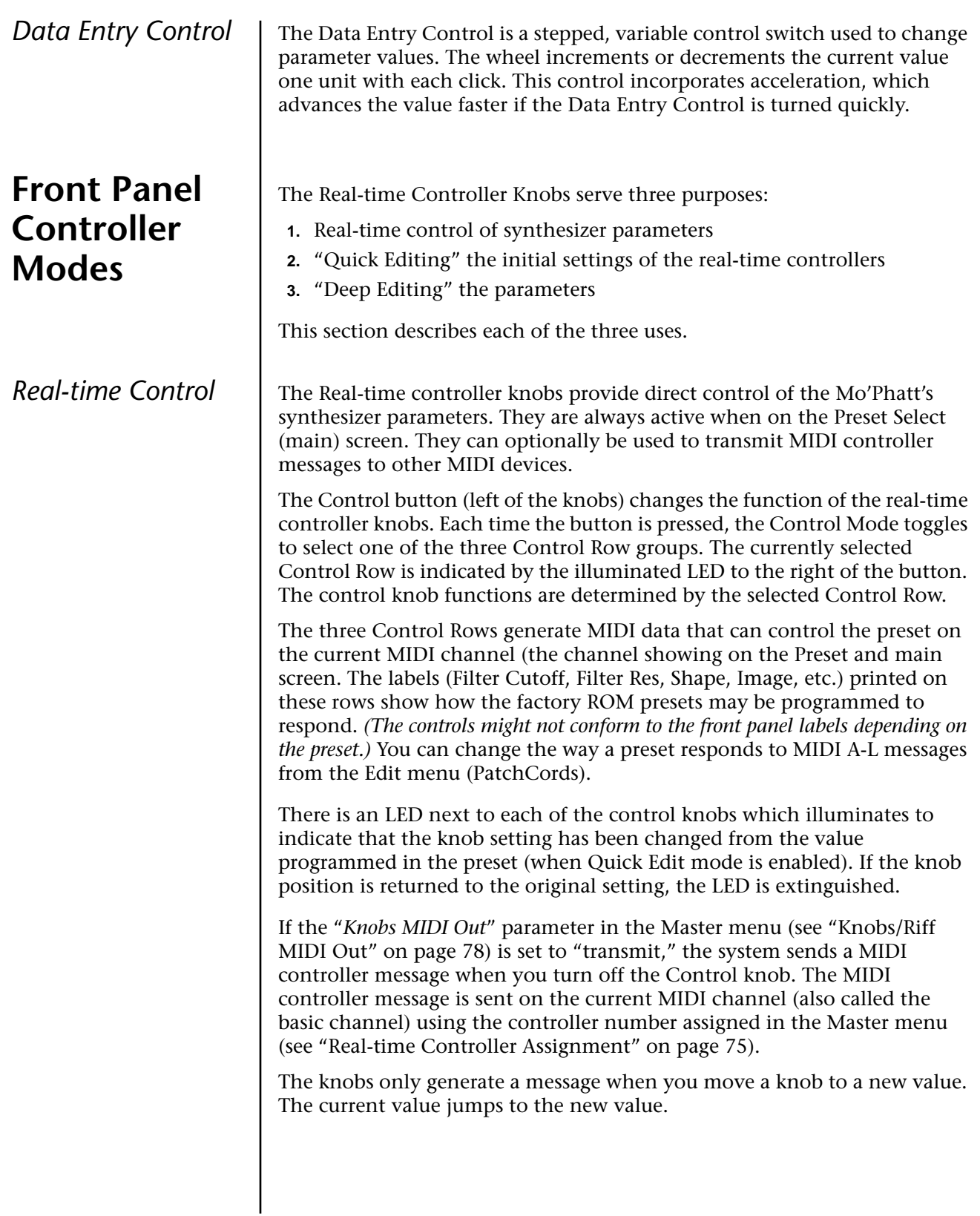

<span id="page-35-0"></span>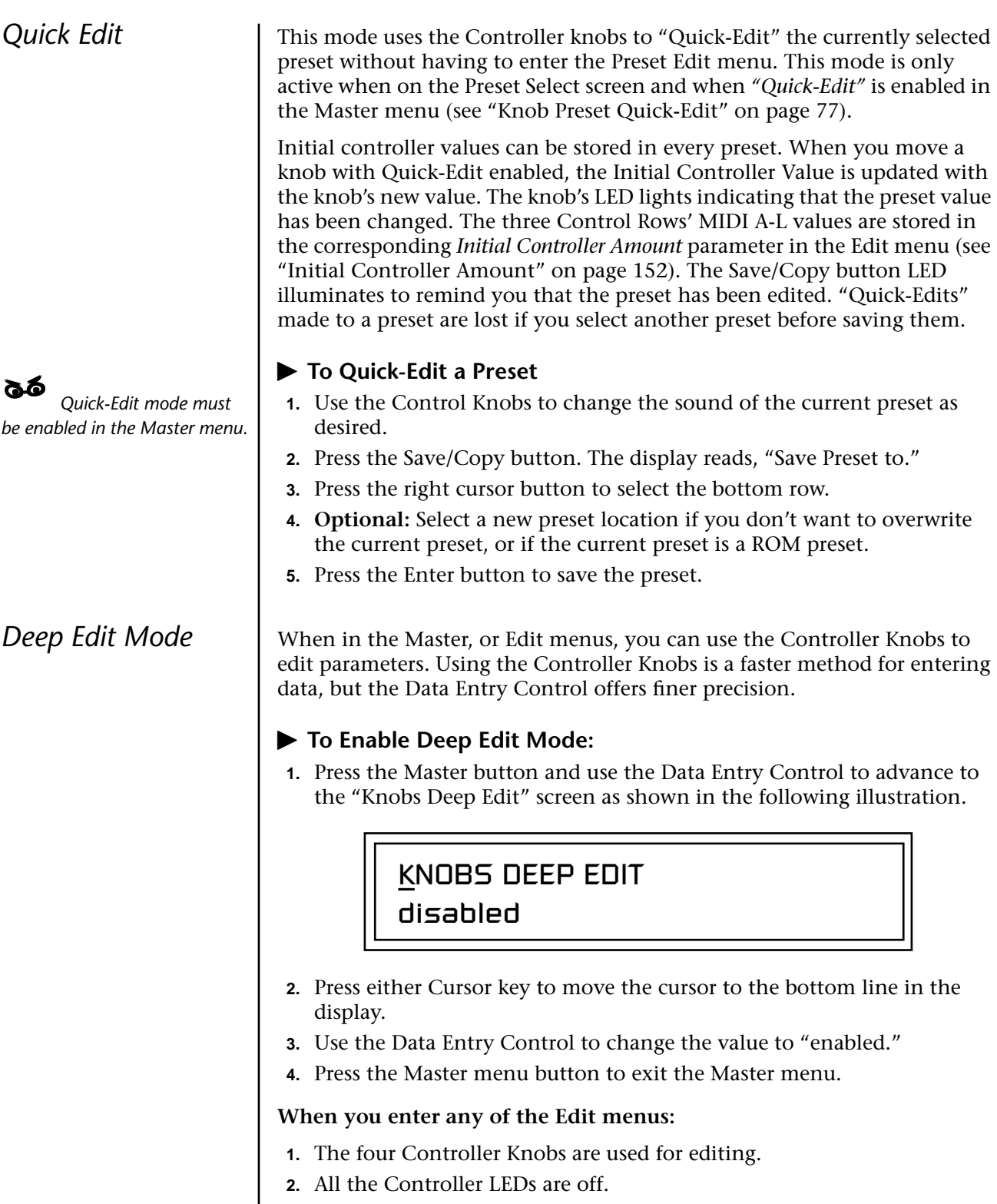

**3.** All the Control Row LEDS are off.
When you turn a knob, the field value jumps to the current knob value. You can still use the Data Entry Control for editing by moving the cursor to the desired field.

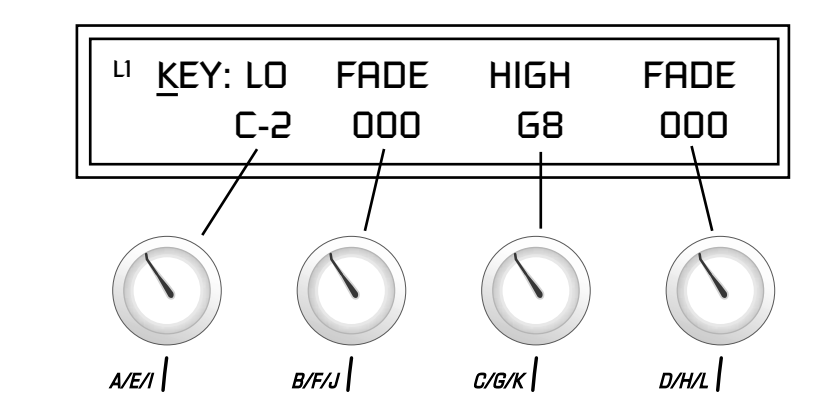

To move through menus horizontally, use the Data Entry Control (the page's title field is the default cursor position). To move through menus vertically (preset layers), press the left cursor to get to the layer field, then change layers with the Data Entry Control.

- **•** Use the Data Entry Control to move through menus (horizontally) or layers (vertically).
- **•** Use the Controller Knobs to change parameter values within each page.

<span id="page-37-0"></span>**Main Screen** | The Preset Select screen is Mo'Phatt's default screen (also called the main screen) and is active when you have not selected any of the other buttonactivated menus. From this screen you can change or examine the Preset, Volume, Pan Position and Preset Location for each of the 16 MIDI channels.

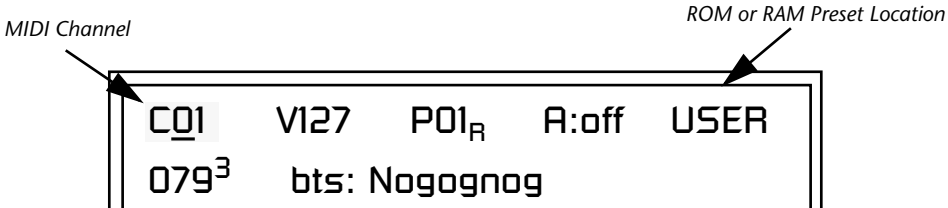

**1.** Press either cursor button until the cursor is underneath the channel number. (The cursor is the little flashing line underneath one of the

channel number changes, the display changes to show the preset, volume, pan and preset location associated with the displayed channel.

### *MIDI Channel Selection*

**12. Parameters in the display.** The channel number **2.** Rotate the Data Entry Control to select a MIDI channel (01-16). As the *shown in the main screen is the "basic MIDI channel" when in Omni or Poly modes.*

## **Preset Selection**

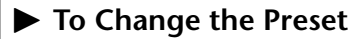

- **To Change the MIDI Channel**

- **1.** Press either cursor key until the cursor is underneath the preset number. (The cursor is a little flashing line underneath one of the parameters in the display.) As you rotate the Data Entry Control, the preset number and name changes.
- **2.** The displayed preset is assigned to the displayed MIDI channel. Presets are arranged into banks of 128, as shown in the diagram at left.

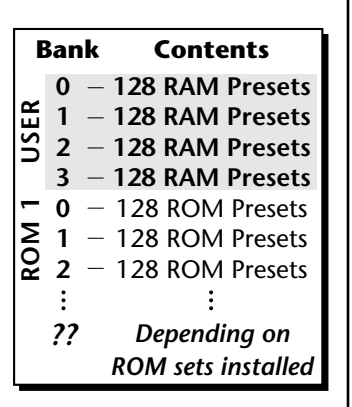

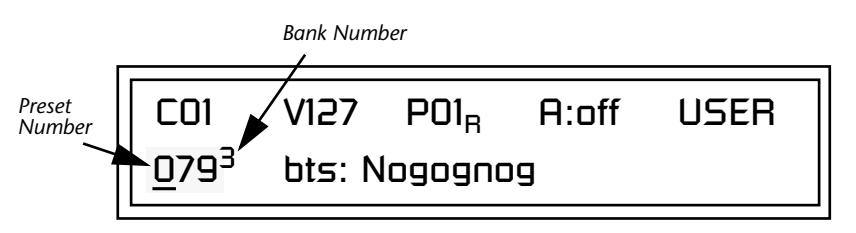

Using the screen above as an example, the superscripted number 2 in the second line of the display identifies the current bank number.

**•** Select banks independently of the of the preset number by locating the cursor on the Bank field and turning the Data Entry Control.

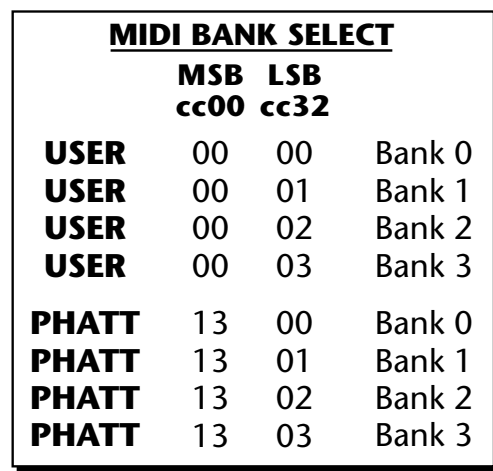

This chart shows the MSB and LSB numbers needed to select preset banks over MIDI. Select a bank, then send the program change number. Without a bank select command, presets are selected from within the current bank.

**Channel Volume** Channel Volume sets the volume of the selected MIDI channel in relation to the other channels. This is the same parameter as MIDI volume control #7, and changes made over MIDI are shown in the display.

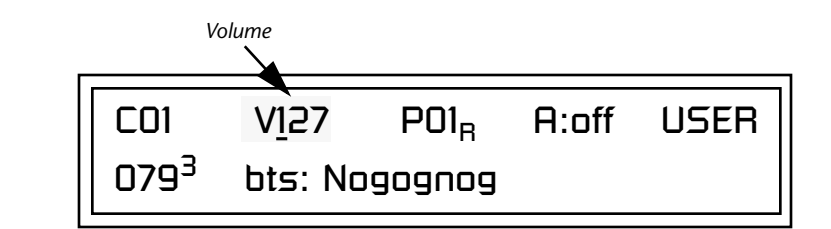

### - **To Change the Channel Volume**

- **1.** Press either cursor key until the cursor is underneath the volume value.
- **2.** Rotate the Data Entry Control to select a volume level. The Channel Volume range is 000-127.

**Channel Pan** | Channel Pan sets the stereo position of the selected MIDI channel. This control operates like the balance control on your home stereo system. Channel Pan is the same parameter as MIDI pan controller #10, and changes made over MIDI are shown in the display.

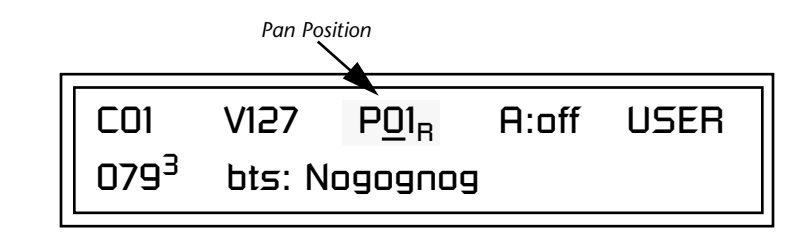

**Note:** Pan settings in the preset ADD algebraically with the Channel Pan setting. Therefore, if the pan setting in the preset were set to "63R," moving the Channel Pan setting full left would return the sound to the center position.

### - **To Change the Channel Pan**

- **1.** Press either cursor key until the cursor is underneath the pan field.
- **2.** Rotate the Data Entry Control to select a pan value. 64L indicates a hard left pan, 63R indicates a hard right pan. With a setting of "00," the sound is centered in the stereo field.

**Channel Arpeggiator** This function controls the arpeggiator for each MIDI channel. When the channel arpeggiator mode is set to Off, then there is no arpeggiation on that channel, regardless of what is set up in the Master Arpeggiator or preset. If the channel arpeggiator is On, the preset's arpeggiator is used, regardless of whether or not it is turned on in the Edit menu. This lets you turn on arpeggiation from the main screen.

> If the mode is set to "P" (for preset), the preset's arpeggiator settings and on/off status is used. If the mode is set to "M" (for master), the master arpeggiator settings and on/off status (located in the Arp/Beats menu) are used. *See the ["Arpeggiator/Beats Menu" on page 35 f](#page-42-0)or more information.*

### - **To Play the Arpeggiator (Quick Start)**

- **1.** From the main screen, press either cursor key repeatedly until the cursor is underneath the arpeggiator field (A:).
- **2.** Rotate the Data Entry Control to select "P" for preset.
- **3.** Press either cursor key repeatedly until the cursor is underneath the Preset Category field and select "arp:" using the data entry control.
- **4.** Press the right cursor button to move it to the Preset Name field.
- **5.** Play notes or chords on the keyboard. Change presets as desired to audition the various patterns and presets.

# **Sound Navigator**

Sound Navigator allows you to search through preset and instrument categories to find the type of sound you're looking for. Each preset and instrument has a name and a three letter preset category. You can create your own categories in order to group favorite presets. The preset category is assigned in the Edit menu (Preset Name). Instrument categories are fixed.

*Preset Category* | When you want to find presets in a particular category, you simply change the category field in the main screen, then move the cursor to the preset name field to scroll through all the presets in the selected category.

> When the cursor is on the Preset Category field, turning the Data Entry Control selects different preset categories. The Name Field will change to show the first preset in each category.

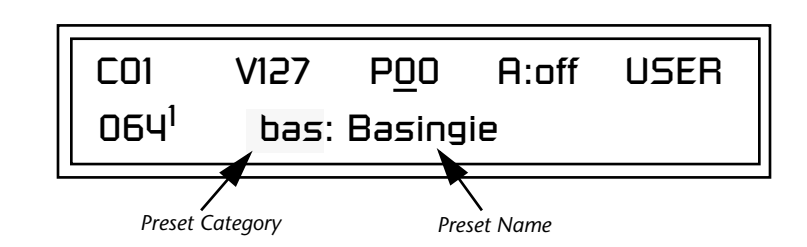

### - **To Change the Preset Category**

- **1.** Press either cursor key repeatedly until the cursor is underneath the preset category field.
- **2.** Rotate the Data Entry Control to select one of the preset categories. Preset Categories are displayed in alphabetical order.

### - **To Select a Preset within a Category**

- **1.** After selecting a category, move the cursor to the Preset Name field.
- **2.** Rotate the Data Entry Control to scroll through the presets in the selected category. Note that the preset numbers will no longer change sequentially.

**Instrument Category** When the cursor is on the Instrument Category field (Edit menu), turning the Data Entry Control selects different instrument categories. The Name Field changes to show the first instrument in each category. Move the cursor back to the instrument name to choose other instruments in the selected category.

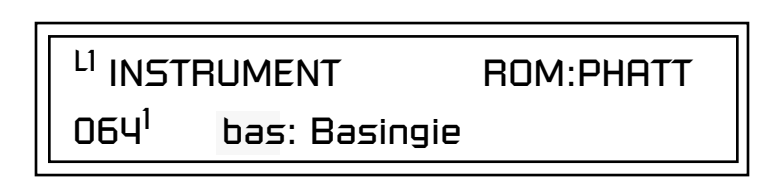

# **Multitimbral Operation**

*using the instructions provided in Chapter 9:Save/Copy*

Multitimbral operation means that Mo'Phatt can play more than one sound at the same time. Follow these instructions to access multiple presets on different MIDI channels simultaneously.

### **To Set Up Mo'Phatt for Multitimbral Operation**

- **1.** Set the MIDI mode to "multi mode," using the MIDI mode function in the Master menu.
- **2.** Decide which MIDI channels you want the Mo'Phatt to receive (16 channels can be used simultaneously). You can turn any unused channels OFF using the MIDI Enable function in the Master menu.
- **3.** Select the desired preset for each of the MIDI channels you want the Mo'Phatt to receive using the Main preset selection screen. *(S[ee "Main](#page-37-0)*
- *[Screen" on page 30.\)](#page-37-0)*<br>Save the Multisetup **4.** Mo'Phatt now responds multitimbrally on each of the MIDI channels you have specified. The volume and pan position parameters can be adjusted over MIDI (for each MIDI channel) or using the Cursor and Data Entry Control in the Preset Select screen.

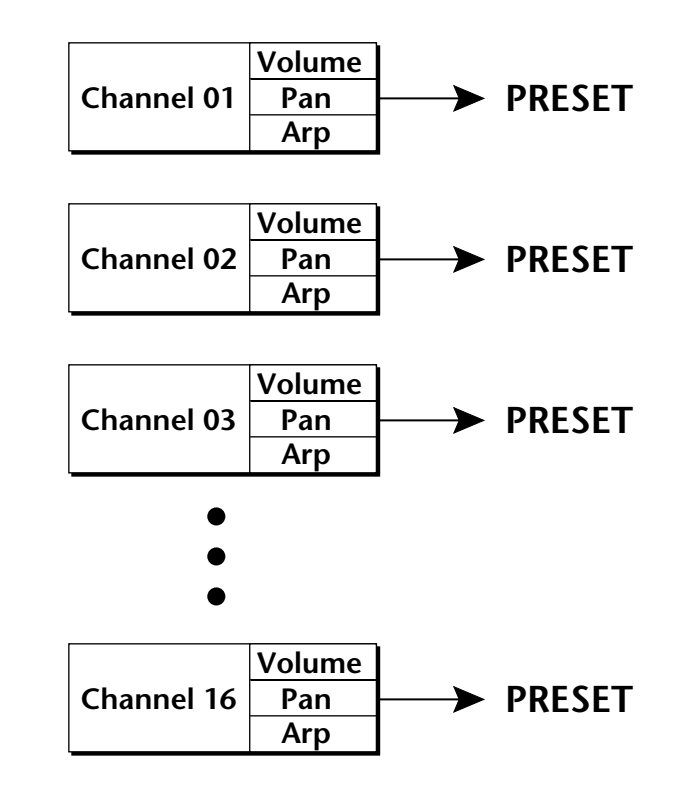

Each of the 16 MIDI channels can be assigned to play a specific Mo'Phatt preset.

# <span id="page-42-0"></span>*Arpeggiator/Beats Menu*

Mo'Phatt's SuperBEATS mode allows you to trigger, latch and unlatch synced loops and grooves from separate keys on your keyboard. Select a SuperBEATS Riff and then choose any one of Mo'Phatt's presets. Now by playing 24 assignable keyboard keys, you can bring specific *Parts* in and out. It's time to *Groove!*

Mo'Phatt can also run up to 16 simultaneously synced arpeggiators, each with a different preset sound. The arpeggiators can either play one of 7 arpeggios or can be set to play a pattern, which is a stored sequence of notes. Combined with SuperBEATS, the number of musical permutations is staggering!

### - **To enable the Arpeggiator/Beats menu**

Press the Arp/Beats button, lighting the LED. The Arp/Beats screen displays the menu page most recently selected since powering up Mo'Phatt. The cursor appears below the first character of the screen heading on line one.

### - **To select a new screen**

Press the Home/Enter button or press the Cursor button repeatedly until the cursor is below the screen title heading on the top line of the display. Rotate the Data Entry Control to select another screen.

### - **To modify a parameter**

Press either Cursor button repeatedly (or hold down the right cursor button while turning the Data Entry Control) until the cursor is below the desired parameter value. Rotate the Data Entry Control to change the value.

### - **To access a submenu**

The Beats Trigger Layout and the Master Arpeggiator screens have submenus which are accessed by pressing the cursor buttons to move the cursor to the lower left corner of the display. Select the submenu function using the Data Entry Control.

### - **To save Arpeggiator/BEATS parameters**

Press the Save/Copy button and scroll to "Save Setup". Select a Setup number and press Enter. *[See "Saving Multisetups" on page 190.](#page-197-0)*

### - **To return to the main screen**

Press the Arp/Beats button, turning off the LED.

 *Arp/Beats and Master parameters are automatically saved to the current multisetup when you exit the menu, but you may wish to save to another location*

### *Base Tempo (Master Clock)*

*MIDI clock, be sure to set Riff Tempo ([page 47](#page-54-0)) to "use current tempo".*

Mo'Phatt contains an internal Master Clock. The Master Clock controls SuperBEATS, arpeggiators, synchronizes the LFOs when in tempo-based mode, controls the times of tempo-based envelopes, and can be used as a modulation source in the PatchCords section. There are two tempo values shown in the display.

- **• Base Tempo** This is the base tempo setting before being modified by
- *the Tempo Controller (if engaged). S[ee "Tempo Controller" on page 77.](#page-84-0)*<br>To control Riffs using **• Current Tempo** This is the actual tempo. The current tempo is equal to the base tempo modulated by the MIDI controller specified in the Tempo Controller screen. If no MIDI Tempo controller message has been received since the last Base Tempo change, the Current Tempo will be equal to the Base Tempo.

The LED to the right of the button blinks at the current tempo rate.

### - **To Change the Base Tempo**

- **1.** Move the cursor to the lower line of the display.
- **2.** Adjust the Base Tempo using the Data Entry Control.

BASE TEMPO TAP -> enter 120 bpm (current: 182)

**3. To Tap Tempo** - Tap the Enter button at least three times when the cursor is on the top line of the display. Keep tapping to continuously update the tempo on each tap. The tap tempo range is 25-300 bpm.

The Base Tempo values range from 1 through 300 beats per minute (BPM) or you can select "use MIDI" to use an external MIDI clock source.

**SuperBEATS** SuperBEATS is a 16-track play-only sequencer that is optimized for live performance and groove creation. Mo'Phatt contains dozens of special 16 part BEATS Riffs created by some of the best producers in the business. BEATS Riffs are normally used in conjunction with a "bts" preset containing the appropriate percussion mapping, but any preset can be selected and used.

# <span id="page-44-0"></span>**L.E.D. Beat Markers**

*• The Audition LED flashes off quickly on each downbeat and flashes off for a longer period on the Riff Loop.*

*• The Clock LED flashes to mark each quarter note.*

The BEATS channel is selected from the Beats enable screen in the Arp/Beats menu.

Here's how it works. Each of the 16 parts is assigned to a keyboard key on the selected Trigger MIDI channel. Each part is brought in or out by pressing that key. Keys can also be Latched *(press the key once to turn the part on, press it again to turn the part off)*. Other control keys allow you to Mute All Parts, Clear All Parts, and Start & Stop the groove. The 16 parts are arranged in the following manner:

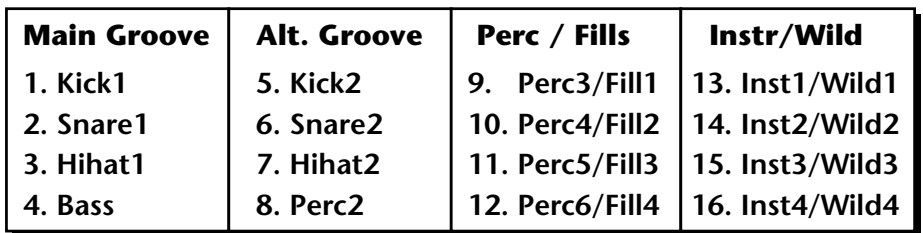

For each BEATS Riff, you have 2 Grooves, 4 Fills which correspond to the four parts of the Main and Alternate groove, and 4 Instrument parts. By adding and removing parts, you control the complexity of the groove.

Each part can also be scaled by *Key Velocity*, allowing you to fade parts in and out (if velocity is routed to volume) as you play, or can be *Transposed* over a six octave range.

Each part can be assigned to any one of four *Groups,* which allow multiple parts to be triggered from a single key.

The chart below shows the default assignment of each Part, the 4 Groups and the Control Keys (shown in **bold**). These assignments can be modified to suit your personal preference.

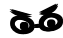

\_ *BEATS (BTS) Riffs are special 16-part riffs made especially for use with BEATS mode. A Riff without the BTS prefix only has Part 1 recorded.*

 *Trigger layouts are saved with the Multisetup. See ["Trigger Layouts" on page 216](#page-223-0) to examine several other factory BEATS trigger layouts.*

**Starting BEATS mode** *with the Start/Stop key allows you to start the sequencer rolling silently. Then you can bring Parts in and out using the "Busy" control.*

*the Part mutes for 1 bar then un-mutes.*

Start/Stop doesn't clear *latched parts when it stops the sequencer. Any trigger played after stopping will not only start the sequencer and play that trigger's part, but also play all previously latched parts.*

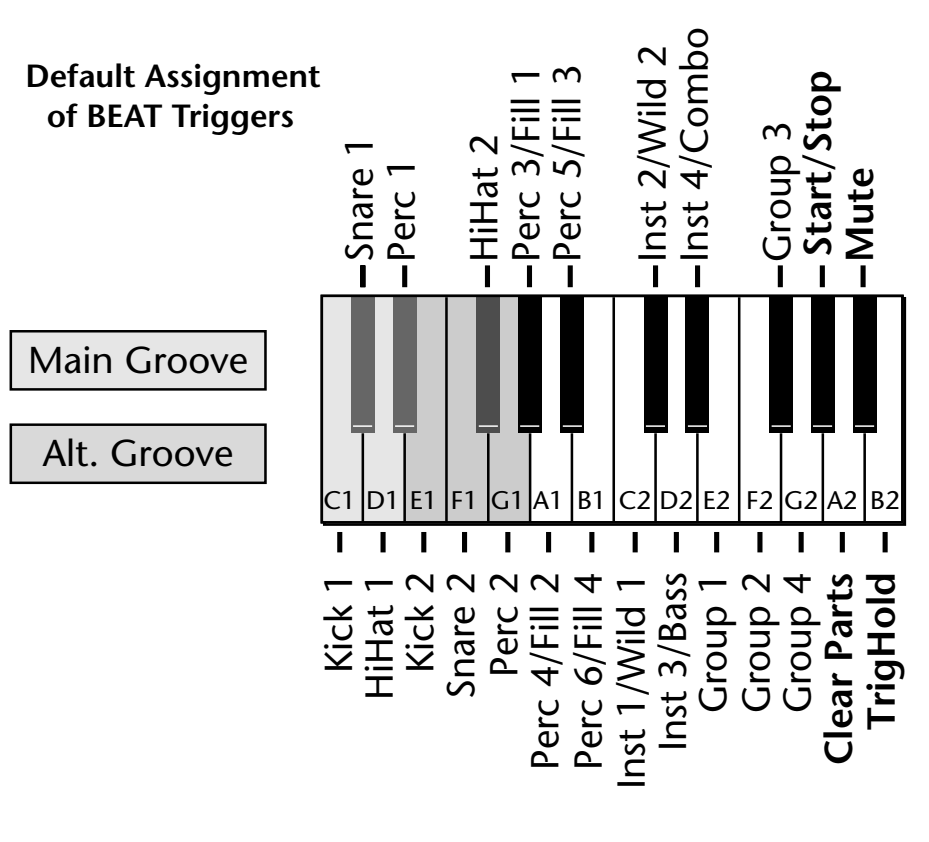

**• Start/Stop Trigger** Starts the beat sequencer from the beginning of the sequence. When latched, pressing once starts and pressing again stops. When unlatched, the sequence runs as long as the key is held. Once the BEATS sequencer is started, it continues to run even if no triggers are active. **• Clear Parts** Clears any enabled parts. This control provides a quick and easy way to shut off all latched Parts. Latch mode has no effect on this key. O *If Mute is set to 1-bar,*  **• Mute** Mutes all Parts while held, but the Beats sequencer continues running. **• Trig Hold** When this key is held, all other Trigger Keys behave as if they were in Latch mode.

> The BEATS sequencer plays as long as any BEATS triggers are active. BEATS Riffs can also be **Restarted** using a MIDI Song Start command even if the BEATS channel is not currently selected. The Audition LED illuminates whenever the BEATS sequencer is running (even if no Parts are playing).

Pressing the Audition button or starting a Demo causes the Beats sequencer to stop. Pressing the Audition button plays Parts 1-4 & 16 on "bts:" presets.

**All Arp/BEATS parameters are saved with the Multisetup.** (See ["Restoring Multisetups" on page 189 f](#page-196-0)or more information.)

### **BEATS Mode** This screen turns BEATS mode on and has several other features which allow flexible control over BEATS mode. There are several status modes that

BEATS and BEAT Triggers can be set to different MIDI channels. This allows you to perform on two MIDI channels at once with a keyboard that only transmits on a single MIDI channel.

determine when BEATS will be turned on and which Riff will be used.

BtsCh: Basic TrigCh:Basic

BEATS MODE Status: P

 *The Basic Channel is the*  **Status • Off** . . . . . . . BEATS mode off. **• On**. . . . . . . . BEATS mode on. The Riff assigned in the preset is used. **• P** . . . . . . . . . BEATS mode is turned on *ONLY* if the Riff assigned in the preset is a "BTS" riff. The Riff assigned in the preset is used. *(Default setting)* **• M** . . . . . . . . BEATS mode on. The Master Riff is used (Arp/Beats menu). **Beats Channel (BtsCh) • 01-16** . . . . . Selects the MIDI channel on which BEATS play. **• Basic** . . . . . . BEATS play on the MIDI channel displayed in the Main Screen. **Trigger Channel (TrigCh) • 01-16** . . . . . . . Selects the MIDI channel on which Trigger Keys will be active. **• Basic** . . . . . . . . Sets the Trigger Keys to the MIDI channel displayed on the Main Screen. BEATS MODE 5tatus: P BtsCh: Basic TrigCh:Basic

*MIDI channel currently displayed in the Main Screen.*

### - **To Play BEATS (Quick Start)**

- **1.** Select any preset with the **bts:** prefix.
- **2.** Play the keyboard keys from C1 to B2.
- **3.** Refer to the "Default Assignment" diagram on [page 37](#page-44-0) and try out each of the keys.
- **4.** Try out the Wild 1-4 knobs and other "bts:" presets. *Now check out the other cool BEATS controls explained in this chapter!*
- **• If BEATS are not playing:** Locate the screen at the top of this page in the Arp/Beats menu and set the parameters exactly as shown.

### - **To Play BEATS on a different MIDI channel**

This is just an example of how you might use this feature.

- **1.** Set your MIDI keyboard to transmit on channel **2**.
- **2.** Set the Status to **P**.
- **3.** Set the Beats Channel to **01**.
- **4.** Set the Trigger Channel to **Basic**.
- **5.** Select any "bts:" preset on channel **1** *(main screen)*.
- **6.** From the main screen, change to channel **2** and select another preset.
- **7.** The Trigger Keys now play BEATS and the other keys play the preset on channel **2**.

*BEATS Controllers* | BEATS can be controlled using the front panel real-time controllers or external MIDI continuous controllers. **Controllers are patched to BEATS via the Preset PatchCords located in the Edit menu.** The following Preset PatchCord destinations control BEATS.

### **Beat Velocity Group 1-4 (BtsVelG1 -> BtsVelG4)**

Parts assigned to one of the four BEATS groups can have their velocity scaled by the controller input. Since most "bts" presets have velocity controlling volume, this control can be used to mix the relative levels of the Groups.

Beats velocity works as a percent *addition*. An input value of 0 (or no Cord) means change the velocity by 0%. A full scale modulation setting of 100% in the PatchCord adds 100% to the velocity value  $100\% + 100\% = 200\%$ . A PatchCord setting of -100% *subtracts* 100% from the velocity (making it 0). Beat velocity scalings are reset with a preset change.

### **Beat Xpose Group 1-4 (BtsXpsG1 -> BtsXpsG4)**

Parts assigned to one of the four BEATS groups are transposed by the controller input. Transpose works by shifting the keyboard position and not by changing the tuning of individual notes. Therefore, on a BEATS presets (bts), where different instruments are assigned to each key, Transpose has the effect of changing the instrument used by a particular part. This control ADDS to the Part Transpose set in the Beats Transpose screen ([page 45\)](#page-52-0). Beat transpose offsets are reset with a preset change.

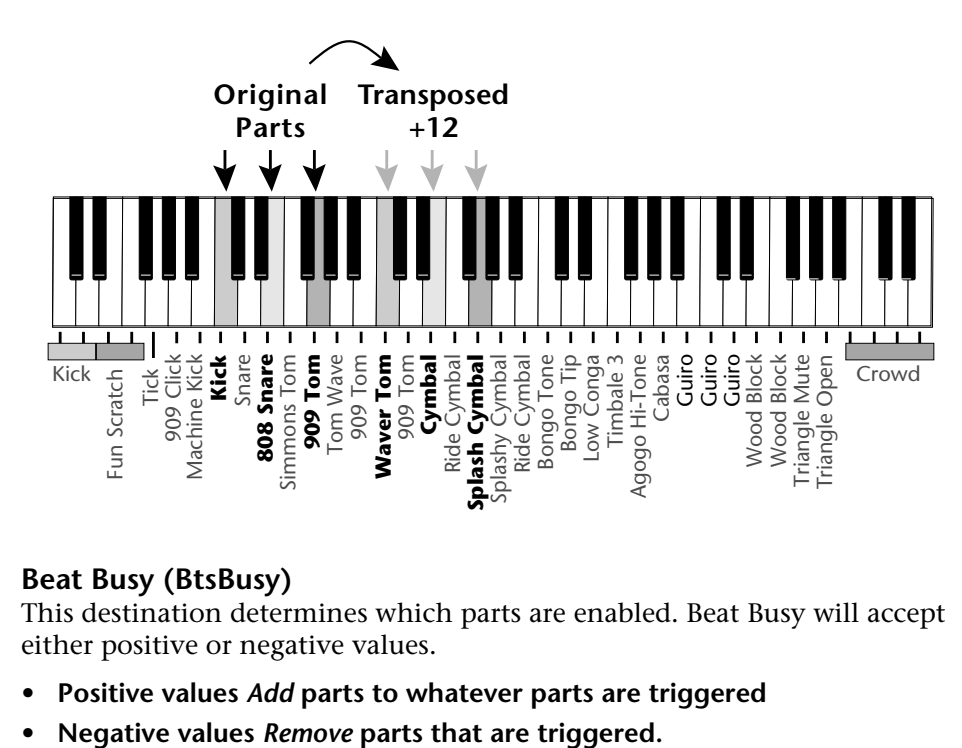

### **Beat Busy (BtsBusy)**

This destination determines which parts are enabled. Beat Busy will accept either positive or negative values.

- **• Positive values** *Add* **parts to whatever parts are triggered**
- 

O *A PatchCord amount of 50% is enough to drive Beat Busy to the maximum setting.* 

### *Bidirectional Mod Wheel:*

*Set Mod Wheel to BtsBusy with a Cord amount of +100, then add a DC bias to BtsBusy with a Cord amount of -50. Wheel now adds or subtracts "Busyness".*

O **Cool Tip!** *Connecting Key Pressure to Beat Busy at 50% increases BEAT complexity the harder you press.*

Suppose the pitch wheel *(which can output both positive and negative values)* were connected to Beat Busy and four Key Triggers are down. As the pitch wheel is moved from center to fully up, the remaining parts will be enabled until the pitch wheel is fully up and all parts are playing. Moving the pitch wheel from center to fully down, the four triggered parts are sequentially removed until at the most negative position of the wheel, no parts are playing.

The Busy control acts on the BEATS condition whenever the control is changed. Playing more triggers without changing the Busy control simply adds them until the Busy control is changed again, at which point it will possibly add or subtract parts as needed.

The interaction between the Busy control, Triggers, Part Velocity and Group Velocity can get complicated, but works according to this rule:

### **WHICHEVER CONTROL WAS LAST CHANGED TAKES OVER**

When interacting with the Group Velocity scale control, the Busy control ignores group velocity even when it is set to zero, enabling and disabling parts as necessary. If the Group Velocity is changed *after* the Busy control, it takes control, scaling parts as it deems necessary.

The Busy control *does* take the Part velocity into account when adding and subtracting parts. If a part has a velocity of 0%, it is removed from the list of parts that the Busy control adds or subtracts. Therefore, you can use the Part Velocity control to remove parts you don't want to hear.

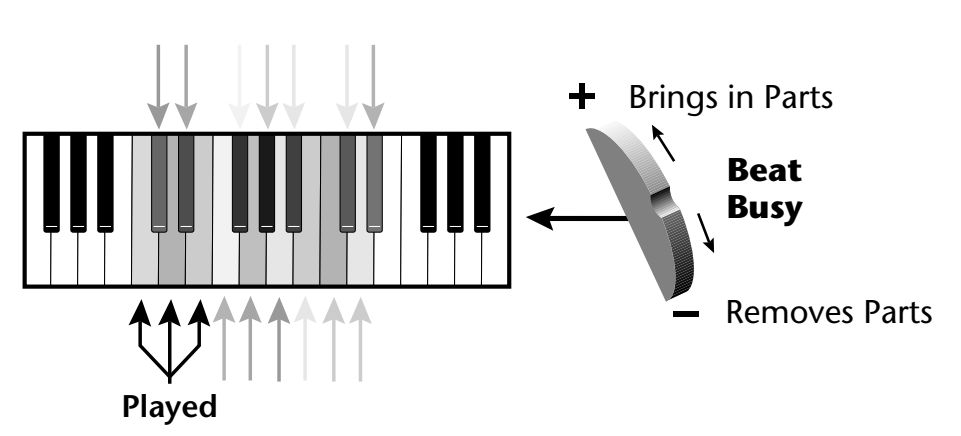

Positive controller values bring in new Parts and negative controller values remove Parts that are latched or held. In this example, the Pitch Wheel is connected to Beat Busy since it outputs negative as well as positive values.

### **Beat Variation (BtsVari)**

Beat Variation varies which Parts are brought in and out using the Beat Busy control. Increasing this control mixes up the order in which Parts are brought in and out, thus providing even more permutations to the BEAT.

\_ *Save your Beats Trigger Layouts and all other Arp/BEATS parameters using the "Save Setup" function located in the Save/Copy menu.*

**Beats Trigger Layout** | This screen assigns the BEATS triggers to keyboard notes on the BEATS channel. For each Part, Group and Control Key you can select the following options:

- **• Key . . . . . . . . .** Selects which keyboard key triggers the Part
- **• Latch**. . . . . . . . The first key press turns the Part on, the next turns it off.
- **• Unlatch** . . . . . . The Part plays only while the key is held.
- **• 1-bar** . . . . . . . . The Part plays for one bar then stops.

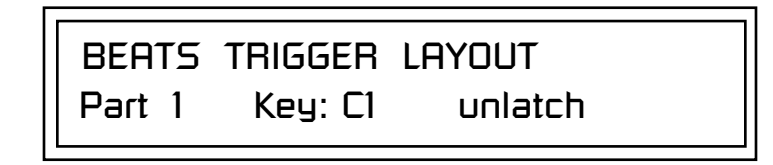

### **1-Bar Trigger Option**

The 1-bar option requires a bit of explanation. When a trigger key is pressed before the last beat of the measure, the part will continue playing until the end of the measure. If the Trigger Key is pressed after the last beat of the measure, the part waits until the next measure before playing. Then it plays for the entire measure and stops. The time signature and the measure bounds are determined by the particular BEATS Riff you are playing.

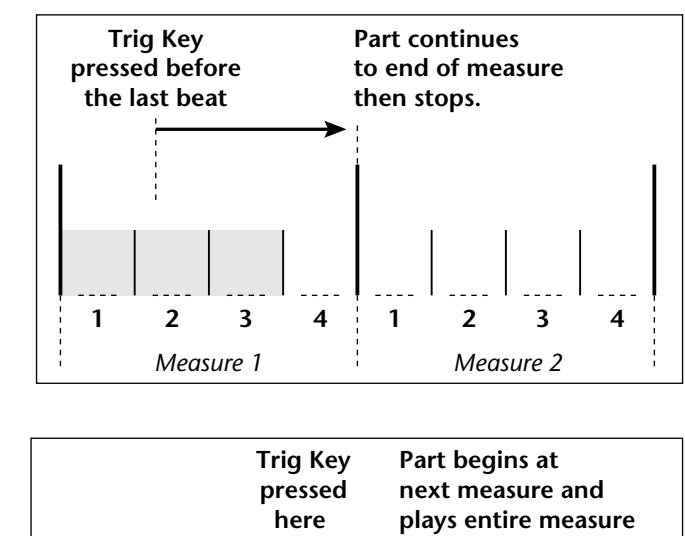

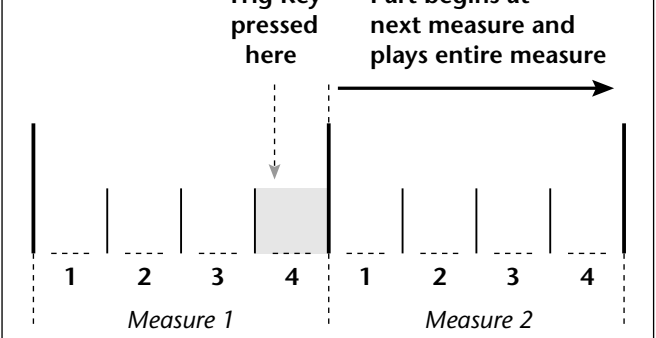

*Beats Trigger Offset* | This function slides the Beats Trigger keys *(assigned in the previous screen)* up and down the keyboard. This makes it easy to change the keyboard location of the trigger keys without having to re-assign each key. A positive offset moves the group of triggers up the keyboard by the designated number of keys. Negative offsets move the trigger group lower on the keyboard.

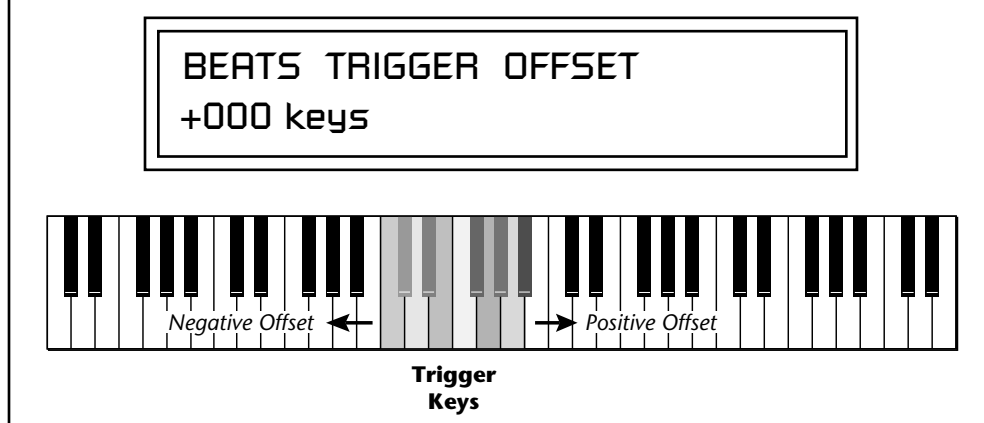

Beats Trigger Offset slides the entire group of beats triggers up or down the keyboard.

**Beats Part Velocity** | Each note of a BEATS Riff can have its recorded velocity scaled by a value (from 0 to 120%) of the recorded velocity or the actual played velocity of the trigger key can be used (trigger vel). For example, if a note's velocity is 80, scaling by 110% will increase the note's velocity to 88. This feature allows you to control the mix of the different parts in advance or "on-thefly" as you play. If a part's velocity is set to 0%, that part will be removed from the mix.

**Select Part**

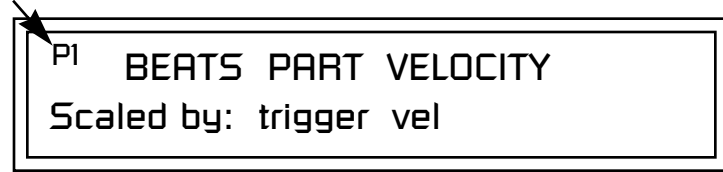

### - **To Set the Velocity for each Part**

- **1.** Press the left cursor button to move the cursor under the Part field.
- **2.** Select the Part number using the Data Entry Control. Parts 1-16 can be selected. *(All parts, shown as an "A", can be edited at once if "Edit All Layers" is enabled in the Master menu.)*
- **3.** Move the cursor to the bottom line using the cursor keys and adjust the Velocity Scaling percentage using the Data Entry Control.
- **4.** Repeat steps 1 through 3 for all the Parts you wish to adjust.
- **5.** Press the Enter/Home button or use the cursor keys to move the cursor back to the screen heading.

<span id="page-52-0"></span>**Beats Part Transpose** Each Part of a BEAT Riff can be transposed up to 36 semitones up or down. Transpose works by shifting the keyboard position and not by changing the tuning of individual notes. Therefore, on a BEATS preset (bts:), where different instruments are assigned to each key, **Transpose has the effect of changing the instrument used by a particular part.** On a preset where a single sound covers the entire keyboard, Transpose will actually transpose the sound.

**Select Part**

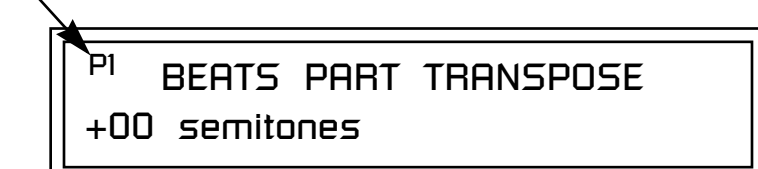

### - **To set the Transposition for each Part**

- **1.** Press the left cursor button to move the cursor under the Part field.
- **2.** Select the Part number using the Data Entry Control. Parts 1-16 can be selected. *(All parts, shown as an "A", can be edited at once if "Edit All Layers" is enabled in the Master menu.)*
- **3.** Move the cursor to the bottom line using the cursor keys and adjust the Transposition in semitones using the Data Entry Control.
- **4.** Repeat steps 1 through 3 for all the Parts you wish to adjust.
- **5.** Press the Enter/Home button or use the cursor keys to move the cursor back to the screen heading.

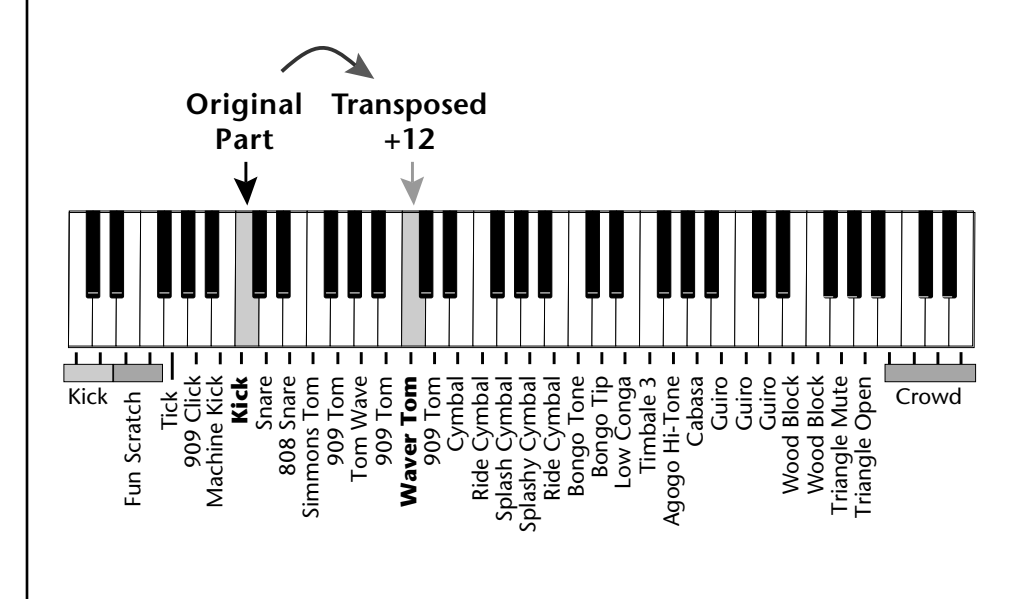

*Beats Part Group* | This screen is where you assign Parts to one of the four Groups. By grouping, you can play multiple parts with a single key. A part can be in one and only one group, or in no groups.

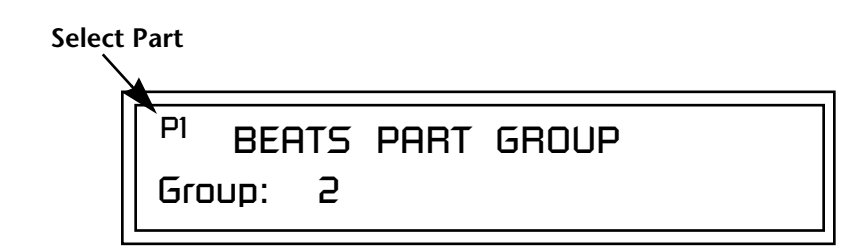

### To Assign a Part to a Group

- **To Assign a Part to a Group**<br> **1.** Press the left cursor button to move the cursor under the Part field.
	- **2.** Select the Part number using the Data Entry Control. Parts 1-16 can be selected. *(All parts, shown as an "A", can be edited at once if "Edit All Layers" is enabled in the Master menu.)*
	- **3.** Move the cursor to the bottom line using the cursor keys and select the Group (1-4 or none) using the Data Entry Control.
	- **4.** Repeat steps 1 through 3 for all the Parts you wish to assign.
	- **5.** Press the Enter/Home button or use the cursor keys to move the cursor back to the screen heading.

*Master Riff* The Master Riff is selected from this screen. The Master Riff is used when Master (M) is selected for BEATS in Beats mode enable screen.

> MASTER RIFF PHATT Plays: TranzAmbient 1

### - **To Assign the Master Riff**

- **1.** Use the cursor buttons to move the cursor to the lower line of the display.
- **2.** Select the desired Riff using the Data Entry Control. (BEATS Riffs are identified by the **BTS** prefix.)
- **3.** If there is more than one ROM in Mo'Phatt you can select Riffs from either ROM set. Move the cursor under the ROM ID and select using the Data Entry Control.
- **4.** Press the Enter/Home button or use the cursor keys to move the cursor back to the screen heading.

*Group will stop playing when the Group key is triggered, then untriggered even if the individual Parts in the Group are latched.* 

<span id="page-54-0"></span>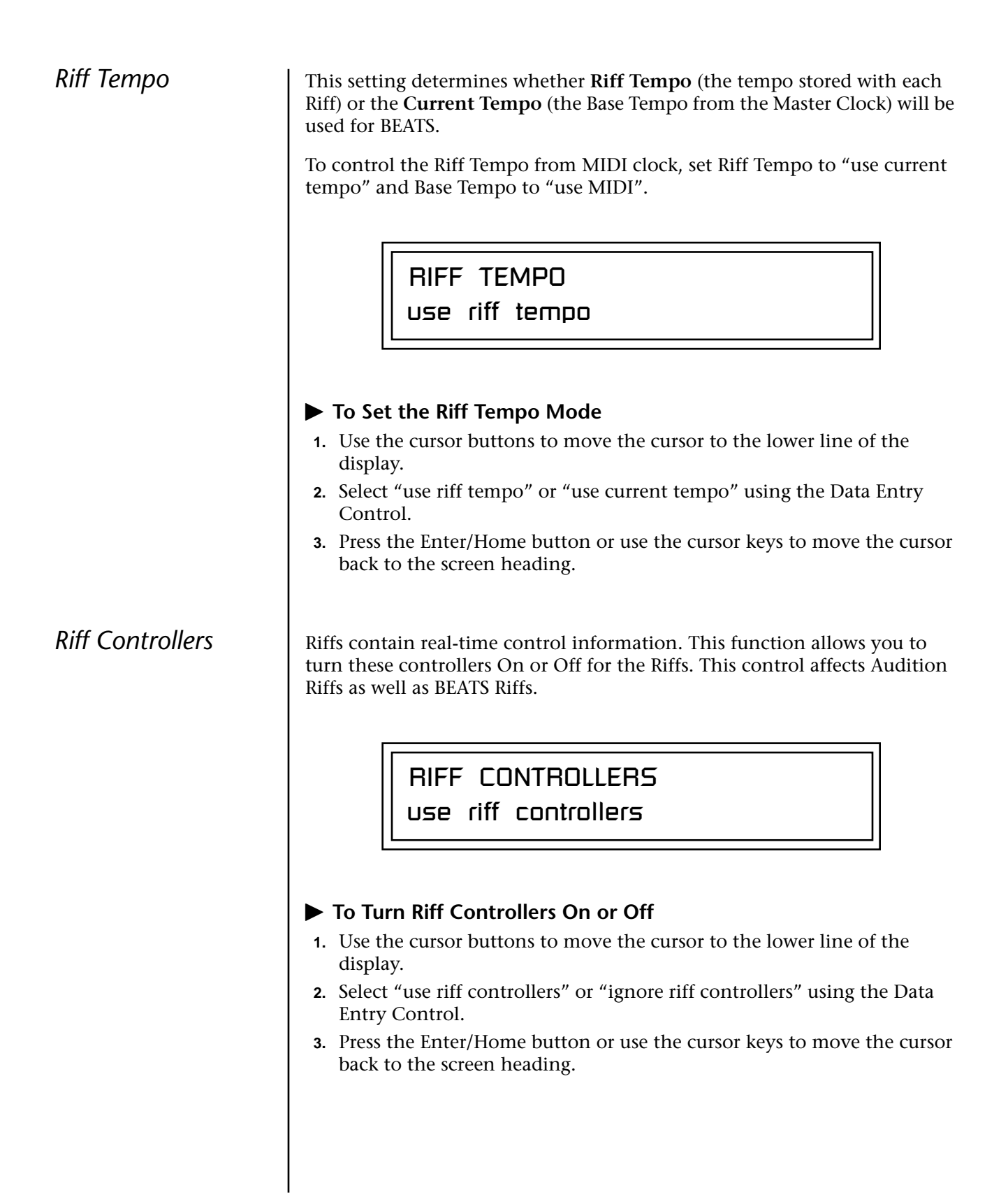

# *MIDI Song Start* | This function enables or disables MIDI Song Start for the Arpeggiator and Riffs. The MIDI Song Start option restarts the arpeggiator and/or Riff (BEAT) to the beginning when a MIDI Song Start command is received. This is useful for synchronizing arpeggios and BEATS when recording into, or playing along with a sequencer. You can choose to resync: Arp, Riff, both Arp and Riff, or disable MIDI Song Start. MIDI SONG START resyncs arps & riffs

*Arp/Riff MIDI Out*

This parameter selects whether or not the Arpeggiator and/or Riff (BEATS) note data is sent to the MIDI out port. This feature lets you use Mo'Phatt as an arpeggiator or sequencer for your other MIDI instruments. It also lets you record the arpeggios and Riffs into a MIDI sequencer. You can choose to transmit: Arpeggiator data, Riff data, both Arp and Riff data, or nothing.

> ARP/RIFF MIDI OUT don't transmit

**Arpeggiators** An arpeggiator moves a pattern of notes sequentially over a range of the keyboard. Mo'Phatt has the unique ability to play a different arpeggiator on each MIDI channel!

> Arpeggiator settings can be defined as part of the preset (using the Arp parameters in the Edit menu), or globally in the Arpeggiator menu. The preset and master arpeggiators have the same parameters which we define in this chapter.

The Arp field in the main screen defines which arpeggiator settings will be used. "M" uses the master Arpeggiator settings and on/off status (as defined in the Arpeggiator menu). "P" uses the preset's arpeggiator settings and on/ off status (as defined in the Edit menu). Choosing "On" uses the preset's arpeggiator settings regardless of whether or not it is turned on in the Edit menu and Off turns off the arpeggiator regardless of the settings and status specified in either menu.

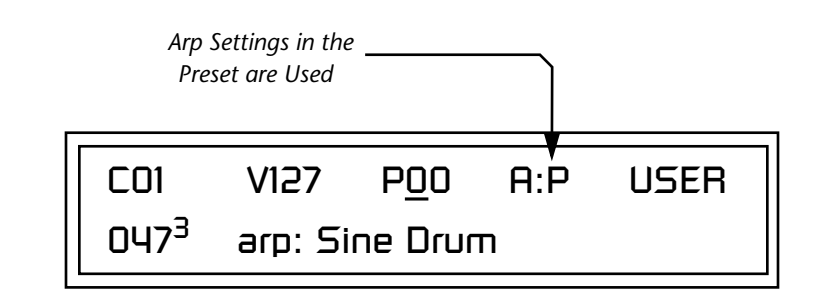

All arpeggiators share Mo'Phatt's master clock and its current setting. The master clock can be Mo'Phatt's internal clock or an external MIDI clock. Although the arpeggiators use the master clock setting, the tempo divisor can be unique for each arpeggiator setup.

Arpeggiator modes include up, up/down, forward assign, backward assign, forward/backward assign and random as well as play *Patterns*. Patterns are pre-recorded sequences of notes and rests. All key-on notes play the pattern. For example, if you play a chord, all the notes in the chord play the pattern in harmony. Mo'Phatt contains 200 factory patterns and 100 user definable patterns.

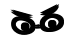

# \_ *SAVE your Arp setups*

*and name them using the "Save Setup" function located in the Save/Copy menu. Se[e"Saving](#page-197-0)  [Multisetups" on page 190](#page-197-0).*

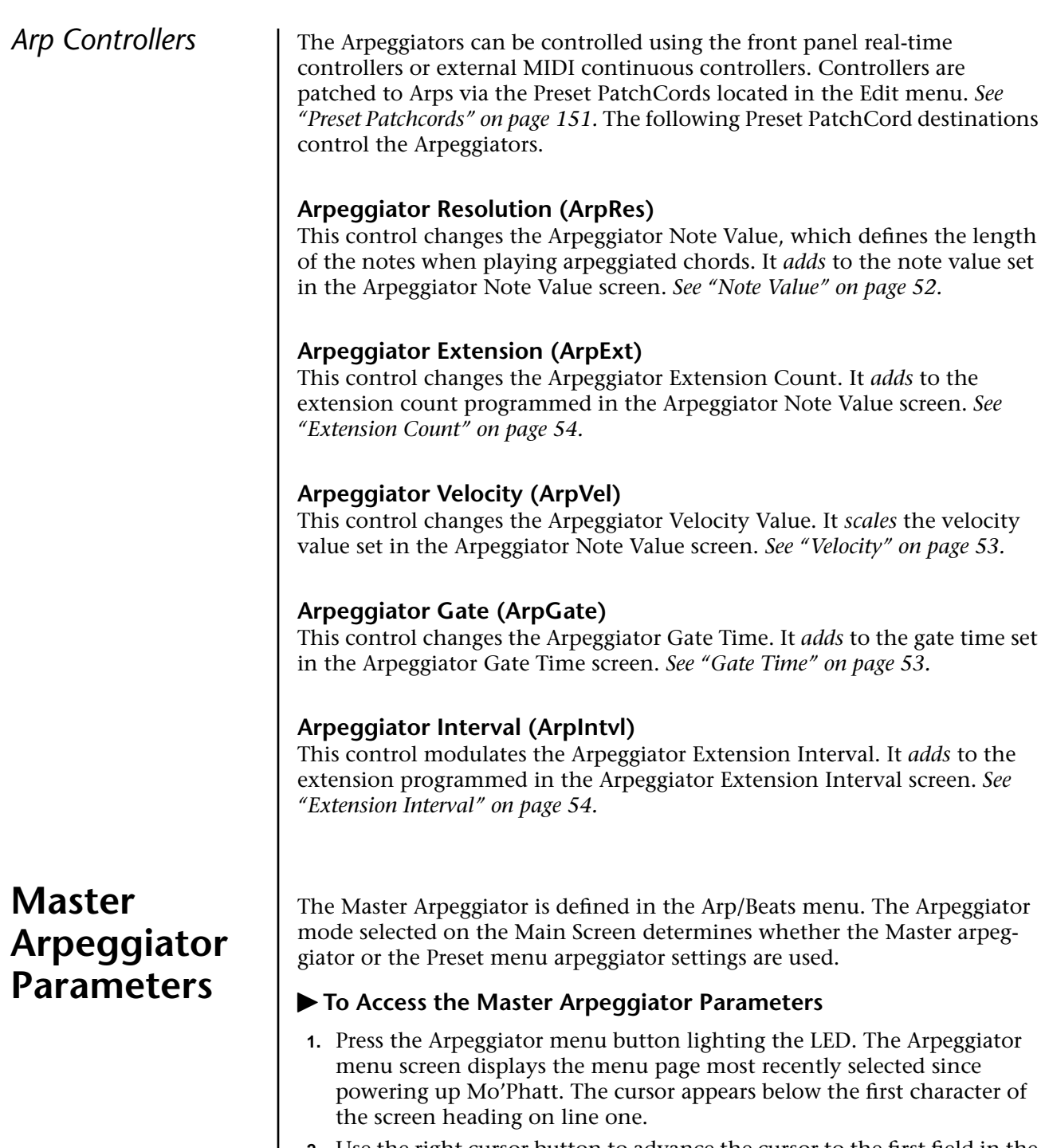

- **2.** Use the right cursor button to advance the cursor to the first field in the bottom line of the screen.
- **3.** Now, use the Data Entry Control to access the various Master Arpeggiator parameters.
- **4.** Save your Arpeggiator settings using the "Save Setup" function on the Save/Copy menu.

**Status** The Status parameter turns the Master Arpeggiator on and off. The Channel Arpeggiator setting in the main screen overrides this setting. For example, if you set the Arpeggiator in the main screen to "off," and turn it "on" here, it still will not play.

## MASTER ARPEGGIATOR Status off

*Mode* The Mode parameter determines the direction or pattern mode of the arpeggiated notes.

## MASTER ARPEGGIATOR

Mode up

The eight arpeggiator modes are:

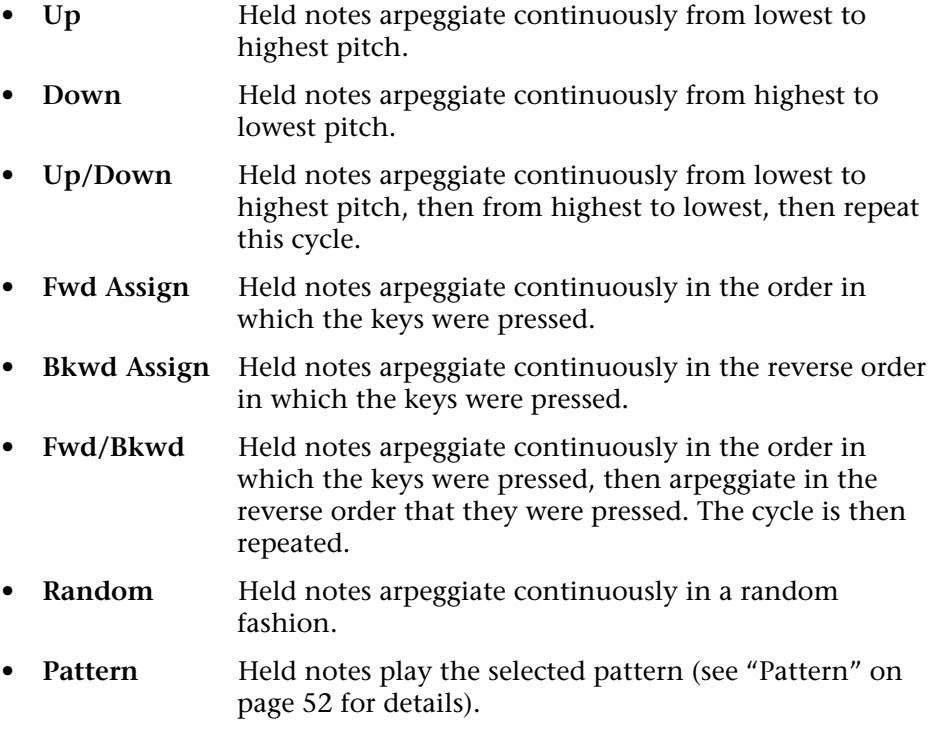

<span id="page-59-0"></span>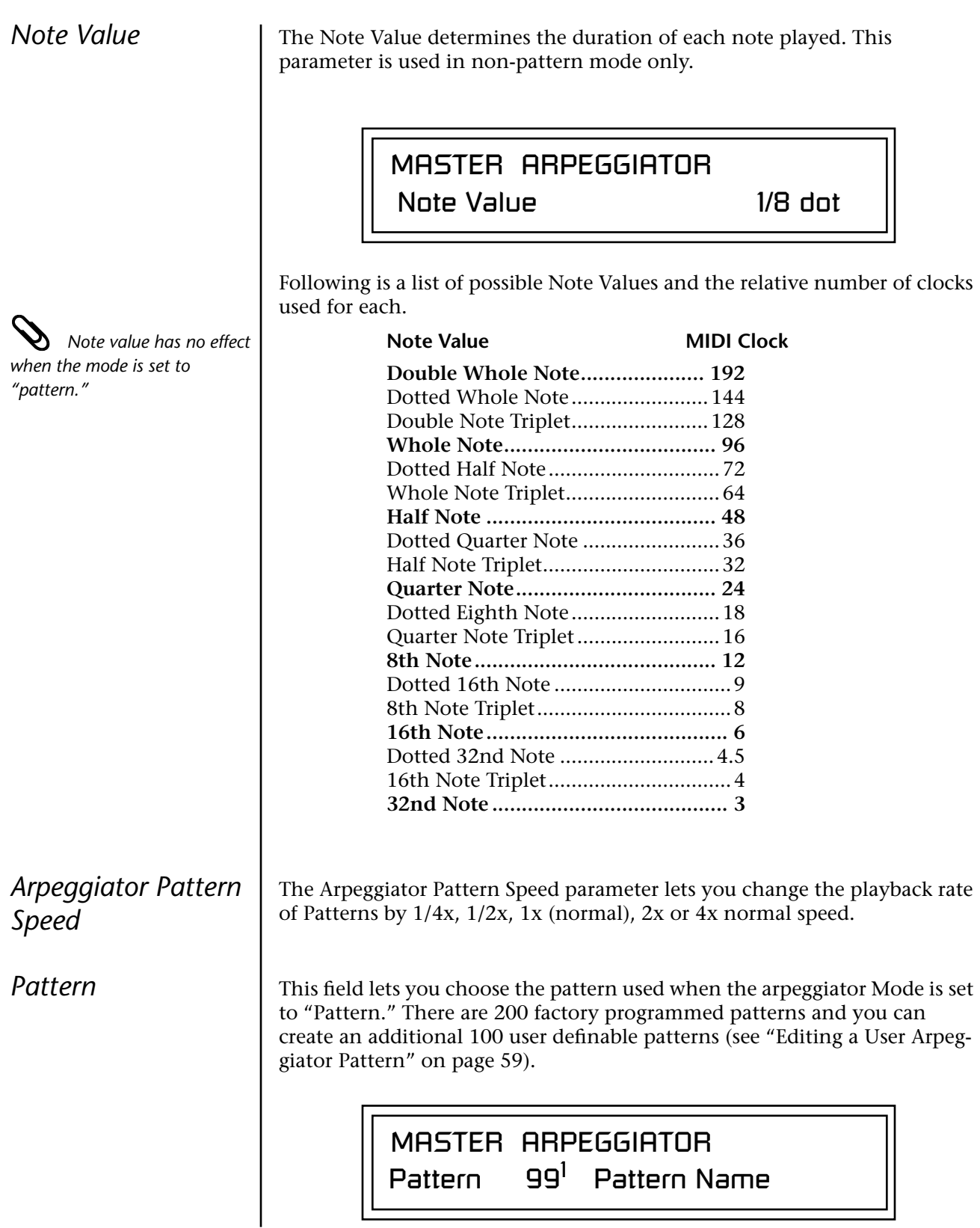

<span id="page-60-0"></span>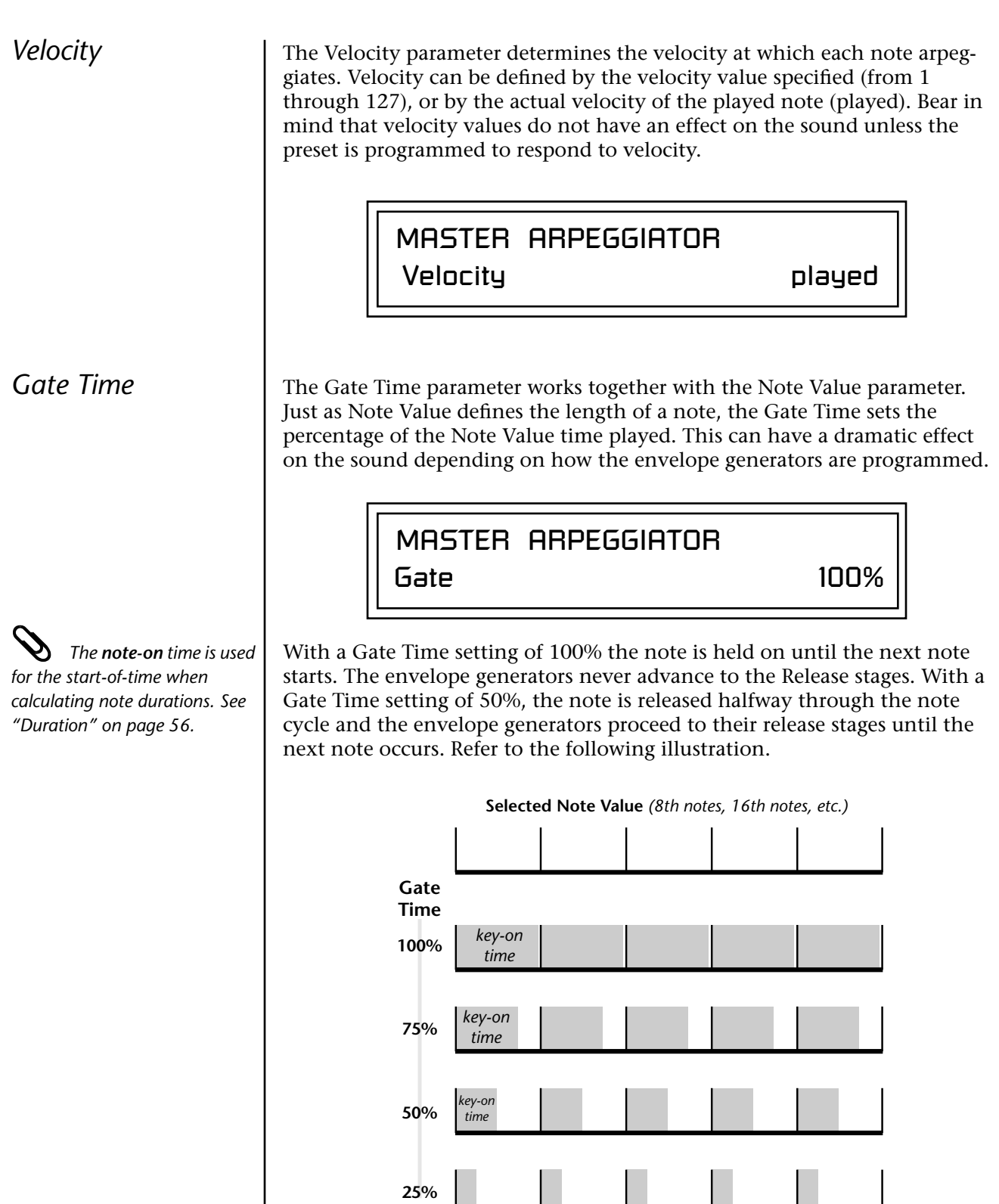

<span id="page-61-0"></span>**Extension Count**  $\vert$  The Extension Count parameter specifies how many times the Extension Interval is carried out. With an Extension Count of 0, the arpeggio plays only the notes pressed. With an Extension Count of 1, the arpeggio plays the notes pressed, then plays the same notes (in the same order), transposed by the Extension Interval amount. The cycle is then repeated.

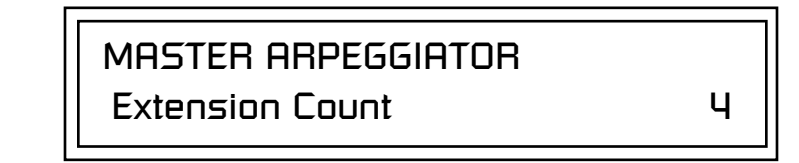

For example, with the Extension Interval set to 12 (an octave) and an Extension Count of 2, and with the Arpeggiator Mode set to Fwd Assign, if you played E2, then C2, then G2, the arpeggiated sequence would consist of: E2, C2, G2, then E3, C3, G3, and then E4, C4, G4. The Extension Count values range from 0 through 15. Refer to the following illustration.

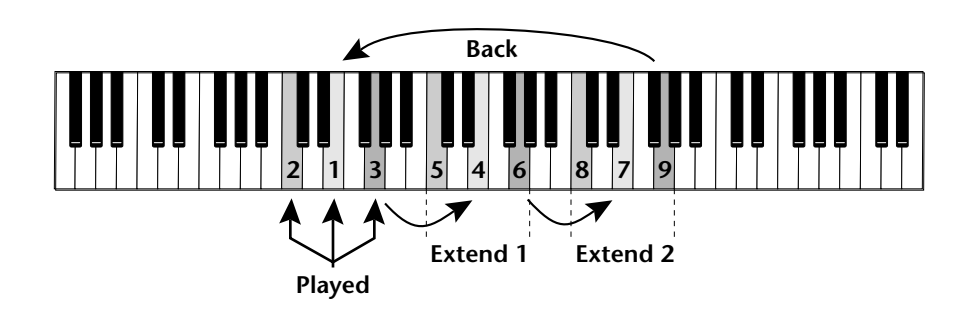

**Extension Interval** Fine Extension Interval specifies the additional intervals played when you press a key. For example, suppose you played C2 with an Interval of 7 (a Major 5th), Up mode, and an Extension Count of 2. The arpeggio alternates between C2 and G2.

The Extension Interval values range from 1 through 16.

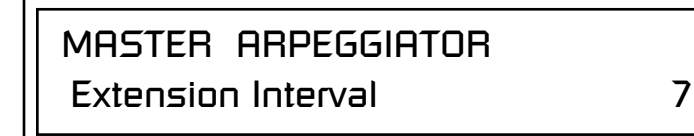

**54** E-MU Systems

**Sync** The Sync parameter defines when a note is played in relation to when the key is pressed. When set to "Key Sync", the note sounds the instant a key is pressed. When set to "Quantized", the note does not sound until the next occurrence of the selected note value.

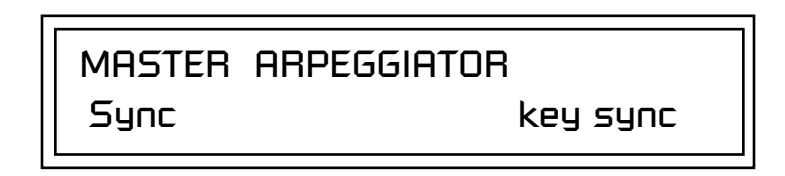

The following diagram illustrates how Key Sync and Quantize work.

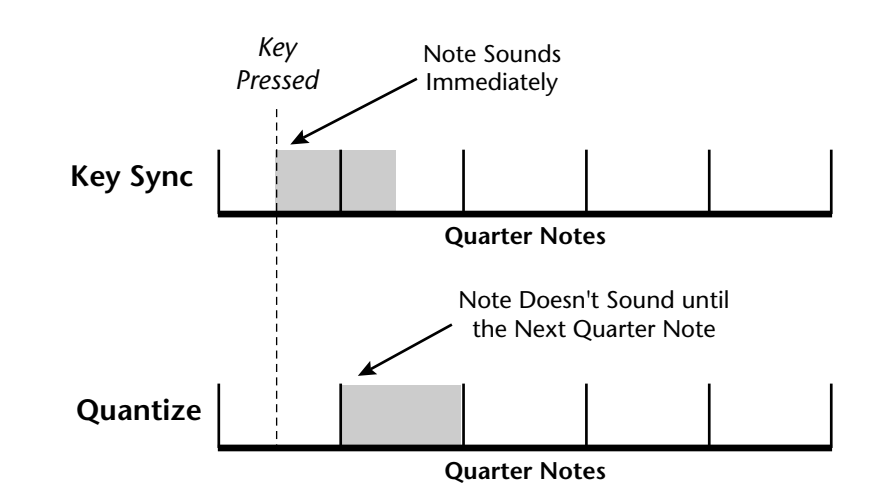

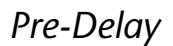

**Pre-Delay** The Pre-Delay value determines how long the arpeggiator is delayed before becoming active after the first "note-on." During the pre-delay period, notes are played normally (as if the arpeggiator was off). After the pre-delay period has elapsed, the arpeggiator kicks in. Once you release all the keys on the controller, the pre-delay starts over with the next note-on. In combination with the Duration parameter, Pre-Delay lets you create many more variations in the arpeggio patterns. *Please refer to the diagram on p[age 57.](#page-64-0)*

> You can play the preset normally as long as you don't hold the notes longer than the Pre-Delay. If you do, the arpeggiator starts in. When used in conjunction with multiple arpeggiators or BEATS mode, Pre-Delay allows you to offset the time between the different patterns.

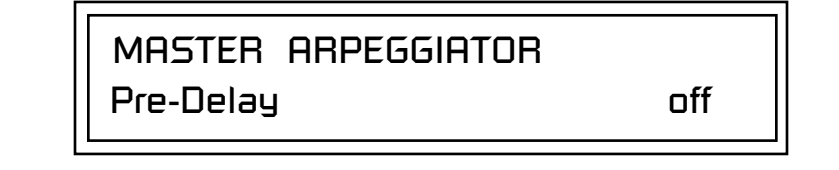

<span id="page-63-0"></span>*Duration* 1 This parameter defines how long the arpeggiator plays before stopping. The Duration is specified in note values. Therefore if an arpeggio were running at a 16th *Note Value* and the Duration were set to a whole note, the arpeggiator would play 16 steps before stopping. After the duration has elapsed, the arpeggiator remains inactive until the key is released. If Duration is set to Off, the arpeggio repeats as long as the notes are held (Infinite Duration).

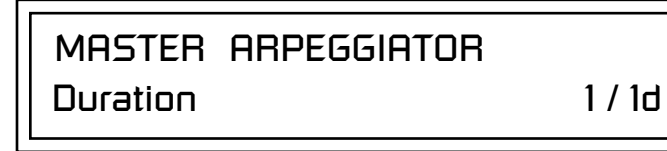

Duration can be used to modify the patterns and increase the possible pattern combinations and variations. Because this parameter limits the length of arpeggiator play time, it can change the arpeggio pattern when the Duration is less than the length of the arpeggio. You can set the arpeggio to repeat continuously using the *Recycle* function described below.

*Post-Delay* This parameter is only relevant when both the "Duration" and "Recycle" parameters are not in the "Off" state. The Post-Delay value determines how long the arpeggiator is delayed after the Duration period. *Please refer to the diagram on [page 57](#page-64-0).* During the post-delay period, notes are played normally (as if the arpeggiator was off). After the post-delay period has elapsed, the arpeggiator either jumps to the beginning of the Pre-Delay period or to the beginning of the Duration period depending on the Recycle setting.

> If the arpeggiator is playing an extension when the Duration expires, the notes in the extension will continue to sound during the Post-Delay *(and Pre-Delay if on).* On the next pass through the Duration period, the extension continues where it left off.

Post-Delay increases the number of possible variations in the beat and allows the recycle loop to be set to an exact measure of time.

MASTER ARPEGGIATOR

Post-Delay off

<span id="page-64-0"></span>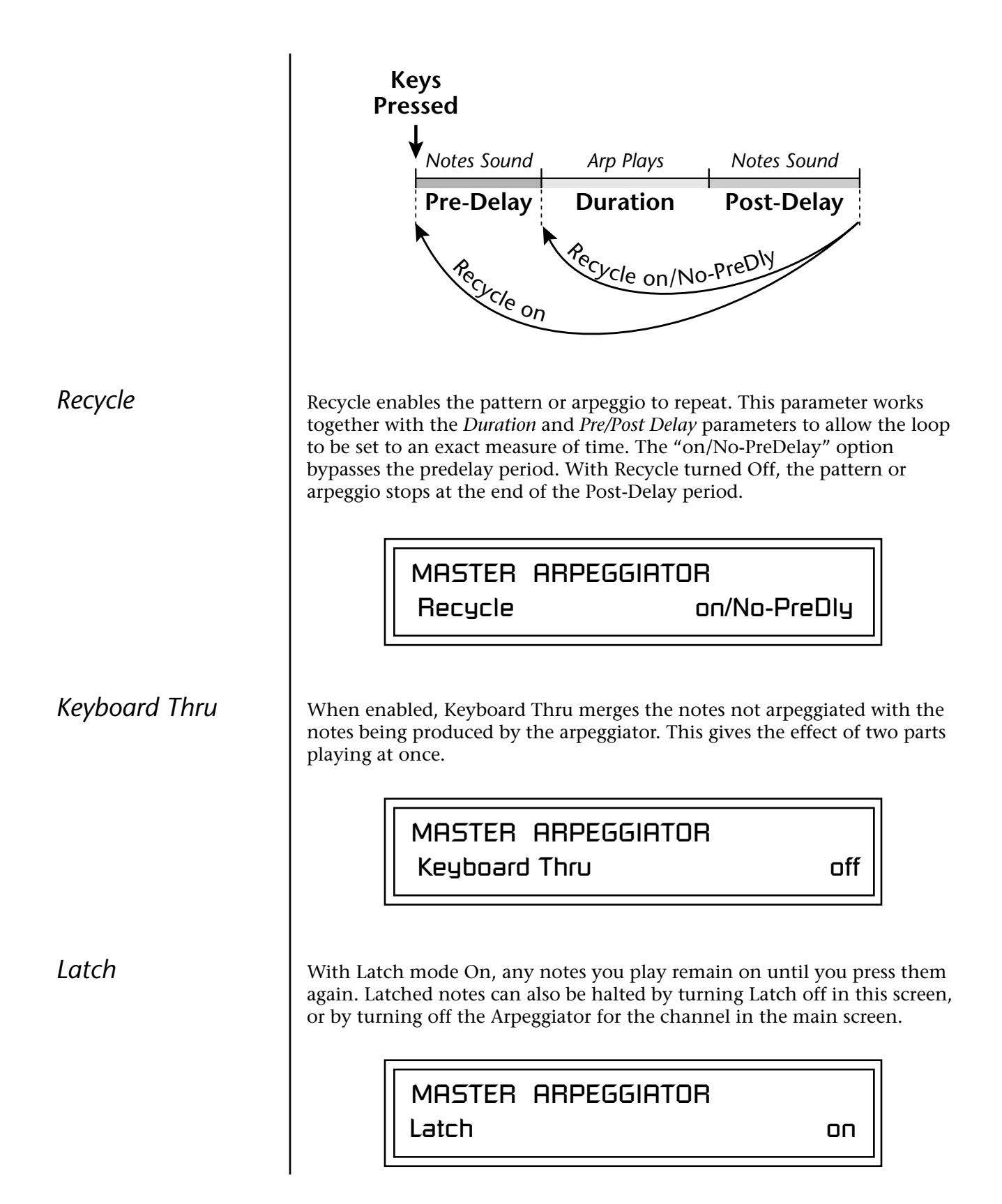

*Key Range* | Use the Key Range parameter to set the keyboard range for the arpeggiator. Notes inside the range will arpeggiate while notes outside the specified range will not arpeggiate. Use the Extensions parameters to exceed the upper boundary of the Key Range (see the information about Extensions beginning on [page 54\).](#page-61-0)

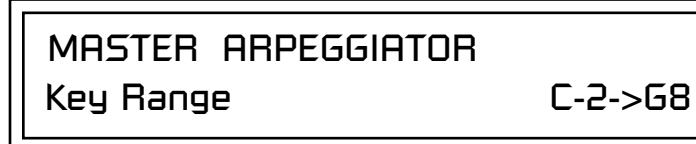

Move the cursor under the first key and use the Data Entry Control to define the lowest key to be arpeggiated. Move the cursor under the second key value and use the Data Entry Control to define the highest key to be arpeggiated.

# **Send MIDI System Exclusive Data**

Transmits the Arpeggiator Patterns via the MIDI out port as MIDI System Exclusive data to another Mo'Phatt or to a computer/sequencer for backup. Using the cursor key and the Data Entry Control, select the MIDI data you want to transmit. See *Send MIDI System Exclusive Data* in the Master chapter for additional details about recording SysEx.

### **User Patterns**

Transmits all the User patterns.

### **000 to 990**

Transmits only the individual pattern you have selected.

 *Send data as you would a regular sequence. Sending data in one huge chunk may clog the MIDI input buffer on Mo'Phatt.*

SEND MIDI SYSEX DATA All User Arp Patterns

### <span id="page-66-0"></span>*Editing a User Arpeggiator Pattern*

*Bank 0 = User Patterns Bank 1 = Factory Patterns Bank 2 = Factory Patterns*

Before editing a Pattern, *select Master Arpeggiator (M) in the main screen and set the Arpeggiator to the Pattern you are editing. This lets you hear the Pattern as you edit it.*

*Pattern Step Number*

Mo'Phatt lets you create and edit your own arpeggiator patterns. Using the Edit User Pattern menu, you can create up to 100 user patterns and each pattern can be up to 32 steps in length.

When you edit a pattern, you are writing directly into memory—no Save command is required. This is different from the Edit menu where you must Save a preset before it will be overwritten. If you want to modify an existing pattern and keep the original, you must first COPY the pattern you want to edit to another location using the function in the Copy menu (See [page 187\)](#page-194-0). Refer to the instructions below and the following parameter descriptions to create your own patterns.

> EDIT USER PATTERN  $01<sup>1</sup>$ DRUMnBASS 1

### - **To Select the Pattern to Edit**

- **1.** From the Edit User Pattern screen shown above, move the cursor to the bottom line and select the pattern you want to edit. The Enter LED begins flashing.
- **2.** Press the Enter button to confirm that you want to edit the selected pattern. The "User Pattern Edit" page appears.

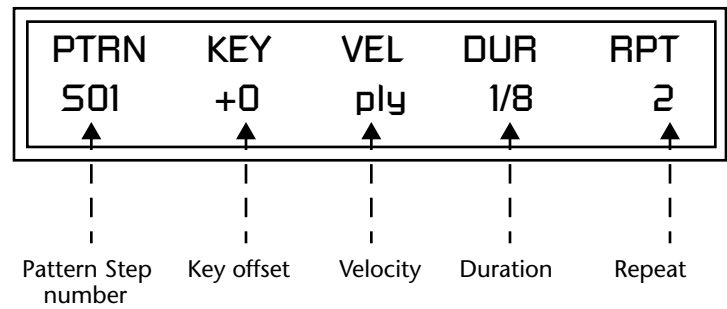

You can set up to 32 steps for each arpeggiator pattern. This field selects which step you will be editing from 1 to 32.

*Key* This parameter defines what happens during the current step. The Key parameter can do one of five different operations. Following is a description of each of the key functions and how to use them.

### **Key Offset**

This parameter defines not the actual note of the arpeggiator playback, but instead specifies the amount of offset, in semitones, from the original note played. You can set a Key Offset from -48 to +48 for each step. For example, if you play a "C" on the keyboard with the Key Offset amount for the first step set to "+1," the first step in the pattern will be " $C#$ ."

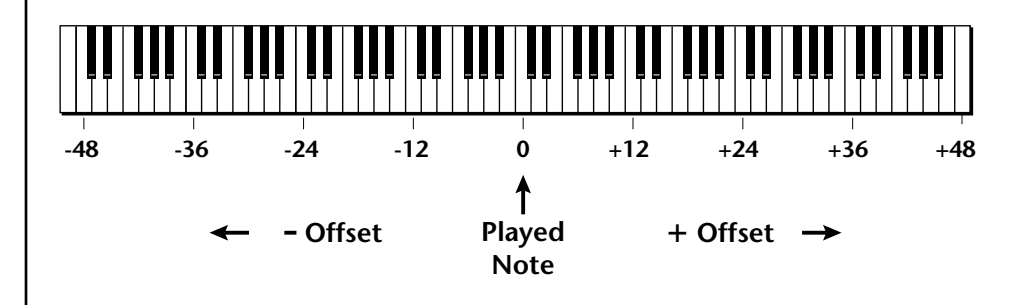

### **Tie**

This function *extends* the duration of notes beyond the values given in the duration field by "tying" notes together. You can tie together any number of consecutive steps.

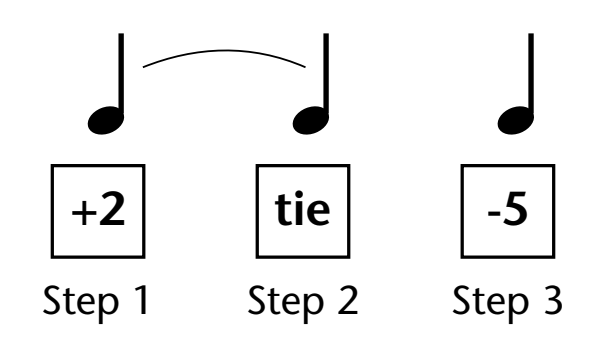

### **Rest**

Instead of playing a note, you can define the step as a Rest. The Duration parameter specifies the length of the rest. Rests can be tied together to form longer rests.

### **Skip**

This command simply removes the step from the pattern. The Skip feature makes it easy to remove an unwanted step without rearranging the entire pattern. You'll be happy to know that the velocity, duration and repeat parameters are remembered if you decide to put the step back later.

### **End**

This command signals the end of the pattern. Any steps programmed after the step containing the End command are ignored.

\_ *IMPORTANT: The Gate function in the arpeggiator MUST be set to 100% when using the tie function, otherwise the tied note is retriggered instead of extended.*

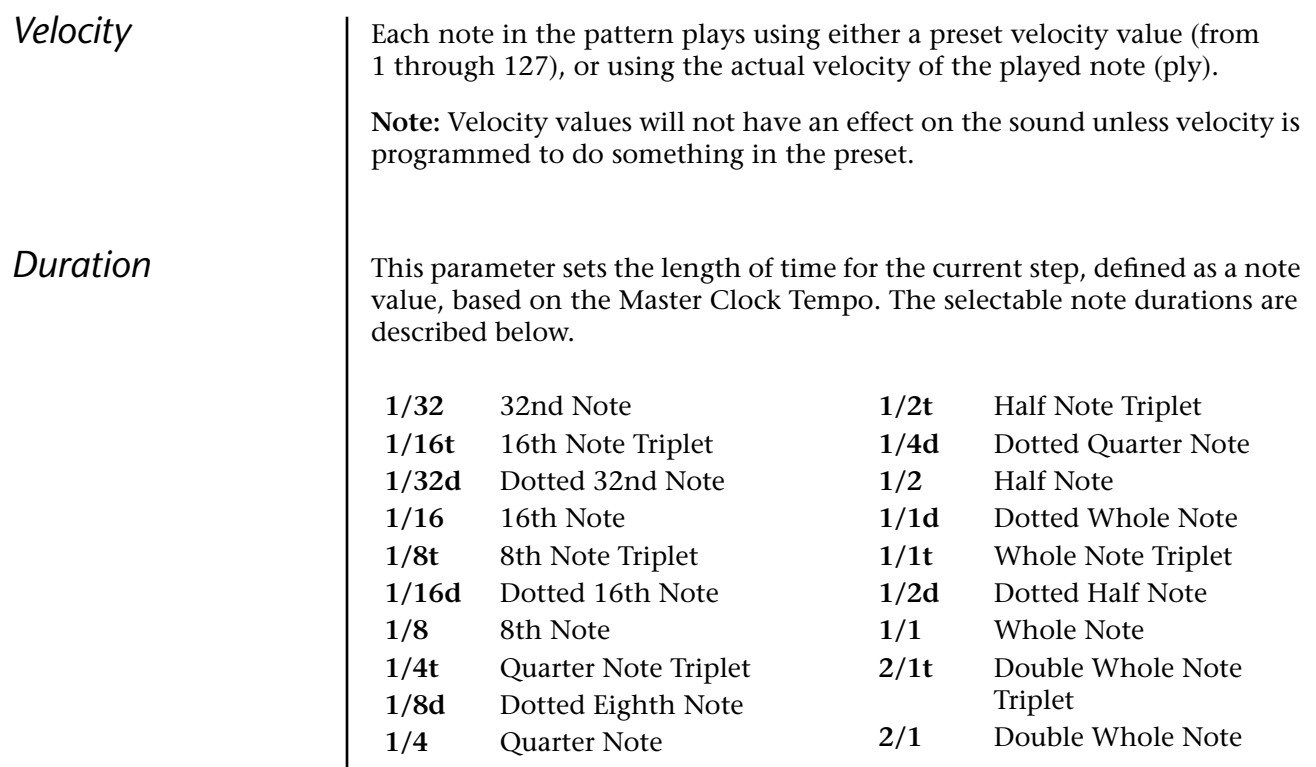

*Repeat* Each step can be played from 1 to 32 times. A repeat setting of "1" indicates the step will be played one time (not repeated one time or played twice).

### - **To Edit a User Pattern**

- **1.** The first field in the Edit User Pattern field defines the pattern's step number. Start with the pattern Step 01.
- **2.** Define the Key Offset, Velocity, Duration and Repeat values.
- **3.** Repeat steps 1 and 2 until you have setup the desired number of steps in the pattern.
- **4.** Set the Key Offset to "End" on the last step in the pattern.

User Pattern Name | The User Pattern Name page lets you enter a name for any User Arpeggiator Pattern.

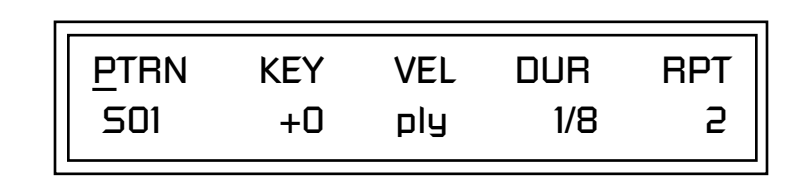

### - **To Name a User Pattern**

- **1.** From the Pattern Edit screen shown above, position the cursor under the PTRN field.
- **2.** Turn the Data Entry Control clockwise. The following screen appears.

USER PATTERN NAME 00<sup>0</sup> Mod Snow Peas

- **3.** Move the cursor to the bottom line and edit the Pattern name using the Data Entry Control and Cursor keys.
- **4.** Move the cursor to the "Home" position (shown above) by pressing the Home/Enter button, then turn the Data Entry Control counterclockwise one click to return to the Pattern Edit screen.
- **5.** Turn the Data Entry Control counterclockwise multiple clicks to jump back to the main Arpeggiator menu screen.

# **Multi-Channel Arpeggiating**

One of the coolest features in Mo'Phatt is its ability to run multiple arpeggiators at the same time. The interactions of multiple note sequences can be complex and fascinating. Mo'Phatt lets you run up to sixteen arpeggiator patterns at once! Even two or three patterns at once can create very complex sequences and dynamic landscapes of sound.

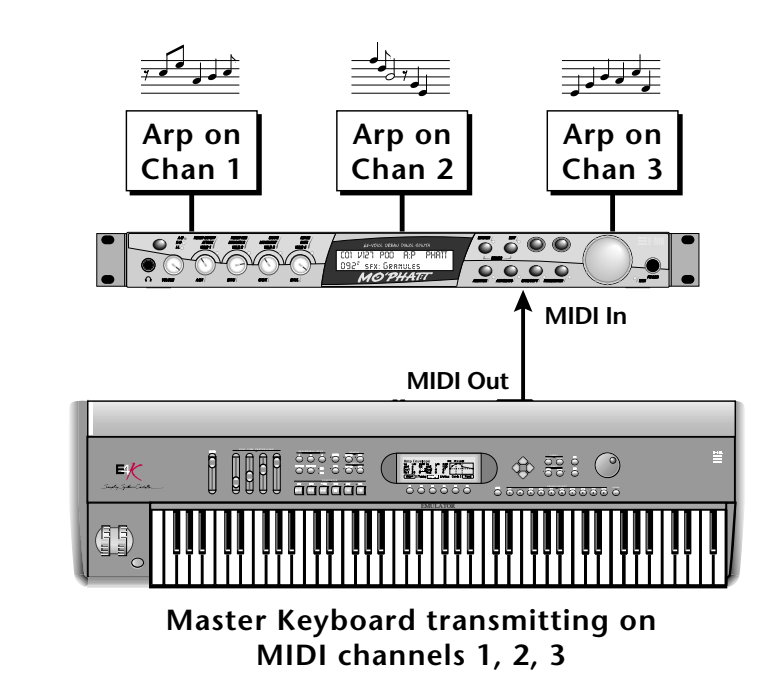

Here's one way to use this ultra-powerful feature. There is one arpeggiator for each MIDI channel. In order to arpeggiate on multiple channels, you need a controller that can output multiple MIDI channels at once.

- **1.** Set up your MIDI keyboard so that it outputs the entire keyboard on MIDI channels 1 and 2. This procedure varies with the type of keyboard you own. Refer to the owner's manual that came with your keyboard for instructions.
- **2.** Put Mo'Phatt into Multi mode. This is located in the Master menu, MIDI Mode page.
- **3.** On the main screen, turn the arpeggiator "on" for MIDI channels 1 and 2. (We're only using two channels for now to keep it simple.) Select a different preset for each MIDI channel while you're at it.

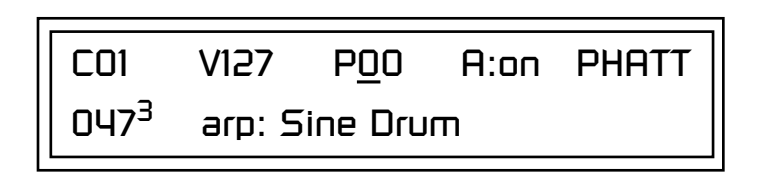

**4.** Start playing. You should be hearing two arpeggiators playing at once.

Try experimenting with presets and settings. For example:

- **•** Change presets on one or both of the MIDI channels you are using  $(1 \& 2)$ . Since each factory preset has different arpeggiator settings, changing the preset not only changes the sound, but the arpeggiator settings as well.
- **•** Press the Control button on the front panel to select "I-L" (the LED in the third row is illuminated). Adjust the front panel control knobs. These knobs usually control the arpeggiator on presets with the "arp:" prefix.
- **•** Try changing one of the channel's arpeggiator setting to "M" instead of "on." Now press the Arpeggiator Menu button and adjust the arpeggiator parameters in real time.
- **•** From the Master Arpeggiator menu, set the Mode to Pattern then explore the different patterns. There are 300 patterns available!

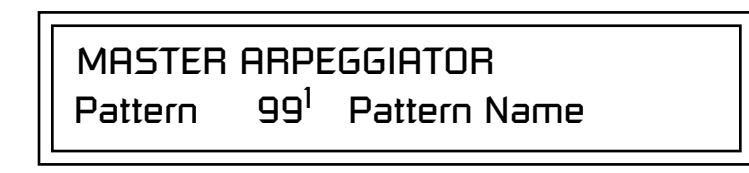

Now you're getting the picture. This machine is beyond awesome!

# **Using a MIDI Interface to Channelize Data**

Not all keyboards or controllers can transmit on multiple MIDI channels at once. If your MIDI controller only transmits on a single MIDI channel, there are other ways to use the multi-channel arpeggiators. A MIDI interface such as Mark of the Unicorn's MIDI Time Piece®, or a MIDI router box will convert data on one channel to any other channel or channels.

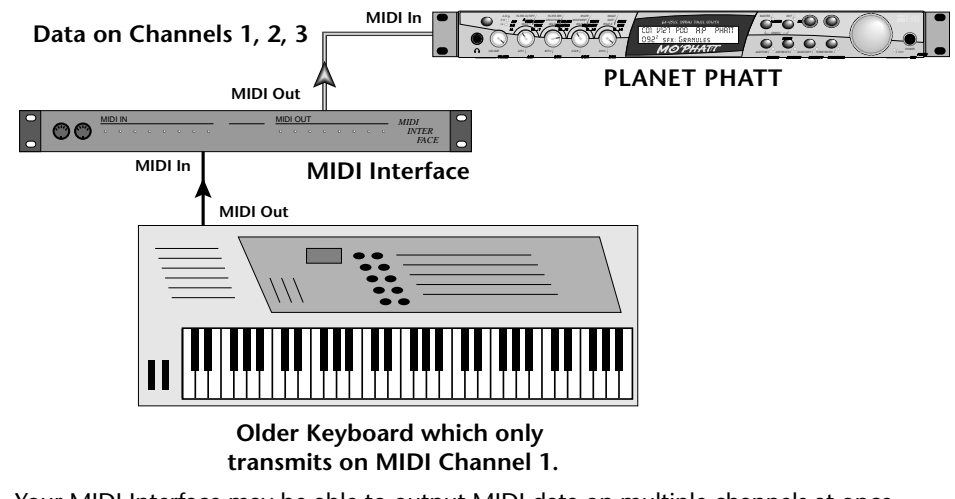
# *Master Menu*

The Master menu contains functions that affect the overall operation of Mo'Phatt. For example, changing the Master Tune parameter changes the tuning of all the presets, not just the one currently displayed.

### - **To enable the Master menu**

Press the Master button, lighting the LED. The Master Menu screen displays the menu page most recently selected since powering up Mo'Phatt. The cursor appears below the first character of the screen heading on line one.

### - **To select a new screen**

Press the Home/Enter button or press the Cursor button repeatedly until the cursor is below the screen title heading. Rotate the Data Entry Control to select another screen.

### - **To modify a parameter**

Press either Cursor button repeatedly (or hold down the right cursor button while turning the Data Entry Control) until the cursor is below the desired parameter value. Rotate the Data Entry Control to change the value.

### - **To return to the main screen**

Press the Master button, turning off the LED.

\_ *Warning: Master Menu changes are automatically saved when you exit the menu. If the power is turned off before you exit the menu any changes you have made will be lost.* 

## **Defining Master Parameters**

Master setup parameters affect overall performance, range, and global effects. This section describes the Master parameters and how to define them.

**Transpose/Tune** The Transpose parameter transposes the key of all presets, in semitone intervals. The transpose range is  $\pm 24$  semitones.

> Master Tune adjusts the fine tuning of all presets so that you can tune Mo'Phatt to other instruments. The master tuning range is  $\pm$  1 semitone in 1/64th semitone increments (1.56 cents). A master tune setting of "+00" indicates that Mo'Phatt is perfectly tuned to concert pitch (A=440 Hz).

> > MASTER TRANSPOSE TUNE +00 semitones +00

**Bend Range** The Bend Range parameter sets the range of the pitch wheel. This affects only presets that have their individual Pitch Bend range (defined in the Edit menu) set to Master. The maximum pitch bend range is ±12 semitones or one octave in each direction.

> MASTER BEND RANGE +/- 7 semitones

*Velocity Curve* | You can modify incoming velocity data by a velocity curve in order to provide different types of dynamics in response to your playing, or to better adapt to a MIDI controller. The Master Velocity Curve lets you select one of thirteen master velocity curves or to leave the data unaltered (linear).

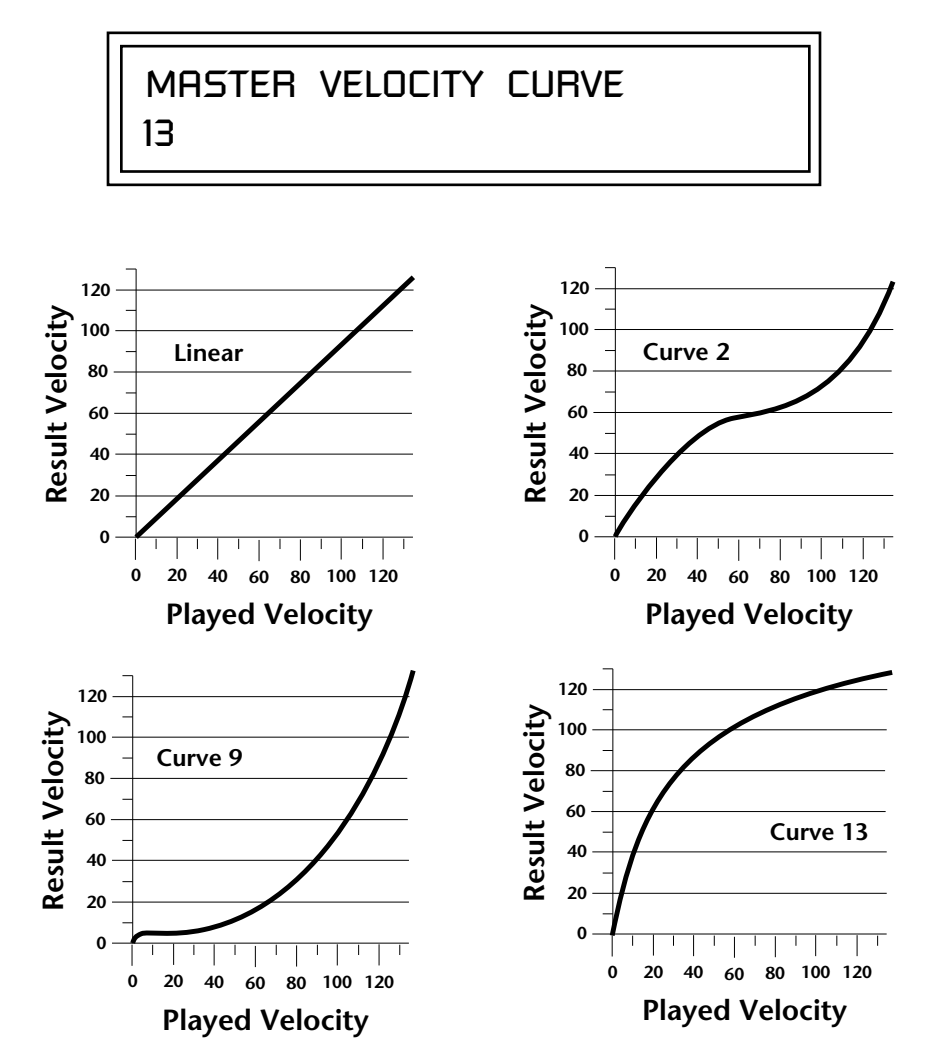

For a complete list of all available velocity curves, see ["Velocity Curves" on](#page-227-0)  [page 220](#page-227-0) of the Appendix.

*Mix Output* The Mix Output parameter allows you to override the routing assignments made in each preset and instead assign the outputs according to MIDI channel. For each of the 16 MIDI channels, you can select Send 1-4, or Preset. When Preset is selected, the output assignment defined in the Preset Edit menu is used.

MIX OUTPUT

channel 16: use preset

MIX OUTPUT

channel 15: Send 1

The *Sends* function as effect processor inputs (effect sends). The four Effect Sends allow you to get the most out of the two effect processors. For example, with Effect B set to an echo algorithm, you could route one MIDI channel to Send 3 and set the effect amount to 80%. Another MIDI channel could be routed to Send 4 with an effect amount of only 5%. This is almost like having two different effects!

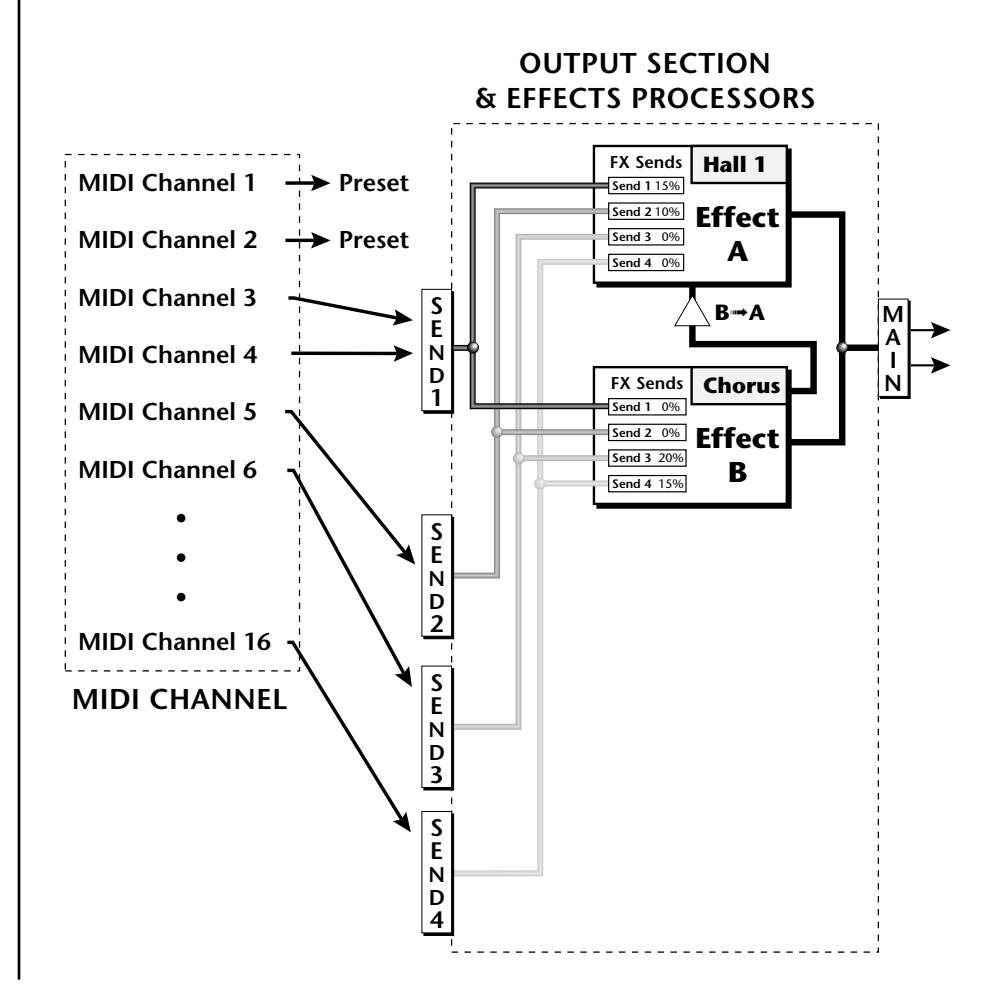

**Master Effects** | The digital effect processors can be programmed as part of the preset (using the Edit menu) so that effects will change along with the preset. However, there are only two effect processors, and so you cannot have a different effect on each preset when in Multi mode.

> The Master Effects settings assign the effect processors "globally" for all presets to provide a way to use the effects in Multi mode. Detailed information is presented in the Effects chapter (see Effects on p[age 169\).](#page-176-0)

**Effects Mode** The FX Mode page enables or bypasses the effects. When the FX Mode is set to "bypass," the effects are turned off on a global scale. This includes Effects programmed in the preset.

> FX MODE enabled

*Effects Multi Mode Control*

The routing scheme for the two stereo effects processors provides a lot of versatility. When in multi mode, you can "use master settings" which applies the Master menu effects settings to all 16 MIDI channels.

> FX MULTIMODE CONTROL use master settings

If you want more control, you can use the "channel" setting which applies the effects settings of the preset on a specified channel to all the other channels. Changing the preset on the specified channel changes the effect.

> FX MULTIMODE CONTROL preset on channel 1

If you are in Omni or Poly modes this parameter is disabled and the message in parentheses explains that Mo'Phatt is currently in Omni mode.

> FX MULTIMODE CONTROL (using Omni mode)

## *Master FXA Algorithm*

This function selects the type of effect used for the "A" effect. The following effect types are available.

## MASTER FXA ALGORITHM Room 1

## **A Effect Types**

- **1.** Room 1
- **2.** Room 2
- **3.** Room 3
- **4.** Hall 1
- **5.** Hall 2
- **6.** Plate
- **7.** Delay
- **8.** Panning Delay
- **9.** Multitap 1
- **10.** Multitap Pan
- **11.** 3 Tap
- **12.** 3 Tap Pan
- **13.** Soft Room
- **14.** Warm Room
- **15.** Perfect Room
- **16.** Tiled Room
- **17.** Hard Plate
- **18.** Warm Hall
- **19.** Spacious Hall

**21.** Bright Hall Pan **22.** Bright Plate

**20.** Bright Hall

- **23.** BBall Court
- **24.** Gymnasium
- **25.** Cavern
- **26.** Concert 9
- **27.** Concert 10 Pan
- **28.** Reverse Gate
- **29.** Gate 2
- **30.** Gate Pan
- **31.** Concert 11
- **32.** Medium Concert
- **33.** Large Concert
- **34.** Large Concert Pan
- **35.** Canyon
- **36.** DelayVerb 1
- **37.** DelayVerb 2
- **38.** DelayVerb 3
- **39.** DelayVerb 4 Pan
- **40.** DelayVerb 5 Pan
- **41.** DelayVerb 6
- **42.** DelayVerb 7
- **43.** DelayVerb 8
- **44.** DelayVerb 9

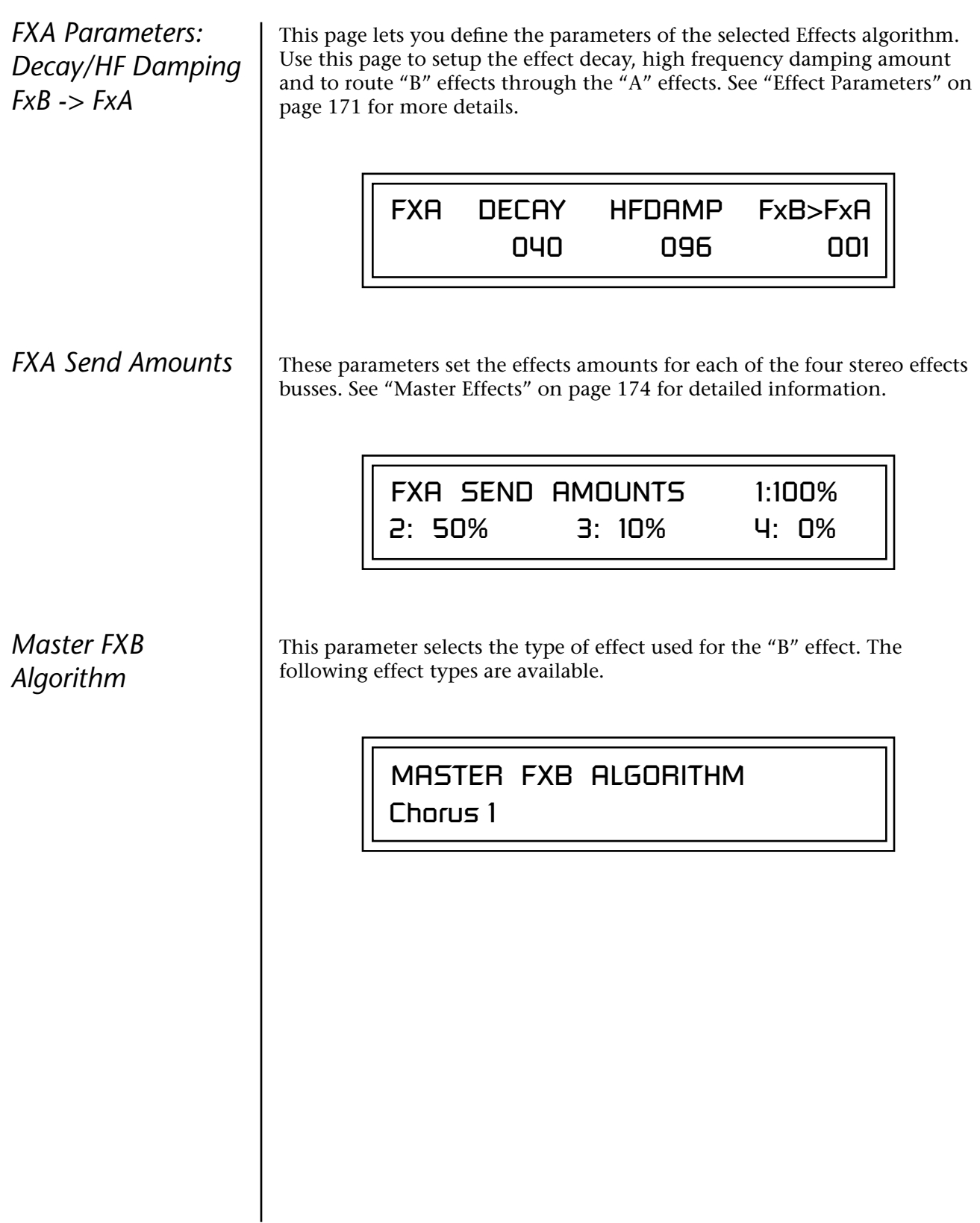

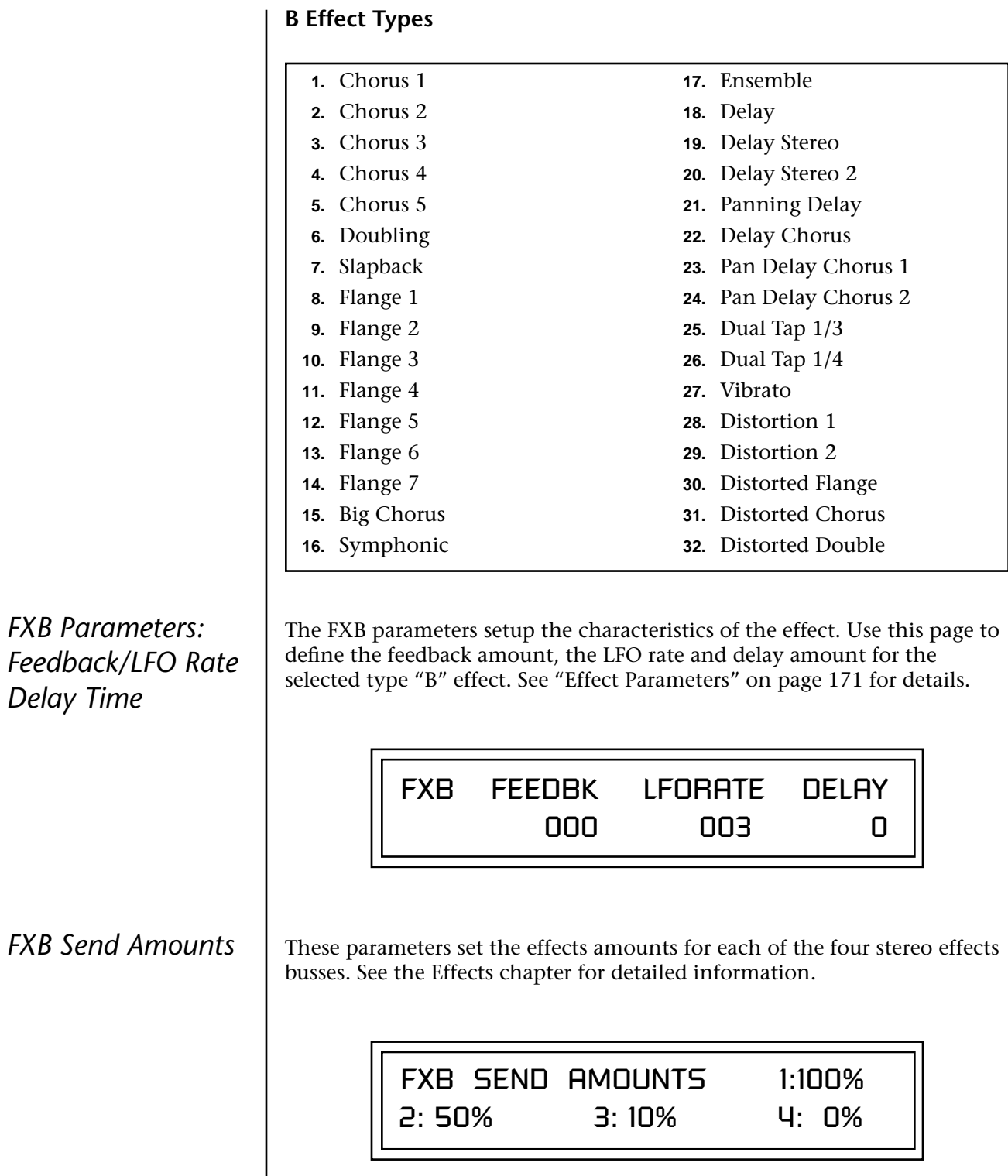

# <span id="page-80-0"></span>**MIDI Parameters**

MIDI parameters control how the Mo'Phatt sends and receives MIDI data.

*MIDI Mode* MIDI Mode selects one of the three MIDI modes: Omni, Poly or Multi mode.

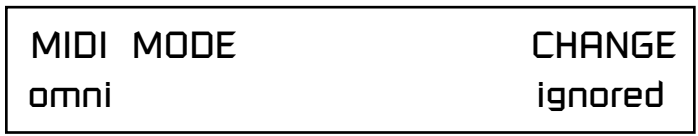

The **MIDI Mode Change** parameter specifies whether mode changes made through an external MIDI controller are accepted or ignored.

The MIDI modes are as follows:

### **Omni**

Responds to note information on all MIDI channels and plays the preset currently displayed in the main screen.

### **Poly**

Responds only to note information received on the currently selected MIDI channel (on the preset selection screen) and plays that channel's associated preset.

### **Multi**

Responds to data on any combination of MIDI channels and plays the specific preset associated with each of the MIDI channels. You must select multi mode for multitimbral operation.

*MIDI SysEx ID* This page defines the MIDI system exclusive (SysEx) device ID number. The SysEx ID lets an external programming unit to distinguish between multiple Mo'Phatt units connected to the same preset editor. In this case each unit must have a unique SysEx ID number.

## \_ *WARNING: When*

*transferring SysEx data from one Mo'Phatt to another, the ID numbers of both units must be the same.*

MIDI SYSEX ID

000

*MIDI Enable* | MIDI Enable lets you turn each MIDI channel on and off independently when in Multi mode. This feature is helpful when you have other devices connected to the same MIDI line and do not want the Mo'Phatt unit to respond to the MIDI channels reserved for the other devices.

> MIDI ENABLE channel 01: On

Because the MIDI Enable function only makes sense if you are in Multi mode, Mo'Phatt disables this feature when in Omni or Poly mode.

**Mode**

channel 16: On **In Multi** MIDI ENABLE

**Mode**

(using Omni mode) In Omni | MIDI ENABLE

## *MIDI Program Change -> Preset*

You can also remap incoming MIDI program changes to a different numbered preset. This is a handy feature when your master keyboard cannot send a bank change or you want to reorder preset numbers. Any preset can be mapped to any incoming MIDI program change number.

For example, you could set up the Program -> Preset map to call up preset #12 whenever Mo'Phatt receives MIDI program change #26.

The four fields shown below are editable.

 *The Program->Preset Change only works for program changes received in Bank 0.*

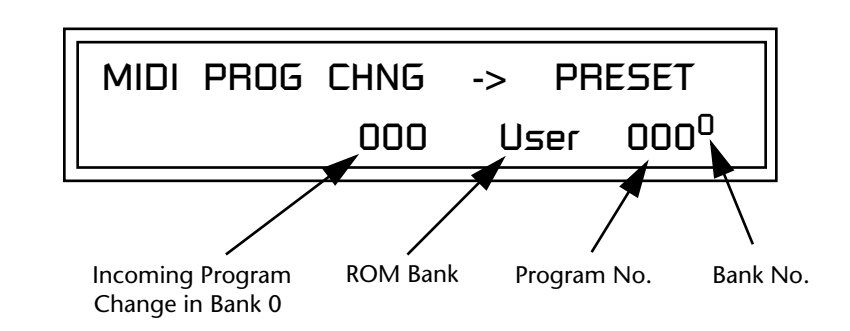

<span id="page-82-0"></span>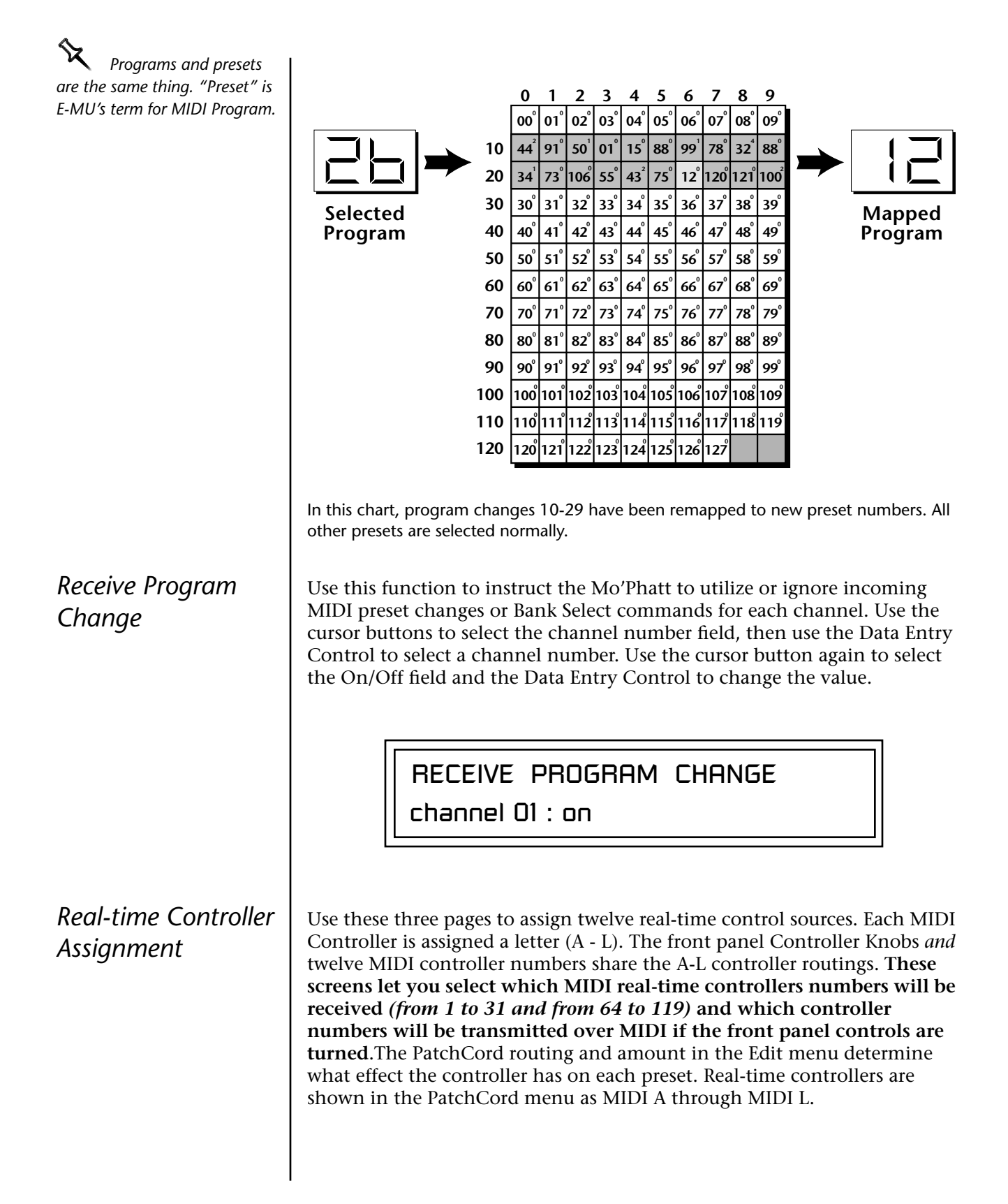

The Real-time Controller assignment also specifies which controller numbers are transmitted when the "Knobs MIDI Out" is enabled (see

 $M$ <sup>2</sup> *Mo'Phatt factory presets*  $\left| \right.$  *"Knobs/Riff MIDI Out" on page 78). have certain synth parameters assigned to each controller letter and so these are "Global" controller assignments. For example, assigning a MIDI controller to "A" in this screen would let you control filter Fc for all the factory presets. [See](#page-202-0)  ["Front Panel Knob Functions" on](#page-202-0)  [page 195.](#page-202-0)* **Note:** Controllers 7 and 10 are already assigned to Volume and Pan for each MIDI channel. Controllers 91 & 93 are the standard controller numbers for reverb and chorus send amounts. Following are a few of the standardized MIDI Controller numbers as defined by the MIDI manufacturers association. The controllers shown in **Bold** are automatically routed to the destination (volume & pan) or have their own PatchCord source. Others, such as Portamento Time, can be routed using a PatchCord to have the desired effect. REALTIME CONTROLLER # A: 21 B: 22 C: 23 D: 24 REALTIME CONTROLLER # E: 25 F: 26 G: 27 H: 28 REALTIME CONTROLLER # I: 80 J: 81 K: 91 L: 93 **1 - Modulation Wheel 7 - Volume**

- 2 Breath Controller
- 3 Old DX7 Aftertouch
- **4 Foot Pedal**
- 
- 5 Portamento Time
- 6 Data Entry

8 - Balance 9 - Undefined **10 - Pan 11 - Expression**

*MIDI Footswitch Assign*

Like the MIDI Controllers, you can assign three MIDI footswitches to MIDI footswitch numbers. Footswitches numbers are from 64-79. Destinations for the footswitch controllers are programmed in the PatchCord section of the Edit menu.

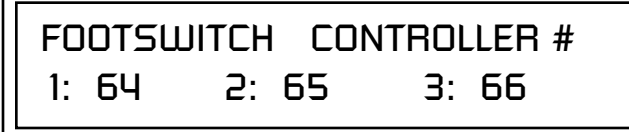

Following are a few of the standardized MIDI Switch numbers.

64 - Sustain Switch (on/off)

67 - Soft Pedal (on/off)

65 - Portamento (on/off)

66 - Sostenuto (on/off)

69 - Hold Pedal 2 (on/off)

 *[See "Base Tempo](#page-43-0)  [\(Master Clock\)" on page 36.](#page-43-0)*

*Knob Preset Quick-Edit*

 *Quick Edit does not work while in the Edit menu with "Knobs Deep Edit" enabled.*

**Tempo Controller** This function allows a MIDI controller to change the Base Tempo of the Master Clock. The Master Clock is used for the clock divisor PatchCords, tempo-based envelopes and synced LFOs. ([See "Clock Modulation" on](#page-97-0)  [page 90.\)](#page-97-0) You can assign any controller number from 0-31, mono key pressure, or the pitch wheel to change the Base Tempo.

> A different controller can be used to change the tempo up or down. The Pitch Wheel can be assigned to both the up and down parameters to vary the tempo up and down from a single controller. If any other controller is assigned to both the up and down parameters, Mo'Phatt redefines the center of the controller's range as zero (so it acts like a pitch wheel).

MIDI Controller values are added to the Base Tempo with a range of ±64. When the controller is set to "off" the tempo returns to its original setting. This control has no effect when using an external clock.

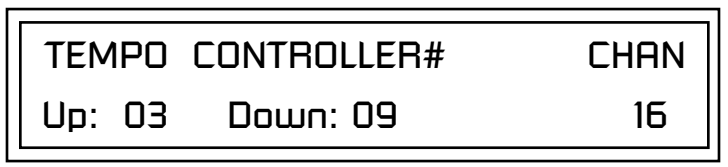

"Quick-Edit" changes the initial controller setting in the preset whenever you move a Control Knob. This parameter selects whether or not the front panel Controller Knobs are used to Quick-Edit the currently selected preset. See ["Real-time Control" on page 27 i](#page-34-0)n the Operations chapter for more details.

> KNOBS PRESET QUICK-EDIT disabled

<span id="page-85-0"></span>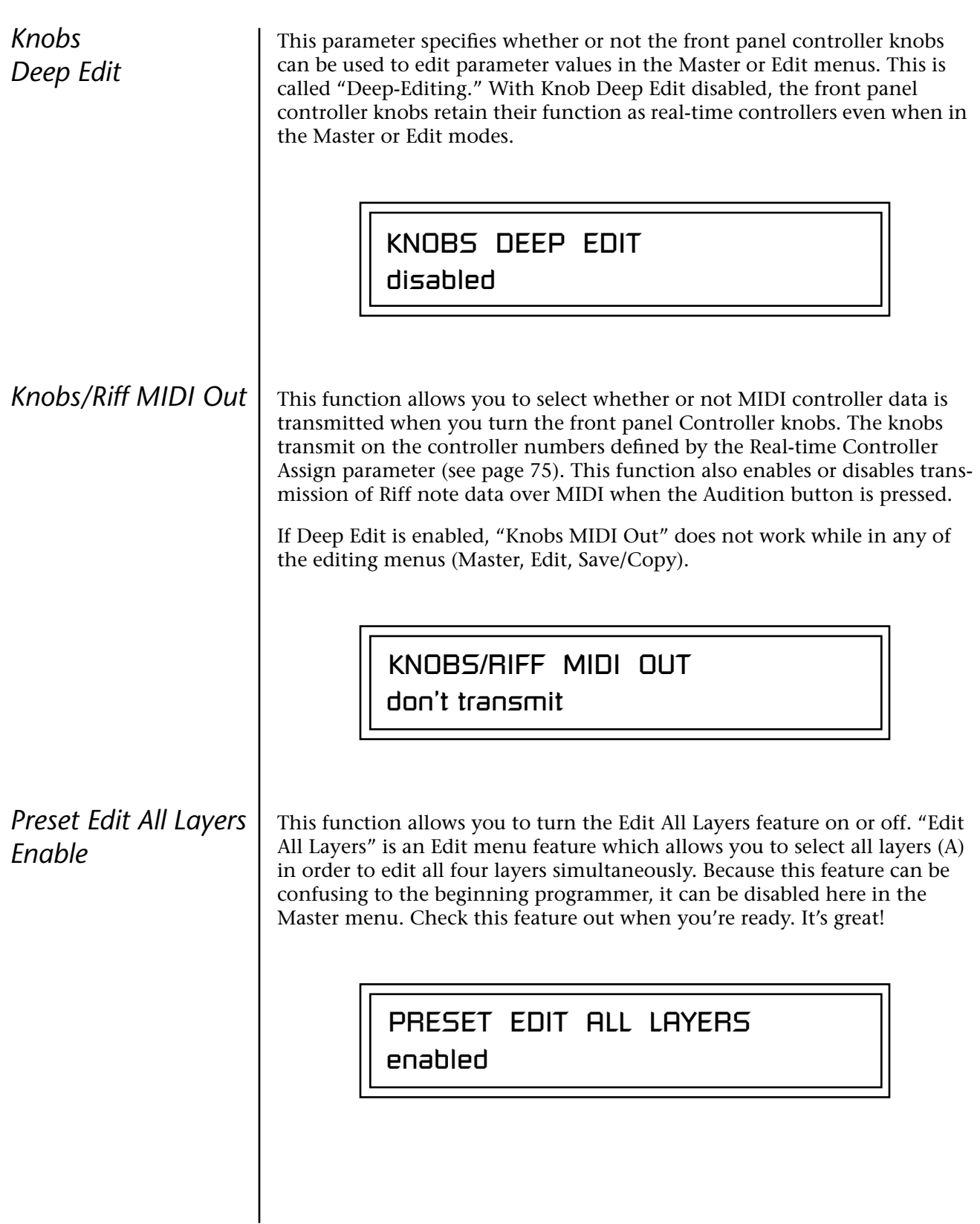

## *Front Panel Knob Calibration*

This function calibrates the minimum and maximum values for the five front panel knobs. The controls should be calibrated periodically in order to compensate for normal wear and tear on the controls themselves or if the controls behave strangely. Before calibration, it's usually a good idea to let the unit warm up for about half an hour to ensure you have the maximum range on all the front panel controls.

### - **To Calibrate the Front Panel Control Knobs**

**1.** Press the Master menu button and advance to the Calibrate Knobs page.

CALIBRATE KNOBS **Start** 

**2.** Press the Enter button to begin the calibration process. The following screen appears.

> Turn all knobs to MIN Press Enter when ready

**3.** Turn all knobs to their minimum value (which is pegged in the counterclockwise direction), then press the Enter button. The screen briefly flashes, "Reading Values...," then displays:

> Turn all knobs to MAX Press Enter when ready

**4.** Turn all knobs to their maximum value (pegged in the clockwise position), then press the Enter button. The display shows, "Reading Values… Done." Calibration is complete.

## *MIDI SysEx Packet Delay*

Sometimes errors occur if the computer or sequencer to which you are sending MIDI SysEx data is faster or slower than the Mo'Phatt. The MIDI SysEx Packet Delay command lets you specify the amount of delay between MIDI SysEx packets so the input buffer of your computer does not overflow, causing an error. The value range is from 0 through 8000 milliseconds. A delay value of zero allows full speed MIDI transfer. If you are experiencing data transmission errors, try increasing the delay value until the problem disappears.

> MIDI SYSEX PACKET DELAY 300 milliseconds

## *Send MIDI System Exclusive Data*

**The Preset, Volume,** *and Pan information for all 16 channels is included when the Multi mode Map settings are transmitted or received.*

This command transmits MIDI System Exclusive (SysEx) data to the MIDI Out port of Mo'Phatt. The MIDI data can be sent to a computer, sequencer or to another Mo'Phatt. When transferring data between two Mo'Phatts be sure both units have the same SysEx ID number! See "[MIDI SysEx ID" on](#page-80-0)  [page 73](#page-80-0) to learn how to change the SysEx ID.

Using the cursor key and the Data Entry Control, select the type of MIDI data you want to transmit. Following are descriptions of the types of MIDI data that can be transmitted.

### **Current Multisetup**

Transmits all parameters in the Master menu except Tuning Tables, Program/Preset Map and Viewing Angle.

### **Program /Preset Map**

Transmits the MIDI Program -> Preset Map.

### **All User Tuning Tables**

Transmits all 12 user User Tuning Tables.

### **Multimode Map**

Transmits the following parameters:

- **•** Multimode Basic Channel
- **•** Multimode Effects Control Channel
- **•** Multimode Tempo Control Channel

*and for each MIDI Channel…*

- **•** Preset, Volume, & Pan
- **•** Mix Output
- **•** Multimode Channel Enable
- **•** Multimode Bank Map
- **•** Multimode Receive Program Change

\_ *WARNING: When transferring SysEx data from one Mo'Phatt to another, the ID numbers of both units must match.*

**Bank 0 User Presets** Transmits all the user defined presets in Bank 0.

**Bank 1 User Presets** Transmits all the user defined presets in Bank 1.

**Bank 2 User Presets** Transmits all the user defined presets in Bank 2.

### **Bank 3 User Presets**

Transmits all the user defined presets in Bank 3.

### **Any Individual Preset**

Transmits only the selected preset.

### **All User Arp Patterns**

Transmits all user arpeggiator patterns.

### **All User Data**

Transmits ALL: user presets, user tuning tables, user arp patterns, and user multisetups.

The Enter LED will be flashing. Press the Enter button to confirm the operation. To receive MIDI data, simply send the MIDI data into Mo'Phatt from another Mo'Phatt or from a computer/sequencer.

SEND MIDI SYSEX DATA

bank 1 user presets

### - **To Record MIDI SysEx Data into a Sequencer:**

- **1.** Setup the sequencer to receive system exclusive data.
- **2.** Place the sequencer into record mode, then Send MIDI Data.

### - **To Receive MIDI SysEx Data from a Sequencer:**

Simply play back the sequence containing the SysEx data into Mo'Phatt.

*User Key Tuning* | User Key Tuning lets you create and modify 12 user definable tuning tables. The initial frequency of every key can be individually tuned, facilitating the creation of alternate or microtonal scales.

> Using the cursor keys and the Data Entry Control, select the user table number, the key name, the coarse tuning and the fine tuning. The key name is variable from C-2 to G8. Coarse Tuning is variable from 0 to 127 semitones. The fine tuning is variable from 00 to 63 in increments of 1/64 of a semitone (approx. 1.56 cents). For each preset, the specific tuning table is selected in the Edit menu.

The user key tuning can *be used to tune individual percussion instruments.*

*Screen Viewing Angle*

USER KEY TUNING Table: 1 Key: C1 Crs: 036 Fine: 00

This function changes the viewing angle of the display so that you can read it easily from either above or below the unit. The angle is adjustable from +7 to -8. Positive values will make the display easier to read when viewed from above. Negative values make the display easier to read from below.

> VIEWING ANGLE +0

# *Programming Basics*

This chapter explains how Mo'Phatt sounds are constructed and contains important background information on how to create your own custom presets.

Your initial involvement with Mo'Phatt will most likely be using the existing presets and selecting MIDI channels. While the factory presets are very good, there are some things you will probably want to change eventually, perhaps the LFO speed, the filter frequency or the attack time. You may also want to make your own custom presets using complex modulation routings. This module will do far more than you ever imagined and there are whole new classes of sound just waiting to be discovered.

Each preset can consist of up to four instrument layers. Each of the four layers can be placed anywhere on the keyboard and can be crossfaded or switched according to key position, velocity, or by using a real-time control such as a wheel, slider, pedal, LFO or envelope generator. A preset can also be "linked" with up to 2 more presets creating additional layering or splits.

Mo'Phatt has an extensive modulation implementation using two multiwave LFO's (Low Frequency Oscillators), three multi-stage envelope generators and the ability to respond to multiple MIDI controllers. You can simultaneously route any combination of these control sources to multiple destinations.

There are 512 user locations (USER Banks 0-3) available to store your own creations or edited factory presets. It's easy and fun to edit or create your own unique presets.

**Modulation**  $\vert$  To modulate means to dynamically change a parameter, whether it be the volume (amplitude modulation), the pitch (frequency modulation), and so on. Turning the volume control on your home stereo rapidly back and forth is an example of amplitude modulation. To modulate something we need a modulation source and a modulation destination. In this case, the source is your hand turning the knob, and the destination is the volume control. If we had a device that could turn the volume control automatically, we would call that device a modulation source.

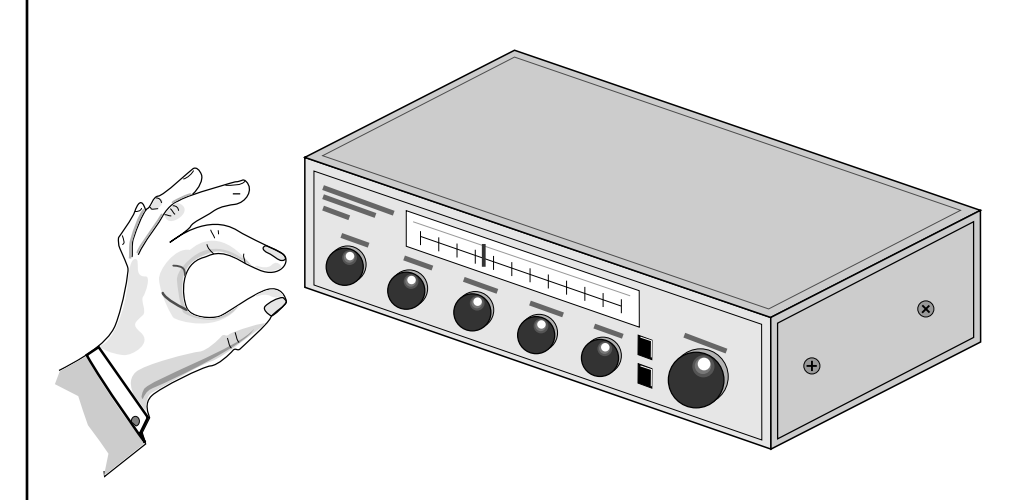

Turning the volume control back and forth on your home stereo is an example of Amplitude Modulation.

Mo'Phatt is designed so that each of the variable parameters, such as the volume, has an initial setting which is changed by a modulation source. Therefore in the case of volume, we have an initial volume that we can change or modulate with a modulation source.

Two main kinds of modulation sources on Mo'Phatt are *Envelope Generators* and *Low Frequency Oscillators.* In the example above, an envelope generator could be routed to automatically turn the volume control as programmed by the envelope. Or, a low frequency oscillator could be routed to turn the volume up and down in a repeating fashion.

Positive modulation adds to the initial amount. Negative modulation subtracts from the initial amount.

### **Summing Nodes**

All the modulation inputs on Mo'Phatt are summing nodes. This means that you can connect as many modulation sources as you want to an input *(such as Pitch or AmpVol).* Modulation sources are simply added algebraically— connecting two knobs one set to -100 and the other set to +100 yields a net value of zero.

# **Modulation Sources**

Modulation sources include *Envelope Generators, Performance Controllers* and *Low Frequency Oscillators*. In the previous example, an envelope generator was routed to automatically turn the volume control as programmed by the envelope, or, a low frequency oscillator could be routed to turn the volume control up and down in a repeating fashion. The following is a list of the modulation sources used in Mo'Phatt.

### **Keyboard Key**

Which key is pressed.

**Key Velocity** How fast the key is pressed.

**Release Velocity** How fast the key is released.

**Gate** High if the key is pressed, low when the key is released.

### **Key Glide**

A smoothly changing control source based on the Glide Rate and the interval between the last two notes played.

**Pitch and Mod Wheels** Synthesizer pitch bend and modulation wheels.

**Keyboard Pressure (mono aftertouch)** Key Pressure applied after the key is initially pressed.

### **Pedal**

A continuously variable pedal controller.

**Miscellaneous Controllers A -L** Any type of MIDI continuous controller data.

**Low Frequency Oscillators (2 per layer)** Generate repeating waves.

**Envelope Generators (3 per layer)** Generate a programmable "contour" which changes over time when a key is pressed.

**Noise & Random Generators** Generate spectrums of noise and random signals.

### **Footswitches**

Change a parameter when the switch is pressed.

### **Clock Divisor**

The master clock can be divided and used as a modulation source.

**Tip:** Try routing Key *Glide to Filter Frequency if you want the filter to smoothly follow pitch in solo mode. Routing Key Glide to Pan creates another interesting effect.*

**Random Sources** | Random modulation sources can be used when you want the timbre of the sound to be "animated" in a random or non-consistent manner.

- **• Key Random 1 & 2** generate different random values for each layer which do not change during the note.
- **•** The **White & Pink Noise** Generators produce varying random values. Both white and pink noise sources are low frequency noise designed for control purposes. Either noise source can be filtered even more by passing it through a lag processor.
- **•** The **Crossfade Random** function generates the same random value for all layers in a preset. This source is designed to be used for crossfading and cross-switching layers, although you may find other uses.

When setting up modulation with the Mo'Phatt, you define a modulation source and a modulation destination. Then, you connect the source to the destination using "PatchCords." Mo'Phatt's PatchCords are connected in the software. Mo'Phatt has 24 general purpose PatchCords for each layer.

You can connect the modulation sources in almost any possible way to the modulation destinations. You can even modulate other modulators. Each PatchCord also has an amount parameter which determines "how much" modulation is applied to the destination. The modulation amount can be positive or negative. Negative values invert the modulation source.

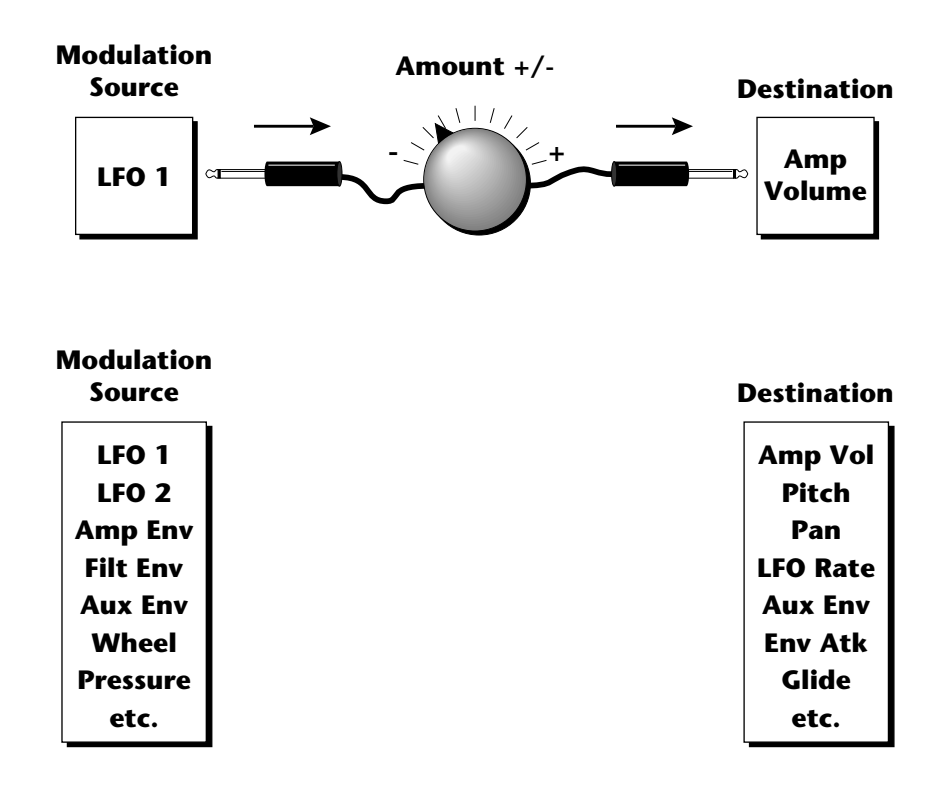

# **Modulation PatchCords**

 *The controller Knobs assignments printed on the front panel are the system defaults. You can change any of these assignments using the Real-time Controller Assignment page in the Master menu (see [page 75](#page-82-0) for details).*

# **Envelope Generators**

*have the same level in a "timebased" envelope, the segment will be skipped. Adjacent segments must have different levels for the rate control to work.*

By routing the Auxiliarv *or Filter Envelopes to control the pitch (PatchCords) you can easily hear the shape of the envelopes you are creating.*

An envelope can be described as a "contour" which is used to shape the sound over time in a pre-programmed manner. There are three envelope generators per layer and all of them are the rate/level type.

This is how the rate/level *(time based)* envelopes work: When a key is pressed, envelope starts from zero and moves toward the Attack 1 Level at the Attack 1 Rate. As soon as it reaches this first level, it immediately begins the next phase and moves toward the Attack 2 level at the Attack 2 rate. As long as the key is held down, the envelope continues on through the Decay 1 and Decay 2 stages. If the key is still held when the envelope reaches the end of Decay 2, it simply waits there for you to release the key. When you release the key, the envelope continues into the Release 1 and Release 2 stages, stopping at the end of the Release 2 stage. Mo'Phatt's envelope generators provide great flexibility for programming both complex and simple envelopes. \_ *If two adjacent segments* 

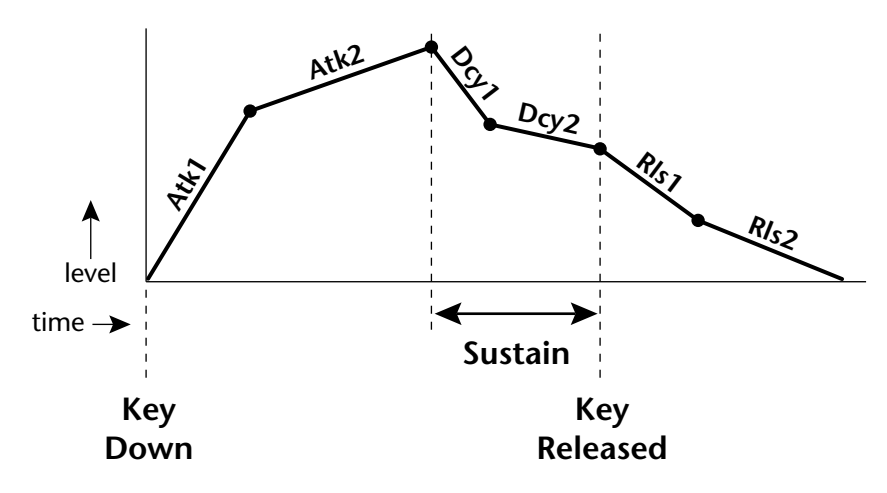

All three envelope generators have the six stages described above. The Volume Envelope generator controls the volume of the voice over time. The Filter Envelope generator is a general purpose envelope most often used to control the filter frequency. Unlike the Volume Envelope, however, the Filter Envelope can have a negative level value as well as a positive level. There is also an Auxiliary Envelope generator which is a general purpose envelope. The Auxiliary Envelope is identical to the Filter Envelope and can have negative as well as positive levels. You can adjust the time of each stage to create myriad envelope shapes, which in turn shape the sound over time.

**•** Volume envelopes contour the way the volume of a sound changes over time determining how we perceive that sound. For example, a bell struck with a hammer is instantly at full volume, then slowly dies away. A bowed violin sound fades in more slowly and dies away slowly. Using Mo'Phatt's Volume Envelope, you can simulate the different types of natural instrument volume envelopes by programming them appropriately.

### **Tempo-based Envelopes**

Tempo-based envelopes are based on *Time* which is controlled by the Master Clock *(located in the Arp/Beats menu)*. The Master Clock rate scales the time of the Tempo-based envelope segments. The Master Clock can also be set to use an external MIDI clock so that the envelope times can be synchronized to external sequencer or arpeggiator tempo changes.

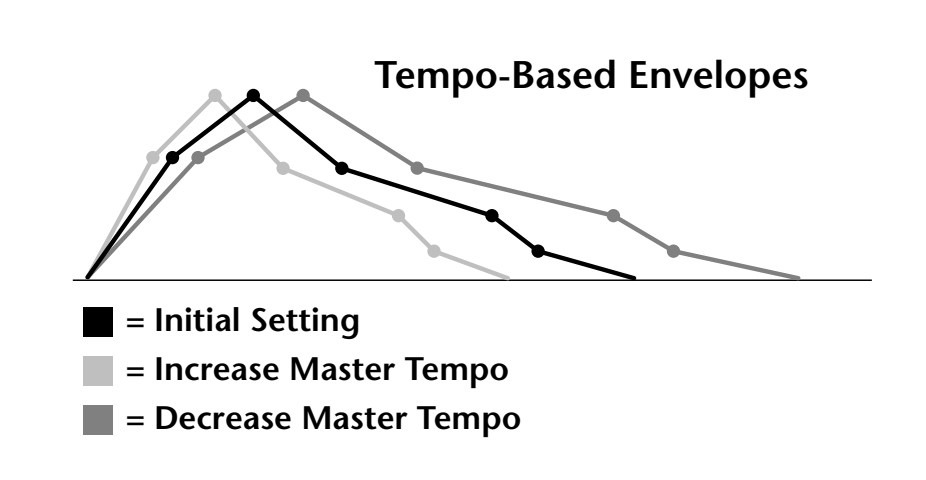

### **Envelope Repeat**

The Envelope Generators can also be made to repeat. When the envelope repeat function is On, the Attack  $(1\&2)$  and Decay  $(1\&2)$  stages will continue to repeat as long as the key is held. As soon as the key is released, the envelope continues through its normal Release stages  $(1 \& 2)$ .

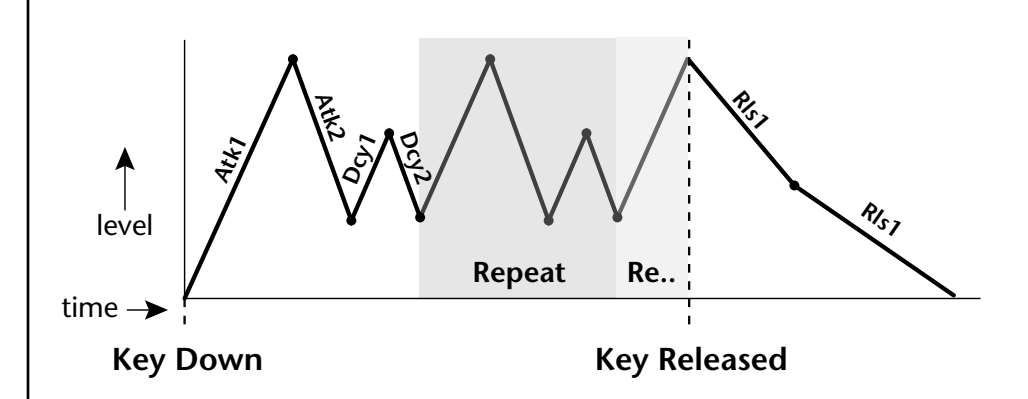

The diagram above show how the looping envelopes work. When the key is pressed the envelope goes through its regular Attack 1, Attack 2, Decay 1 and Decay 2 stages. In non-looping mode, the envelope would hold at the end of the Decay 2 stage until the key was released. In looping mode however, it jumps back to the Attack 1 stage and repeats the first four stages. It continues to loop through these four stages until the key is released where it immediately jumps to the Release 1 stage.

 *Only the Filter and Auxiliary Envelopes have the repeating feature.*

## **Low Frequency Oscillators (LFOs)**

### **LFO Tricks & Tips***:*

- *• The Random LFO wave is truly random and is different for each voice and layer.*
- *• The Pattern (Pat) waveforms will sound the same on different layers and voices.*
- *• Sine + Noise is very useful for simulating trumpet and flute vibrato.*
- ★*When routing Hemi-quaver to Pitch:*

*+38 = major scale -38 = phrygian scale +76 = whole tone scale (+38) + (+76) = diminished (two cords)*

*odd amount = S+H sound*

**Note:** *References to musical intervals in the pattern LFO shapes are with the LFO routed to pitch and a PatchCord amount of +38.*

 *Try combining the Pattern LFOs, or controlling the amount of one with another, or combining them with the clock divisors.*

A Low Frequency Oscillator or LFO is simply a wave which repeats at a slow rate. The Mo'Phatt has two multi-wave LFOs for each channel. The LFO waveforms are shown in the following illustration.

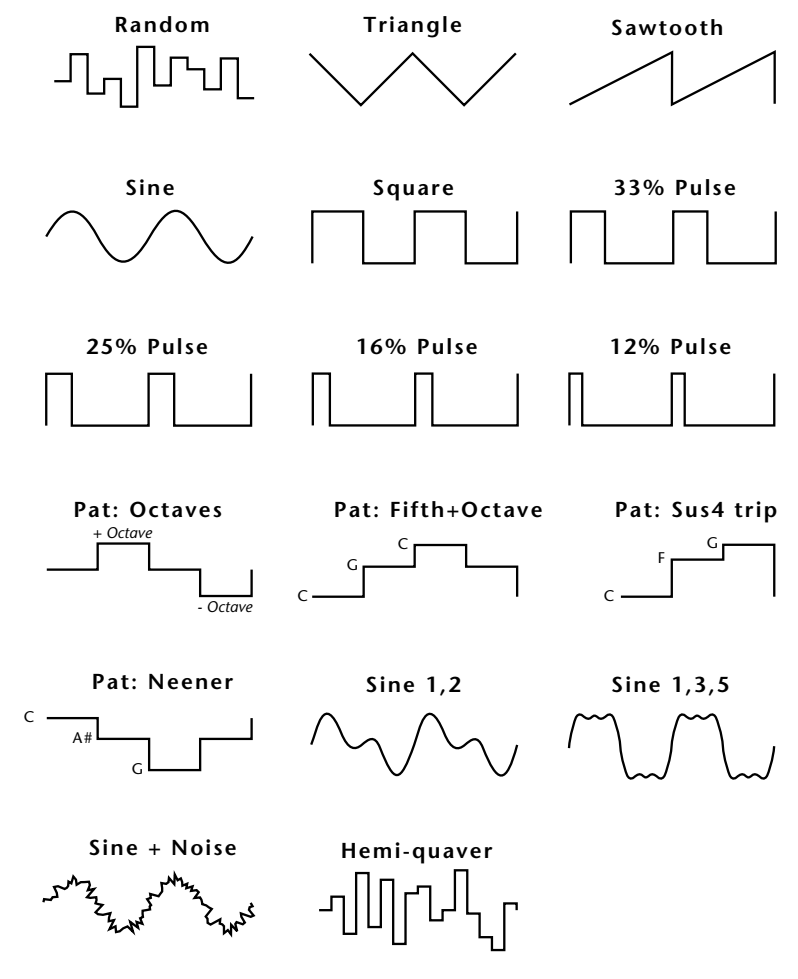

By examining the diagram of the LFO waveforms, you can see how an LFO affects a modulation destination. The shape of the waveform determines the result. Suppose we are modulating the pitch of an instrument. The sine wave looks smooth, and changes the pitch smoothly. The square wave changes abruptly and abruptly changes from one pitch to another. The sawtooth wave increases smoothly, then changes back abruptly. The sound's pitch follows the same course. Controlling the pitch of an instrument is an easy way to hear the effects of the LFO waves.

Like the Auxiliary Envelope, LFOs can be routed to control any real-time function such as Pitch, Filter, Panning, or Volume. A common use for the LFO is to control the pitch of the sound (LFO -> Pitch). This effect is called vibrato and is an important performance effect. Many presets use this routing with the modulation wheel controlling "how much" LFO modulation is applied. Another common effect, Tremolo, is created by controlling the volume of a sound with the LFO (LFO -> Volume).

<span id="page-97-0"></span>You might use the LFOs to add a slight bit of animation to the sound by routing the LFO to control the filter. For this effect, set the LFO "amount" low for a subtle effect.

When a PatchCord amount is a negative value, the LFO shape is inverted. For example, inverting the sawtooth wave produces a wave that increases abruptly, then smoothly glides down.

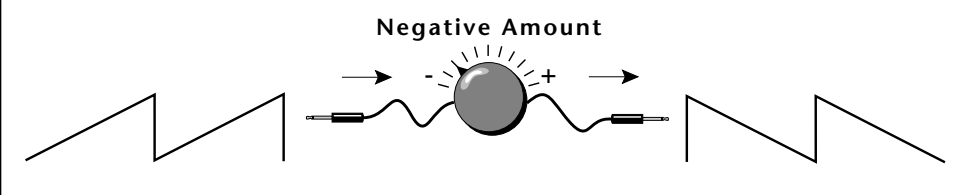

**Sawtooth**

**Inverted Sawtooth**

# **Clock Modulation**

 *Envelopes are triggered on the positive going edge of the clock. LFOs are triggered on the negative going edge of the clock.*

 *The tempo of the master clock is set in the Arp/Beats menu.*

You can use the Master Clock as a modulation source, to trigger the Filter or Auxiliary Envelope generators, trigger Sample Start, synchronize the LFOs, or directly as a square wave modulation source. The Clock source is available in eight divisions (octal whole note, quad whole note, double whole note, whole note, half note, quarter note, eighth note, sixteenth note). You can use the different rates separately or in conjunction to create complex "synchro-sonic" rhythm patterns. You can also use a MIDI Clock as the Master Clock to synchronize to an external MIDI device such as a drum machine or sequencer. *([See "Base Tempo \(Master Clock\)" on page 36.\)](#page-43-0)*

Clocks are routed exactly like the other modulations sources using the PatchCords. The PatchCord Amount MUST be positive (+) for the clock to pass. By modulating the PatchCord Amount, you can route the divided clocks using real-time controllers or other modulation sources.

When an LFO is triggered by a clock, the LFO wave resets to zero every time the clock wave goes low. If the LFO rate is close to the clock rate, the LFO virtually synchronizes with the clock. If the two rates are far apart, the waveform of the LFO will be mildly or radically altered.

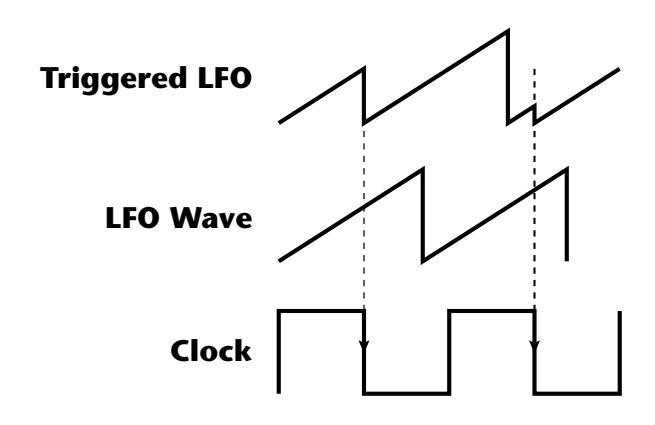

**LFO Trigger** causes the LFO to reset each time the clock waveform goes low.

LFOs can also be perfectly synchronized with the clock at any of 25 note divisions. This allows you to create very cool "synchro-sonic" effects that work perfectly at any tempo. Choosing one of the note divisors in the LFO rate screen selects the synced LFO function.

There are many possibilities for clock modulation and retrigger. For example, you can create a repeating six segment curve of any shape by triggering the Filter or Auxiliary Envelope generators with the clock. A few other possibilities are listed below.

- **•** Turn different voice layers on and off using different clock divisors.
- **•** Switch between Auxiliary and Filter Envelope retriggering using a slider or footswitch.
- **•** Retrigger LFOs or Envelopes using noise or other LFOs to create random or semi random effects.
- **•** Alter the LFO waveform by modulating the rate of a triggered LFO.
- **•** Route multiple clocks with different divisors to the same destination (such as pitch) to create complex patterns. *(Hint: Adjust the PatchCord Amounts.)*

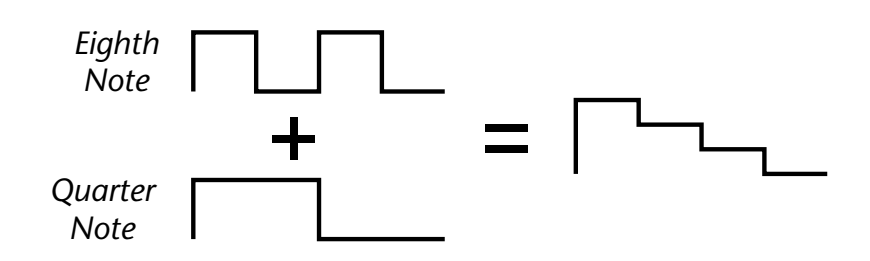

Adding these two clocks together in equal amounts produces a stairstep waveform.

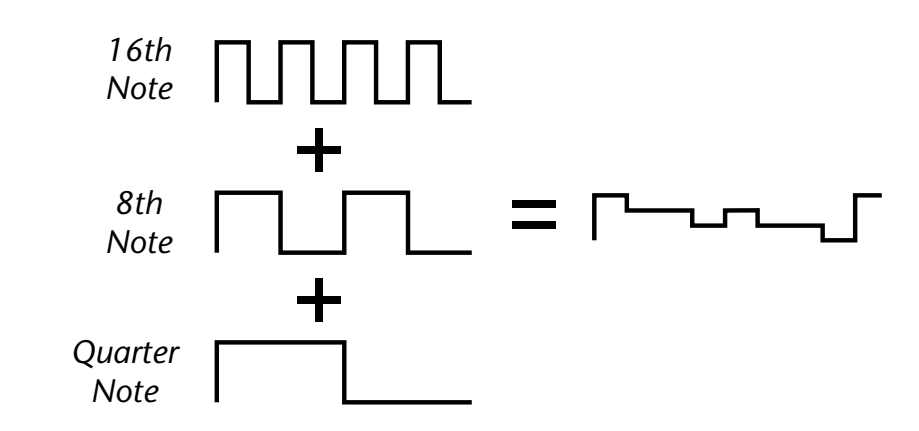

Adding multiple clocks with unequal amounts produces complex repeating patterns.

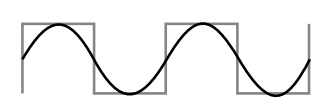

**LFO Synced to 1/4 Note Clock**

# **Modulation Destinations**

 *All the modulation destinations are summing nodes. This means that you can connect as many modulation sources as you want to a destination. Modulation sources are simply added algebraically — connecting two sources, one with a value of -100 and the other with a value of +100 yields a net value of zero.*

The PatchCords section of the Edit menu is where you connect sources to destinations. Each PatchCord has an amount associated with it which controls how much modulation is applied.

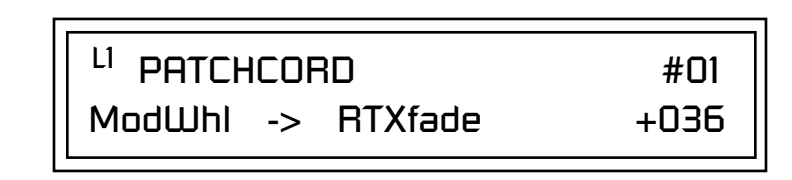

The PatchCords screen above and the diagram below show how modulation sources are connected to destinations. The modulation sources can control any of the destinations in the layer.

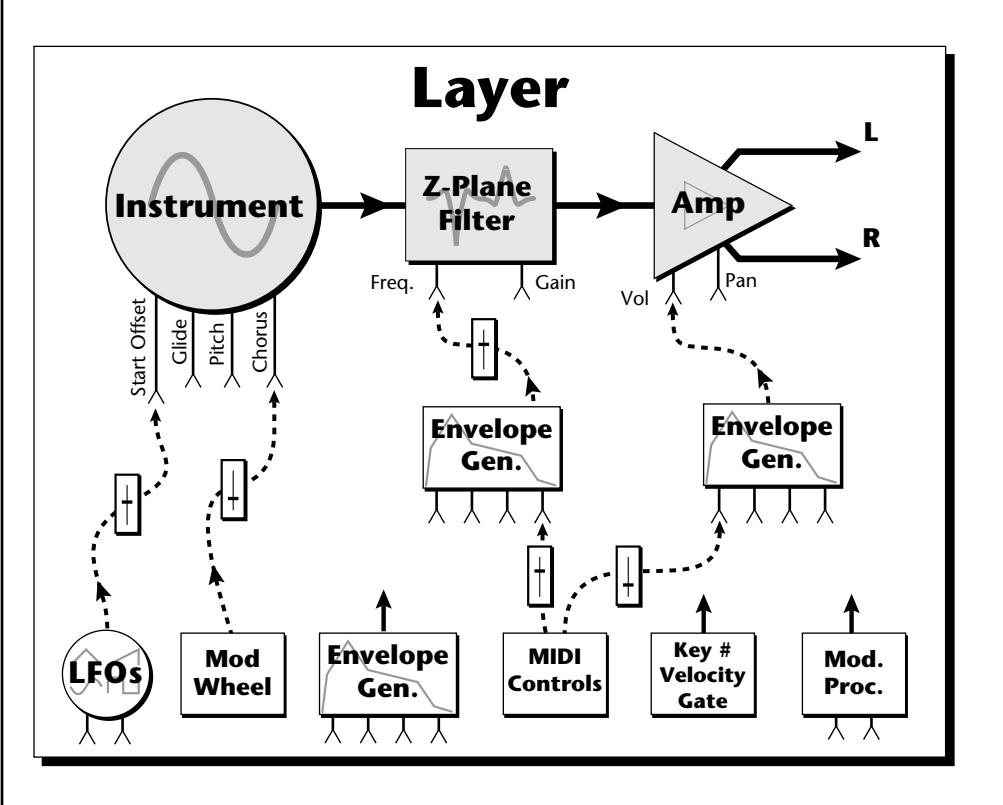

**•** Note-on modulation sources, such as key, velocity and gate output a single value at note-on time. Realtime modulation sources such as LFOs, envelope generators and modulation wheels output continuously changing values.

The possible modulation routings are completely flexible as shown in the diagram above. Multiple sources can control the same destination, or a single source can control multiple destinations.

# <span id="page-100-0"></span>**Modulation Processors**

Modulation processors are devices which can modify modulation sources such as LFOs and envelope generators before they are applied to a destination. Modulation processors let you create patches and do tricks which would not be possible otherwise. These modulation processors are independently programmable on each of the four layers.

### **Switch**

Outputs a digital "1" when the input is greater than "0".

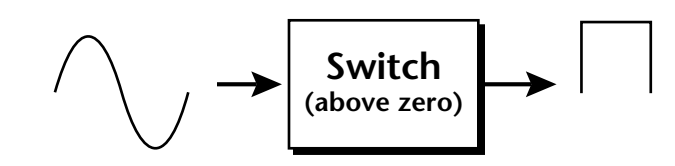

### **Summing Amp**

Lets you add several modulation signals together before applying them to a destination. This processor can save PatchCords when routing the output to multiple destinations.

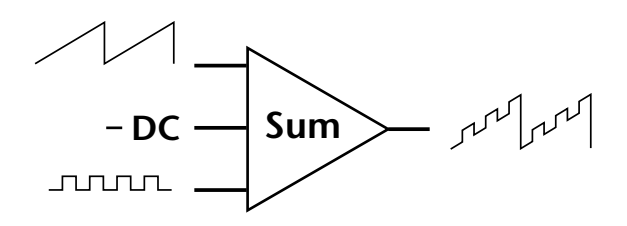

### **Lag Processors**

Slows down rapid changes in the input signal. The output "lags" behind the input at a pre-programmed rate. There are two lag processors, Lag 0 and Lag 1. Lag 1 has a longer lag time than Lag 0.

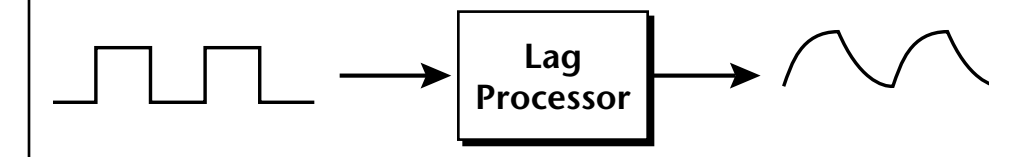

### **Absolute Value**

This function inverts negative input values and outputs only positive values. This device is also called a full wave rectifier.

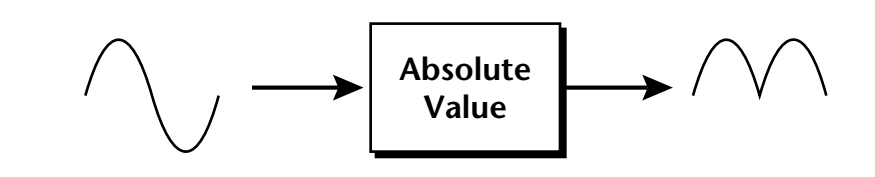

### **Diode**

The diode blocks negative input values, passing only positive values.

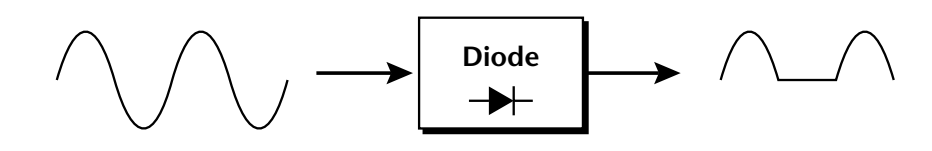

### **Flip-Flop**

The output of this processor alternates between a digital "1" and digital "0" each time the input goes positive from zero or a negative value. With an LFO input, the output will be a square wave of half the input frequency.

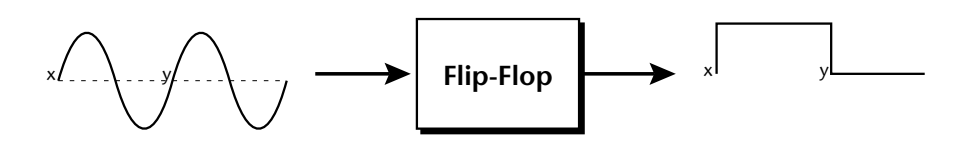

### **Quantizer**

With the input PatchCord set to 100%, the output value is limited to 16 discrete values. The value of the input PatchCord controls the number of steps. The value of the output PatchCord controls the size of the steps.

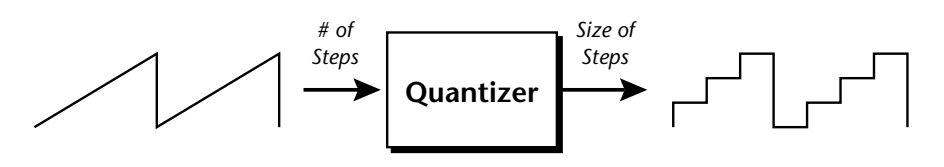

### **4x Gain**

This processor amplifies the modulation source by a factor of 4.

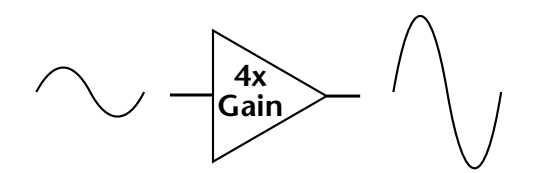

The Lag processors can be used as 2 additional summing amps. Lag0sum and Lag1sum are modulation sources which equal the sum of PatchCords connected to the Lag in destination. The summing amp is located before the lag processor as shown in the following illustration.

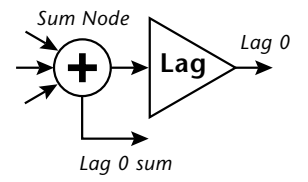

 *The value of a digital "1" is equal to the PatchCord amount.* 

**Lag Inputs**<br>*Summing Amps can be* The Lag pro *useful in complicated patches where you want to control a combination of modulation signals with a single patchcord.*

## **Preset Modulation Processors**

**Preset Lag**<br>*Preset Modulation* **Like the Lav** *Processors start working as soon as the preset is selected. The Layer Modulation Processors take effect only when a key is pressed.*

There are also two "Preset Level" modulation processors located in the "Preset Patchcords" screen of the Edit menu. It is important to understand that although the preset processors *originate* at the *Preset Level PatchCords*, their output is used in the *Layer PatchCords.*

Like the Layer Lag processors *(described on p[age 93\)](#page-100-0)* the Preset Lag slows down rapid changes in the input signal. The output "lags" behind the input at a pre-programmed rate. Unlike the layer level lag processors, the *preset lag* takes effect as soon as the preset is selected. In contrast, the layer level lag processors begin acting only after a keyboard key has been depressed. The Preset Lag also has a *Lag Amount* input which controls the lag time. Positive lag amounts increase the lag time. A MIDI controller *(front panel knob)* is commonly used to control lag amount.

The preset lag can be used to "spin-up" and "spin-down" an LFO which controls some other effect, perhaps left/right panning, pitch, or the filter. A MIDI footswitch could be used as the input to the lag which acts to slow down the instantaneous change of the switch. The slowly changing output value is then routed using a layer patchcord to crossfade between layers or change the speed of an LFO.

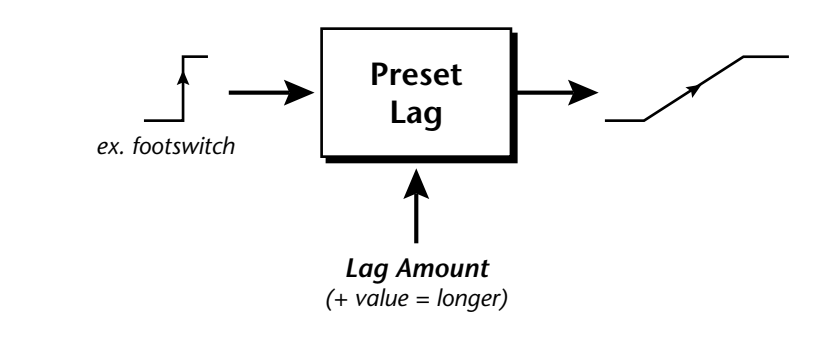

### **Preset Ramp**

This processor generates a positive or negative going slope whenever the **first** key is depressed on the MIDI channel.

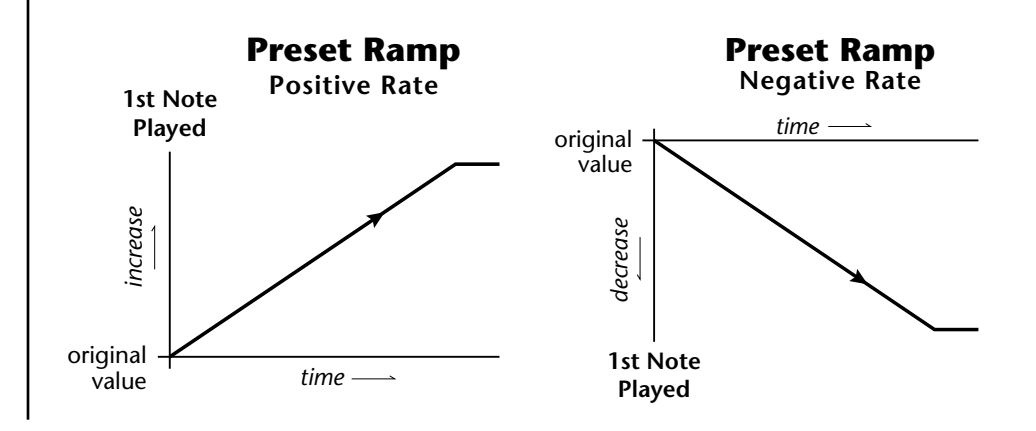

The preset ramp instantly resets when all notes have been released and the next *first key* on the MIDI channel is pressed. The Ramp Rate polarity *(+ or -)* determines if the ramp will be positive or negative going. The value of the ramp rate sets the increment. Large values produce fast ramps and small values produce slow ramps. Multiple inputs can be connected to the ramp rate (just like all the other destinations in Mo'Phatt).

The patch below shows an application for the Preset Ramp which generates an adjustable decay envelope ONLY on the first note played to bring in the sound from another layer. Instead of routing the output to the Amp Volume you could just as easily route it to control Pitch, LFO Speed or any other destination you can think of. Study this patch if you want to learn a few new tricks using the patchcords.

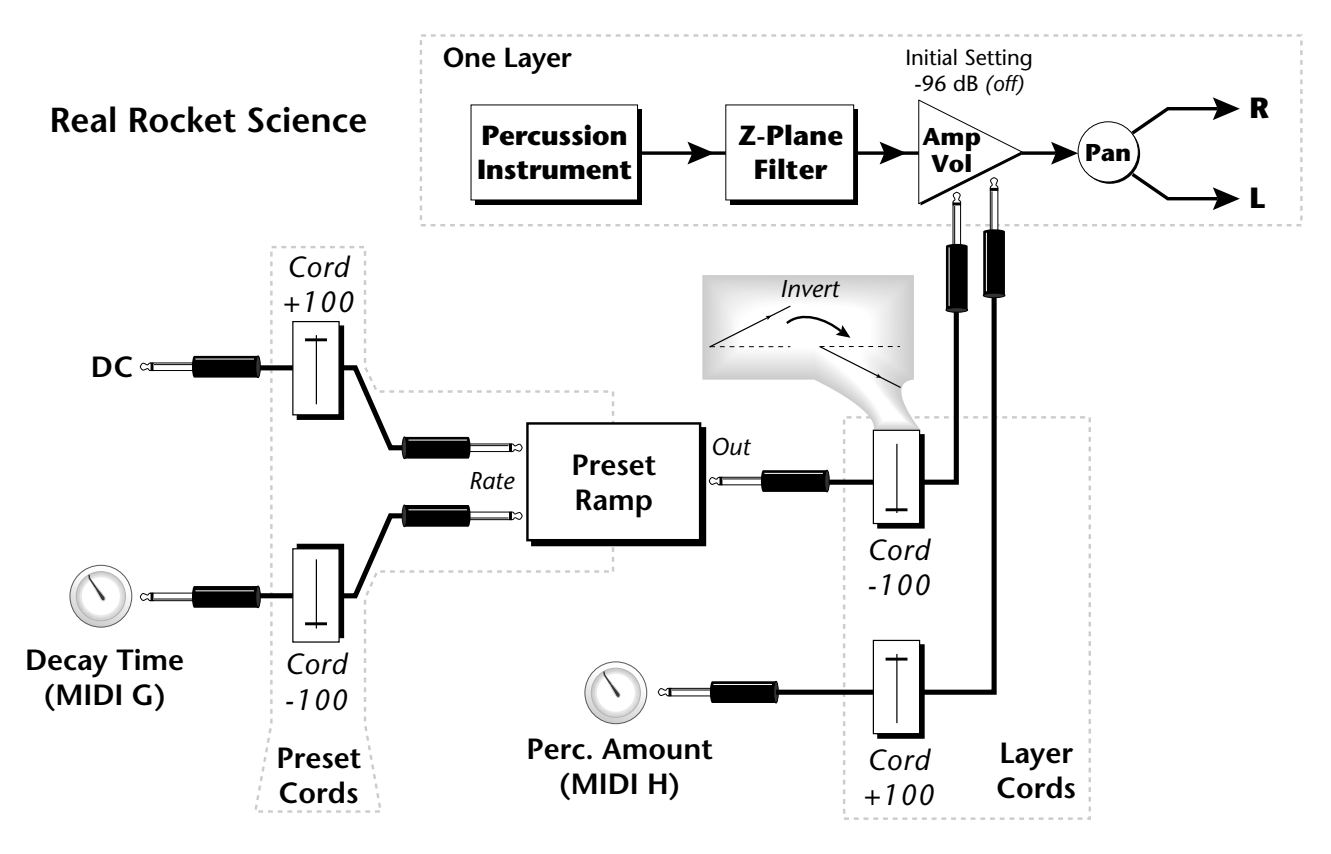

- **1. DC** Sets initial ramp Fast-Positive (+100)
- **2. Decay Knob** Inverted value slows ramp as the knob value is increased.<br>The combination of the **3.** Ramp Out Cord Inverts Ramp slope (downward).
	- **3. Ramp Out Cord** Inverts Ramp slope (downward).
	- **4. Amp Vol** Initial setting is Off (-96dB). Ramp cannot overcome this negative bias.
	- **5. Perc. Amt**  When this knob is turned up, the positive bias on the Amp is restored so that so that the Ramp can now affect Amp Volume.
	- **6. Volume Envelope** Fast Attack, Full Sustain, No Release

*DC & Perc. Decay Time Cords has the effect of reversing the Percussion Decay Time knob. The decay time increases as the knob is turned up.*

*Using the Modulation Processors*

Modulation processors are inserted into a modulation routing as shown in the following diagram.

The modular analog synthesizers of yesteryear were incredibly flexible, partly because processing devices could be connected in any order. Modulation processors are designed according to this modular concept. They can be linked and used in a wide variety of ways limited only by your imagination. Consider the following example:

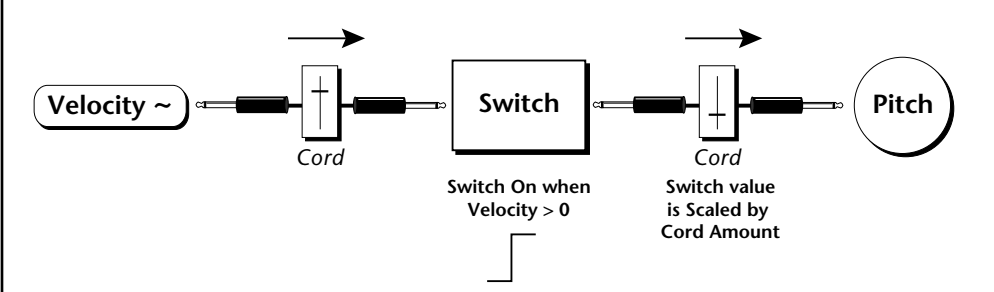

The patch illustrated above is programmed by setting the PatchCord screens as shown below.

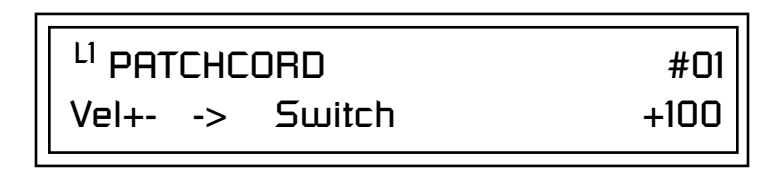

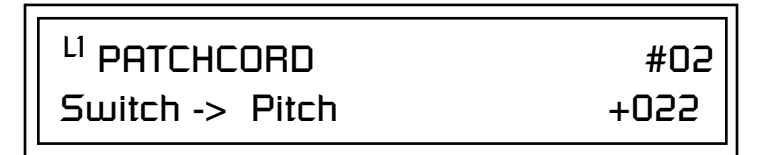

This particular modulation shifts the overall pitch up a fifth when the key velocity exceeds 64. Velocities below 64 play at normal pitch. Notes with velocities of 64 and above are raised a perfect fifth. The Velocity "~" source scales the played velocity around zero. In other words, low velocities (below 64) will have negative values and high velocities (64 and above) will be positive. A velocity of 64 would be zero. The Switch module only outputs a  $1$ " if the input value is greater than zero. This digital "1" value can be scaled through the attenuator on the PatchCord to raise or lower the pitch by any amount. In this case, a scaling value of +22 raises the pitch by a perfect fifth. The amount of the PatchCord on the input to the switch is unimportant because ANY velocity value equal or greater than 64 will flip the switch. If the input PatchCord amount were a negative value however, the action of the velocity would be reversed and velocities less than 64 would raise the pitch and velocities equal or greater than 64 would play the original pitch.

But what if you want the velocity switch point to be something other than 64? Thanks to modulation processors, it can be done. Here's how.

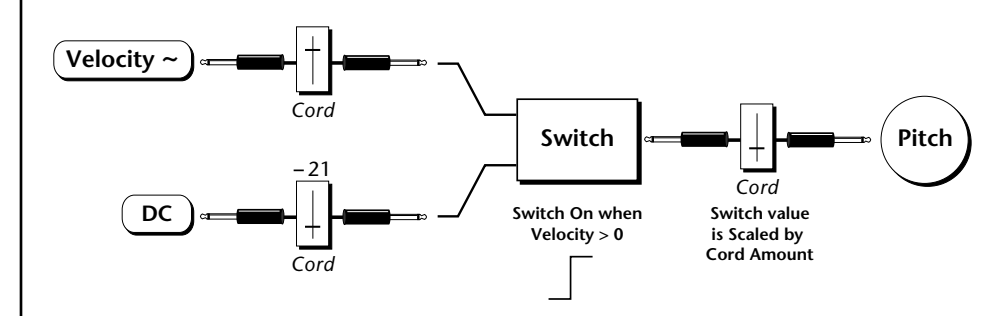

Connect the DC level to the input of the switch along with the velocity value. Note that more than one modulation source can be applied to the input of a processor.

DC offset adds a fixed value based on the PatchCord Amount setting. If applied to the switch along with the velocity, it changes the velocity value required to trip the switch. By setting the DC amount to a negative amount, higher velocity values are required to trip the switch. Setting the DC value to a positive value would bring the velocity switch point down. The PatchCord screens for this patch are shown below.

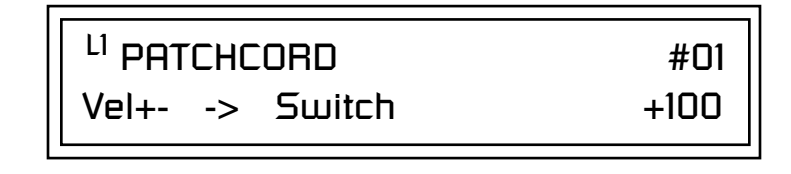

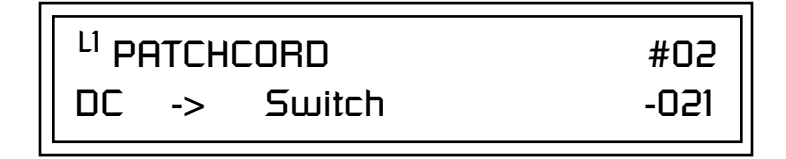

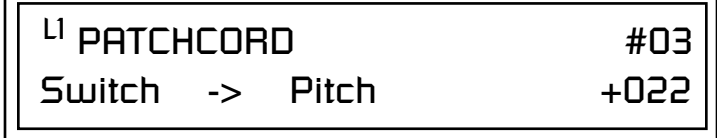

*More Examples* | To derive a smooth random function you could route the Pink Noise generator through one of the Lag Processors. A smooth random wave is useful in small amounts to add a degree of natural variation to timbre when routed to filter cutoff. Normal pink noise is low pass filtered audio frequency noise with a 3 dB/octave slope to give equal energy per octave. Mo'Phatt pink noise is actually more like very low frequency filtered noise, but it is perfect for use as a random control source.

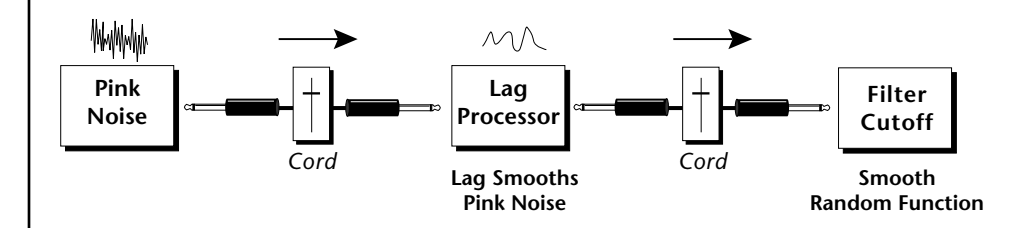

The **Quantizer** can generate interesting whole-tone scales when envelope generators or LFOs are routed to the input. The quantizer turns a smoothly changing input signal into a series of steps. By routing the output of the quantizer to Pitch and adjusting the PatchCord amounts, you can control both the number of steps and the pitch interval of each step.

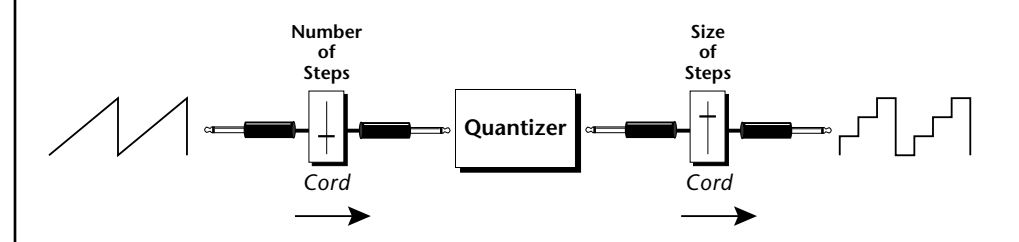

The input PatchCord amount controls how many steps will be generated. With a sawtooth wave (LFO+) feeding the input and the PatchCord amount set to 100%, sixteen steps are generated. The output PatchCord amount controls the size (or interval) of the steps.

Try setting up the following patch exactly as shown below using your favorite preset as a starting point.

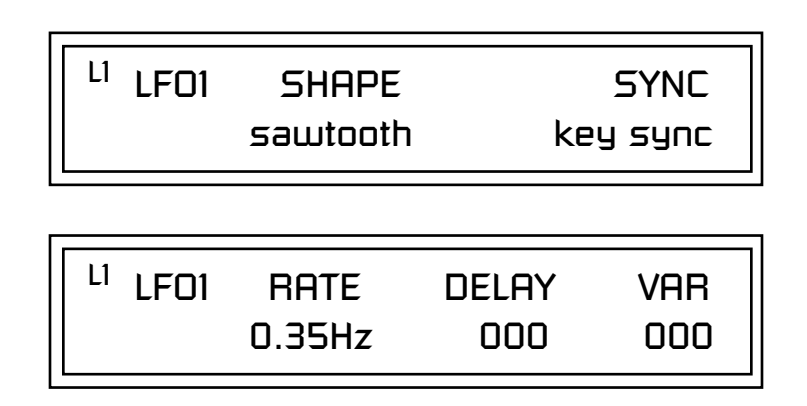

The 4x Amp can be used *to get more steps or increase the interval of the Quantizer.*

Experiment with this *patch by connecting other sources and destinations to the Quantizer.*

<sup>L1</sup> PATCHCORD #01  $LFO1+ ->$  Quantize  $+030$ 

L1 PATCHCORD #02 Quantize -> Pitch +100

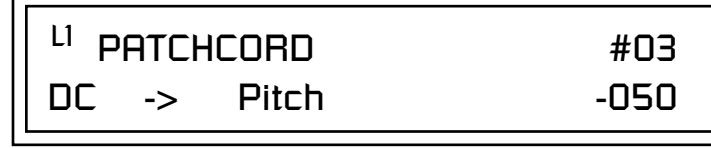

This patch generates an ascending arpeggio every time a key is pressed. A diagram of the patch is shown below. The patch is very straightforward except for the DC offset which was added to bring the pitch down into tune. (Sometimes you have to fix a problem, but using the mod processors there's usually a way around it to achieve the desired result.)

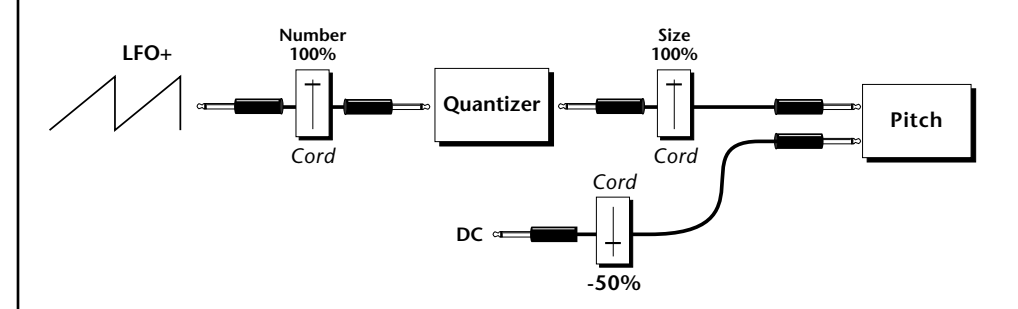

You can start to see some of the possibilities (and there are many). Whenever you find yourself wishing for some esoteric type of control, take a minute to think and see if there is a way to achieve the desired result using the modulation processors.
## <span id="page-108-0"></span>**Dynamic Filters**

The block diagram of the Mo'Phatt's signal path is shown below.

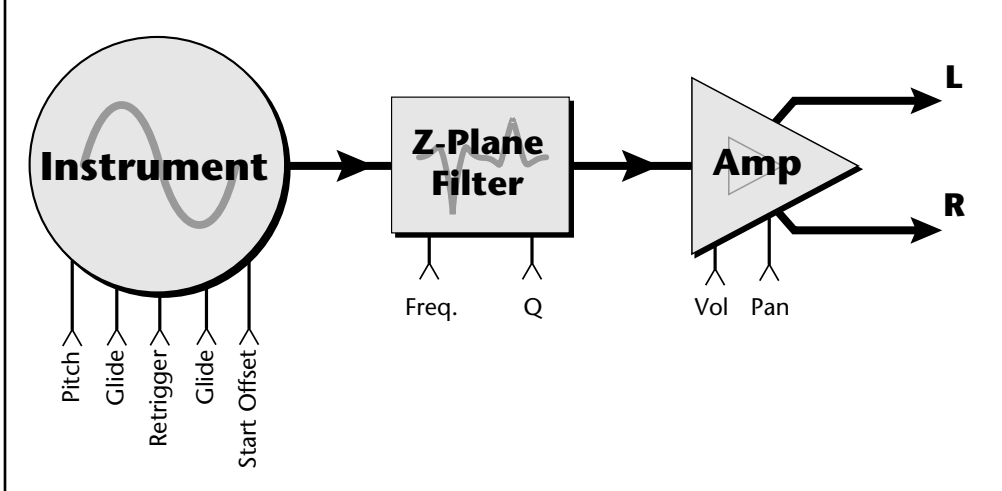

To understand how a filter works, we need to understand what makes up a sound wave. A sine wave is the simplest form of sound wave. Any waveform, except a sine wave, can be analyzed as a mix of sine waves at specific frequencies and amplitudes.

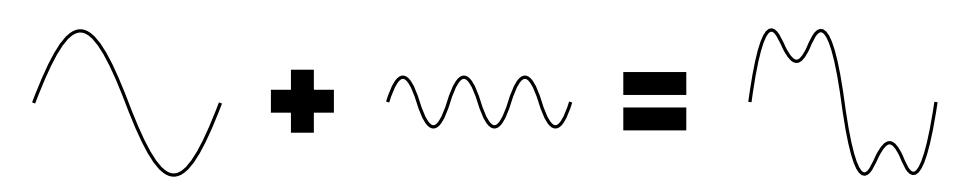

Any waveform can be analyzed as a mixture of sine waves.

One way to represent complex waveforms is to use a chart with frequency on one axis and amplitude on the other. Each vertical line of the chart represents one sine wave at a specific amplitude and frequency.

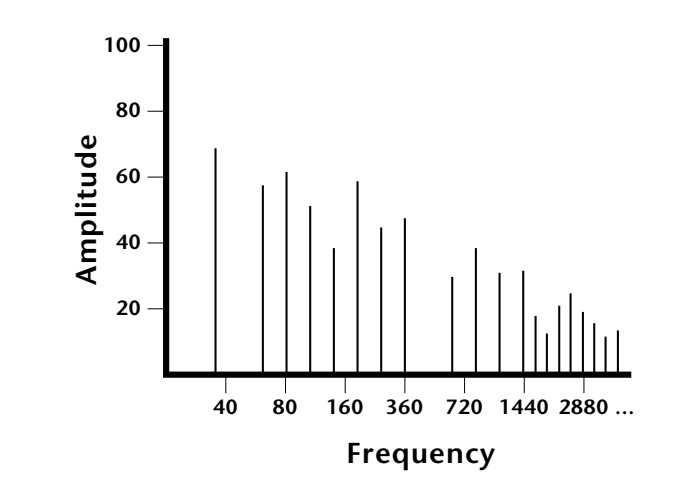

*What is a Filter?* | Most sounds are complex waves containing many sine waves of various amplitudes and frequencies. **A filter is a device which allows us to remove certain components of a sound depending on its frequency.** For example, a *low-pass filter* lets the low frequencies pass and removes only the high frequencies as illustrated in the following diagram.

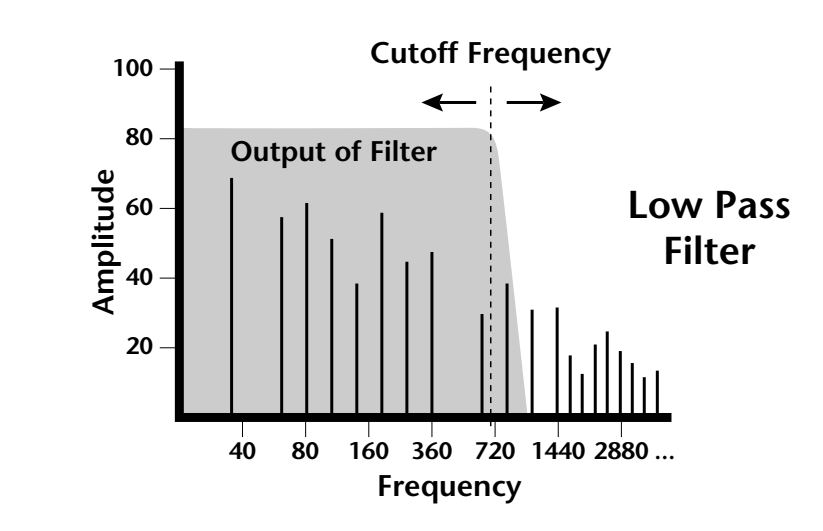

A filter that lets only the high frequencies pass is called a *high-pass filter* as illustrated in the following diagram*.*

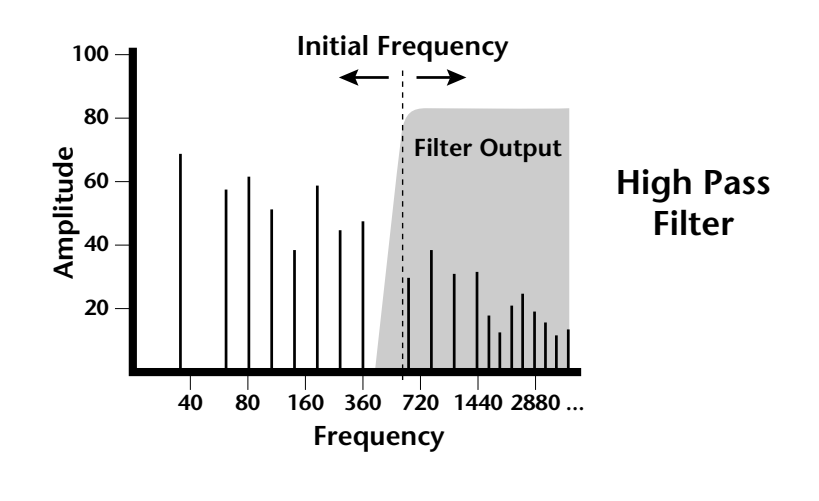

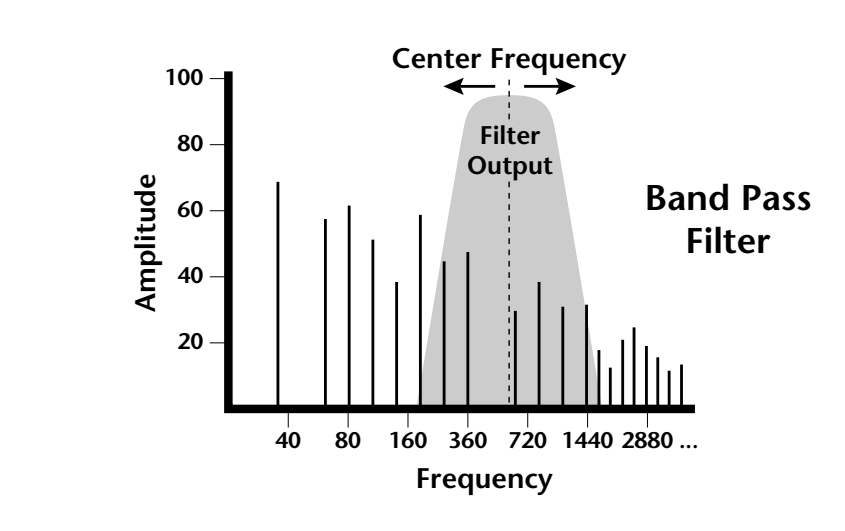

A filter which only lets a certain band of frequencies pass is called a *band-pass filter*.

A *notch filter* is just the opposite of a band-pass filter and is used to eliminate a narrow band of frequencies.

Another control found on traditional filters is called Q or resonance. A lowpass filter with a high Q emphasizes the frequencies around the cutoff frequency. The following chart shows how different amounts of Q affect the low-pass filter response. In terms of sound, frequencies around the cutoff tend to "ring" with high Q settings. If a filter with high Q is slowly swept back and forth, various overtones are "picked out" of the sound and amplified as the resonant peak sweeps over them. Bells and gongs are real world examples of sounds which have a high Q.

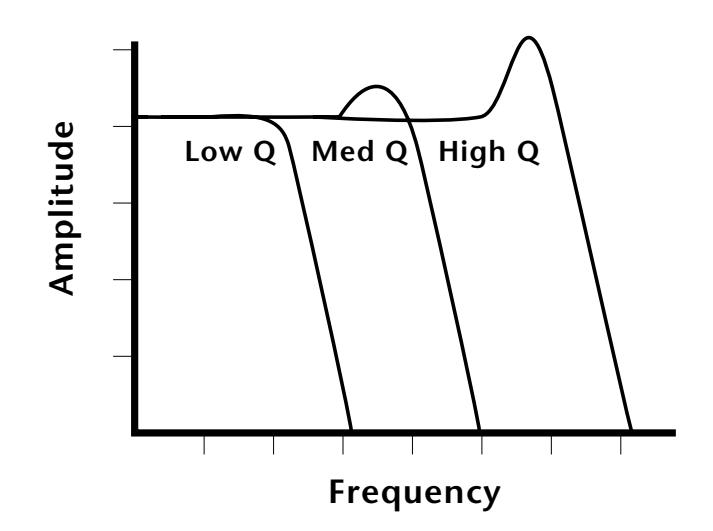

Another characteristic of a filter is the number of poles it contains. Traditional synthesizer filters were usually either 2-pole or 4-pole filters. The Mo'Phatt has selectable 2, 4, and 6-pole low-pass filters. The number of poles in a filter describes the steepness of its slope. The more poles, the steeper the filter's slope and the stronger the filtering action. The tone controls on your home stereo are probably one-pole or two-pole filters. Parametric equalizers are usually either two-pole or three-pole filters.

In terms of vintage synthesizers, Moog and ARP synthesizers used 4-pole filters, Oberheim and E-MU synthesizers were famous for their 2-pole filter sound.

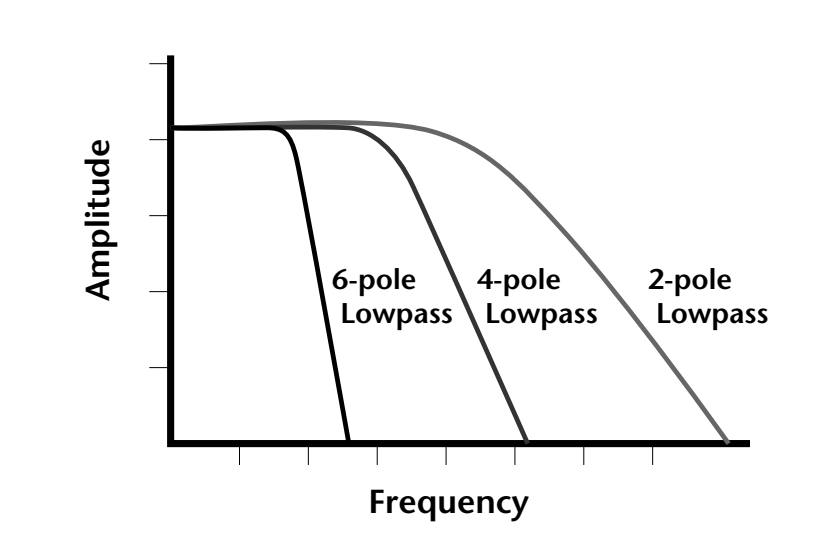

Using a filter, we have a way to control the harmonic content of a sound. As it turns out, even a simple low-pass filter can simulate the response of many natural sounds.

For example, when a piano string is struck by its hammer, there are initially a lot of high frequencies present. If the same note is played softer, there are fewer high frequencies generated by the string. We can simulate this effect by routing keyboard velocity to control the low-pass filter. The result is expressive, natural control over the sound.

If you use an envelope generator to control the cutoff frequency of a filter, the frequency content can be varied dynamically over the course of the note. This adds animation to the sound as well as simulates the response of many natural instruments.

*Parametric Filters*  $\vert$  A more complex type of filter is called a parametric filter or *Swept EQ*. A parametric filter allows control over three basic parameters of the filter. The three parameters are: *Bandwidth, Frequency* and *Gain*. The Bandwidth allows you to select the width of the range of frequencies to be boosted or cut, the Frequency defines the center frequency of the bandwidth, and the Gain parameter either boosts or cuts the frequencies within the selected band by a specified amount. Frequencies not included in the selected band are left unaltered. This is different from a band-pass filter which attenuates (reduces) frequencies outside the selected band.

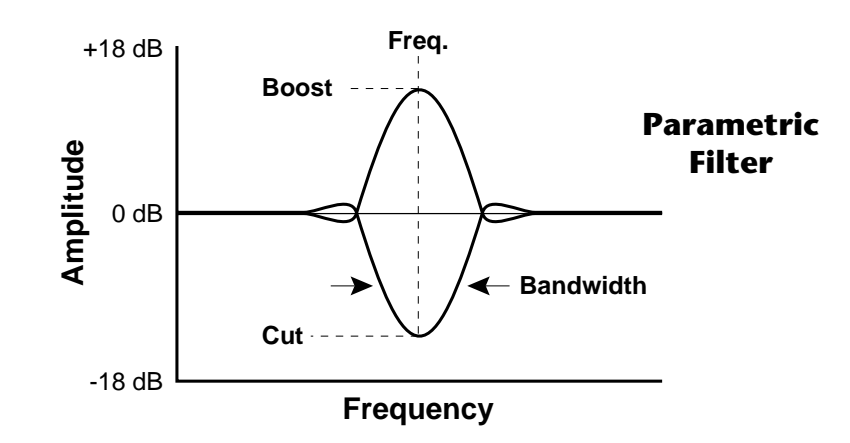

The parametric filter is quite flexible. Any range of frequencies can be either amplified or attenuated. Several parametric sections are often cascaded in order to create complex filter response curves.

If four parametric filter sections were cascaded, it would be possible to create the following complex filter response.

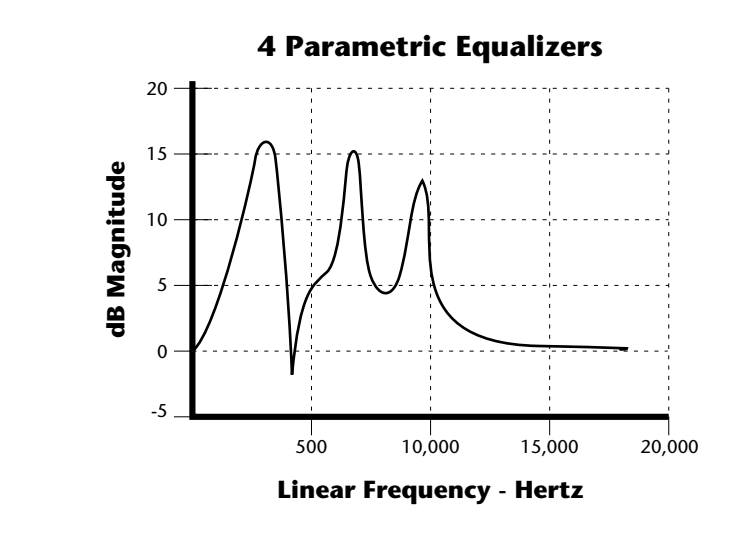

Many natural instruments have complex resonances which are based on their soundboard or tube size. The resonance shown above would be impossible to create using a normal synthesizer filter.

*The Z-Plane Filter*  $\vert$  A *Z*-plane filter is a filter which can change its function over time. In a Z-plane filter, we start with two complex filter types and interpolate between them using a single parameter. See the following diagram.

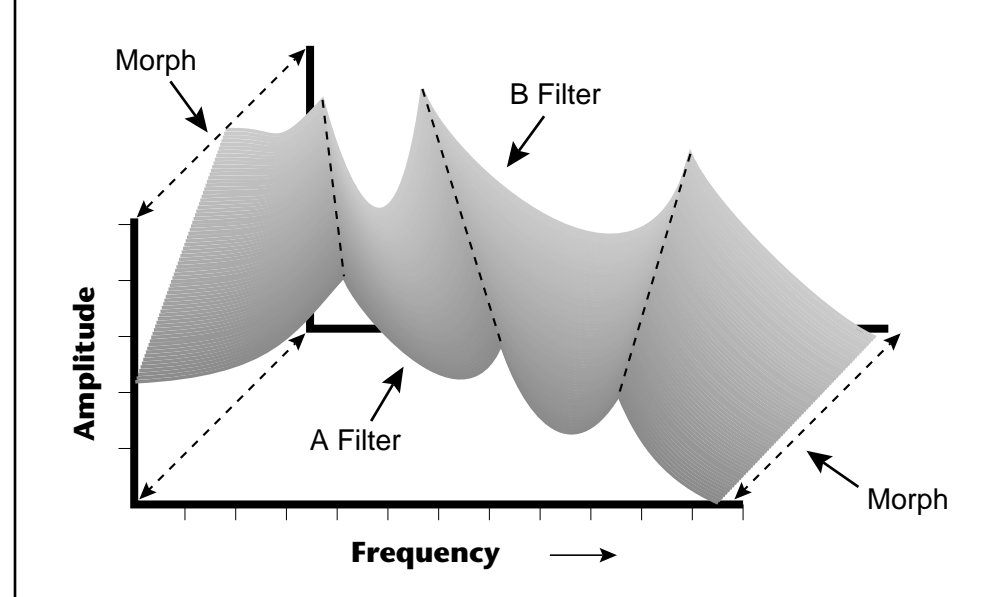

The Z-plane filter has the unique ability to change its function over time.

Filters A and B represent two different complex filters or "frames." Changing a single parameter, the Morph, changes many complex filter parameters simultaneously. Following along the Morph axis you can see that the filter response smoothly interpolates between the two filters. This is the essence of the Z-plane filter. Through the use of interpolation, many complex parameters are condensed into one manageable entity.

Consider, as an example, the human vocal tract, which is a type of complex filter or resonator. There are dozens of different muscles controlling the shape of the vocal tract. When speaking, however, we don't think of the muscles, we just remember how it feels to form the vowels. A vowel is really a configuration of many muscles, but we consider it a single object. In changing from one vowel to another, we don't need to consider the frequencies of the resonant peaks. You remember the shape of your mouth for each sound and interpolate between them.

This Z-plane filter sweep can be controlled by an envelope generator, an LFO, modulation wheels or pedals, keyboard velocity, key pressure, and so on. In fact, any of the modulation sources can control the Z-plane filter.

Because creating the complex filtering is difficult and very time consuming, we have created 50 different filters and installed them permanently in ROM for your use. You simply select and use the filters in a manner similar to choosing an instrument. Because there are so many types of instruments and filters to choose from, the number of possible permutations is staggering.

**Signal Flow** | Going back to the Signal Path diagram for a single channel we can reexamine the complete signal path.

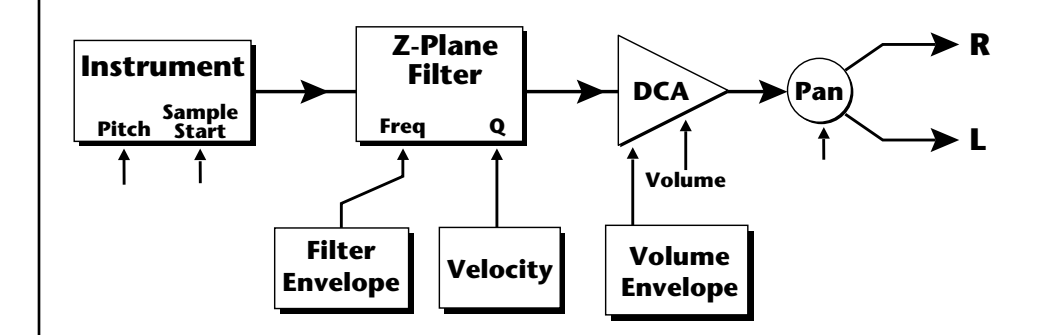

### **Instrument**

This is the sampled sound wave. The pitch of the instrument can be modulated by any modulation source. The sample start point can be changed only at the time the note is played.

### **Z-Plane Filter**

The Z-Plane Filter is used to shape the harmonic content of an instrument. The filter envelope is commonly used to shape the harmonic content dynamically over time but the filter frequency can be modulated by any source. The Q parameter can be modulated only at note-on time. There are 50 types of filters available. See ["Mo'Phatt Filter Types" on page 133 fo](#page-140-0)r a complete list of the filters.

### **Digitally Controlled Amplifier (DCA)**

Together with the Volume Envelope, the DCA is used to shape the volume contour of a sound. The DCA can be controlled by any modulation source. Velocity is often used as a modulation source for the DCA so that the harder you play, the louder the sound becomes.

### **Pan**

Adjusts the balance of sound to the left and right channels. Pan can be modulated by any modulation source.

## **MIDI Channels & Real-time Controls**

*controls are automatically routed in Mo'Phatt:*

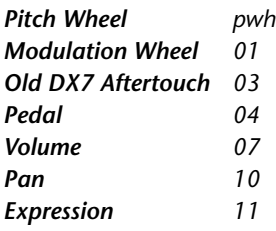

The MIDI real-time controllers may seem confusing at first, but they are really very simple once you understand them. You already know that there are 16 MIDI channels per MIDI cable. Each MIDI channel uses three basic types of messages; note on/off, preset changes, and continuous controller messages. Your MIDI keyboard, in addition to telling Mo'Phatt which note was played, can also send real-time control information, which simply means control occurring in real-time or "live." (You may be using a MIDI device other than a keyboard, but for simplicity's sake we'll presume that you are using a keyboard.) Real-time control sources include such things as pitch wheels or levers, modulation wheels or levers, control pedals and aftertouch and are used to add more expression or control.

Your MIDI keyboard sends out real-time controller information on separate continuous controller numbers. There is a set of 32 continuous controller numbers for each MIDI channel. Some of the controllers, such as the modulation wheel, volume, and pan have standardized numbers. For example, volume is usually sent on continuous controller #7. Your keyboard may have other real-time controls such as a control pedal or data sliders which can also be programmed to control the Mo'Phatt. *The following MIDI* 

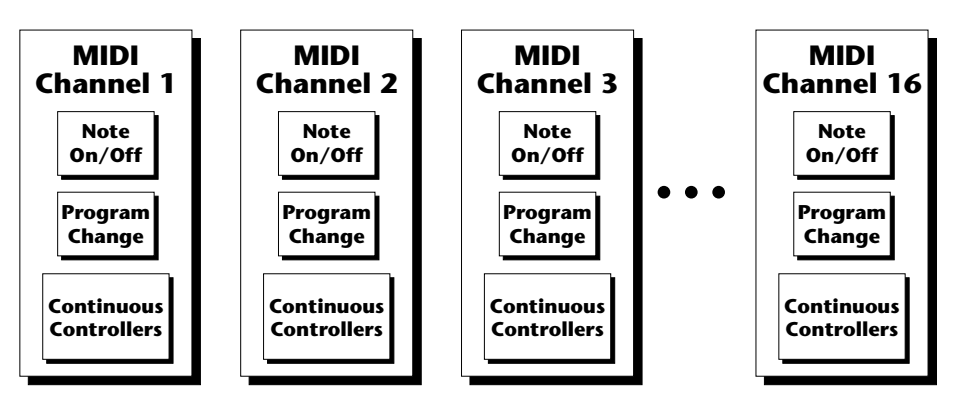

Any MIDI controller can be routed to any modulation destination. First, you have to know which controller numbers your keyboard transmits. Most modern MIDI keyboards let you select a controller number for each control on the keyboard. For example, it may let you select a number from 0-31 for the data slider. The realtime controller numbers that the keyboard transmits must match the numbers Mo'Phatt is receiving, otherwise nothing will happen when you move the controls.

Suppose you wanted to send the four data sliders on your master keyboard. Mo'Phatt can handle 12 MIDI controllers (A-L) of your choosing. "MIDI A-L" are simply names for the internal connections that link external MIDI continuous controllers to the PatchCord section of Mo'Phatt. There are two parts to the connection. First, MIDI controller numbers are assigned to the letters A-L in the Master menu. Next, the letters A-L are connected to synthesizer control parameters in the PatchCord section of the Edit menu. The PatchCord Amount scales the amount of each controller by a positive or negative value.

The factory presets have the MIDI A-L controls connected to standard synthesizer functions (marked on the front panel). By choosing any four of the 12 standard functions, the four sliders on your keyboard will work the same on every preset. The chart below shows how this might work if your keyboard transmitted the slider settings on MIDI controllers 21-24.

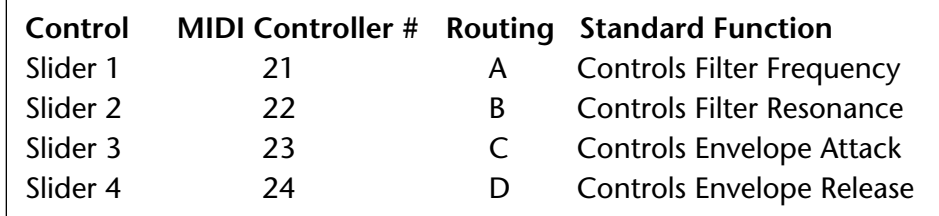

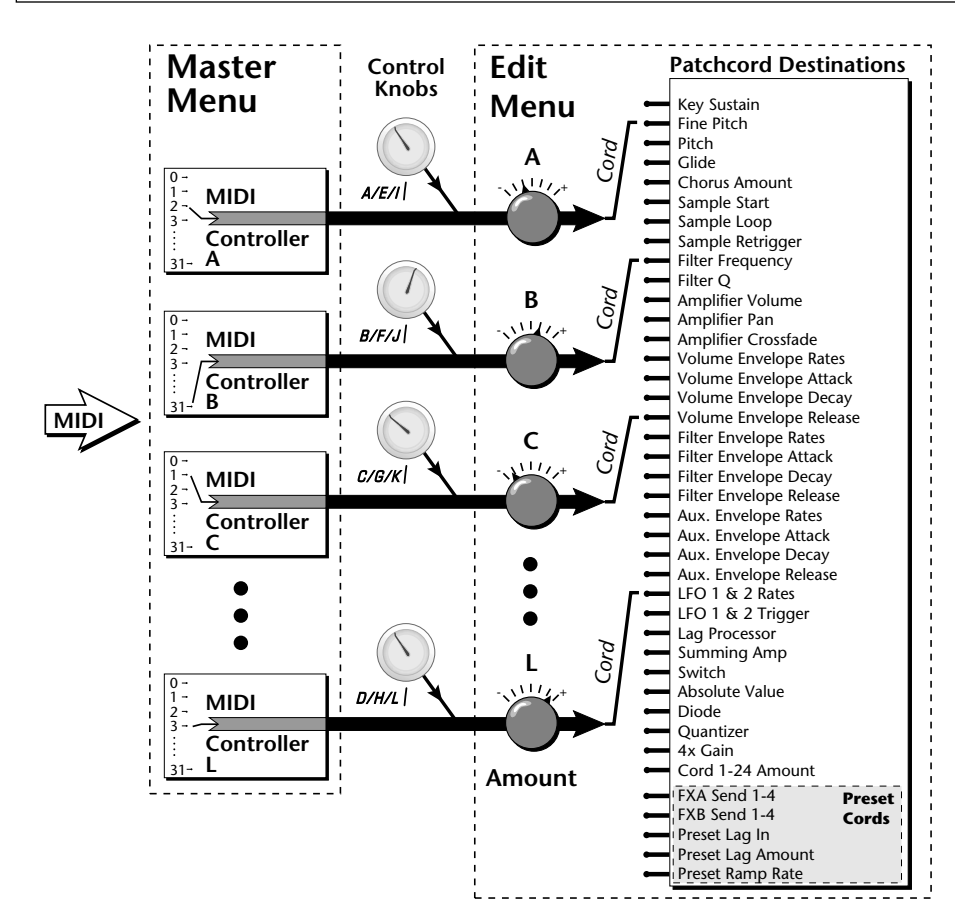

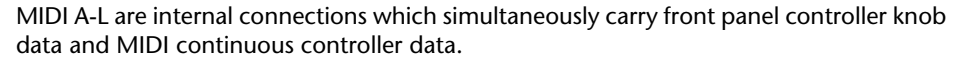

The four controller knobs on the Mo'Phatt front panel work just like MIDI real-time controllers. The four controller knobs are permanently assigned to controllers A-L. Pressing the control button adjacent to the row of knobs selects A-D, E-H or I-L functions for the knobs. The front panel knob (A-L) and incoming MIDI controller messages assigned to that letter, both control the same parameter that you select in the PatchCord screen.

## *Bank Select Commands*

 *When you press the Audition button, the Bank Select MSB and LSB are displayed on the top line of the display.*

When the original MIDI specification was developed, synthesizers had only 8 to 40 preset locations. At that time being able to select up to 128 presets didn't seem like much of a limitation. So it was that the original MIDI specification provided for the selection of up to 128 presets.

Musicians screamed for *MORE* and so the MIDI specification was later amended to include *Bank Select Commands*. It was decided that Bank Select Commands would use Continuous Controllers 0 and 32 to allow the selection of up to 16,384 banks of 128 presets (over two million presets).

Because Bank Selects are implemented using Continuous Controllers, the Bank Selections can be made *per channel*. (This is getting better and better.) For each MIDI channel, you can select any of 16,384 banks and then one of the 128 presets in the bank. Of course no synthesizer has 16,384 banks (yet), but hey, it's nice to know it's possible (for that really BIG project).

Continuous Controller (CC) 0 is the MSB (most significant byte) and CC 32 is the LSB (least significant byte). Normally you send both the MSB and LSB controllers to implement a bank change.

Mo'Phatt remembers the MSB and the LSB that were last sent (or last changed from the front panel). For example, if you have already set the Bank MSB to 04, you need only send the LSB to change banks within the Mo'Phatt sound set. See the MIDI Bank Select chart below.

The selected bank remains selected until you change it (either via MIDI or by changing the bank from the front panel). Standard MIDI Program Change commands select from 128 presets within the selected bank.

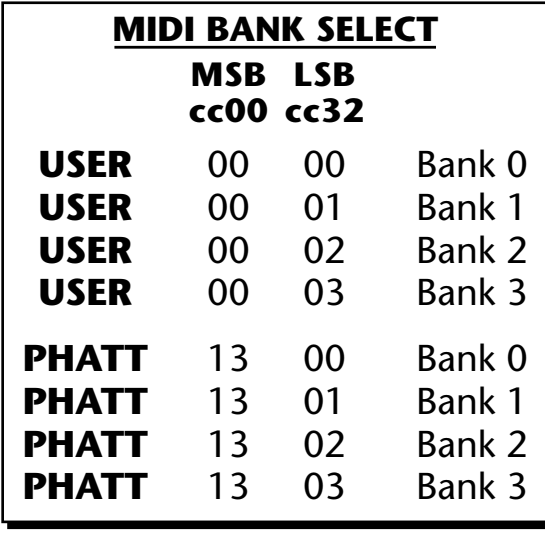

## **Stereo Mix Outputs**

This feature is useful for adding signal processing (EQ, reverb, etc.) of individual sounds prior to final mixdown.

The routing can be performed according to MIDI channel from the Mix Output screen in the Master menu. Simply assign each channel to the desired output.

**Master Menu**

MIX OUTPUT channel 01: Send 2

To route a particular preset to a Send, first go to the Mix Output screen in the Master menu and set the MIDI channel to "Preset".

**Master Menu**

MIX OUTPUT

channel 01: Preset

Next set the Mix Output routing in the preset to the desired output (for each layer). Yes, you can send each layer to a different send if you want.

**Edit Menu** LI MIX OUTPUT

Send 2

By sending different amounts of presets to the effects, subtle or striking effects can be achieved using the two effect processors. This feature allows you to get the most out of two effects since you can have eight different mixes.

For more information, refer to the diagram on the following page or, *Se[e](#page-74-0)  ["Mix Output" on page 67.](#page-74-0)*

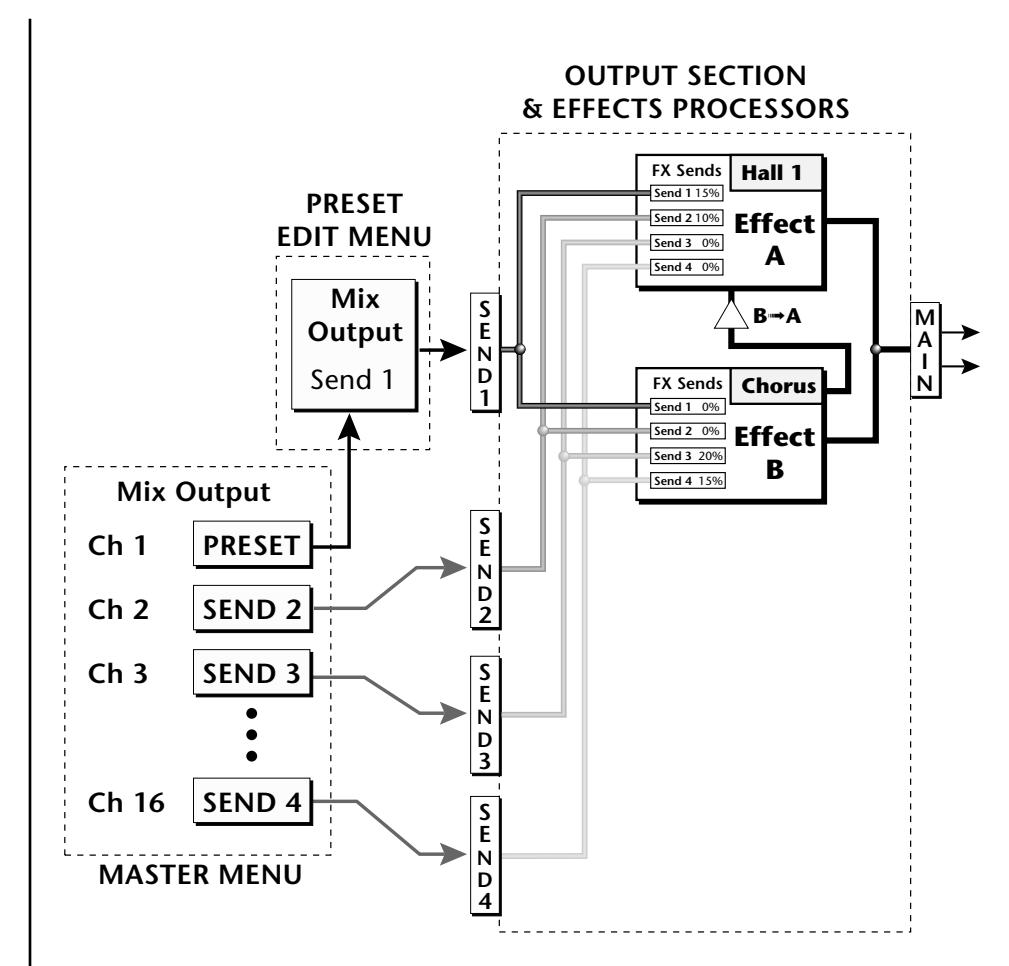

The Mix Output screen in the **Master** menu assigns each MIDI channel to a Send (1-4) or to "Preset".

The Mix Output screen in the **Edit** menu is ONLY used if the Master Mix Output is set to "Preset". Otherwise the Edit menu Mix Output settings are ignored.

# *Edit Menu*

The Edit Menu contains four layers of preset parameters that you can modify and then save as preset information in one of the user preset locations.

There are four instrument layers in the Edit menu. See the illustration on [page 115](#page-122-0) for a description of the Preset Layer model.

### - **To Access the Edit Menu**

Press the Edit button, lighting the LED. The Edit Menu screen displays the menu page most recently selected since powering up Mo'Phatt. The cursor appears below the first character of the screen heading on line one.

### - **To Scroll through Layers**

Place the cursor below the layer field. Rotate the Data Entry Control to select a layer (1-4).

You can also select **All Layers** by choosing "A" in the layer field. When All Layers is selected, the existing parameter value for any field will be displayed if the values of all four layers are equal. If the values of all four layers are NOT equal, the value of layer 1 will be displayed with flashing characters. If you change the parameter value, all layers will assume the new value and the display will stop flashing.

### - **To Scroll through Pages**

Place the cursor below the page title field. This will automatically be done when you press the Home/Enter button. Rotate the Data Entry Control to scroll through the pages.

### - **To Change a Parameter**

Place the cursor below the parameter field. Rotate the Data Entry Control to change the parameter value.

 *While the Edit menu is activated, all incoming MIDI preset changes on the selected channel are ignored.*

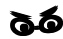

\_ *If there is no "A" option in the Layer field, you must enable the "Edit All Layers" function in the Master Menu.*

*Preset Name* The Preset names consists of two parts: a 3 letter preset category and a 12 letter preset name. Position the cursor under the character location and use the data entry control to change the character.

> The preset category is used in conjunction with the Sound Navigator feature. Using the Sound Navigator, a category is selected and the presets in that category are listed in alphabetical order. Creating categories makes it easier to find specific sounds when you need them. For more information on Sound Navigator, see Sound Navigator in Chapter 2: Operations.

> > PRESET NAME 000<sup>1</sup> syn: VOSIM-Voc

The keyboard can also be used to select character. The charts below show the keyboard character assignments.

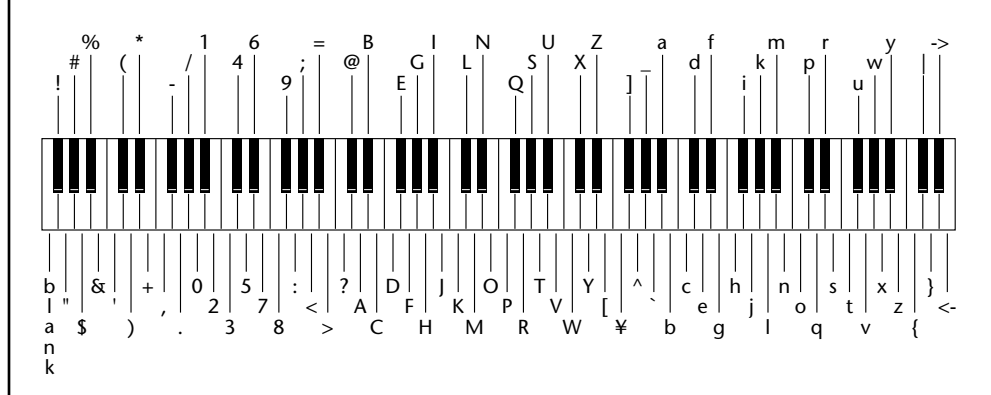

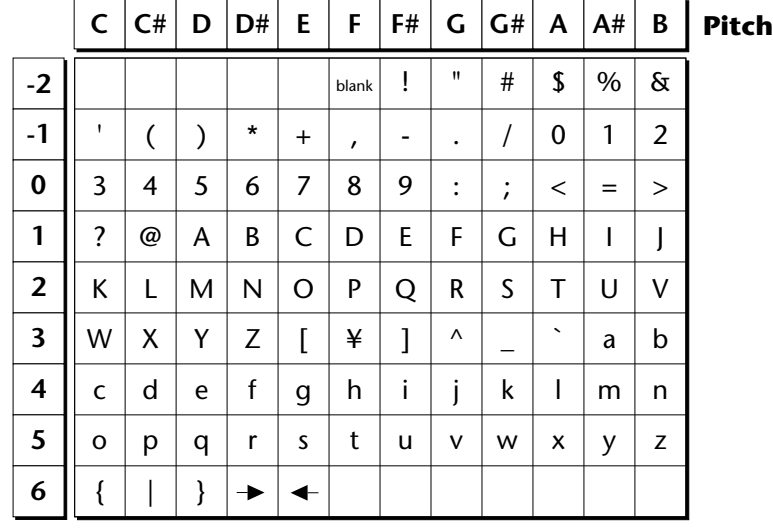

## <span id="page-122-0"></span>**Four Layer Architecture**

Mo'Phatt provides a 4 layer instrument structure. Each layer is a complete synthesizer voice with 50 filter types, over 64 modulation sources, more than 64 modulation destinations and 24 patchcords to connect everything together. In addition, the four layers can be crossfaded or switched by key position, velocity or any real-time modulation source.

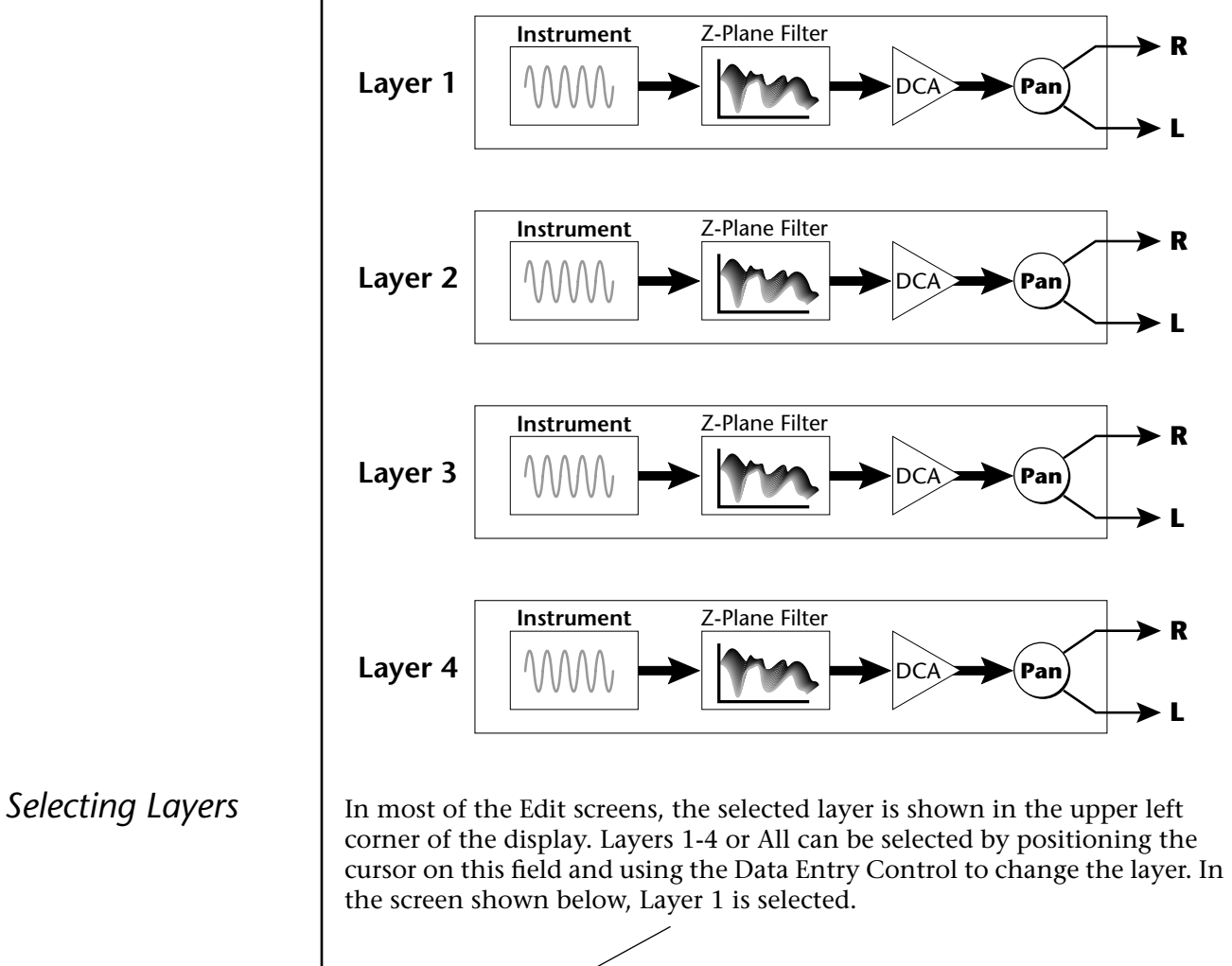

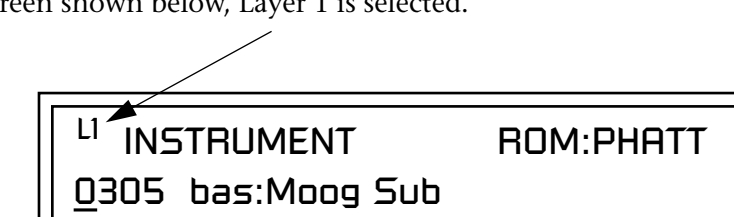

When "All Layers" (A) is selected, the existing parameter value for any field will be displayed if all layers are equal. If the layer parameter values are NOT equal, the value of Layer 1 will be displayed with flashing characters. If you move the Data Entry Control all values will be equal to this new value and the parameter value will no longer flash.

## **Defining Layer Parameters**

*Selecting an Instrument*

The Edit menu parameters define the four layers and include the instrument assigned to the layer, the ranges of the layer, tuning, envelopes, filters, and patch cords. These parameters are defined for each layer on an individual basis (based on the currently selected layer). See "[Common](#page-153-0)  [Preset Parameters" on page 146 f](#page-153-0)or global preset settings.

The Instrument parameter defines which of the available instrument sounds is played by the current layer.

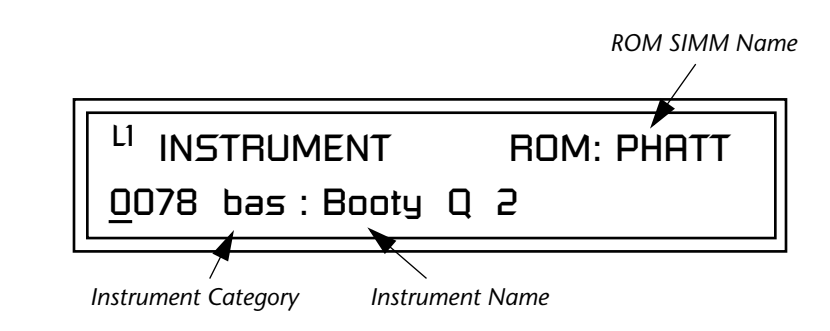

To select an instrument for the selected layer(s), move the cursor to the bottom line of the display and change the instrument using the Data Entry Control.

### **Sound Navigator**

Sound Navigator also works to help select Instruments although the category names are predefined. When the cursor is on the Instrument Category field, turning the Data Entry Control selects different instrument categories. The Name Field will change to show the first instrument in each category. Move the cursor to the instrument name to select instruments in the selected category.

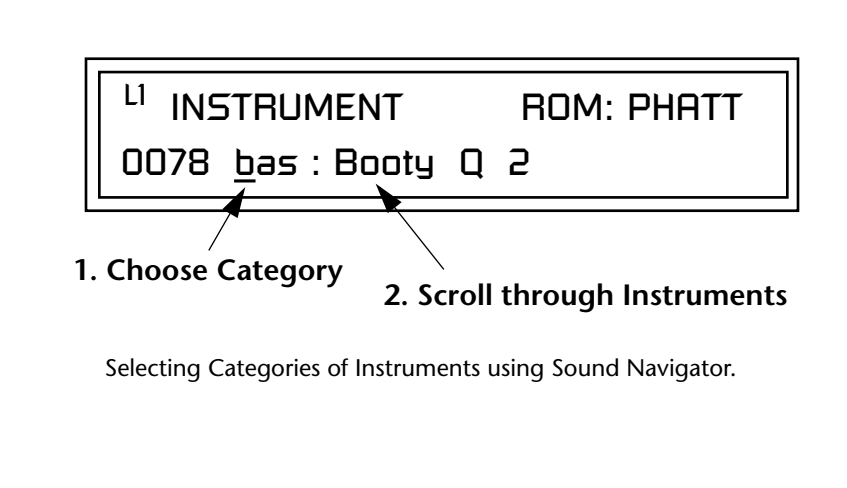

*Defining Key Range* | The Key parameter defines the range on the keyboard used by the current layer. The Key range is from C-2 through G8.

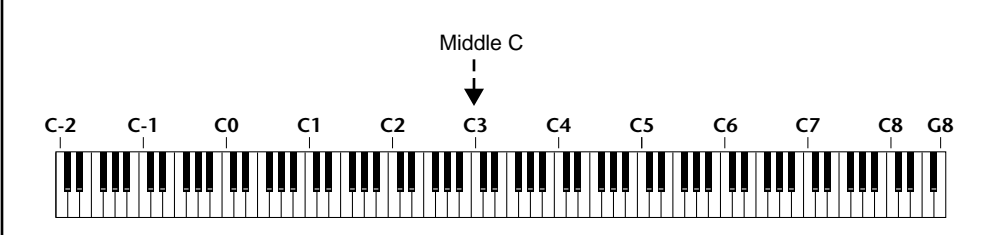

To define the range, set the low key value and the high key value.

You can select key numbers by simply pressing the desired keyboard key when the cursor is positioned on the low or high key field in the display.

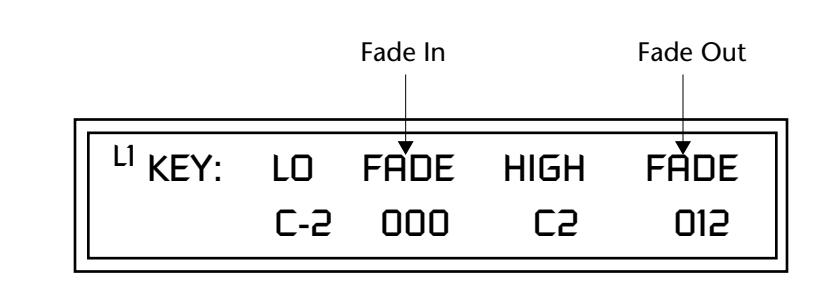

Layers can be crossfaded according to key position by adjusting the Low and High Fade parameters. The first Fade field determines how many semitones it takes the layer to Fade In from the low key. The second Fade field determines how many semitones it takes the layer to Fade Out to the high key. The screen shot above and the diagram below show Layer 1 being faded out over a one octave range.

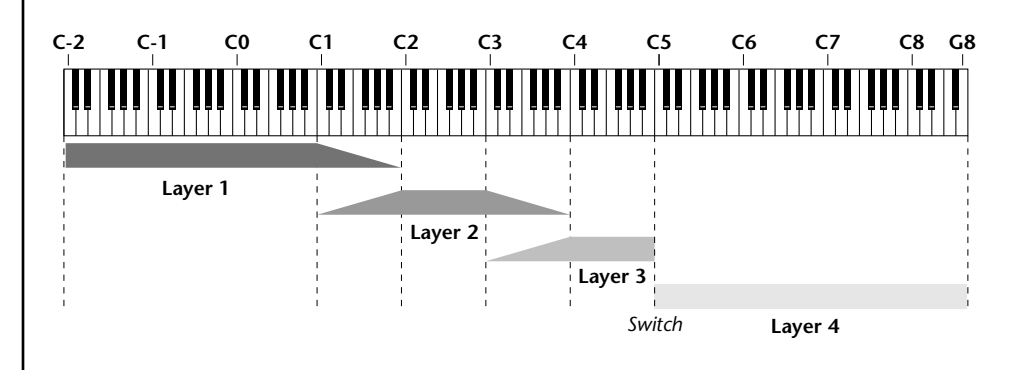

With a High Fade value of zero (as in layer 3 of the diagram), the layer simply switches off at the high key.

### - **To Switch Layers According to Key Position**

The Key Range parameter allows you to create a "split" keyboard with up to four sounds adjacent to each other on the keyboard. This is shown in the diagram below.

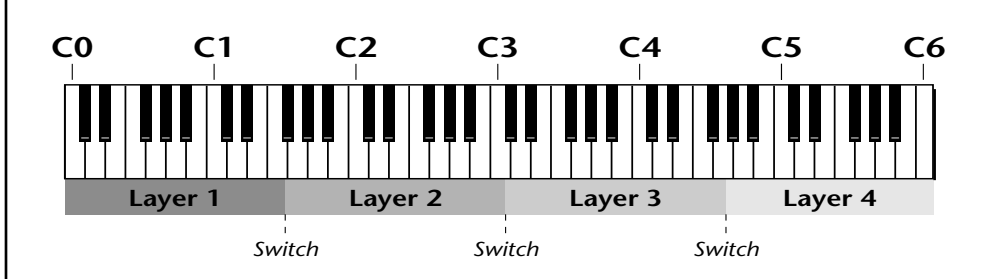

Just assign the low and high key range for each of the four layers with Fade set to zero. Set the Low and High Keys so they don't overlap other layers.

 *You can select key numbers by simply pressing the desired keyboard key when the cursor is positioned on the low or high key field n the display.*

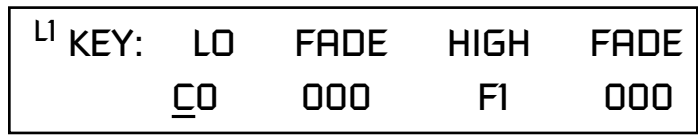

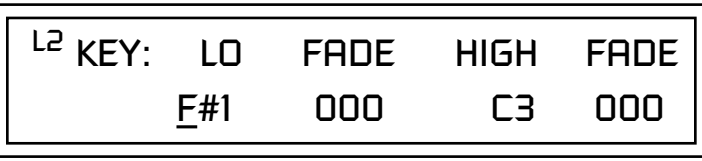

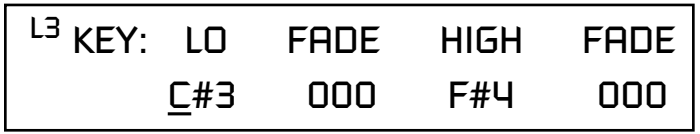

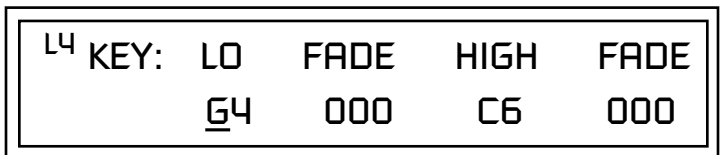

If two layers do overlap, both will play as shown in the next example.

### - **To Stack Layers**

If the ranges of two or more Layers overlap it is called *stacking layers*. All Layers assigned to a key sound when the key is played. This is shown in the following diagram. It's very easy to stack layers. Simply duplicate the key ranges for any layers you want to stack.

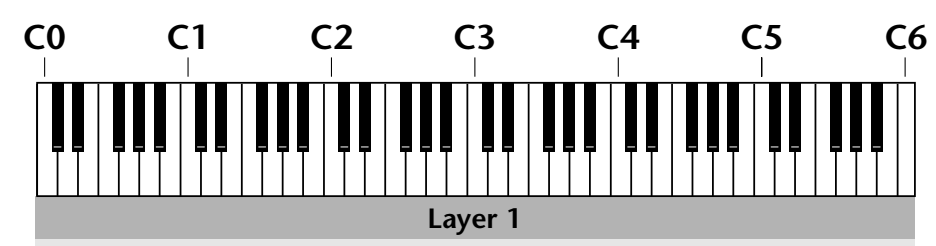

**Layer 2**

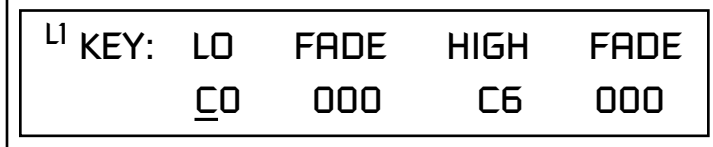

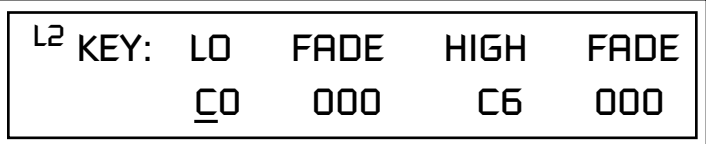

## *Defining the Velocity Crossfade Range*

Velocity is a measure of how hard the key is pressed. Velocity Range lets you control the volume of the layers using velocity. Using this function you can crossfade or cross-switch between layers according to how hard you play the keyboard.

Set the velocity range of the layer by defining the high and low velocity values. Values range from 0 (off) to 127 (hardest).

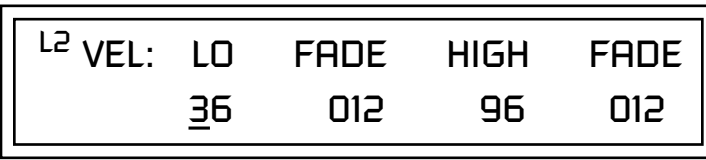

The Fade fields define the velocity crossfade range for the currently selected layer. The first Fade field defines the Fade In range for the low velocity value. The second defines the Fade Out range for the high velocity value.

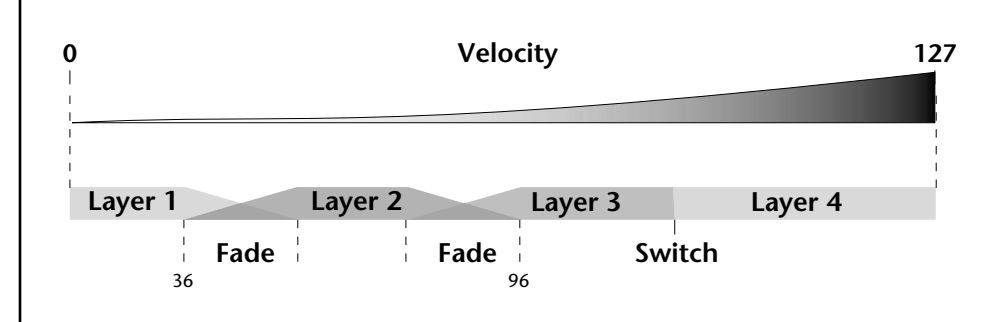

With soft playing, Layer 1 sounds. As you play harder, Layer 1 gradually fades out and Layer 2 fades in. When the keyboard is played hard, Layer 3 plays.

### - **To Set Up a Velocity Crossfade Between Layers**

Set the velocity fades so that layer 1 fades out with higher key velocity, while layer 2 fades in. At a velocity of 64, the two sounds are equal volume. You may want to adjust the fade in and fade out points to achieve a natural sounding crossfade. These parameters vary depending on the sounds.

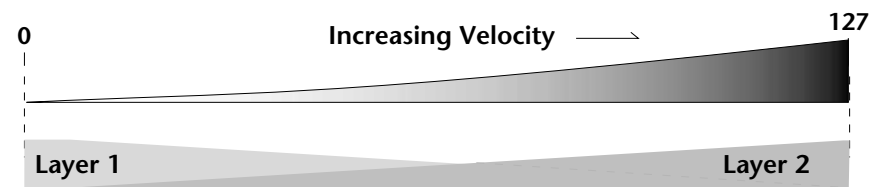

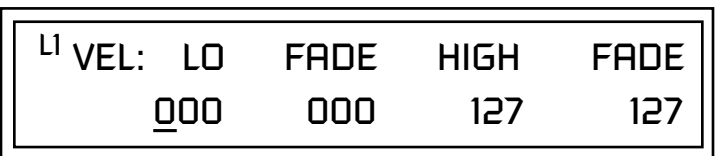

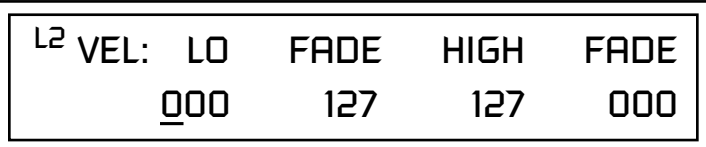

## *Defining the Real-time Crossfade Range*

The Real-time Crossfade window lets you control the volume of the four layers using a real-time controller such as a front panel knob, a pedal or an LFO or Envelope generator. The controller is defined by the PatchCord parameter (see ["PatchCords" on page 142\).](#page-149-0)

The Fade fields define the crossfade range in velocity for the currently selected layer. The first Fade field defines the Fade In amount for the low Real-time Control value. The second defines the Fade Out amount for the high Real-time Control value. The Fade value range is from 0 to 127.

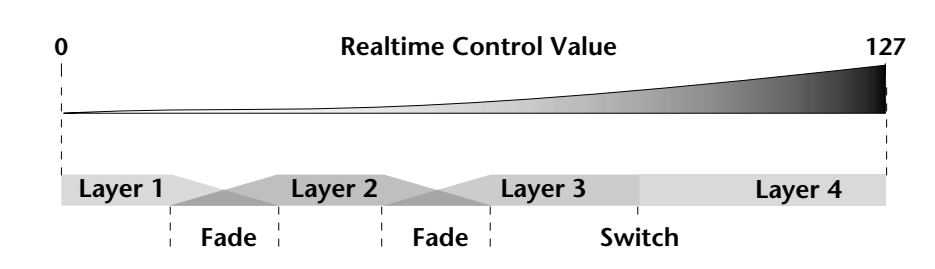

After the Ranges and Fades have been adjusted for each layer in the Realtime Crossfade screen, you must assign a real-time controller to RTXfade (Real-time Crossfade) **on each Layer** in the PatchCord screen. Set the PatchCord Amounts to +100.

### - **To Set Up a Real-time Crossfade Between Two Layers**

As the real-time control (knob, pedal, LFO, etc.) is increased, Layer 1 fades out as Layer 2 fades in. This example only uses two of the possible four layers. Refer to the screen diagrams below.

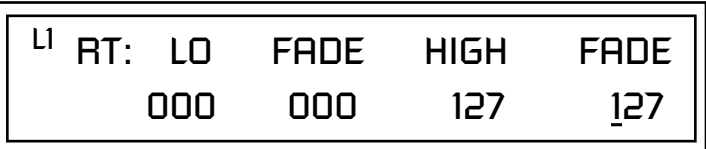

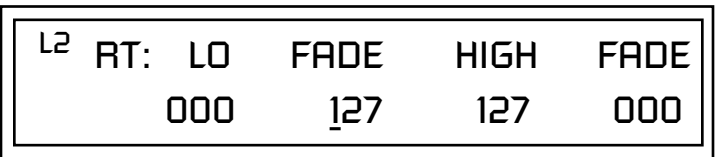

- **1.** Select a preset.
- **2.** Press the Edit button to access the Edit menu.
- **3.** Go to the Instrument page and select instruments for Layers 1 and 2.
- **4.** Press Enter, then use the Data Entry Control to advance to the Realtime Crossfade page.
- **5.** Define the High and Low range of each Layer. In this example the entire range of 0-127 is used.
- **6.** Define the Fades for each Layer. This is just an initial setting. The Range and Fade parameters may have to be adjusted later to get a smooth crossfade.
- **7.** Press Home/Enter and use the Data Entry Control to advance to the PatchCord page. Select Layer 1.
- **8.** Select the modulation source for the crossfade (knob, pedal, LFO, Envelope) and set the destination to RTXfade. Set the Cord Amount to +100.
- **9.** Select Layer 2. Select the same source and destination for the crossfade and set the Cord Amount to +127.

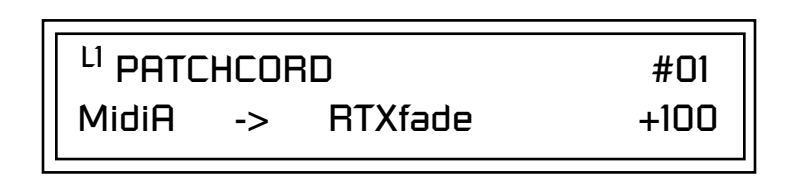

**10.** Play the keyboard while adjusting the real-time controller. Go back to the Real-time Crossfade screens to fine tune the crossfade if necessary. Decreasing the fade size will narrow the region where both layers are sounding.

### - **To Randomly Cross-Switch Between Four Layers**

In certain situations, you may want to switch between several layers randomly. **Crossfade Random** is a modulation source specifically designed to handle this situation. Unlike the other random sources, Crossfade Random generates one random number for all layers each time a key is pressed.

To set up a four layer Cross-Switch, simply assign each of the four layers to a different Real-time Crossfade range, then assign XfdRnd to RTXfade in the PatchCords for each layer.

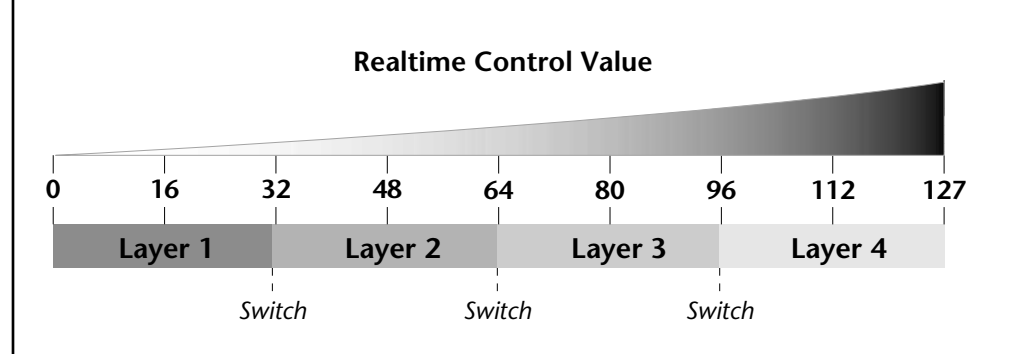

- **1.** Press the Edit button to access the Edit menu.
- **2.** Go to the Instrument screen and select Instruments for Layers 1 through 4.
- **3.** Press Enter, then use the Data Entry Control to advance to the Realtime Crossfade page.

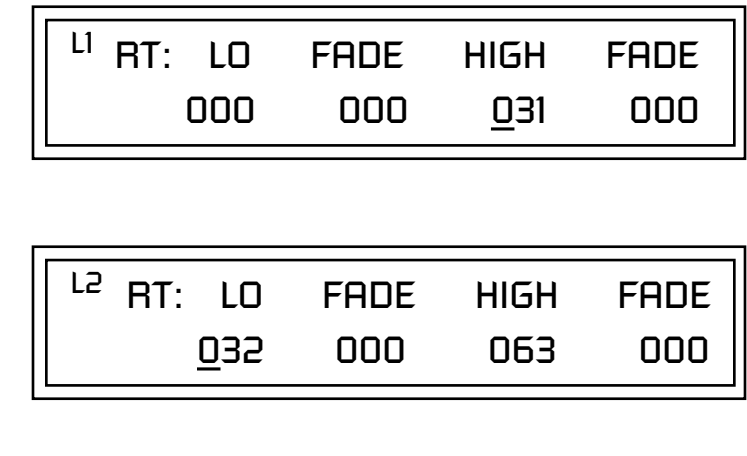

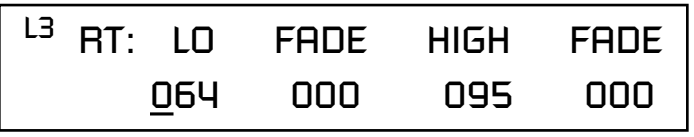

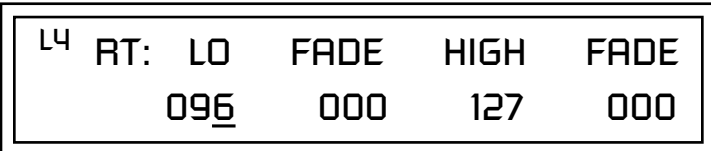

- **4.** Define the High and Low range of each Layer as shown above.
- **5.** Press Home/Enter and use the Data Entry Control to advance to the PatchCord page. Select Layer 1.
- **6.** Select XfdRnd as the modulation source and RTXfade as the destination. Set the Cord Amount to +100.
- **7.** Repeat step 6 for the remaining three layers.

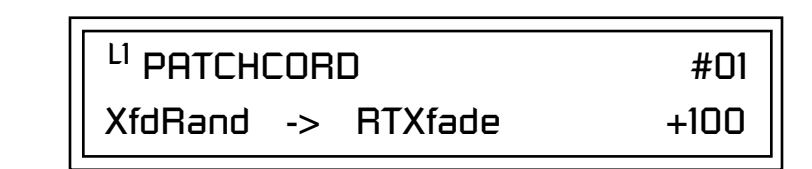

**8.** That's it! Now set each Layer up the way you want. Try radically different instruments, filter settings, or tunings. Or you can make each layer just slightly different for a more natural effect. Try adjusting the Fades or overlapping the ranges if you want more than one layer to play at once.

The Transpose parameter lets you transpose the key of the current layer's Instrument. Transpose works by shifting the keyboard position in semitone intervals relative to middle C. Use this parameter to transpose different layers apart by semitone intervals. For example, by transposing one layer by +7 semitones, it will track other layers at a perfect fifth interval.

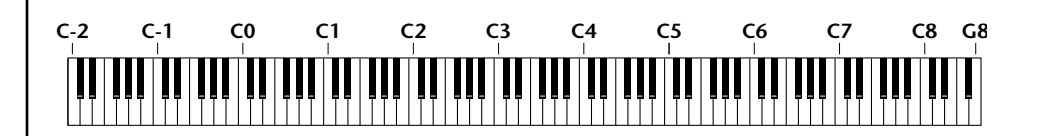

The range of transposition is -36 to +36 semitones.

<sup>LI</sup> IRANSPOSE +36 semitones

*Transposing the Instrument*

**Tuning** The Tuning parameter changes the pitch of the key in semitone and 1/64 semitone intervals.

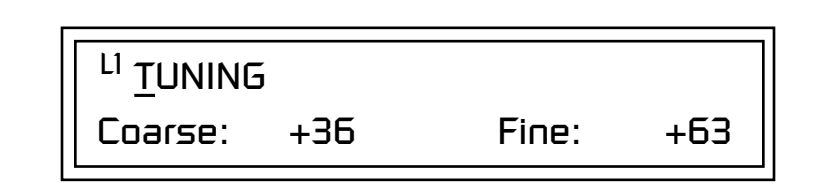

Use the Coarse field to shift the tuning by semitone intervals. Use the Fine field to shift tuning by 1/64 semitones (or 1.56 cents) intervals.

### **Background: Transpose vs. Coarse Tuning**

Transpose works by shifting the keyboard assignment of the Instrument (as if you were sliding the keyboard up and down with the Instrument remaining in the same position). Coarse Tuning keeps the instrument placement on the keyboard and actually tunes the samples up using a digital process called interpolation. Use Course Tuning on drum instruments to change the pitch while keeping sample placement constant. Coarse Tuning can also be useful to slightly change the timbre of the instrument.

*Amplifier* This parameter sets the initial volume and pan position of the current layer. These values can be changed using any Real-time Controller set up in the PatchCords. The value range for the volume is from -96 dB to +10 dB. 0 dB is the default setting. Routinely turning the volume up to +10 dB is not recommended because it doesn't allow other modulation sources to increase the volume further.

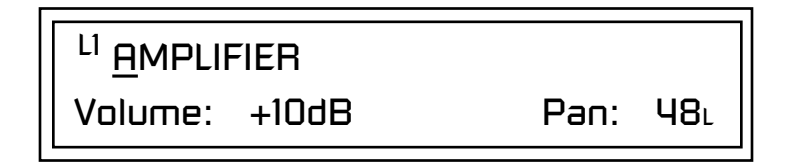

This field determines the initial Pan value for the current layer. The value range for Pan is from 64L to 0 (left) and 0 to 63R (right). Pan adjusts the volume into the left and right output channels relative to the Pan setting in the main Preset Select screen (see ["Channel Pan" on page 32](#page-39-0)). So, if you, for example, set the Pan value in the Preset Select screen to 64L and set this Pan value to 63R, the actual pan amount would be 0 as these two pan parameters are relative to each other.

**Factory Mode is useful** *for Instruments containing multiple drums, since each drum can have its own envelope settings.*

\_ *If two adjacent segments have the same level in a "timebased" envelope, the segment will be skipped. Adjacent segments must have different levels for the rate control to work.*

*[\(Master Clock\)" on page 36.](#page-43-0)*

*Volume Envelope* | An envelope can be described as a "contour" which is used to shape the sound over time. The *Volume Envelope* controls the volume of the sound in the current layer over time. The way the volume of a sound evolves has a profound effect on how we perceive the sound.

> Each instrument has its own Factory preset Volume Envelope setting. The Volume Envelope allows you to program your own envelope settings.

### **Selecting the Mode**

The Mode field determines whether the layer will use the instrument's default envelope (Factory) or use the user-programmed Volume Envelope. There are three mode options and repeat.

**• Factory**: Uses the factory preset envelope contained in each instrument. If you select the "Factory" mode, the Volume Envelope parameters are disabled and the factory defined settings are used instead.

## LI VOLUME ENVELOPE

Mode: factory

- **• Time-based**: Defines the Volume Envelope rates from 0 to 127 (approximately 1 ms to 160 seconds). The Master clock has no affect on timebased rates.
- **• Tempo-based**: The Volume Envelope times vary based on the master tempo setting. Note values are displayed instead of a number when the time corresponds to an exact note value. Tempo-based envelopes are useful when using external sequencers and arpeggiators because the envelope rates compress and expand according to the Master Clock setting, keeping the envelopes in sync with the sequence or arpeggio. *[See "Base Tempo](#page-43-0)*

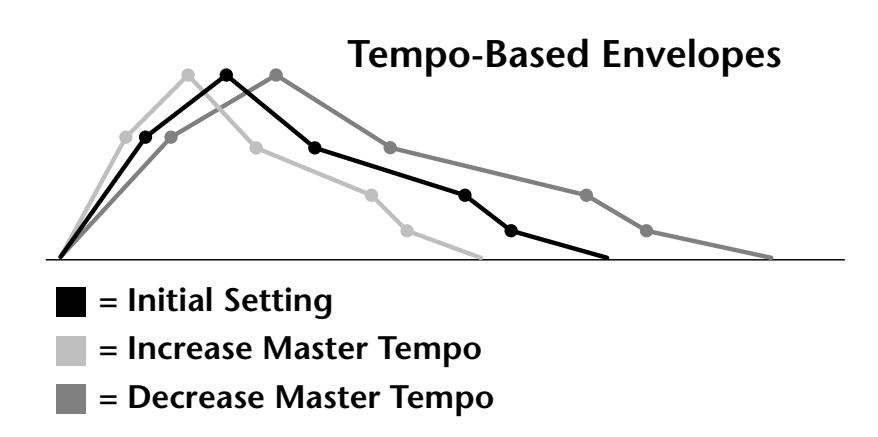

Tempo-based envelope rates change according to the Master Clock rate.

*Basics section of this manual for detailed information about how the Envelopes work.*

**S** See the Programming **Pefining the Volume Envelope See the Programming** The Volume Envelope controls the volume of the layer over time. The Volume Envelope has six stages to the contour: Attack 1, Attack 2, Decay 1, Decay 2, Release 1 and Release 2. When a key is pressed, the Envelope goes through the first four stages. If you continue to hold down the key, the envelope holds at the Decay 2 level. When the key is released, the envelope continues through the Release stages ending at the Release 2 level.

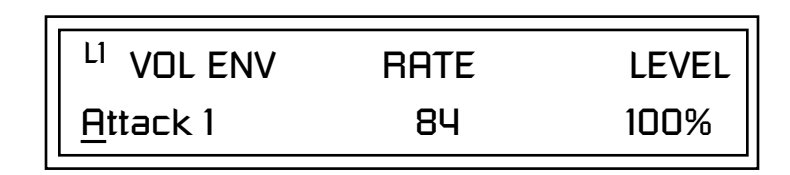

As soon as the Attack 1 level is reached, the Attack 2 phase begins. When the Attack 2 Level is reached, the Decay 1 phase begins. When the key is released, the envelope immediately jumps to the Release 1 stage, then the Release 2 stage finally ending at the Release 2 level.

If you have selected the factory mode, the Volume Envelope parameter screen looks like the following illustration.

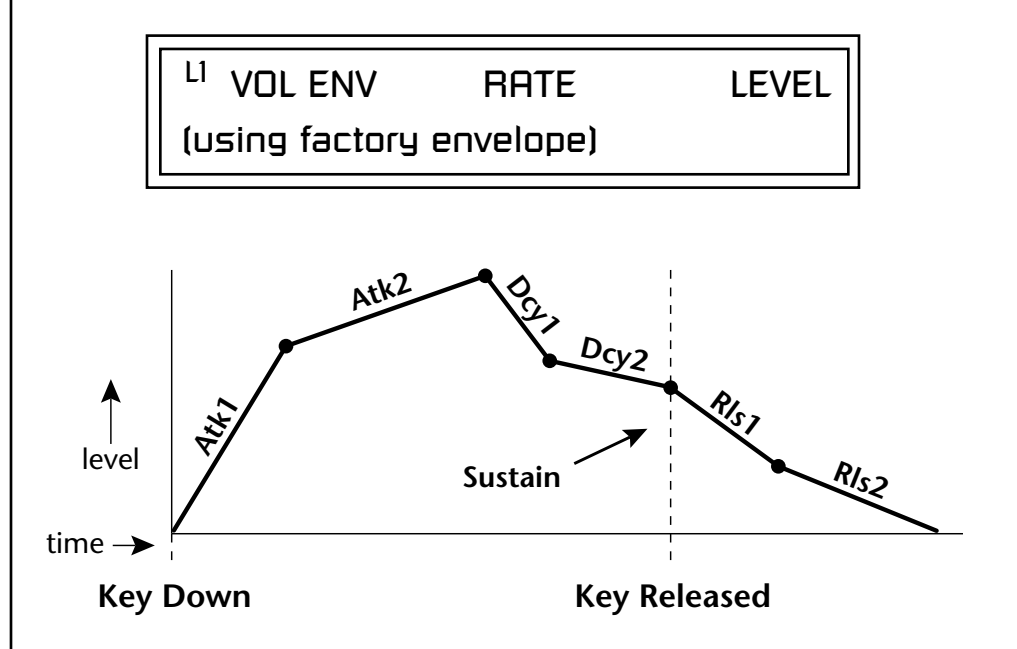

On the Volume Envelope, levels can only be set to positive values. The value range is from 0 to  $+100$ .

\_ *If the Release 2 level is set at a value other than zero, the note will continue to sound after the key is released. This might be useful for drone effects, but the channel won't stop sounding until all channels are used up.*

\_ *WARNING: Because it works by doubling instruments, Chorusing halves the number of notes you can play.*

**Chorusing the Layer** | Chorusing "thickens" the sound by doubling the sound in stereo and then detuning it. Every layer with chorus turned on uses twice the polyphony for that layer.

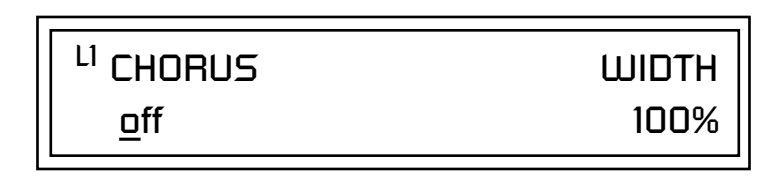

The first field in this screen turns Chorus On or Off and allows you to adjust the amount of detuning (1 to 100%). The *Width* parameter controls the stereo spread. 0% reduces the chorus to mono and 100% provides the most stereo separation.

**Sound Start** sets where the instrument begins playing when you hit a key. Setting the Start Offset amount to "0" plays the sample from the beginning. Higher values move the Sample Start Point further into the sample toward the end. There is also a PatchCord source which can be used to change the Sound Start point at note-on time.

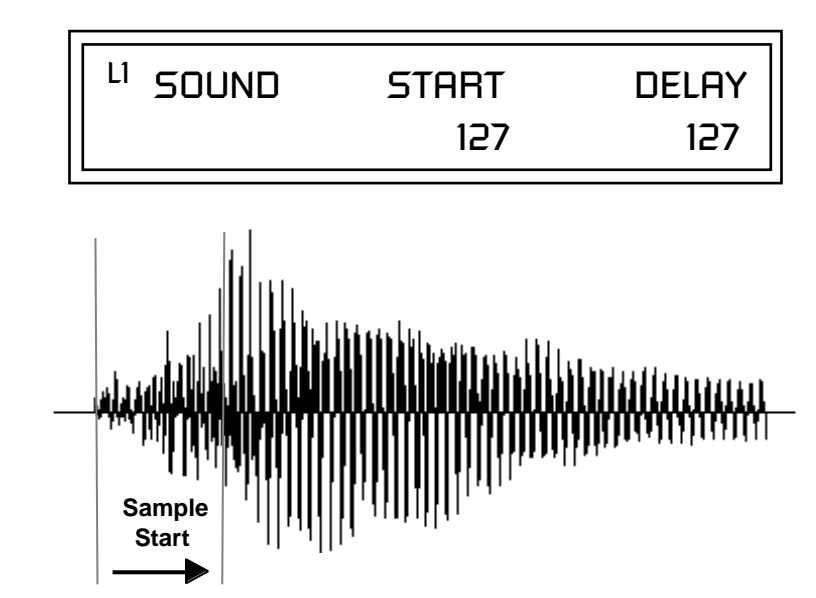

Controlling the Sound Start using Key Velocity (< Amt -) brings in the attack of the wave only when you play hard. This is especially effective with percussion instruments.

**Delay** defines the time between when you hit a key (note-on) and the onset of the current layer's note and the start of the envelopes (if applicable). Delay values below zero are *Tempo-based* values, meaning the time is based on the Base Tempo *(Master Clock)* setting. Note values are displayed by adjusting the Delay Time value below zero. The sound will be delayed by the selected note value based on the master clock.

*Sound Start Offset and Delay*

## *Non-Transpose Mode*

This function turns keyboard transposition On or Off for the current layer. With Nontranspose "on," the keyboard will not control the pitch of the instrument. This is a useful function for drones, attack "chiffs," or other sound effects which you may not want to track the keyboard.

## <sup>L1</sup> NONTRANSPOSE

In order to define a *monophonic glide (see the Portamento parameter), you must be in Solo mode.*

### **Solo Mode** Provides the playing action of a monophonic instrument such as a lead synthesizer by preventing more than one note from sounding at once. There are eight different solo modes provided. Try setting up different layers with different solo mode and glide rates or combine solo mode with polyphonic playing modes.

L1 SOLO MODE

synth (low)

The Solo modes are:

off

**Multiple Trigger:** Last note priority. No key-up action. Retriggers envelopes and samples when a key is pressed.

**Melody (last):** Last note priority. No key-up action.

*First solo note:* Envelopes start at Attack segment from zero. Samples start at the beginning.

*If previous note is releasing:* Envelopes start at Attack segment, but from current level. Samples start at the beginning.

*When playing "Legato":* Envelopes continue from current segment and level. Samples start at the loop or the beginning if unlooped.

**Melody (low):** Same as Melody (last), but with low note priority. Newly played keys which are higher than the lowest solo key held do not sound.

**Melody (high):** Same as Melody (last), but with high note priority. Newly played keys which are lower than the highest solo key held do not sound.

**Synth (last):** Similar to Melody (last) but this mode has key-up action. When you release the currently sounding solo key while holding other keys down, the highest held solo key sounds in a Legato fashion.

**Synth (low):** Same as Synth (last) but with low note priority. When you release the currently sounding solo key while holding other keys down, the lowest held solo key sounds in a Legato fashion (MiniMoog).

**Synth (high):** Same as Synth (last) but with high note priority. When you release the currently sounding solo key while holding other keys down, the highest held solo key sounds in a Legato fashion.

**Fingered Glide:** Same as Synth (last), except that Glide is disabled when playing Staccato, enabled when playing Legato.

*Assign Group* Use the Assign Group parameter to assign a certain number of channels to each layer. By assigning all voices in the preset to assign groups, important parts are protected from being "stolen" by more recently played keys. Or you can assign a voice, such as an open high hat, to a mono channel so it is cancelled by a closed high hat on the same mono channel. Layers rotate within their assigned "bin" of channels, not interfering with other bins.

### <sup>LI</sup> ASSIGN GROUP

poly all

The modes are:

**Poly All:** Notes are played polyphonically with dynamic channel assignment using all 64 channels.

**Poly 16 A-B:** Two bins of 16 channels each. Notes are played polyphonically with dynamic channel assignment using no more than 16 channels.

**Poly 8 A-D:** Four bins of 8 channels each. Notes are played polyphonically with dynamic channel assignment using no more than 8 channels each.

**Poly 4 A-D:** Four bins of 4 channels each. Notes are played polyphonically with dynamic channel assignment using no more than 4 channels each.

**Poly 2 A-D:** Four bins of 2 channels each. Notes are played polyphonically with dynamic channel assignment using no more than 2 channels each.

**Mono A-I:** Nine monophonic channels, Any layers assigned to the same letter interrupt each other without affecting other layers.

*Glide* Glide Creates a smooth transition from one note to the next instead of the normal instantaneous change in pitch when a new key is pressed. This effect is commonly heard on slide guitars, synthesizers and violins.

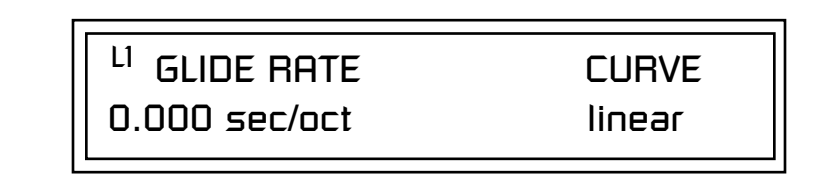

The **Glide Rate** parameter defines the time it takes to glide to the new pitch (the larger the value, the slower the glide rate) The glide rate value range is from 0 through 32.738 seconds (zero means off).

The **Glide Curve** describes how the glide accelerates as it slides between notes. Because of the ear's non-linear response to pitch, a linear glide sounds slow at the beginning and speeds up toward the end. Exponential curves actually sound smoother and more linear. Eight exponential curves are provided. Choose one that suits your style.

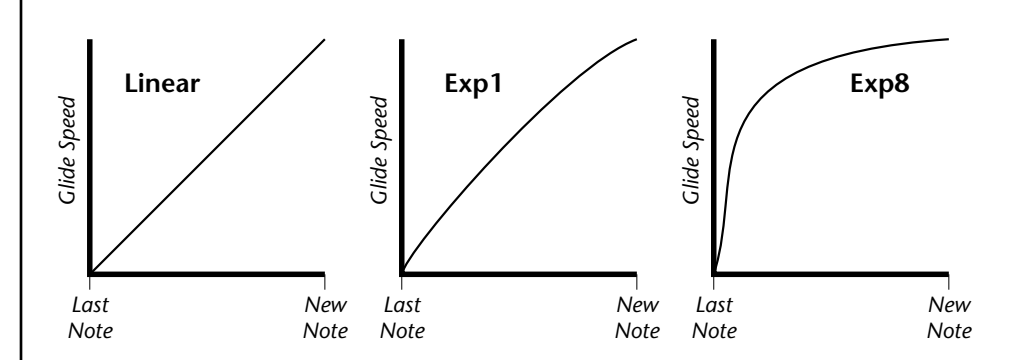

Glide can be either polyphonic or monophonic depending of the state of *Solo Mode*.

*Z-Plane Filters* A filter is a device which changes the output of a signal (sound) by removing certain elements of the signal based on the frequency and amplitude. The "Order" of a filter defines the number of filter elements it contains. The more elements, the more complex the filter.

> Mo'Phatt contains 50 different types of E-MU's celebrated Z-plane filters. In addition to the standard Low pass, High pass and Band pass filters, Mo'Phatt contains Swept Octave Equalizers, Phasers, Flangers, Vocal Formant Filters, and digital models of classic synthesizer filters.

> In the filter chart below you will notice that the "Order" of the filters varies from 2 to 12 order. Higher order filters have more sections and can produce more complex formants. Mo'Phatt can produce 64 filters of up to 6th order or 32 filters of 12th order complexity. Therefore, if you decided to use all

12th order filters, Mo'Phatt would be limited to 32 voices. *See [page 101 f](#page-108-0)or more information about filters.*

## <span id="page-140-0"></span>*Mo'Phatt Filter Types*

This screen allows you to choose the type of filter for the current layer.

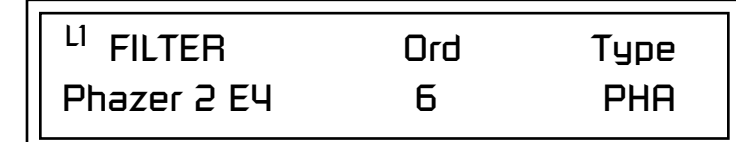

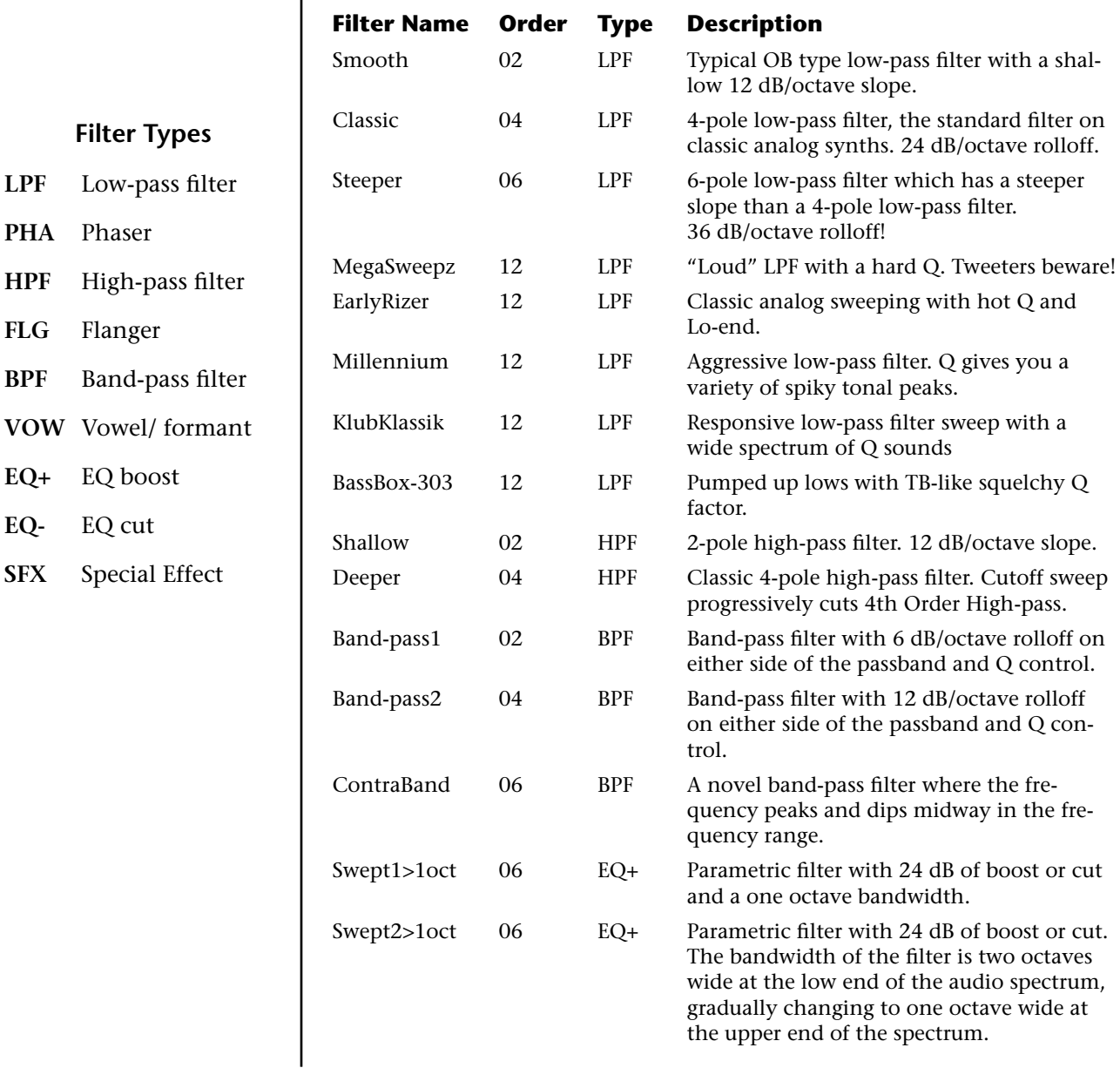

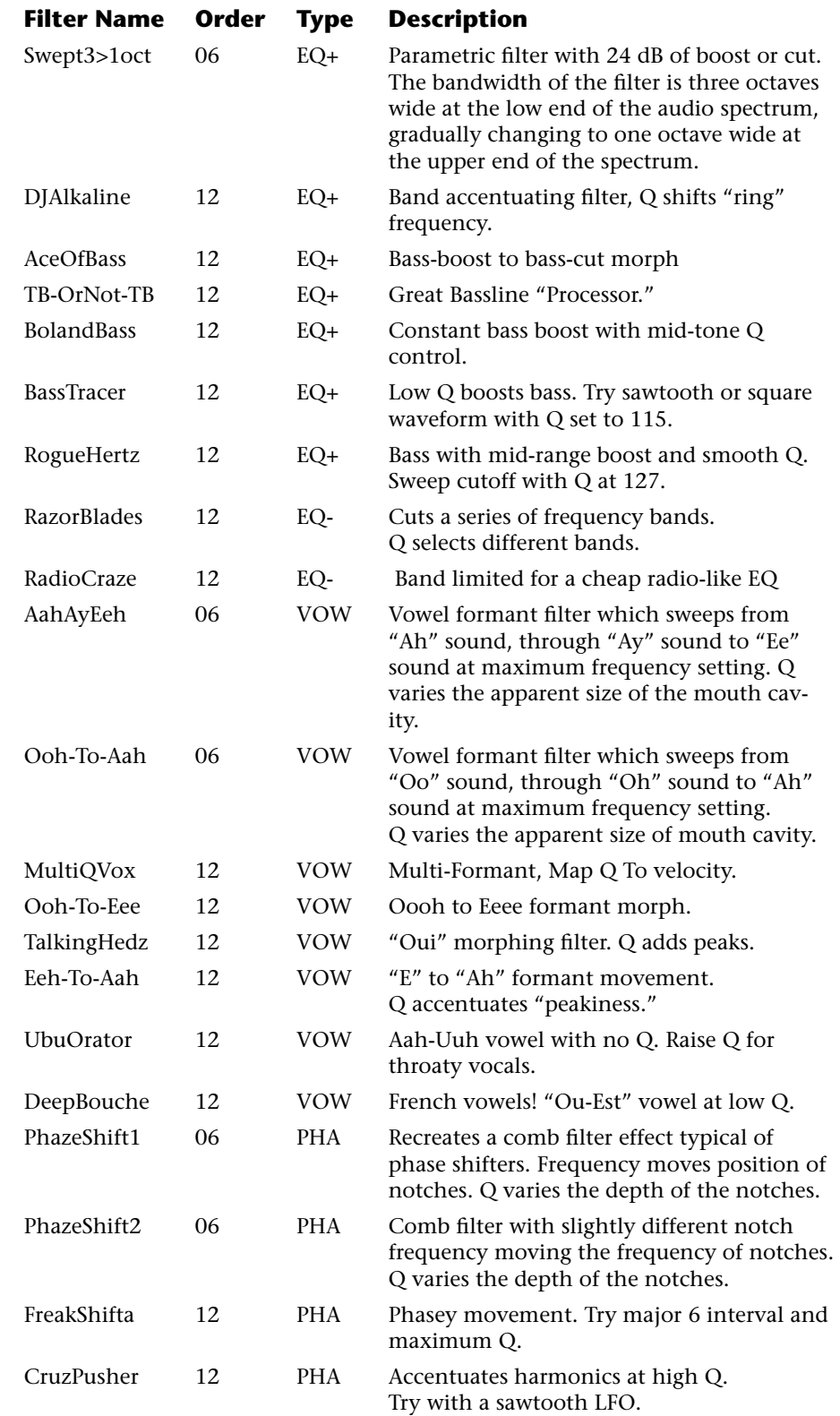

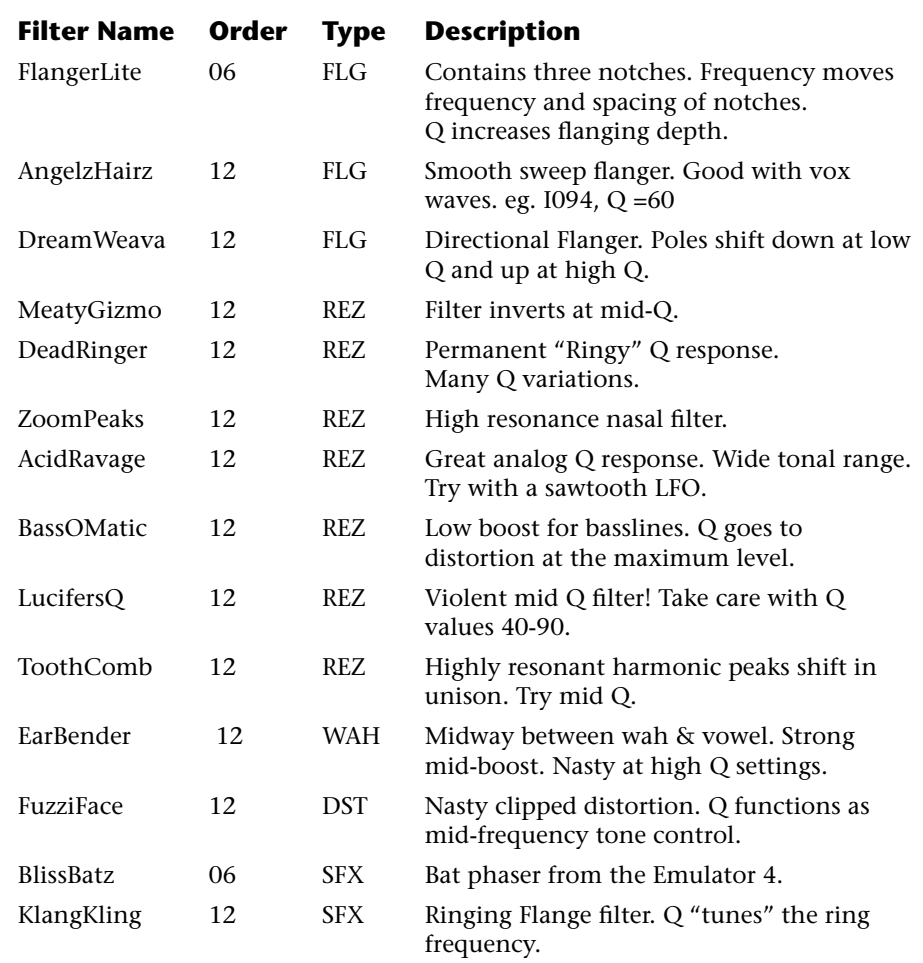

### **Filter Parameters**

The Freq and Q parameters control various elements of the filter depending on the type of filter used. See the table in the *Filter Types* section for details about what the Freq and Q fields control in each filter.

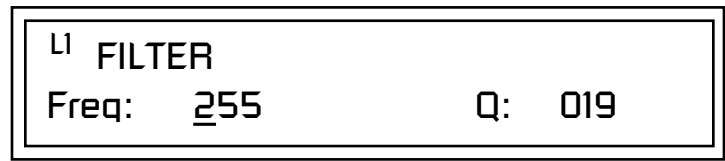

*Filter Envelope* The Filter Envelope is normally used to control the filter frequency and has six stages. Unlike the Volume Envelope, the Filter Envelope must be patched to the Filter Frequency using a PatchCord. In this respect, it can be thought of as a general purpose envelope generator which is normally patched to control the filter. The Filter Envelope Levels can be negative as well as positive.

There are three mode options:

**• Time-based**: Defines the Filter Envelope rates from 0 to 127 (approximately 1 ms to 160 seconds). The Master clock has no affect on timebased rates.

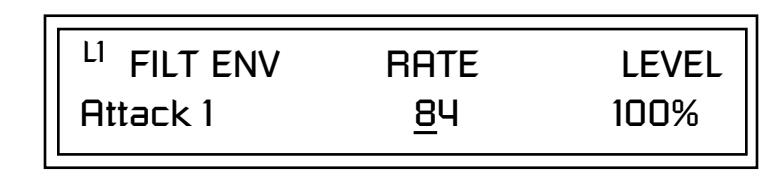

**• Tempo-based:** The Filter Envelope times vary based on the Base Tempo setting and are displayed in values such as 1, 2, 3, etc. Note values are displayed instead of a number when the time corresponds to an exact note value. Tempo-based envelopes are useful when using arpeggiators and sequencers because the envelope rates compress and expand according to the Master Clock, keeping the envelopes in sync with the music. See the illustration on [page 88.](#page-95-0)

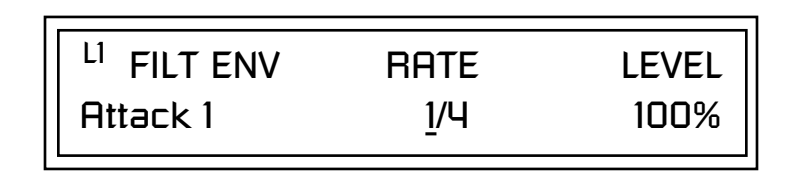

**• Envelope Repeat:** The Envelope Generators can also be made to repeat. When the envelope repeat function is On, the Attack (1&2) and Decay  $(1&2)$  stages will continue to repeat as long as the key is held. As soon as the key is released, the envelope continues through its normal Release stages (1 & 2). For more information, see ["Envelope Repeat" on page 88.](#page-95-0)

### - **To Turn on Envelope Repeat:**

**1.** Move the cursor until it is underneath the Mode field as shown below.

LI FILTER ENVELOPE Mode: time-based

**2.** Turn the data entry control clockwise. The lower line changes to:

<sup>LI</sup> FILTER ENVELOPE Repeat: off

**3.** Move the cursor underneath the on/off field, then turn the data entry control clockwise so that Repeat is On.

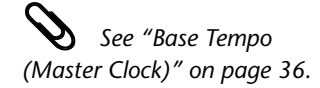
Some the Programming **Pefining the Filter Envelope**<br>
See the Programming The Filter Envelope controls the filter frequency of the layer over time. The *Basics section of this manual for detailed information about how the Envelopes work.* Envelope has six stages to the contour: Attack 1, Attack 2, Decay 1, Decay 2, Release 1 and Release 2. When a key is pressed, the Envelope goes through the first four stages. If the key continues to be held, the envelope holds at the Decay 2 level. When the key is released, the envelope immediately jumps to the Release 1 stage, then the Release 2 stage finally ending at the Release 2 level. *The default PatchCord settings connect the Filter Envelope to Filter Frequency but the envelope can be routed to any real-time control destination using a PatchCord. Auxiliary Envelope* | The Auxiliary Envelope is a supplementary general purpose envelope that can be routed to any real-time control destination in the PatchCords. It is identical to the filter envelope generator. See ["Filter Envelope" on page 135](#page-142-0)  for full details. *Low Frequency Oscillators (LFOs)* A Low Frequency Oscillator or LFO, is simply a wave that repeats at a slow speed. Mo'Phatt has two LFOs per layer identified on the display as LFO1 and LFO2. An LFO can be routed to any real-time control destination using a PatchCord. LFOs have a myriad of uses, some of which probably haven't been thought of yet. The following examples show a few common uses. **•** Control the pitch of the sound (LFO -> Pitch). This effect is called "vibrato" and is an important performance tool. Many presets use this routing with the modulation wheel controlling "how much" modulation is applied. **•** Create a "tremolo" effect by routing the LFO to control the volume (LFO -> AmpVolume). **•** Add a bit of animation to the sound by routing the LFO to control the filter. Set the PatchCord amount low for a subtle effect. The LFOs have five parameters: Shape, Sync, Rate, Delay and Variation. **Atk Atk2 Dcy1 Dcy2 Rls1 Rls2** Key Down **Key Released Sustain** time  $\rightarrow$ 0  $+100$  $-100-$ 

## **Shape**

 LFO waveforms have different shapes. The shape of the waveform determines the effect of the LFO. LFOs have traditionally been used to add vibrato or repeating movement to a sound. These new shapes offer a lot of new programming possibilities.

If you modulate the pitch of an instrument, it's easy to visualize the shape of the waveform. For example, the sine wave has a smooth, rolling shape that changes the pitch smoothly. The square waveform changes between two pitches abruptly. A sawtooth waveform increases the pitch smoothly, then abruptly changes back down. The available waveforms are shown below.

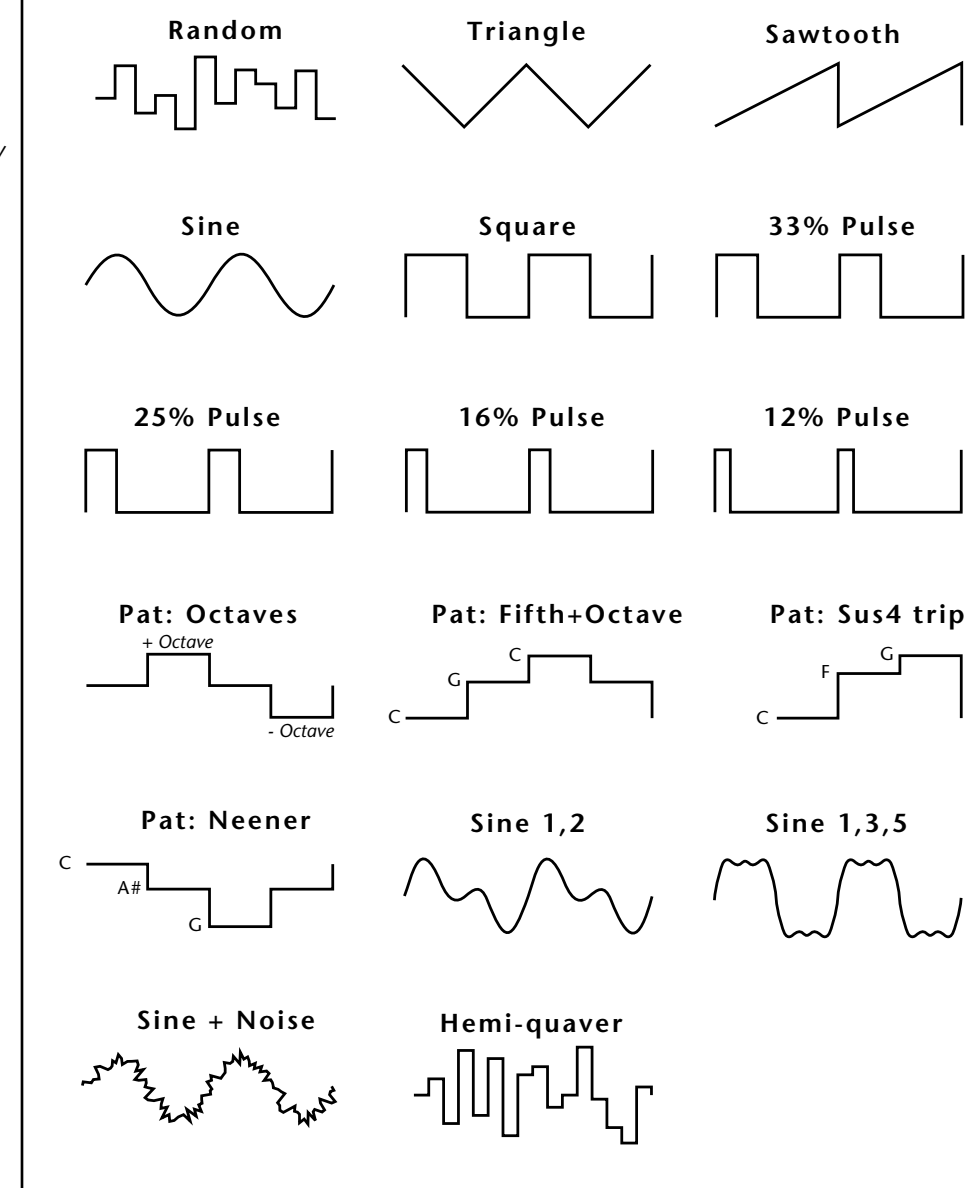

## **LFO Tricks & Tips***:*

- *• The Random LFO wave is truly random and is different for each voice and layer.*
- *• The Pattern (Pat) waveforms will sound the same on different layers and voices.*
- *• Sine + Noise is very useful for simulating trumpet and flute vibrato.*
- ★*When routing Hemi-quaver to Pitch:*

*+38 = major scale*

$$
-38 = phrygian scale
$$

$$
+76 =
$$
 whole tone scale

*(+38) + (+76) = diminished (two cords)*

*odd amount = S+H sound*

**Note:** *References to musical intervals in the pattern LFO shapes are with the LFO routed to pitch and a PatchCord amount of +38.*

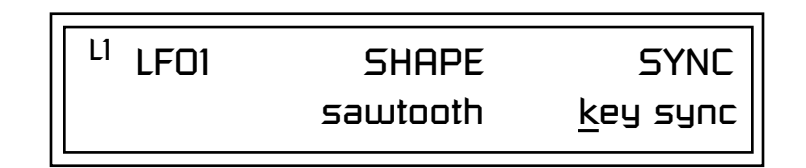

## **Sync**

The Sync field specifies whether the LFO is synchronized to a key stroke or is Free Running. Key Sync starts the LFO wave at the beginning of its cycle each time you press a key on the controller. In Free Run mode, the LFO wave begins at a random point in its cycle each time you press a key on the controller.

## **Rate**

The Rate field determines the LFO speed in absolute frequency rate values or tempo-based note values. All values equal to or greater than zero specify absolute frequency values from 0.08 Hz to 18.14 Hz.

Values less than zero specify tempo-based rates. If you modulate the rate of a tempo-based LFO, the rates will jump between the tempo-based note values with each PatchCord increment of "1". As an example: if the LFO rate was set to 8/1 and you patched the Mod Wheel to control rate with a PatchCord amount of +1, turning the Mod Wheel to maximum would change the LFO rate to 4/1d. Refer to the chart below.

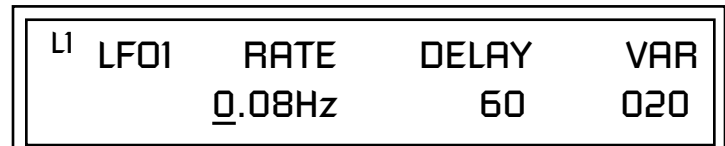

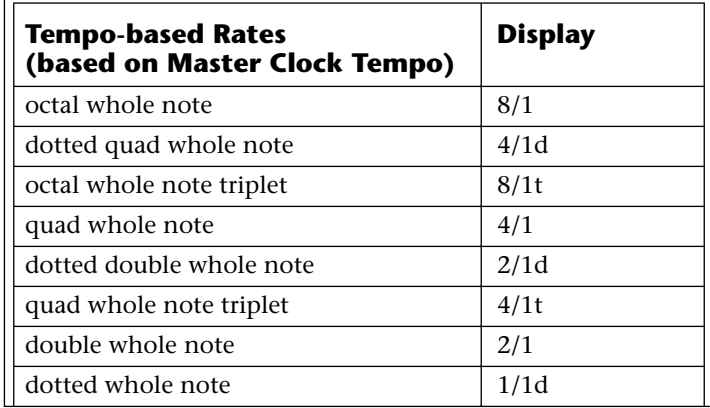

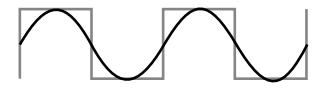

**LFO Synced to 1/4 Note Clock**

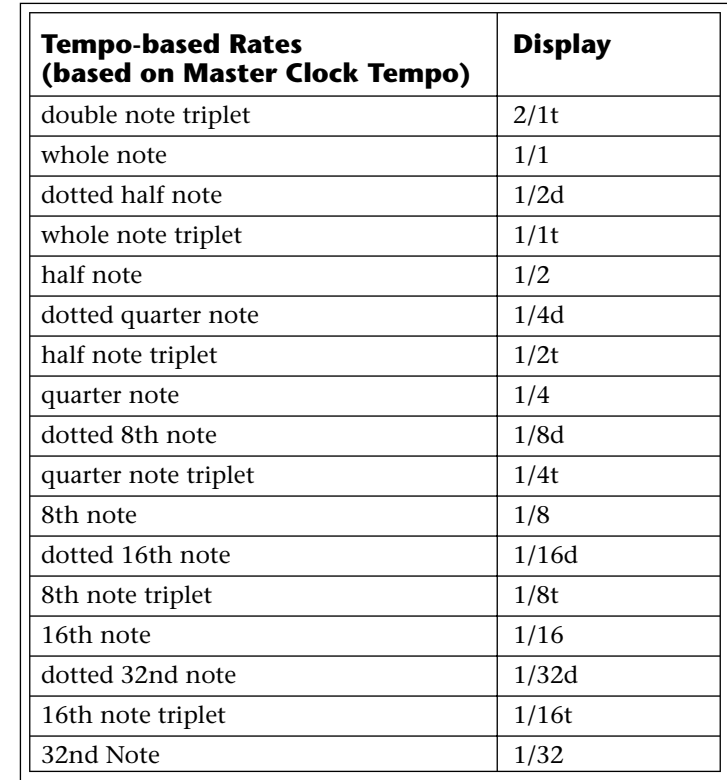

## **Delay**

The Delay parameter defines the amount of time between hitting a key on the controller and the onset of the LFO modulation. Delay can be used to simulate an effect often used by acoustic instrument players where the vibrato is brought in only after the initial note pitch is established. The following illustration demonstrates how delay works.

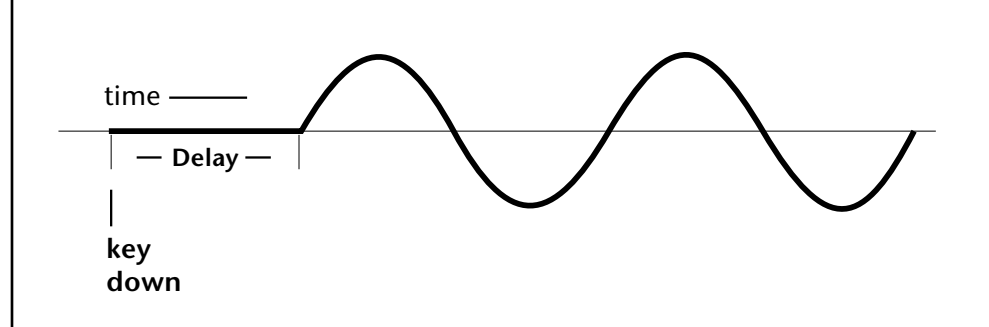

All Delay values equal to or greater than zero specify absolute time rates from 0 to 127. Values less than zero specify Tempo-based mode. Refer to the previous table for times and tempo-based rates.

### **Variation**

LFO Variation sets the amount of random variation of the LFO each time you press a key on the controller. This creates a chorus or ensemble effect since each note played has a slightly different modulation rate. The higher the value entered, the greater the note to note variation in the LFO.

The Variation value range is from 0 through 100.

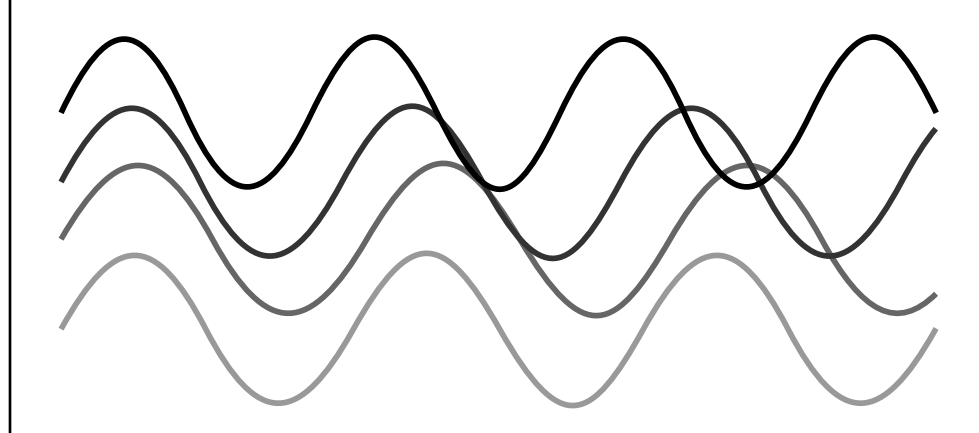

LFO variation changes the rate of each note to create an "ensemble" effect.

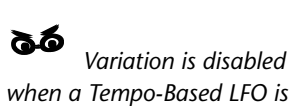

*selected.*

PatchCords <sup>|</sup> PatchCords tie everything together by connecting modulation sources to destinations. Each PatchCord has its own *Amount* control which can be positive or negative (negative amounts invert the signal). In addition, the PatchCord amounts themselves can be controlled by any modulation source. Mo'Phatt provides 24 patches for each layer.

> There are three permanently connected control routings: volume envelope to amplifier, pitch wheel to pitch and key to pitch. All other connections must be made using the PatchCords.

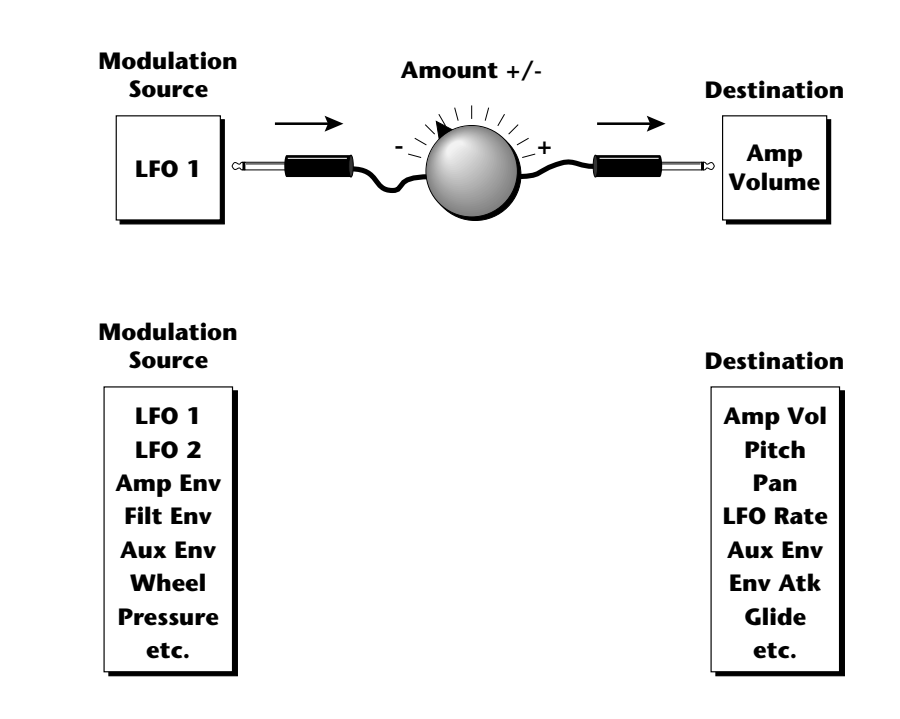

Each patch has an amount field which determines how much modulation is applied to the destination. The modulation amount can be positive or negative. Negative values invert the input. The amount value range is from -100 to +100.

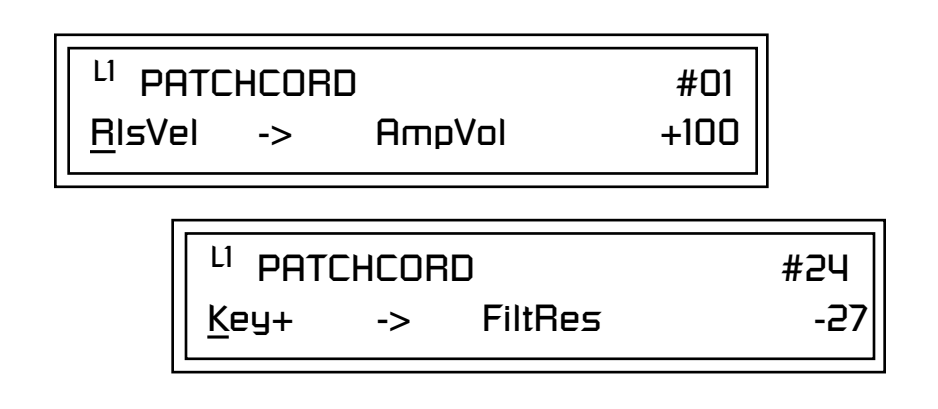

## **Modulator Polarity**

You will notice that some of the modulation sources have symbols following their names. For example, there are three Velocity modulation sources, Vel +, Vel ±, and Vel <.

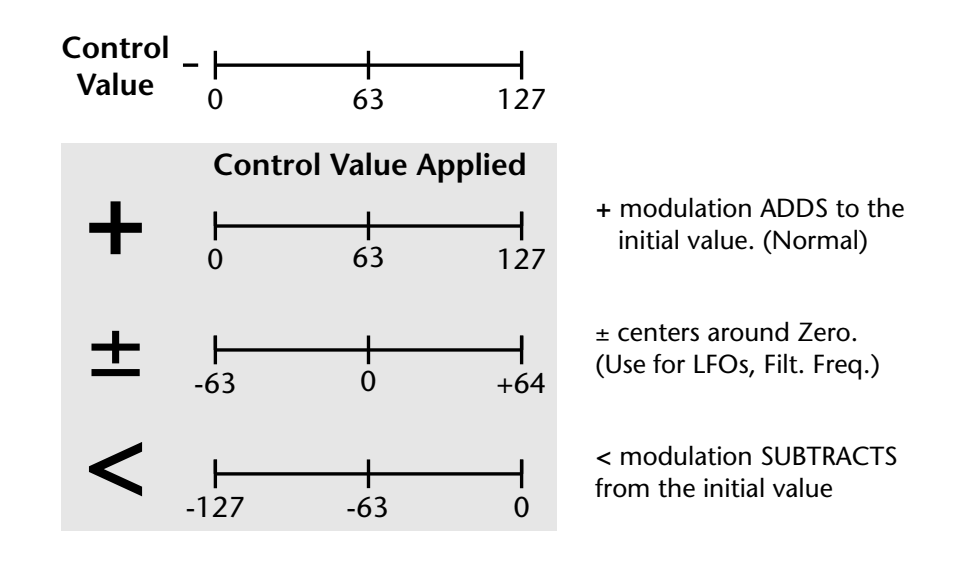

**"+" Modulation: Uses only the positive half of the range, adding to the current value.** For example, if the filter frequency were set to 100 and you patched Vel+ to the filter, the filter frequency would increase from 100 as velocity was applied.

**"±" Modulation: Uses both sides (full) range and both adding and subtracting from the current value.** For example, if the filter frequency were set to 100 and you patched Vel  $\pm$  to the filter, the filter frequency would decrease from 100 with key velocities of 63 or less and increase from 100 with key velocities of 64 and above. Therefore with medium velocity, the Filter frequency is approximately where you set it at 100.

An LFO  $\pm$  works the same way; on the positive half of the cycle it increases the initial amount and on the negative half of the cycle it decreases the initial amount. With a  $\pm$  modulation source, a value of 64 equals 0.

**"<" Modulation: Uses only the negative half of the range, subtracting from the current value.** For example, if the Amplifier Volume were set to +3 dB and you patched Vel < to AmpVol, the volume would be at +3 dB only when maximum key velocity were applied. Lower key velocities would scale back the volume. In general, < modulation is the proper choice when modulating Volume.

**Note:** *Flip-Flop Footswitches 1 & 2 remain in their last condition when a new preset is selected. Flip-Flop Footswitch 3 resets to the Off condition whenever a new preset is selected.*

Refer to the following table for a list of modulation sources and destinations available in the Mo'Phatt.

## **Modulation Sources: Modulation Destinations**

Off Off Key  $(+, \pm)$  KeySust (Key Sustain) Velocity  $(+, \pm, <)$  FinePtch (Fine Pitch) RlsVel (Release Velocity) Pitch Gate Glide Pressure ChrsAmt (Chorus Amount) PitchWhl (Pitch Wheel) 'SStart (Sample Start) -note-on) ModWhl (Modulation Wheel) SLoop (Sample Loop) Pedal SRetrig (Sample Retrigger) MIDI A-L FiltFreq (Filter Frequency) PRampOut (Preset Ramp Out) AmpVol (Amplifier Volume) FootSw1 - 3 (Foot Switch 1-3) AmpPan (Amplifier Pan) FootFF (Flip-Flop Foot Switch 1 -3) RTXfade (Real-time Crossfade) FilEnv +,  $\pm$ , < (Filter Envelope) FEnvAtk (Filter Envelope Attack) AuxEnv +,  $\pm$ , < (Auxiliary Envelope) FEnvDcy (Filter Envelope Decay) LFO 1 & 2  $(+, \pm)$  FEnvRls (Filter Envelope Release) White (White Noise) FEnvTrig (Filter Envelope Trigger) Lag 0 & 1 (Lag Processor) LFO 1 & 2 Rate Clk Divisors (Octal, Quad, Double Whole, Whole, Half, Qtr, 8th,16th) DC (DC Offset) Lag Processor In 0 & 1 Summing Amp Sum (Summing Amp) Sum Switch Switch Abs (Absolute Value) Absolute Value **Diode** Diode Quantize Flip-Flop Flip-Flop Quantizer Gain 4x 4x Gain Cord 1-24 Amount

PLagOut (Preset Lag Out) 'FiltRes (Filter Resonance -note-on) MIDI Volume (Controller 7) VEnvRts (Volume Envelope Rates -all) MIDI Pan (Controller 10) VEnvAtk (Volume Envelope Attack) MIDI Expression (Controller 11) VEnvDcy (Volume Envelope Decay) KeyGlide VEnvRls (Volume Envelope Release) VolEnv +, +, < (Volume Envelope) FEnvRts (Filter Envelope Rates -all) Pink (Pink Noise) AEnvRts (Auxiliary Envelope Rates -all) XfdRand (Crossfade Random) AEnvAtk (Auxiliary Envelope Attack) KeyRand 1 & 2 (Key Random) AEnvDcy (Auxiliary Envelope Decay) Lag 0 sum (summing amp out) AEnvRls (Auxiliary Envelope Release) Lag 1 sum (summing amp out) AEnvTrig (Auxiliary Envelope Trigger) LFO 1 & 2 Trigger

*Pitch Bend Range* | Specifies the Pitch Wheel range in semitones for the current layer. Pitch Wheel is a standard synthesizer control which is transmitted as a MIDI continuous controller message used (normally) to bend the pitch up and down.

> The PitchBend range is from 0 to +12 semitones or "Master." A setting of "0" turns the pitch wheel Off for the current layer. The Master setting uses the Pitch Bend range defined in the *Master menu*.

> > PITCHBEND RANGE +/- 12 semitones

*Mix Output* This feature allows you to program the Effect Send as a part of the preset. Note that for this feature to work, the Mix Output setting in the Master menu MUST be set to "Preset" on the selected MIDI channel. If you want to define output routing by MIDI channel, set it up using the Mix Output page in the Master menu. *See ["Mix Output" on page 67 f](#page-74-0)or more information.*

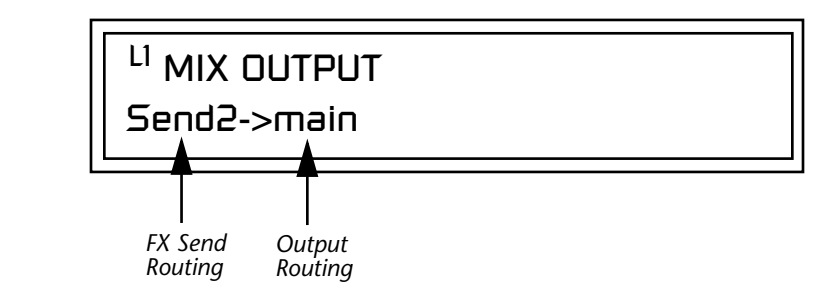

The Sends function as effect processor inputs (effect sends). The Output Routing field shows the true routing of the Sends to the Main output. The Output Routing never changes!

## - **To Control the Mix Output from the Preset:**

- **1.** Move the cursor until it is underneath the Layer field and change the Layer using the Data Entry Control.
- **2.** Move the cursor until it is underneath the FX Send Routing field and change the Send (1-4) using the Data Entry Control.
- **3.** Locate the MIX OUTPUT screen in the Master menu.
- **4.** Set the MIDI channel you are using to "use preset".

## **Common Preset Parameters**

This section of the Edit menu chapter describes parameters that affect all layers in the preset.

*Preset Effects* | Mo'Phatt has two stereo effects processors. When playing presets one at a time, the two processors can be programmed as part of the preset. The diagram below shows how the effects are integrated into the signal path using a parallel effects send/return model, similar to a mixing console.

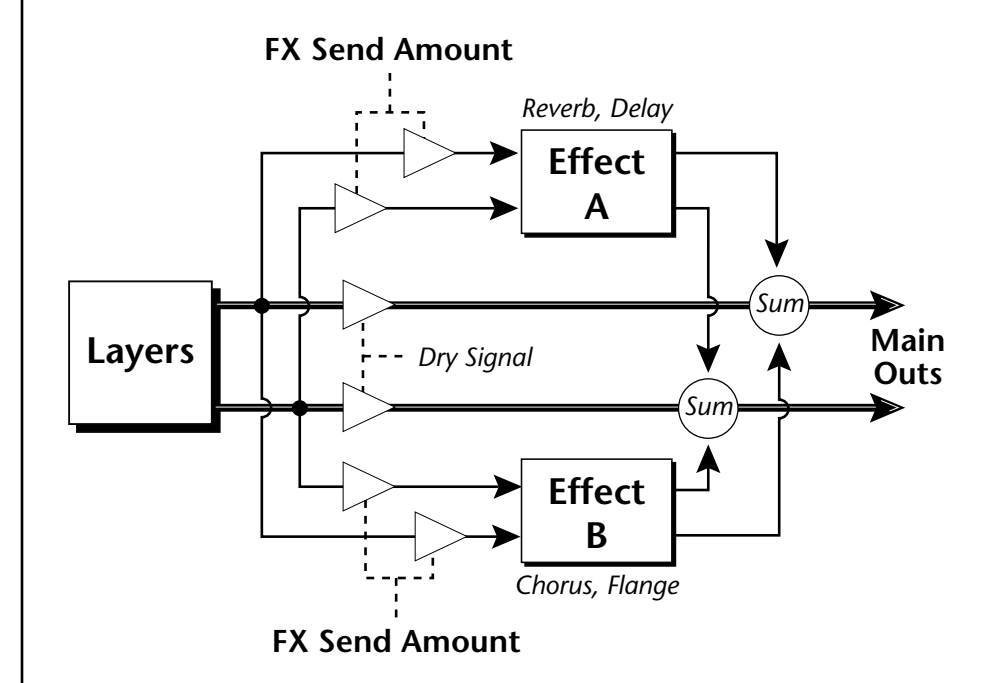

Refer to the Effects chapter for additional information and instructions for setting up both the Preset Effects and the Master Effects.

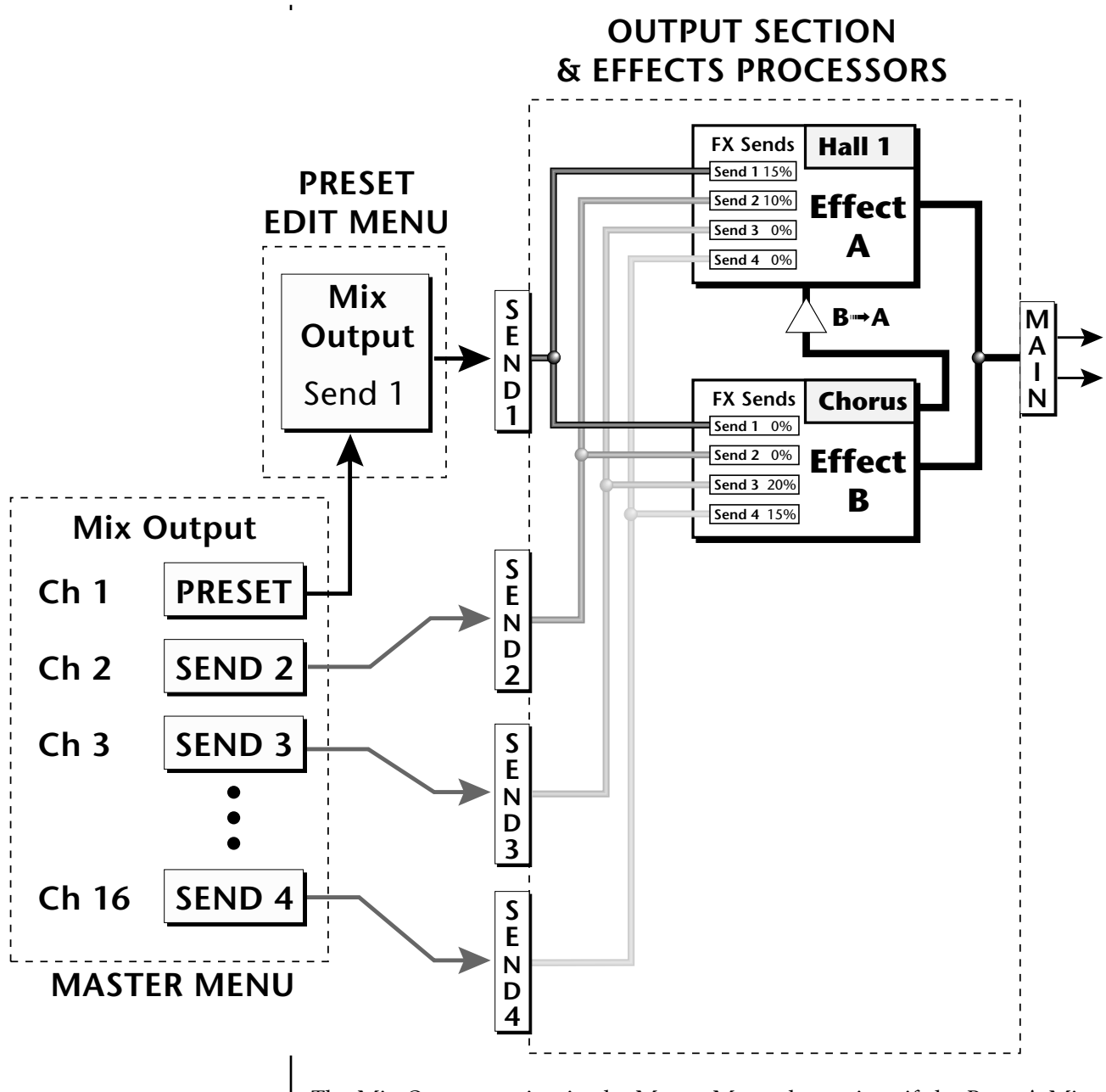

The Mix Output setting in the Master Menu determines if the Preset's Mix Output routing will be used. This allows the Sends to be programmed by either **MIDI Channel** or by **Preset**, whichever you prefer.

*FXA Algorithm* | This screen selects the effect type for Effect Processor A. The "A" effects consist of different reverb types and digital delays. Move the cursor to the lower line of the display and select the effect you want.

## FXA ALGORITHM Lg Concert Pan

## **A Effect Types**

- **1.** Room 1
- **2.** Room 2
- **3.** Room 3
- **4.** Hall 1
- **5.** Hall 2
- **6.** Plate
- **7.** Delay
- **8.** Panning Delay
- **9.** Multitap 1
- **10.** Multitap Pan
- **11.** 3 Tap
- **12.** 3 Tap Pan
- **13.** Soft Room
- **14.** Warm Room
- **15.** Perfect Room
- **16.** Tiled Room
- **17.** Hard Plate
- **18.** Warm Hall
- **19.** Spacious Hall
- **20.** Bright Hall
- **21.** Bright Hall Pan
- **22.** Bright Plate
- **23.** BBall Court
- **24.** Gymnasium
- **25.** Cavern
- **26.** Concert 9
- **27.** Concert 10 Pan
- **28.** Reverse Gate
- **29.** Gate 2
- **30.** Gate Pan
- **31.** Concert 11
- **32.** Medium Concert
- **33.** Large Concert
- **34.** Large Concert Pan
- **35.** Canyon
- **36.** DelayVerb 1
- **37.** DelayVerb 2
- **38.** DelayVerb 3
- **39.** DelayVerb 4 Pan
- **40.** DelayVerb 5 Pan
- **41.** DelayVerb 6
- **42.** DelayVerb 7
- **43.** DelayVerb 8
- **44.** DelayVerb 9

*FXA Parameters* The FXA parameters are Decay, High Frequency Damping, and the FxB to FxA send. **Decay** sets the length of time it takes an effect to fade out. **HF Damping** causes the high frequency energy to fade away more quickly during the reverb decay. **FxB to FxA** controls the amount of the "B" effect sent through effect "A". This allows you to place the two effects in series and create setups such as "distortion through reverb" among others. Please refer to the Effects chapter for more information about the effects.

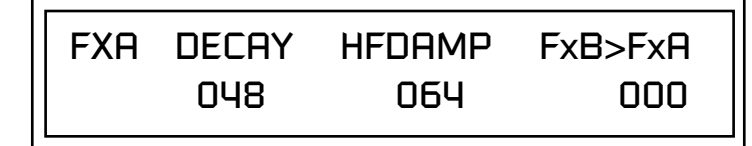

**FXA Send Amounts** These parameters set the effects amounts for each of the four stereo effects busses.

> FXA SEND AMOUNTS 1:100% 2: 50% 3: 10% 4: 0%

**FXB Algorithm** This screen selects the effect type for Effect Processor A. Move the cursor to the lower line of the display and select the effect you want.

> FXB ALGORITHM Panning Delay

## **B Effect Types**

- **1.** Chorus 1
- **2.** Chorus 2
- **3.** Chorus 3
- **4.** Chorus 4
- **5.** Chorus 5
- **6.** Doubling
- **7.** Slapback
- **8.** Flange 1
- **9.** Flange 2
- **10.** Flange 3
- **11.** Flange 4
- **12.** Flange 5
- **13.** Flange 6
- **14.** Flange 7
- **15.** Big Chorus
- **16.** Symphonic
- **17.** Ensemble
- **18.** Delay
- **19.** Delay Stereo
- **20.** Delay Stereo 2
- **21.** Panning Delay
- **22.** Delay Chorus
- **23.** PanDelay Chorus 1
- **24.** PanDelay Chorus 2
- **25.** Dual Tap 1/3
- **26.** Dual Tap 1/4
- **27.** Vibrato
- **28.** Distortion 1
- **29.** Distortion 2
- **30.** Distorted Flange
- **31.** Distorted Chorus
- **32.** Distorted Double

## **FXB Parameters** The FXB parameters are Feedback, LFO Rate and Delay. **Feedback** sends the output of the effect back into the input. This creates multiple echoes on a delay effect and intensifies a chorus or flange effect. **LFO Rate** allows you to change the speed of the modulation oscillator for flange and chorus effects. **Delay** sets the length of the delay line. This affects the time between echoes, or the tone of flange effects.

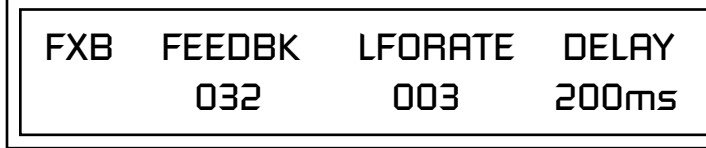

**FXB Send Amounts** These parameters set the effects amounts for the four stereo effects busses.

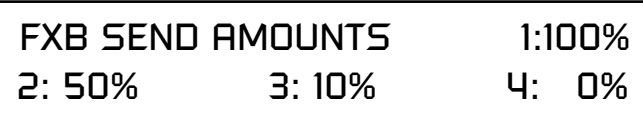

*Preset Patchcords* | Preset PatchCords give you real-time control of global parameters. The effect processors are a powerful synthesis tool and this feature lets you control and use them in exciting new ways. For example, you can dynamically adjust the effects mix during a sequence or live performance.

> There are many exciting performance possibilities using Preset PatchCords to control BEATs and Arpeggiator parameters. The front panel knobs "Wild 1-4" are usually connected to Arp and BEATs parameters in factory presets marked "arp:" or "bts:". Likewise, Pitch and Mod wheels are often routed to "Beats Busy" and "Beats Variation" in factory presets marked "bts:". Be sure to try out these controls

> There are 12 Preset PatchCords per preset with a source, a destination and an amount control. The amount can be set from -100 to +100. The Preset PatchCord controls are *added* to the FX Send Amounts set in the Master or Edit menus. In other words, multiple sources connected to destinations are *summed*.

O *To crossfade between effects.*

*1) Set FXA Send 1 to 100%. 2) Set FXB Send 1 to 0%. 3) Set FX Cord #1 to FXA Send 1 at -100. 4) Set FX Cord #2 to FXB Send 1 at +100.*

*Increasing the controller amount will crossfade from FXA to FXB.*

PRESET CORDS #01 Pedal -> FXBSend2 +100

Off Off PitchWhl (Pitch Wheel) Effect A Send 1 ModWhl (Modulation Wheel) Effect A Send 2 Pedal Effect A Send 3 MIDI Volume (Controller 7) Effect A Send 4 MIDI Pan (Controller 10) Effect B Send 1 MIDI Expression (Controller 11) Effect B Send 2 MIDI A-L **Effect B** Send 3 Footswitch 1 Effect B Send 4 Flip-Flop Footswitch 1 Preset Lag In Footswitch 2 Preset Lag Amount Flip-Flop Footswitch 2 Preset Lag Rate Footswitch 3 Preset Ramp Rate Flip-Flop Footswitch 3 Arp Resolution DC Arp Extension

## **Modulation Sources: Modulation Destinations**

Arp Velocity Arp Gate Arp Interval Beats Velocity Group 1-4 Beats Transpose (Xpose) Group 1-4 Beats Variation Beats Busy

## *Initial Controller Amount*

This parameter sets the initial value of MIDI controllers A-L when the preset is first selected. The front panel Control Knobs can be thought of as front panel MIDI controllers because in the Mo'Phatt, they are treated just as if they originated from an external MIDI device. Refer to the following diagram. There are three Initial Controller Amount screens (A-D, E-H, I-L).

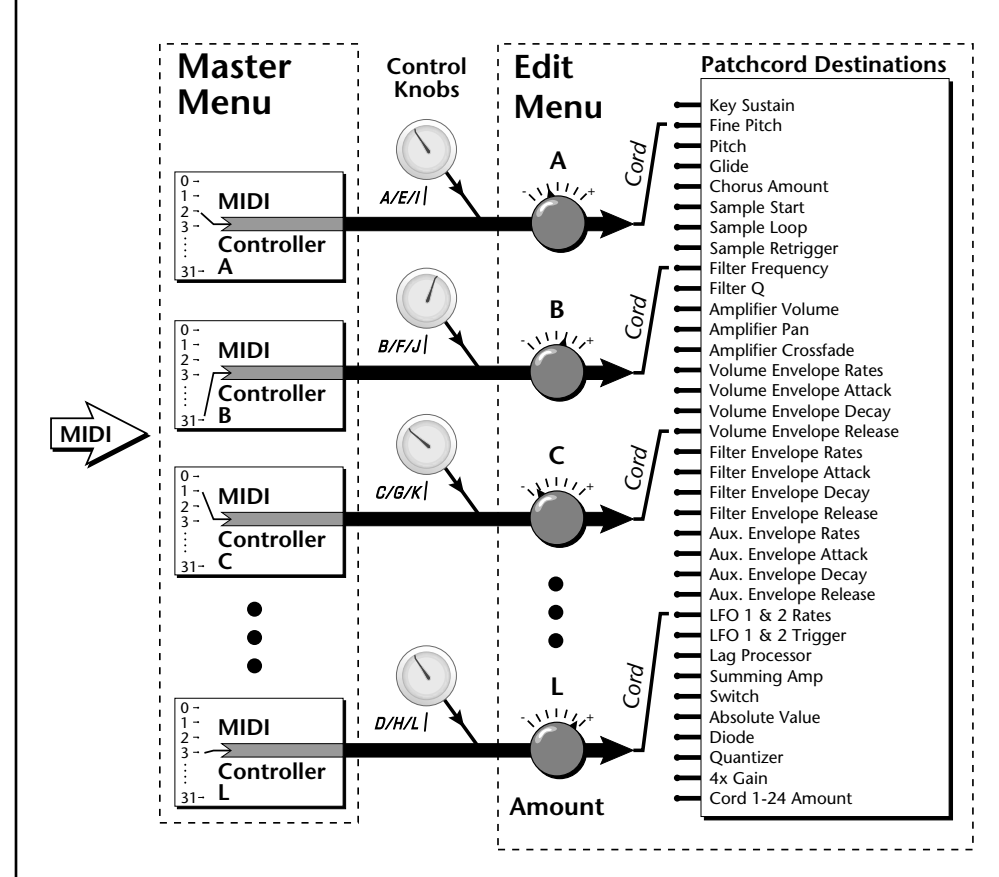

External MIDI controller numbers are assigned to the Letters A-L in the Master menu. The Initial Controller Amount value is sent to the PatchCord destination when the Preset is first selected. If you move the Control Knob, then that value replaces the initial value. If MIDI controller data is received it will similarly replace the knob or initial setting.

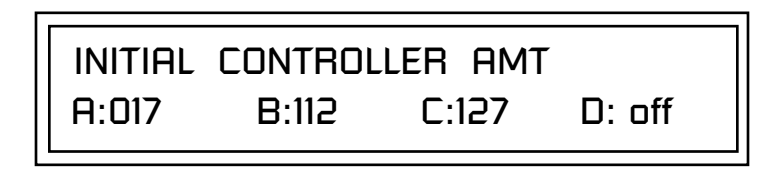

The Initial controller amounts can be set from 000-127 or they can be turned Off. If set to Off, the current controller value is used when the preset is first selected. Setting the Initial Amount to "off" uses the values from the previously selected preset.

*Keyboard Tuning* | In addition to the standard equally divided octave tuning, Mo'Phatt contains twelve factory programmed tunings and 12 user-definable tunings. The Keyboard Tuning parameter selects which tuning is used by the current preset. The User Tuning tables are defined in the Master menu*.*

The factory Keyboard Tuning tables are described in the following table.

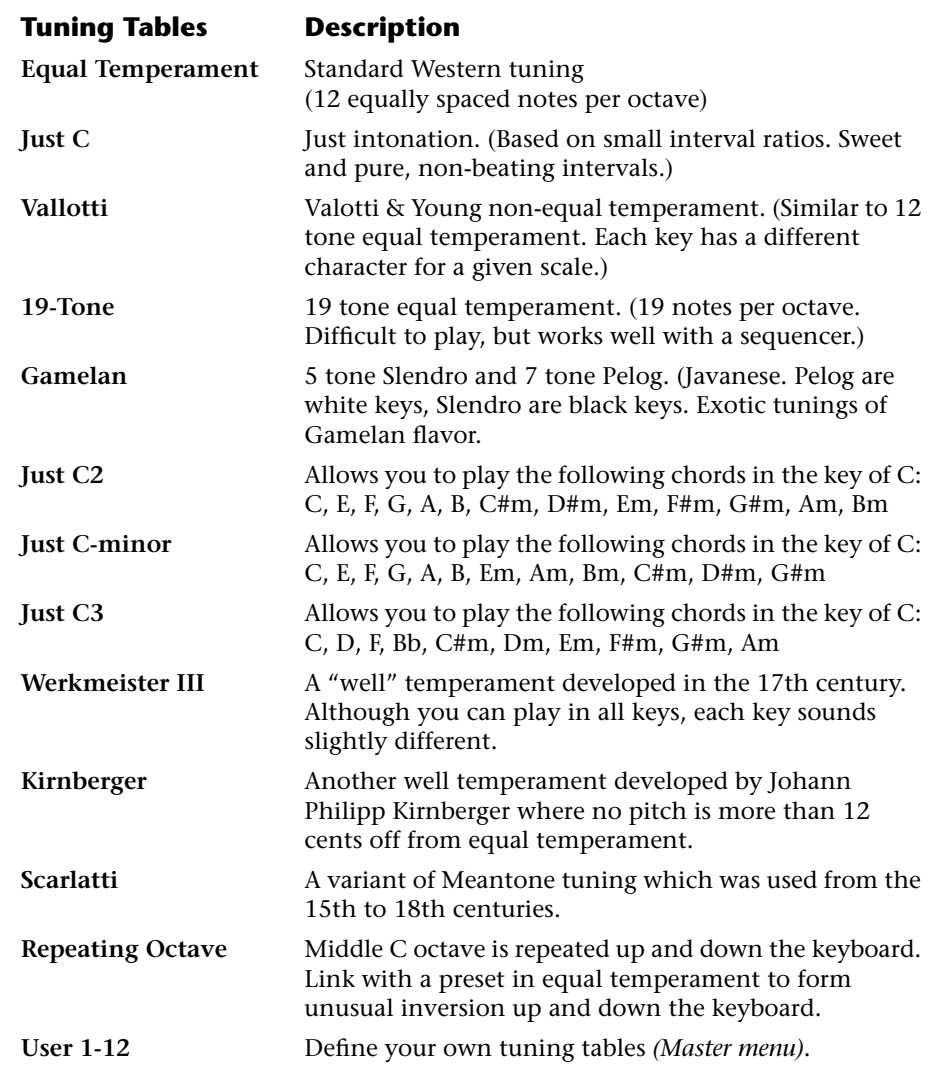

Refer to ["User Key Tuning" on page 82 in](#page-89-0) the Master Menu chapter for instructions on how to define your own Keyboard Tunings.

### **The Just C Tuning Tables**

Well Tempered and Just were standard keyboard tunings up until the 20thcentury when the current "equal tempered" scale became prevalent. In an equal tempered scale, the octave is equally divided into 12 parts. In Just or Well Tempered scales, the 12 notes are separately tuned to produce pure chords. However, in Just tunings you are limited to playing certain chords and if you play the wrong chord it may sound very BAD!

Mo'Phatt allows you to modulate between keys by providing you 12 user tuning tables. Tuning tables can be changed as you play using a program change (create several presets with the same sound and different tuning tables), by MIDI SysEx command (using a programmable MIDI footswitch or other device), or using a continuous controller (link 2 presets and crossfade between them using a controller). The Just C2, Just C min, Just C3 Tuning Tables

These new tuning tables take the concept of just intonation a step beyond previous E-mu products. Fully explaining the mysteries of just intonation is beyond the scope of this manual, but the subject is covered exhaustively in Hermann Helmholtz's On the Sensations of Tone, available at most libraries and bookstores.

The new tables are called Just C2, Just C3, and Just C Minor. Try playing in the key of C/Cm using each table. You'll quickly discover both the wonders and the frustrations of just intonation! In Just C, for example, you'll find that the chords C, Em, F, G, and Am sound beautiful. If you hold one of these chords, you'll hear no "beating". After playing for a few minutes, switch back to Equal Temperament for a rude awakening!

At this point you might wonder why anyone would use Equal Temperament to begin with. For the answer to that question, play a D, Dmi, or Bb chord!.The intervallic ratios that make the C & G chords sound so pure make the D chord sound horribly out of tune. That's why we had to include Just C3. In this tuning, D, Dmi and Bb sound in tune, but the G chord will sound wrong.

Each of the 4 tables allows you to play a different group of common chords in just intonation. Sadly, there is no single 12 note tuning that will allow all of the common chords to be in tune, and of course that's why they invented the equal temperament tuning system that we use today.

## **Just C**

Play these chords: **C, E, F, G, A, C**m**, C#**m**, E**m**, F#**m**, G**m**, A**m

## **Just C2**

Play these chords: **C, E, F, G, A, B, C#**m**, D#**m**, E**m**, G#**m**, A**m**, B**m

### **Just C2 minor**

Play these chords: **C, D**b**, D, E**b**, G, A**b**, C**m**, E**m**, F**m**, G**m

### **Just C3**

Play these chords: **C, D, F, B**b**, C#**m**, D**m**, E**m**, F#**m**, G#**m**, A**m

 *Mo'Phatt implements the MIDI Tuning Dump protocol which allows you to create tuning tables on your personal computer and download them via MIDI. There are several computer applications available on the internet which let you create and download tuning tables via MIDI.*

<span id="page-162-0"></span>*Preset Links*  $|$  You can link presets to other presets to create layering or keyboard splits. The current preset can be linked with up to two other presets (Links  $1 \& 2$ ). Each linked preset can be assigned to a specific range in order to create keyboard splits or can be assigned a velocity range to switch links according to key velocity. In addition, you can specify Volume, Pan, Transpose and Delay settings for each Link. The modulation parameters specified in each preset remain in effect for each preset in the link.

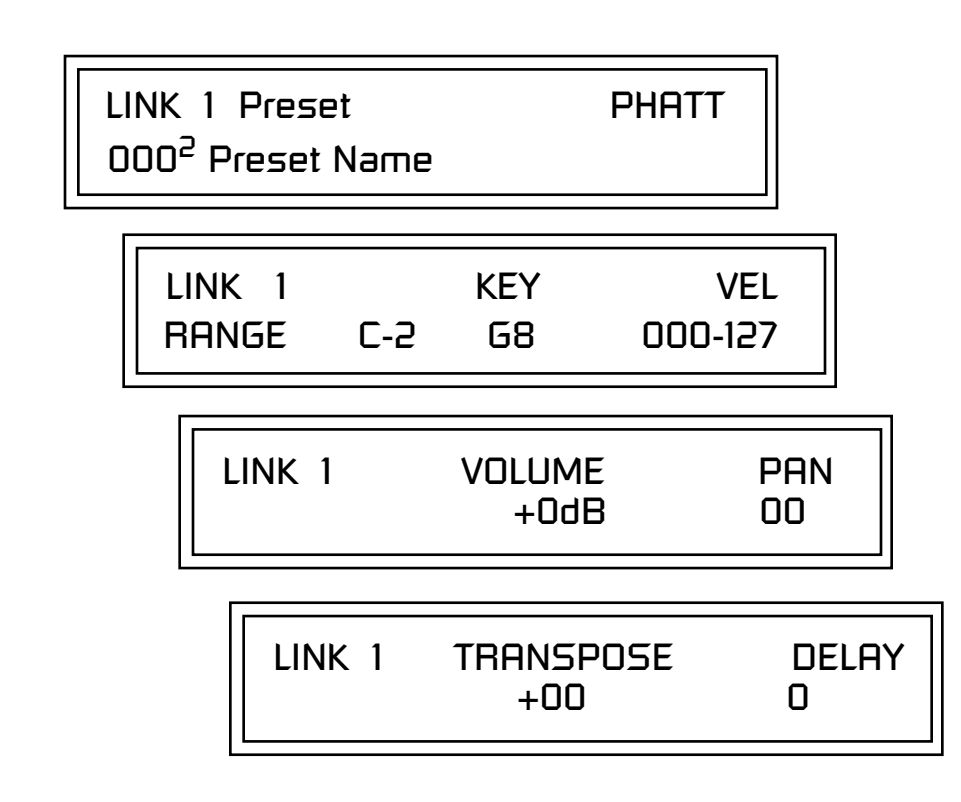

Links provide an easy way to create new sounds by combining the existing presets. Or, you can create your own custom stacked presets with up to 12 layers! We're talking LARGE sounds here. Of course Links can also be used when you just want to stack up two sounds.

As an example, let's stack two presets to create a big sound. Start with a preset you like, then go into the Links screen and start scrolling through the preset list while you play to hear both presets together. When you find a winner, simply Save the preset and you're finished!

- **•** You can "Split" the keyboard up to 12 ways by using combinations of the Layers and Links.
- **•** By adjusting the Velocity for the link, you can bring in the link by playing hard.
- **•** Transposing the Link can radically change the sound.
- **•** The delay parameter lets you create surprise effects, echoes or cascades of sound as you continue to hold the keys.

 *For more information, see ["Base Tempo \(Master](#page-43-0)  [Clock\)" on page 36](#page-43-0).*

## *Audition Riff Selection*

Listening to the Riffs is a *quick way to learn the sounds in Mo'Phatt. If a preset has hidden tricks or controllers, these will be shown off in the Riff.*

*Preset Tempo Offset* | This function allows you to double or halve the Base Tempo as it applies to this preset. When playing or sequencing several presets in Multimode, the Base Tempo may be too fast or slow for one preset. Using this feature, you can adjust the tempo for the misbehaving preset. The Tempo Offset can use the **current tempo** or be set to **half** or **twice** the current tempo.

> TEMPO OFFSET use current tempo x 2

A Riff is a short pre-recorded musical phrase which can be anything from a single note to a full 16-track sequence as in the BEATS (bts) Riffs. This function allows you to assign a Riff to a Preset. The Preset Riff will be used when the front panel Audition button is pressed or when BEATS mode is set either to "On" or "Omni" in the main preset selection screen.

The Riffs themselves cannot be modified.

AUDITION SELECTION Plays:KEY-MiddleC

*Play Solo Layers* Fig. When constructing multilayer sounds it is often useful to turn off one or more of the layers so you can hear what you're doing! This feature allows you to temporarily solo individual layers or listen to them in any combination. This screen differs from the other Edit screens in that it is NOT saved with the preset. The values reset each time you exit the Edit menu.

> Solo is activated by setting any layer to On (On = the layer is being Soloed). Any layers set to **On will play** and any layers set to **Off will be muted**. If all layers are set to Off, then Solo mode ends and all layers play normally. When you exit the Edit menu, all layers play normally.

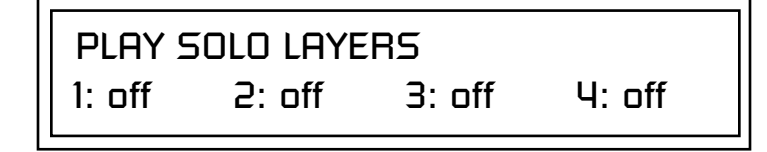

# *Programming Tutorial*

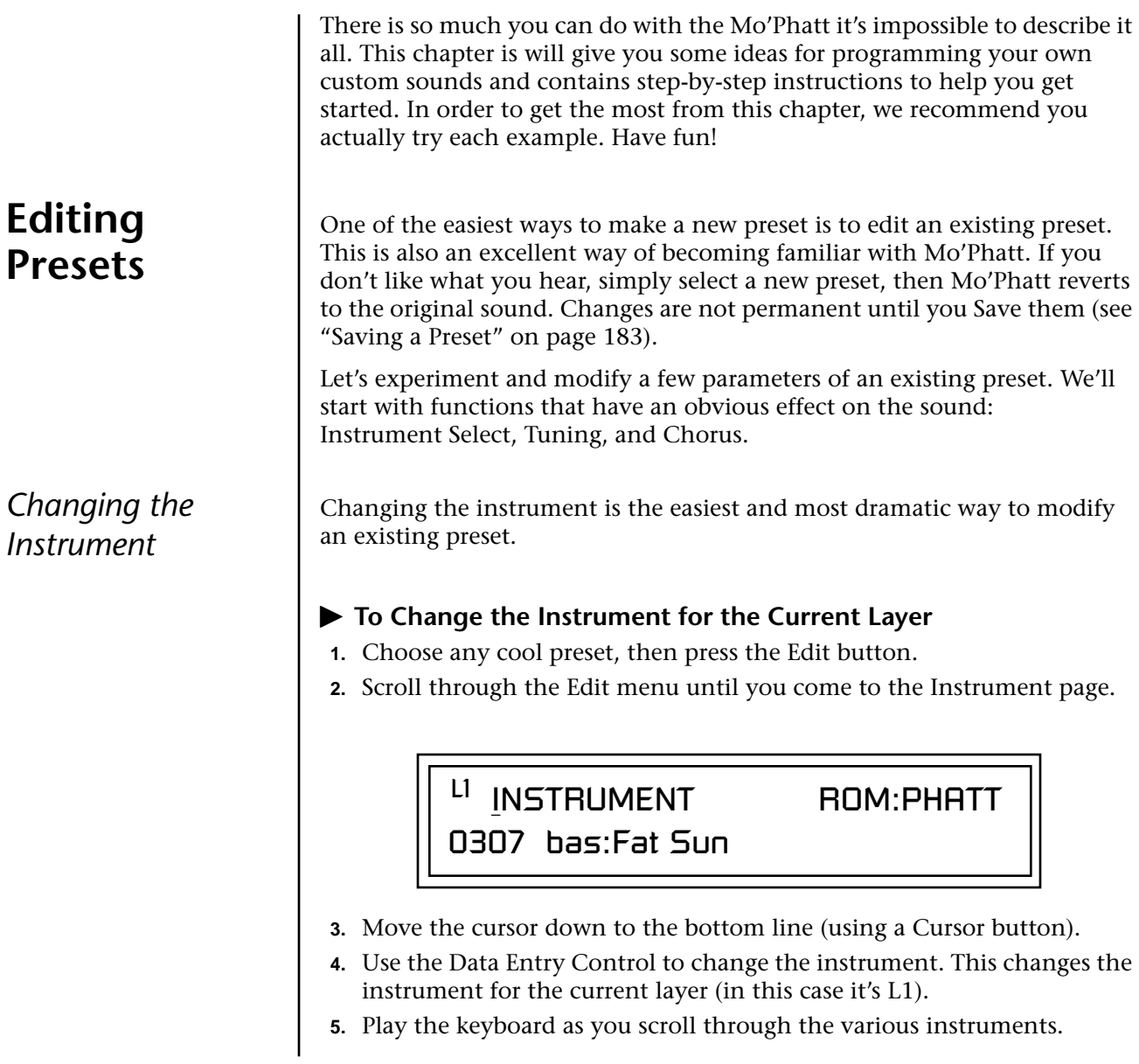

## - **To Change the Instrument for any Layer in the Preset**

- **6.** Move the cursor back up to the first field in the first line (the layer).
- **7.** Use the Data Entry Control to select the layer you want.

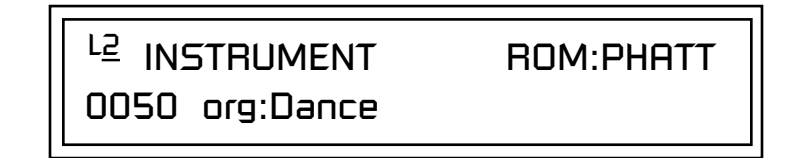

**8.** Repeat steps 3 and 4 for each selected layer. Find an instrument that sounds good when combined with the previous instruments selected.

With all these great instruments to work with, you really can't go wrong. Now let's play with the tuning.

Tuning the selected layer of the preset changes the pitch of the key on the controller. If the numbers are "00," it means that the instruments are tuned to concert pitch (A=440 Hz). The Coarse tuning value represents whole semitone intervals. The Fine tuning value shifts the pitch in 1/64 semitones (or 1.56 cents).

## - **To Tune the Instrument of the Current Layer**

**1.** Scroll through the Edit menu until you come to the Tuning page.

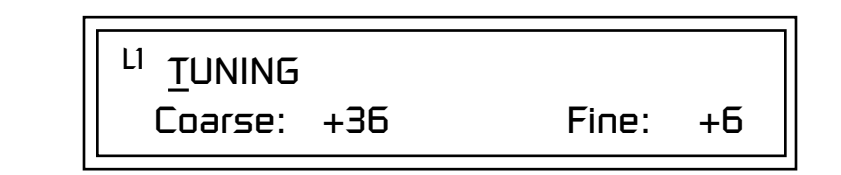

- **2.** Move the cursor to the Coarse field (using the cursor button).
- **3.** Set the value to +12 to shift the pitch up a whole octave. To shift the pitch in smaller units than a semitone, use the Fine field.

Try tuning one of the instruments to a perfect fifth above the other by setting the Coarse value to +7.

Tuning an instrument far out of its normal range completely changes the character of the sound. For example, if you tune a bass guitar up 2 octaves, it's going to sound rather petite. On the other hand, if you tune it down 2 octaves, you can probably rattle plaster off the walls! Experiment with radical pitch shifting. You'll be surprised at the results.

## *Changing the Tuning of an Instrument*

**Chorus** This is an easy one. Chorus works by doubling the instruments and detuning them slightly. The larger the chorus value, the more detuning occurs. The Width parameter controls the stereo spread. A Width value of 0% reduces the chorus to mono, a value of 100% provides the most stereo separation. Chorus is useful when you want to "fatten up" a part quickly and easily.

*works by doubling the instruments, Chorusing halves the number of notes you can play on Mo'Phatt.* 

## $\blacktriangleright$  To Chorus a Layer

- **To Chorus a Layer** \_ *WARNING: Since it*  **1.** With the cursor on the top line of the display, turn the Data Entry Control until you find the Chorus page.
	- **2.** Use the cursor buttons to advance the cursor to the Chorus field (the first field in the bottom line of the display). Use the Data Entry Control to turn on chorus.

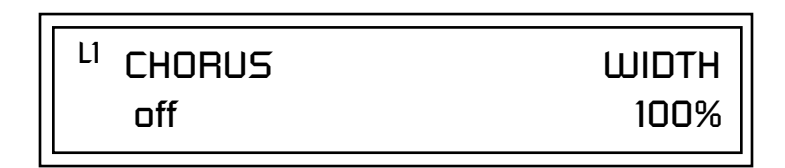

**3.** Select a Width value based on the amount of detuning you want. Smaller numbers mean less detuning, larger ones more.

You can select various amounts of chorusing for each of the instruments, just play around with the Chorus and Width parameter until you like what you hear.

*Volume Envelope* Figure Every sound you hear, whether it's a piano note, a drum, or a bell, has a characteristic volume curve or envelope. This Volume Envelope shapes the volume of the sound which grows louder or softer in various ways during the course of the sound. The volume envelope of a sound is one of the clues our brain uses to determine what type of sound is being produced.

> An envelope shapes the sound or volume of the sound over time. The envelope generators in Mo'Phatt all have six stages to the contour: Attack 1, Attack 2, Decay 1, Decay 2, Release 1 and Release 2. When you press a key on the keyboard, the envelope goes through each of the first four stages, advancing to the next stage when the defined Level for each is reached. As long as you continue to hold the key down, the envelope continues through the first four stages holding at the end of the Decay 2 level until the key is released. When you release the key, the envelope jumps to the Release stages (no matter where the envelope is when you release the key) ending at the Release 2 level.

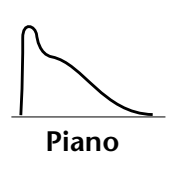

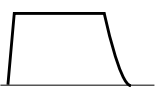

**Organ**

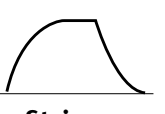

**Strings**

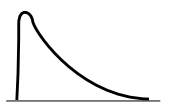

**Percussion**

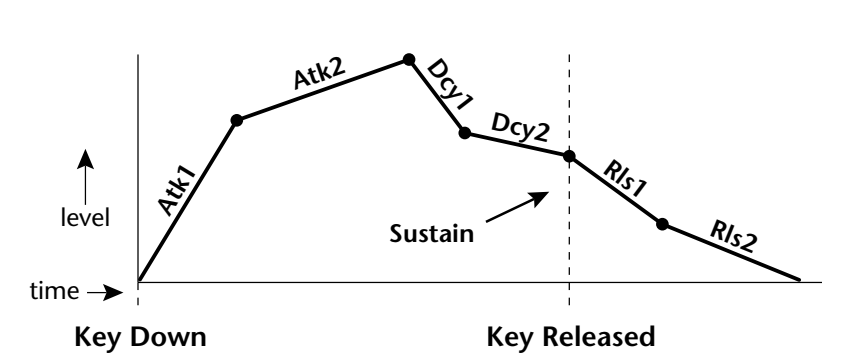

Every instrument in Mo'Phatt has it's own predetermined volume envelope which is used when the Volume Envelope parameter is set to "factory." By setting the Volume Envelope to "time-based" or "tempo-based," we can reshape the instrument's natural volume envelope any way we want. By reshaping the volume envelope of a instrument, you can dramatically change the way the sound is perceived. For example, you can make "bowed" pianos or backward gongs. The diagrams to the left show the characteristic volume envelopes of a few common sounds.

In preparation for this experiment choose almost any of the standard organ presets which continues to sustain when the key is held down. Go to the Instrument page and set it to "None" on all layers except Layer 1. Now you're ready to play with the Volume Envelope.

## $\blacktriangleright$  To Setup the Volume Envelope

**1.** Go to the Volume Envelope mode screen and set the Volume Envelope mode to "time-based."

## LI VOLUME ENVELOPE

Mode: time-based

**2.** Now move on to the next screen to set the Volume Envelope parameters.

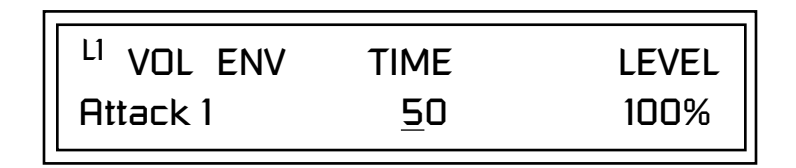

**3.** Increase the Attack 1 time value and play a note. The attack controls the time it takes for the sound to reach the Attack level when a key is pressed and held.

**4.** Move the cursor to the first field in the bottom line and use the cursor buttons to advance to the Release pages. **5.** Increase the Release 1 and 2 times. Note the effect as you release the key on the controller. The Release stages controls the time it takes for the sound to die away when a note is released. *Working with Filters* | The filters make it possible to remove certain components of the sound. A low pass filter removes the high frequency components or put another way, it "lets the low frequencies pass." A high-pass filter removes the low frequency components from the sound letting only the high frequencies pass. See ["Mo'Phatt Filter Types" on page 133 f](#page-140-0)or a complete list of Mo'Phatt's filters and their descriptions.

In preparation for the next tutorial, select a preset from the "bas:" category.

- **1.** Go to the Instrument screen (Edit menu) and scroll through the instruments until you find one with a harmonically rich sound. Since filters work by removing or accentuating certain frequencies, we want to make sure that we have a lot of frequencies to start with.
- **1.** Advance to the Filter Type screen using the Data Entry Control. Select the Classic 4th order filter.

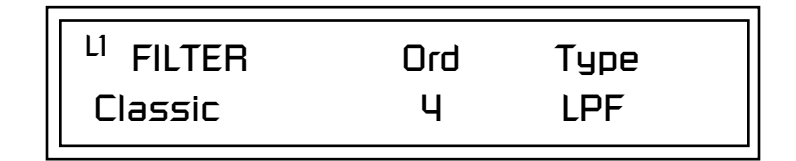

**2.** Go to the Filter Frequency and Q screen. Position the cursor in the Freq: field as shown in the following illustration.

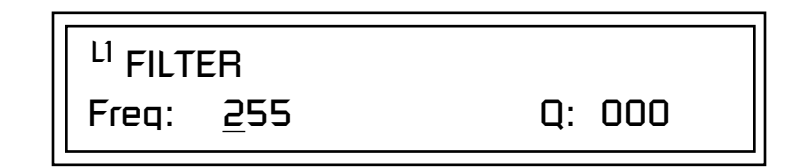

The Frequency parameter determines the filter cutoff frequency or the frequency the filter uses as the highest frequency allowed to pass.

If you play the keyboard now, you should hear the raw Looped Perc 1 sound. Slowly decrease the filter cutoff frequency value as you play the keyboard. The sound gets more and more dull as you remove more and more high frequencies from the sound. At some point, the sound completely disappears. (You have filtered out everything.) The chart on the following page illustrates what you just did.

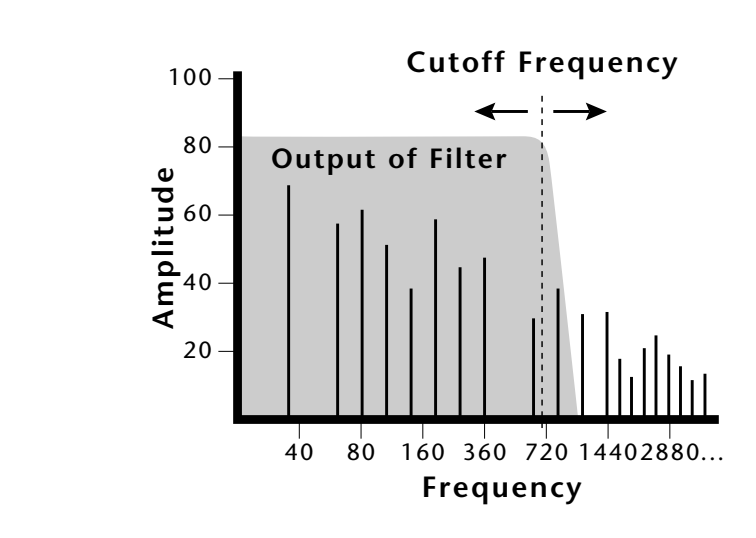

- **3.** Open the filter back up to 255, then move the cursor to the Q field.
- **4.** Set the Q to 10, then move the cursor back under the Freq value. As you change the frequency, notice that the sound now has a sharp, nasal quality. A high Q boosts or amplifies the frequencies at the cutoff frequency (Fc).
- **5.** Reset the cutoff frequency to the lowest setting (0.08Hz) and the Q to 00.

## **Adding the Filter Envelope**

Now let's modulate the Filter Frequency with the Filter Envelope. The Filter Envelope is a device that can automatically change the filter frequency during the course of the note. Before we define the Filter Envelope, we need to patch the Filter Envelope to the Filter Frequency.

## $\blacktriangleright$  To Setup the Filter Envelope

**1.** Go to the PatchCord screen.

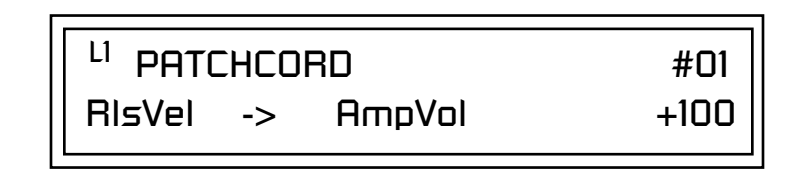

- **2.** Move the cursor below the first field in the bottom line of the display. This is the Source field. Use the Data Entry Control to change the Source to "FiltEnv" as shown in the following illustration.
- **3.** Advance the cursor to the next field. This is the Destination field. Use the Data Entry Control to change the destination to "FiltFreq."

**4.** Move the cursor to the last field in the line. This is the Amount field. The Amount field determines the amount of modulation applied. Set this value to "+100."

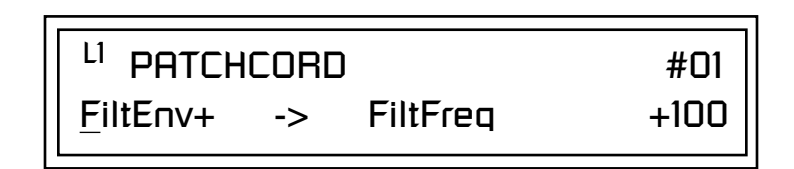

This setup connects the Filter Envelope Generator to the Filter Cutoff as shown in the following diagram.

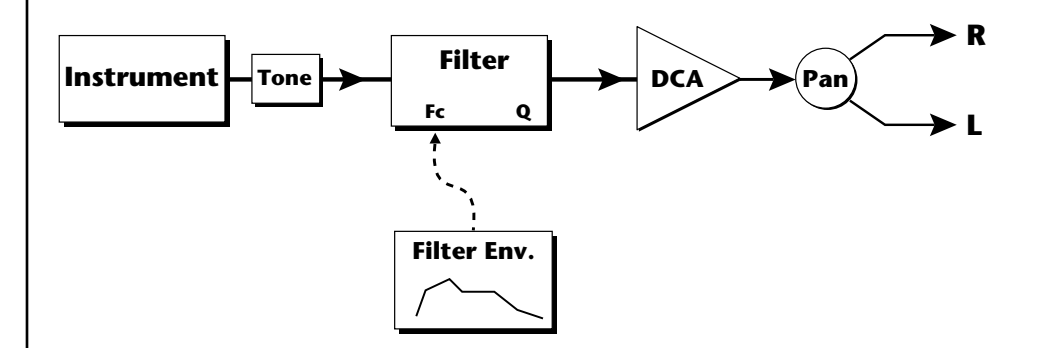

**5.** Now, return to the Filter Envelope Mode screen. Set the Mode to "timebased."

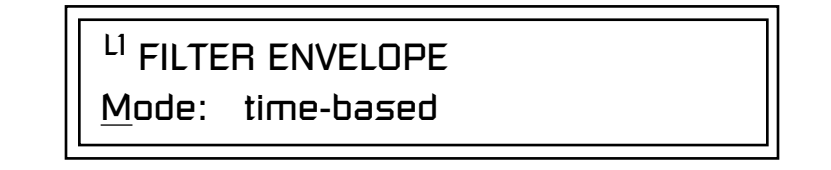

**6.** Advance to the Filter Envelope parameter page.

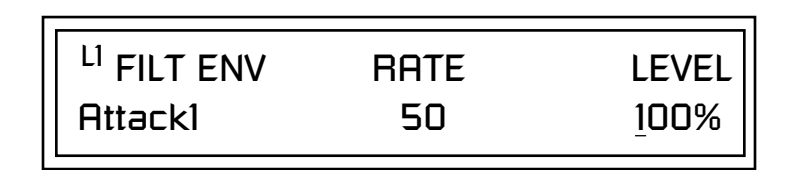

**7.** Move the cursor underneath the time field and change the value to about +50. Now when you press a key the filter slowly sweeps up.

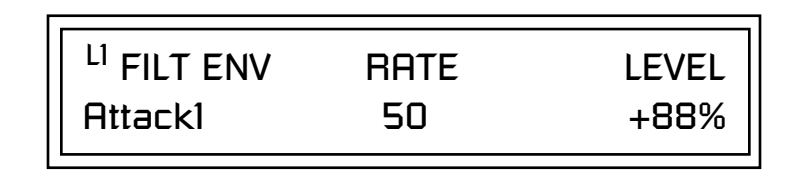

- **8.** Change the attack rate and note the change in the sound.
- **9.** Set the envelope parameters as shown in the following table.

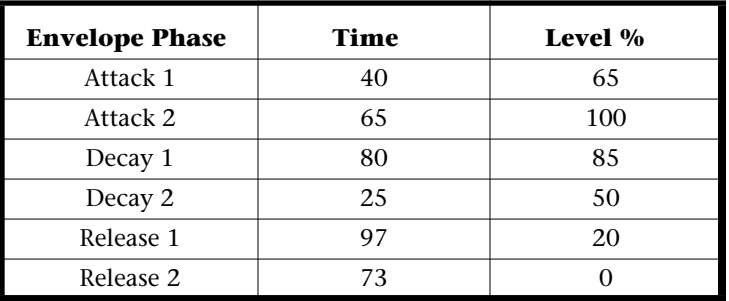

With the above setup, the filter sweeps up, then Decays back down to the Decay 2 Level until you release the key. Then it sweeps down at the Release rates. Play with the envelope parameters for awhile to get a feel for their function. (If you're having trouble understanding the Envelope Generators, please refer to the Programming Basics section in this manual.)

## **Changing Filter Types**

Go back to the Filter Type screen shown below and move the cursor down the lower line of the display. Change the filter type while playing the keyboard. There are 50 different filter types.

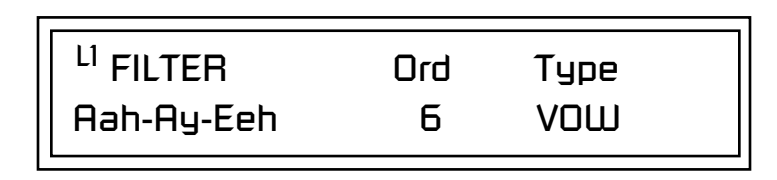

These filters are extremely powerful and have been carefully crafted to offer maximum flexibility and musical control. You may want to change the Envelope (PatchCord) Amount, Q and/or the Filter Frequency to get the right sound for each filter and instrument. These three controls, coupled with the Filter Envelope, are perhaps the most important controls on any synthesizer. Take the time to learn how they interact with each other and you will be able to create sounds beyond imagination.

## **Envelope Repeat**

The Envelope Generator can also be made to repeat. When the envelope repeat function is On, the Attack  $(1\&2)$  and Decay  $(1\&2)$  stages will continue to repeat as long as the key is held.

## - **To Make the Filter Envelope Repeat:**

- **1.** Go to the Filter Envelope **Mode** screen shown below.
- **2.** Move the cursor to the Mode field.

LI FILTER ENVELOPE Mode: time-based

**3.** Turn the data entry control clockwise. The Mode field will change to Repeat as shown below.

> FILTER ENVELOPE Repeat: on

- **4.** Move the cursor to the on/off field and turn Envelope Repeat On.
- **5.** Play a key on the keyboard. You should now hear the envelope repeating.
- **6.** Go back to the envelope parameter page and adjust the Attack 1&2, and Decay 1&2 parameters. The repeating envelope cycles through these four stages as long as the key is held.

- *Practice Modulating*  $\bullet$  Try modulating the pitch with the Filter Envelope generator
	- **•** Use Velocity to modulate the Filter Envelope PatchCord or the Filter Frequency. This brightens the sound as you play harder.
	- **•** Program the LFO to modulate Filter Frequency and Volume (Patch-Cord screen).
	- **•** Modulate the LFO with the other LFO, with Velocity, and with the Modulation Wheel.
	- **•** Examine the Factory presets to learn how they're constructed. There are lots of cool synthesis tricks you can use in your own presets.
	- **•** Think of ten of your own modulation routings, then try them out. The key to learning Mo'Phatt is to experiment.

**Troubleshooting** A common source of confusion when working with the filter envelope is that the Attack or Release parameters might not seem to be working correctly. If you are not getting the expected result, try to analyze the situation. There will be many times when you will have to stop for a minute and think, "What am I trying to do and why isn't it working?" When this happens (and it will), don't panic. Troubleshooting is a normal part of the synthesis process. Simply examine the various parameters and try to be as analytical as possible as you solve the problem. The solution is usually simple (the filter is already wide open and can't open any more). Learning to play any instrument takes a little patience and practice.

> Referring to the diagram below which shows the Mo'Phatt signal flow, notice that the DCA comes after the Filter. The DCA controls the final volume of the sound, so if the filter's release is longer than the release for the DCA, you won't hear it, because the DCA has already shut off the sound.

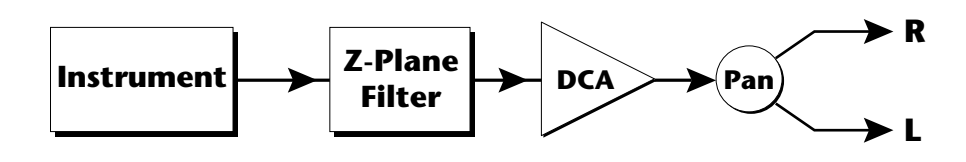

You're getting the general idea by now. Remember not to select a new preset before saving the current one or all your changes will be lost (the preset reverts to the last saved version). If you want to save your creation, select the Save/Copy menu and select a destination preset location for your masterpiece, then press Enter.

Because you can save your work, it's worth spending time to get the sound just right. When designing sounds you become an instrument builder as well as a musician. With Mo'Phatt you can design the custom radical instruments you've always wanted!

## **Linking Presets**

below.<br>See "Preset Links" on *[page 155](#page-162-0) for more information.*

Using the Link pages in the Edit menu is a quick and easy way to create new sounds. Use the Links to "layer" presets and to "split" a keyboard into sections containing different sounds.

## - **To Layer Two Presets**

- **1.** Select the first preset you want to layer.
- **2.** Press the Edit button. Use the Data Entry Control to move through the screens until you find either the "LINK 1" or "LINK 2" screen shown

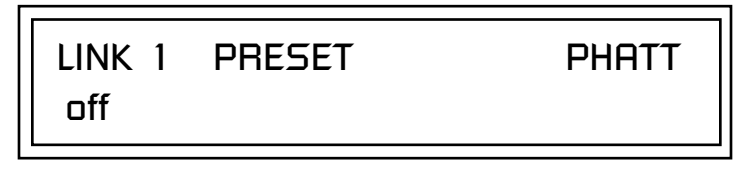

- **3.** Move the cursor to the second line of the display. Select the preset you want to link with the preset you selected in step 1. Play the keyboard as you scroll through the various presets to hear the results.
- **4.** If you want the link to be a permanent part of the preset, be sure to save the preset. Otherwise, simply change the preset to erase your work.

## - **To Create a Split Keyboard Using Links**

- **1.** Follow steps 1 through 4 above.
- **2.** Press Enter and use the Data Entry Control to advance to the next page.

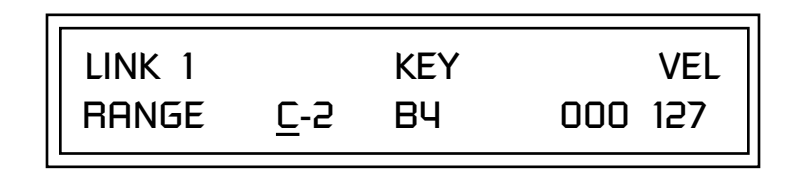

- **3.** Set the keyboard range of the linked preset as desired.
- **4.** Press Enter and use the Data Entry Control to go to the Key Range page (It's one of the first Edit menu pages).

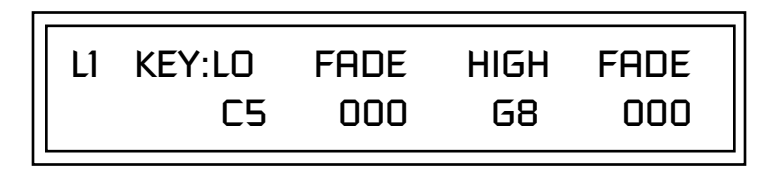

**5.** Set the range of the original preset so it fills the remaining keyboard area. Save the preset.

# *Effects*

## **Effects Overview**

Mo'Phatt has two stereo effects processors. When playing presets one at a time, the two processors can be programmed as part of the preset. When the MIDI Mode is set to "multi," Mo'Phatt uses a global effects assignment (Master Effects). The diagram below shows how the effects are integrated into the signal path using a parallel effects send/return model, similar to a mixing console.

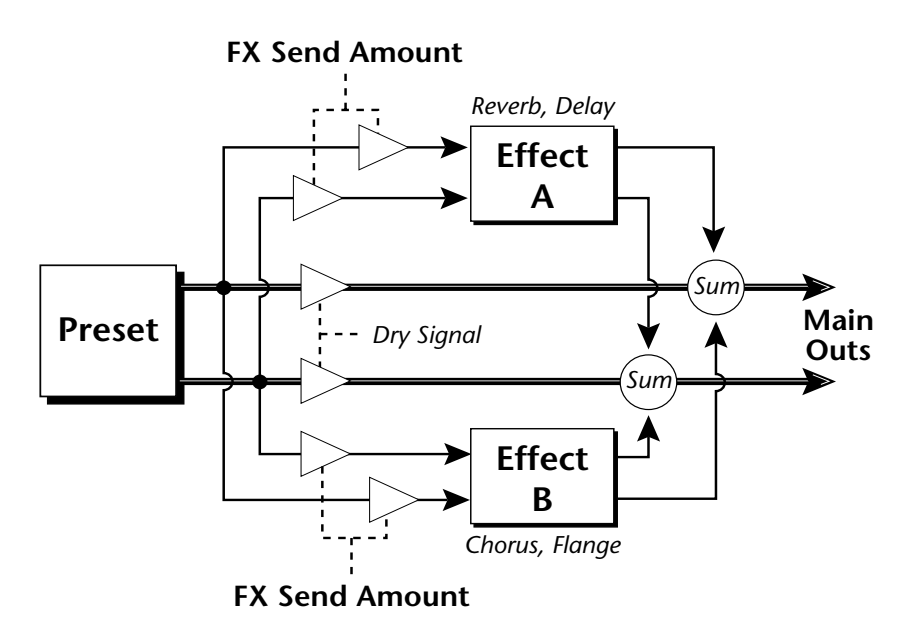

*The Effects Sends* | On a mixing console you can control the amount of signal each channel Sends to the effect bus. This allows each channel to be placed in a slightly different "sonic space" which creates an airy, open sound.

> Mo'Phatt uses this basic concept, but works in a slightly different manner. There are four effects busses: Send1-Send4. Each preset or each MIDI channel (you determine which), can be directed to one of the four busses. Each effect processor has four Send Amounts which allow you to set the wet/dry mix on each of the four busses going into the effect. A setting of 0% is completely dry (no effect). A setting of 50% contains an equal mix of affected and normal (dry) signal.

The Effects Send is programmed for each layer in the Edit menu. These routings can be overruled in the Master menu *Mix Output* screen by changing the submix setting from "preset", which uses the preset routing, to Send1-Send4. In the diagram below, MIDI channel 1 is programmed to obey the preset routing which in this case is Send 1.

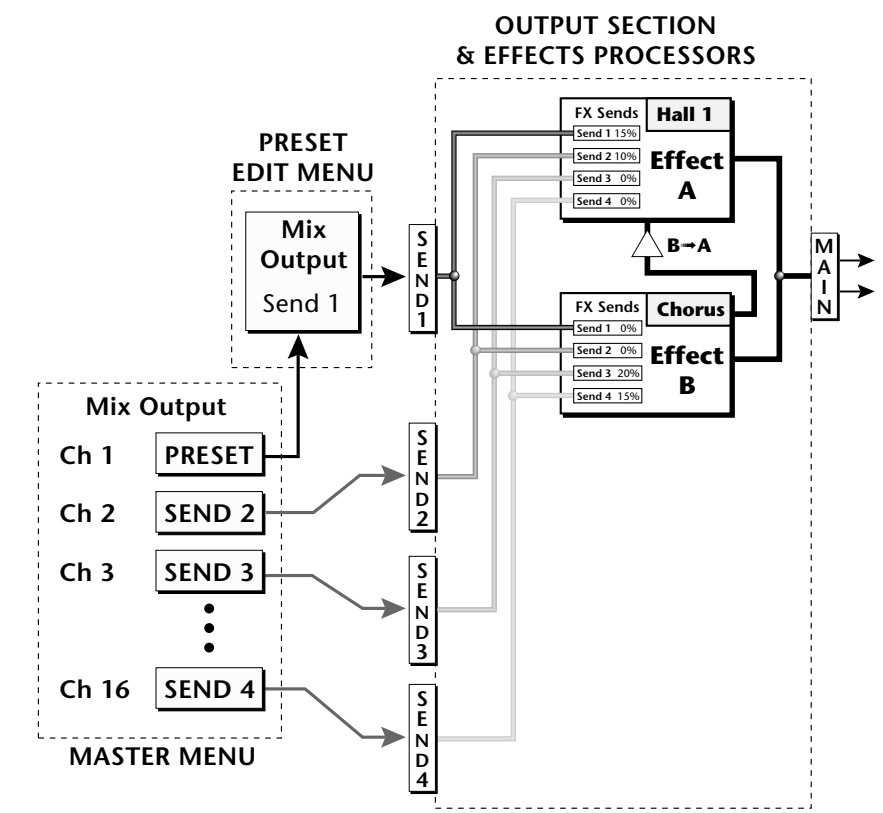

Individual layers or entire MIDI channels can be routed to any of the four busses.

The four Effect Sends allow you to get the most out of the two effect processors. For example, with Effect B set to an echo algorithm, you could route one MIDI channel to Send 3 and set the effect amount to 80%. Another MIDI channel could be routed to Send 4 with an effect amount of only 5%. This is almost like having two different effects!

The Mix Output function is also useful when sequencing since it lets you route specific MIDI channels (and thus sequencer tracks) to specific Sub outputs (on the back panel) where there they can be processed with EQ or other outboard effects.

### **Effects Effect Types**

## **Effect Types**

## **A Effect Types**

Room 1-3 Hall  $1 \& 2$ Plate Delay Panning Delay Multitap 1 Multitap Pan 3 Tap 3 Tap Pan Soft Room Warm Room Perfect Room Tiled Room Hard Plate Warm Hall Spacious Hall Bright Hall Bright Hall Pan Bright Plate BBall Court Gymnasium Cavern Concert 9 Concert 10 Pan Reverse Gate Gate 2 Gate Pan Concert 11

Medium Concert Large Concert Large Concert Pan Canyon DelayVerb 1-3 DelayVerb 4-5 Pan DelayVerb 6-9

## **B Effect Types**

Chorus 1-5 Doubling Slapback Flange 1-7 Big Chorus Symphonic Ensemble Delay Delay Stereo Delay Stereo 2 Panning Delay Delay Chorus Pan Delay Chorus 1 & 2 Dual Tap 1/3 Dual Tap 1/4 Vibrato Distortion 1 & 2 Distorted Flange Distorted Chorus Distorted Double

*Effect Parameters* | "A" Effect types contain Reverb and Delay effects. "B" Effect types contain Chorus, Flange and Distortion effects. There are 44 "A" effects and 32 "B" effects. In addition to the effect type, there are user adjustable parameters for each effect. The "A" effects have programmable Decay and High Frequency Damping. The "B" effects have user programmable Feedback, LFO Rate, and Delay Time.

### **Decay**

The Decay parameter is used when setting "A" type effects. Decay sets the length of time it takes an effect to fade out. When setting up reverb effects, Decay controls the room size and the reflectivity of the room. For larger room sizes and greater reflectivity, set the Decay value higher. When setting up delay effects, the Decay parameter controls how many echoes are produced or how long the echoes last. The greater the value, the more echoes and longer lengths of time.

The Decay value range is from 0 through 90.

## **High Frequency Damping**

The HF Damping parameter is used when setting "A" type effects. High Frequency energy tends to fade away first as a sound is dissipated in a room. the HF Damping parameter adjusts the amount of damping applied to the signal's high frequency elements which, in turn, changes the characteristics of the room. Rooms with smooth, hard surfaces are more reflective and have less high frequency damping. Rooms filled with sound absorbing materials, such as curtains or people, have more high frequency damping.

The value range for High Frequency Damping is from 0 through 127.

### **Feedback**

The Feedback parameter is used when setting "B" type effects. The Chorus and Flange effects have a controllable feedback loop after the delay element. Feeding back a small amount of the signal intensifies the effect by creating multiple cancellations or images. Higher feedback values increase the amount of the Feedback loop.

The Feedback value range is from 0 to 127.

## **LFO Rate**

The LFO Rate parameter is used when setting "B" type effects. Both Chorus and Flange effects use a Low Frequency Oscillator (LFO) to animate the effect. LFO applied to a chorus effect creates the slight changes necessary for a realistic choral effect. Applied to a flanger effect, the LFO moves the comb filter notches and adds animation to the sound.

The LFO Rate value range is from 0 to 127.

## **Delay**

Flanging, chorus and echoes are all based on a delay line where the signal is delayed by some time period and then mixed back with the unaltered signal. This parameter specifies the how much time passes before you hear the delayed signal. On some effects, this value cannot be changed. In this case, the field contains a dash.

The Delay value range is from 0ms to 635ms.
## **Effects Programmed in the Preset**

Effects are normally programmed as part of the preset allowing you to have a different effect for each. This section describes how to program and modify Mo'Phatt's preset effects.

### $\blacktriangleright$  To Program the Effects as Part of the Preset:

- **1.** Press the Edit button. The LED illuminates and the Edit screen appears.
- **2.** Use the Data Entry Control to select the FXA Algorithm screen.

FXA ALGORITHM Lg Concert Pan

- **3.** Select an Effect. Do not select the "Master Effect" setting or the global effects set up in the Master menu will be used instead of the Preset Effect settings.
- **4.** Use the Data Entry Control to select the FXA parameter screen.

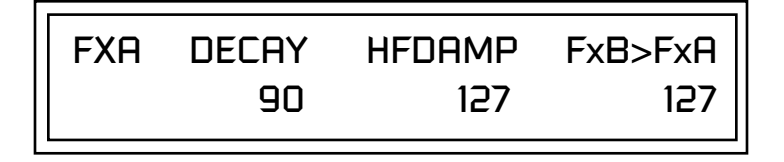

The FxB -> FxA parameter lets you route the B effect through the A effect. See ["Effect B Into Effect A" on page 178.](#page-185-0)

- **5.** Set the other effect parameters to your preference. Refer to the information in the last section for detailed descriptions of these parameters.
- **6.** Use the Data Entry Control to select the FXB Algorithm screen.

FXB ALGORITHM Distorted Flange

- **7.** Select an Effect. Do not select the "Master Effect" setting or the global effects set up in the Master menu will be used instead of the Preset Effect settings.
- **8.** Use the Data Entry Control to select the FXB parameter screen.

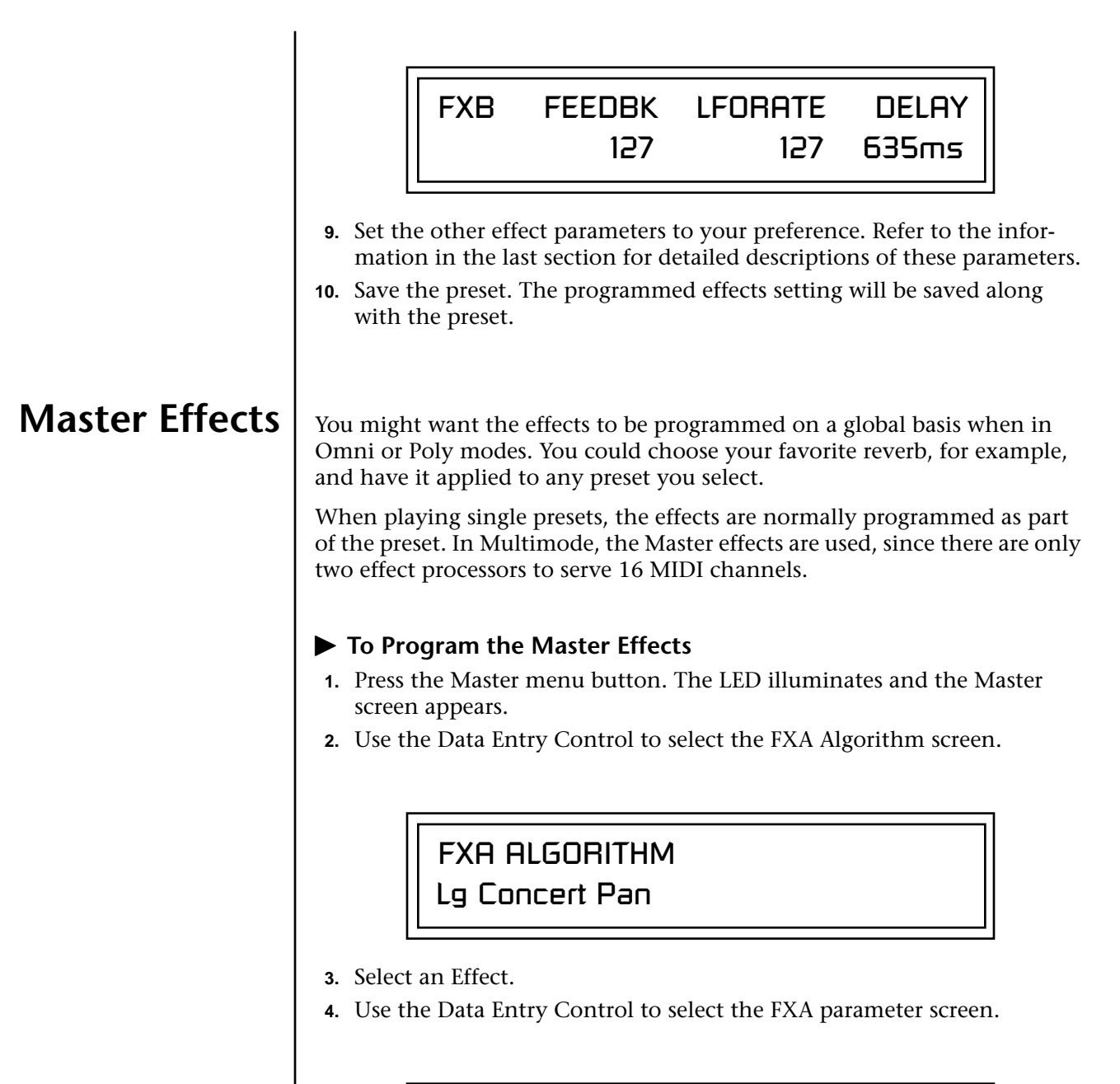

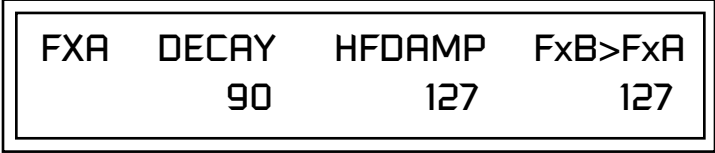

The FxB -> FxA parameter lets you route the B effect through the A effect. See ["Effect B Into Effect A" on page 178.](#page-185-0)

- **5.** Set the other effect parameters to your preference. Refer to the information in the last section for detailed descriptions of these parameters.
- **6.** Use the Data Entry Control to select the FXB Algorithm screen.

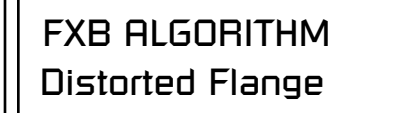

- **7.** Select an Effect.
- **8.** Use the Data Entry Control to select the FXB parameter screen.

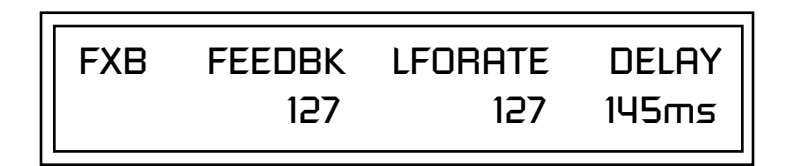

- **9.** Set the other effect parameters to your preference. Refer to the information in the last section for detailed descriptions of these parameters.
- **10.** Press the Edit menu button. The LED illuminates and the Edit menu displays the last screen used.
- **11.** Use the Data Entry Control to access the FXA Algorithm page and select "Master Effect A."

*Menu) must be set to Omni or Poly mode in order to select the effects in the preset.*

"Master Effect A." \_ *The MIDI mode (Master* 

## FXA ALGORITHM Master Effect A

- **12.** Repeat step 11 for the FXB Algorithm
- **13.** Save the preset. The Master effects routing will be saved along with the preset.

Mo'Phatt Operation Manual **175**

*Effects Mode* 1 This control provides a true bypass of the effects engine. Bypass is a useful feature if you are using external effects at the mixing console and want to turn the effects off for all presets.

#### - **To Bypass the Effects:**

- **1.** Press the Master menu button. The LED lights and the last Master parameter screen used is displayed.
- **2.** Use the Data Entry Control to select the Effects Mode screen.

FX MODE enabled

- **3.** Use the cursor button to advance the cursor to the bottom line in the screen.
- **4.** Use the Data Entry Control to change the value.
- **5.** Press the Enter key to save the settings.

The Effects Mode values are "enabled" and "bypassed." Enabling the Effects Mode turns on effects. Selecting "bypassed" turns off the effects.

The effects processor controls are very flexible. The effects can be controlled in three different ways to suit your personal preference and to adapt to different situations.

When in Omni or Poly mode, effects are normally programmed as part of the preset. In Multi mode, the two effects processors can be controlled using the Master settings or by using the effects settings of a preset on a specific MIDI channel. Effects can be programmed in the following ways:

- **1. Programmed as part of the preset when playing single presets (Omni or Poly Modes).**
- **2. Programmed from the Master Effects Section when playing either single presets (preset Effect Type set to "Master") or when in Multi Mode.**
- **3. Programmed from the designated control preset when in Multi Mode.**

## *Flexible Effects Control*

 *You can create special "Effects Presets" which are assigned to the FX Multi mode Control channel, then use standard MIDI Program Change commands to switch effects during sequence playback.*

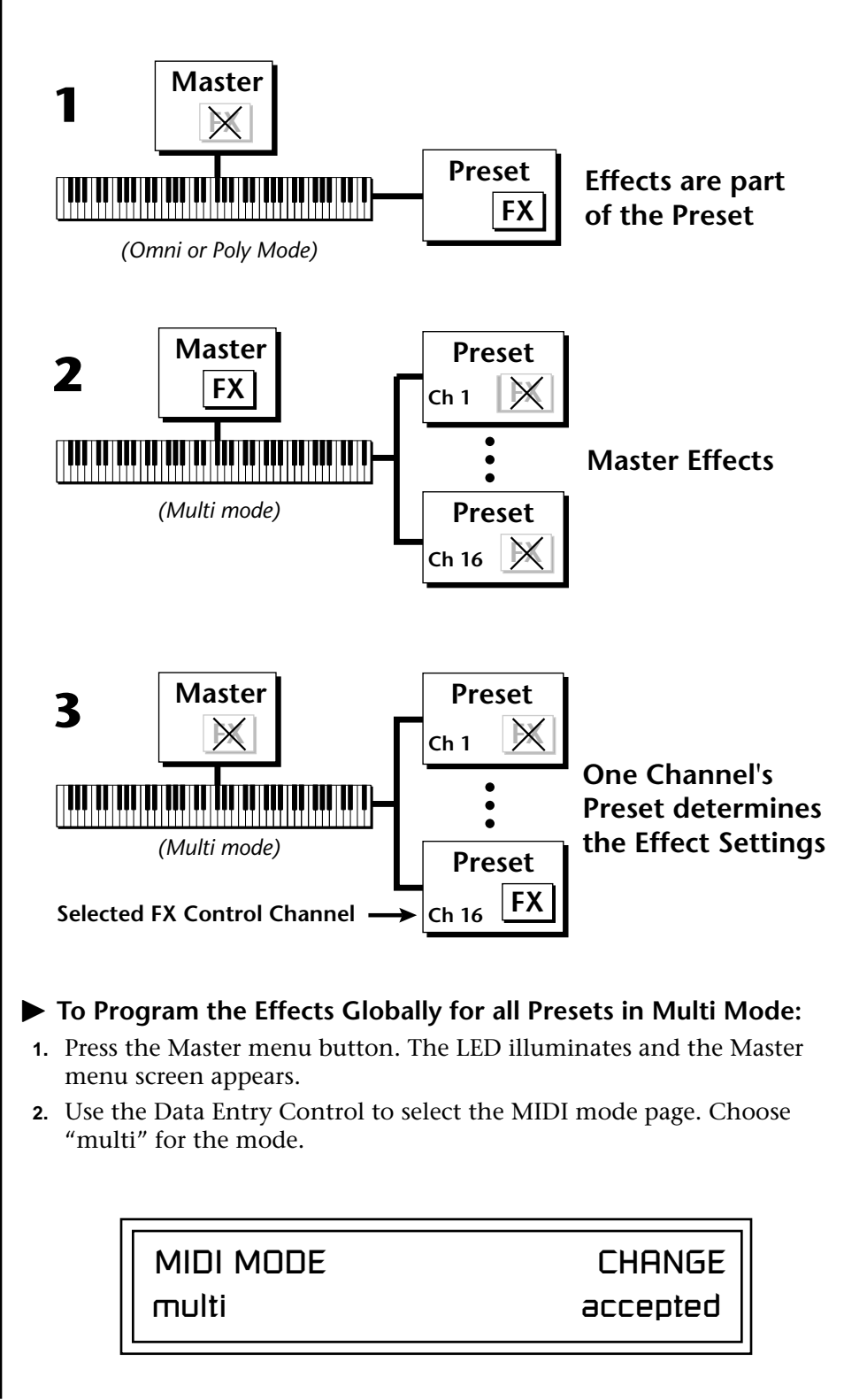

Refer to the following diagram for a look at how effects are programmed.

**3.** Move the cursor to the Multi mode Effects Control page using the Data Entry Control.

<span id="page-185-0"></span>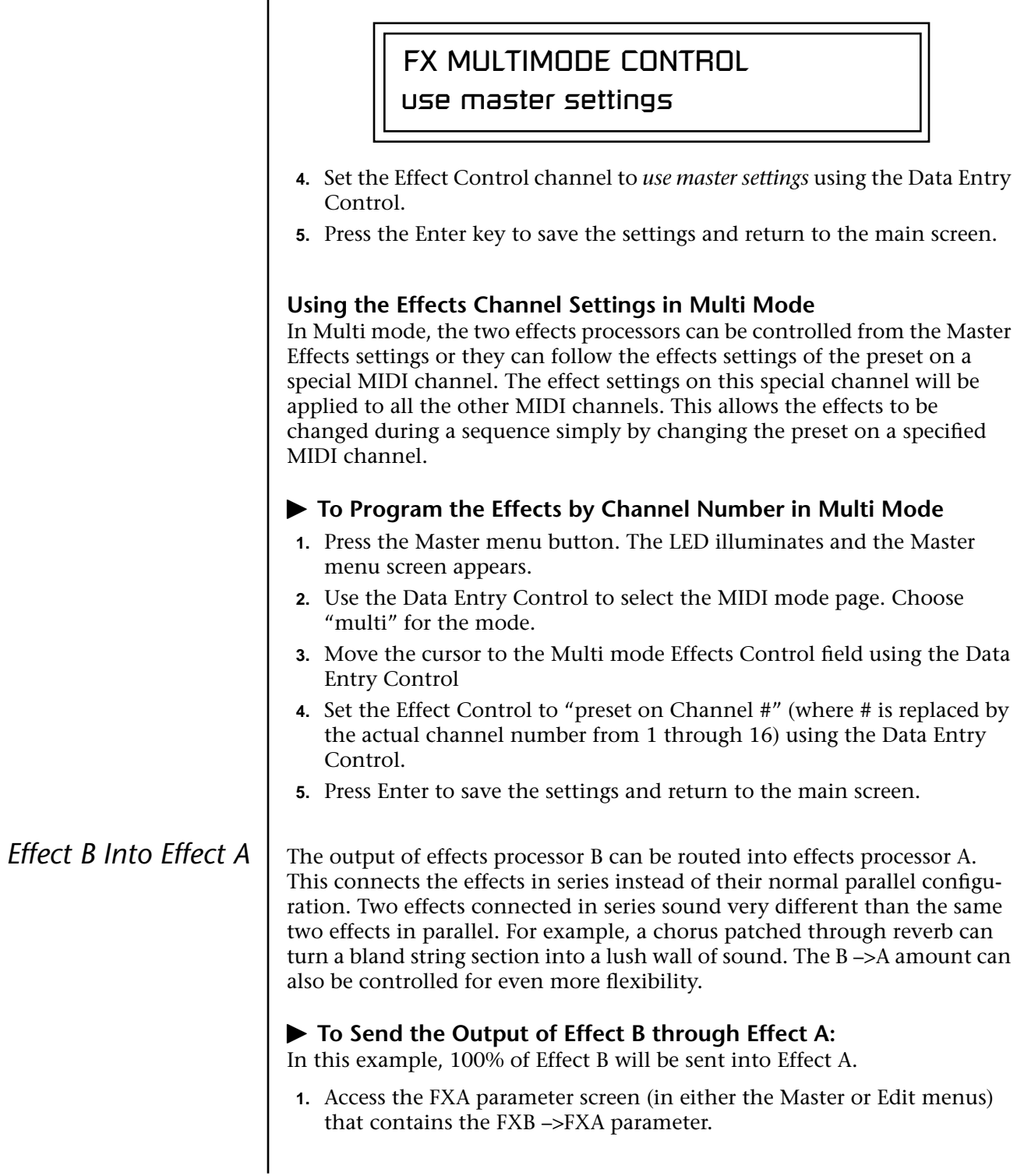

FXA DECAY HFDAMP FxB>FxA 127 127 127

- **2.** Set this amount to 127. Press the cursor button to return the cursor to the top line in the display.
- **3.** Use the Data Entry Control to select the FXA submix routing parameter screen.

FXA SEND AMOUNTS 1:10% 2: 20% 3: 30% 4: 40%

- **4.** Press the cursor buttons to advance the cursor to the Main field.
- **5.** Set the Main send amount to any amount other than zero.
- **6.** Press the cursor button again to return the cursor to the FXA title. Use the Data Entry Control to advance to the FXB Algorithm page.
- **7.** Select an effect.
- **8.** Advance to the FXB submix routing page and set the Main FXB send percentage to zero.
- **9.** Play the keyboard and you should hear the B Effect running through Effect A. This patch is shown below.

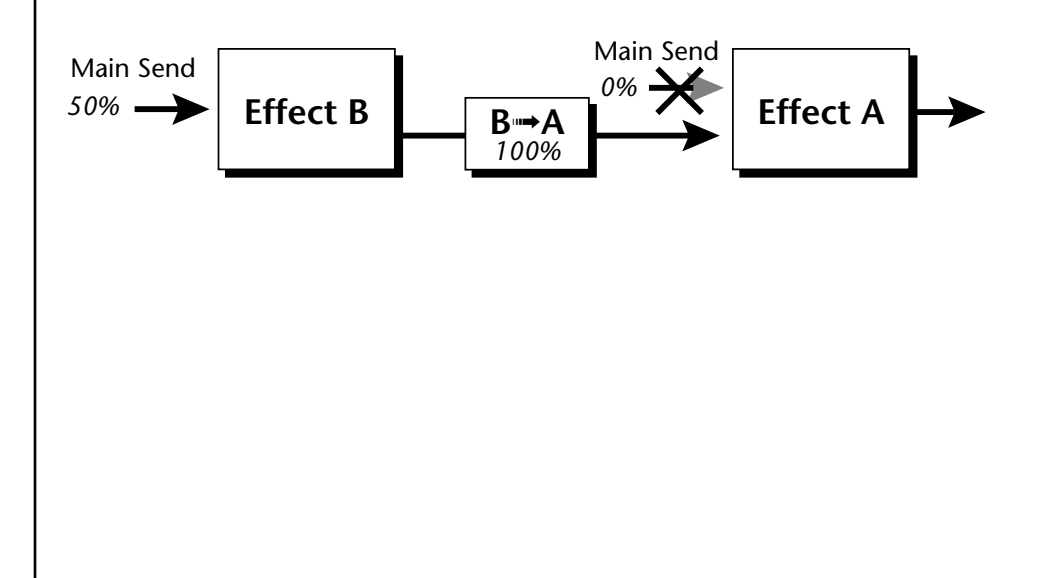

## **General Effect Descriptions**

*Reverb* Reverberation is a simulation of a natural space such as a room or hall. The reverb algorithms in Mo'Phatt simulate various halls, rooms and reverberation plates. In addition, there are several other reverb effects such as Gated Reverbs, Multi Tap (early reflections), Delay and Panning effects. There are two adjustable parameters on the reverb effects - Decay Time and High Frequency Damping.

> Decay time defines the time it takes for the reflected sound from the room to decay or die away. The diagram below shows a generalized reverberation envelope.

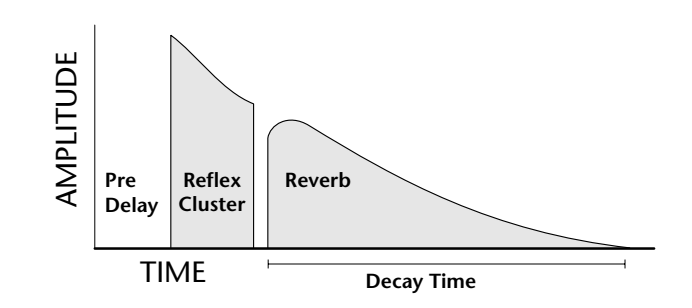

After an initial pre-delay period, the echoes from the closest walls or ceiling are heard. These first echoes, or the early reflection cluster, vary greatly depending on the type of room. Roughly 20 milliseconds after the early reflection cluster, the actual reverberation begins and decays according to the time set by the Decay Time parameter.

High frequency energy tends to fade away first as a sound is dissipated in a room. The High Frequency Damping parameter allows you adjust the amount of high frequency damping and thus change the characteristics of the room. Rooms with smooth, hard surfaces are more reflective and have less high frequency damping. Rooms filled with sound absorbing materials such as curtains or people have more high frequency damping.

#### **General Descriptions of the Reverb Types**

**Room**: Programs simulate small rooms with high frequency absorption caused by drapes and furniture.

**Plates**: Simulates plate type reverbs with their tight, dense, early reflections and sharp reverb buildup.

**Hall**: Presets recreate the open, spacious ambience of large concert halls. **Gated Reverbs**: Add ambience only while the original signal is still sounding. As soon as the signal falls below a threshold, reverb is cut off.

**Delay**: Programs can be used to create echo and doubling effects.

**Multi Tap**: Programs consist of the reflection cluster only without the reverb decay.

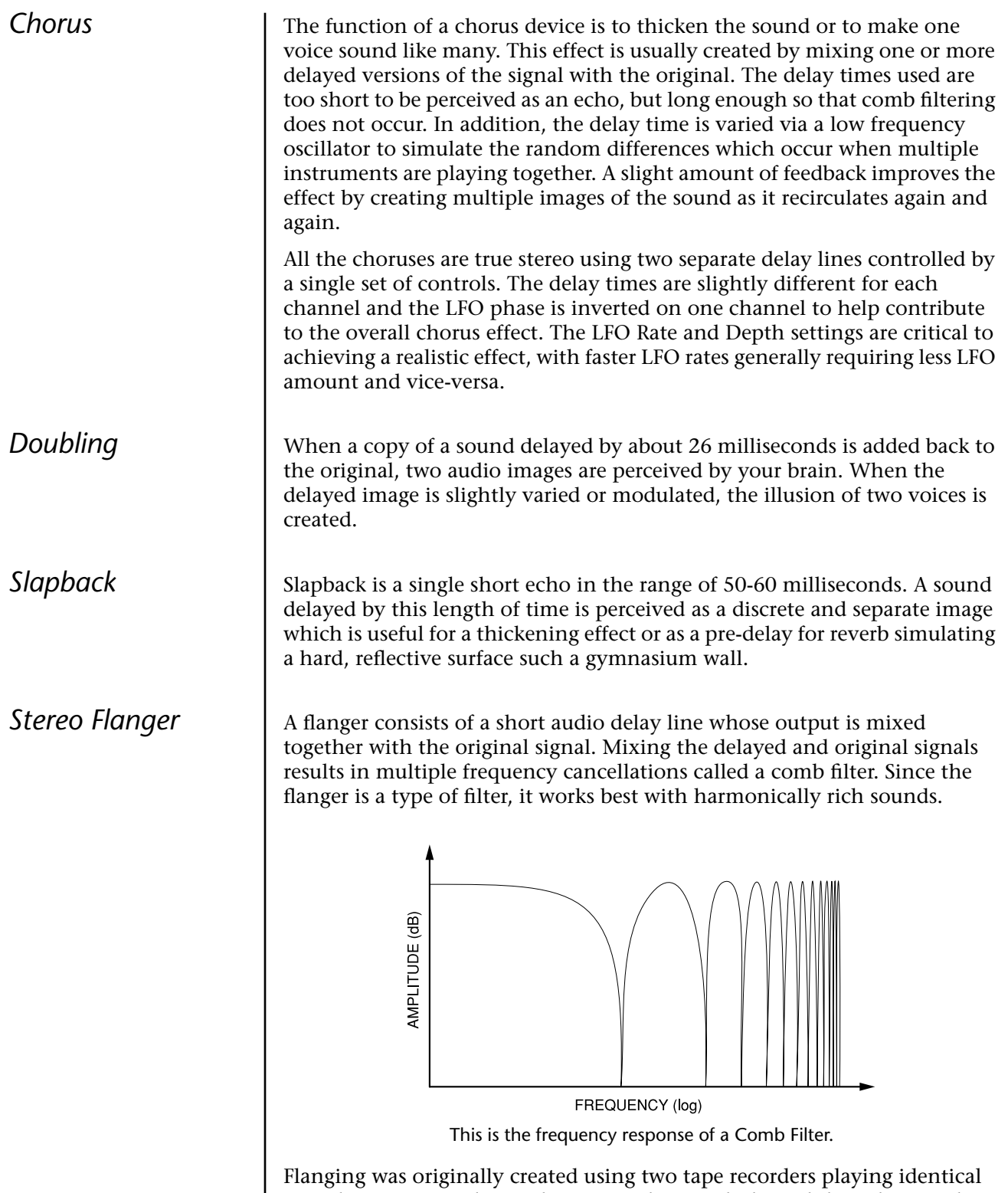

recordings. By exactly synchronizing the two decks and then slowing the speed of one by grasping the tape reel flanges, the flanging effect was born.

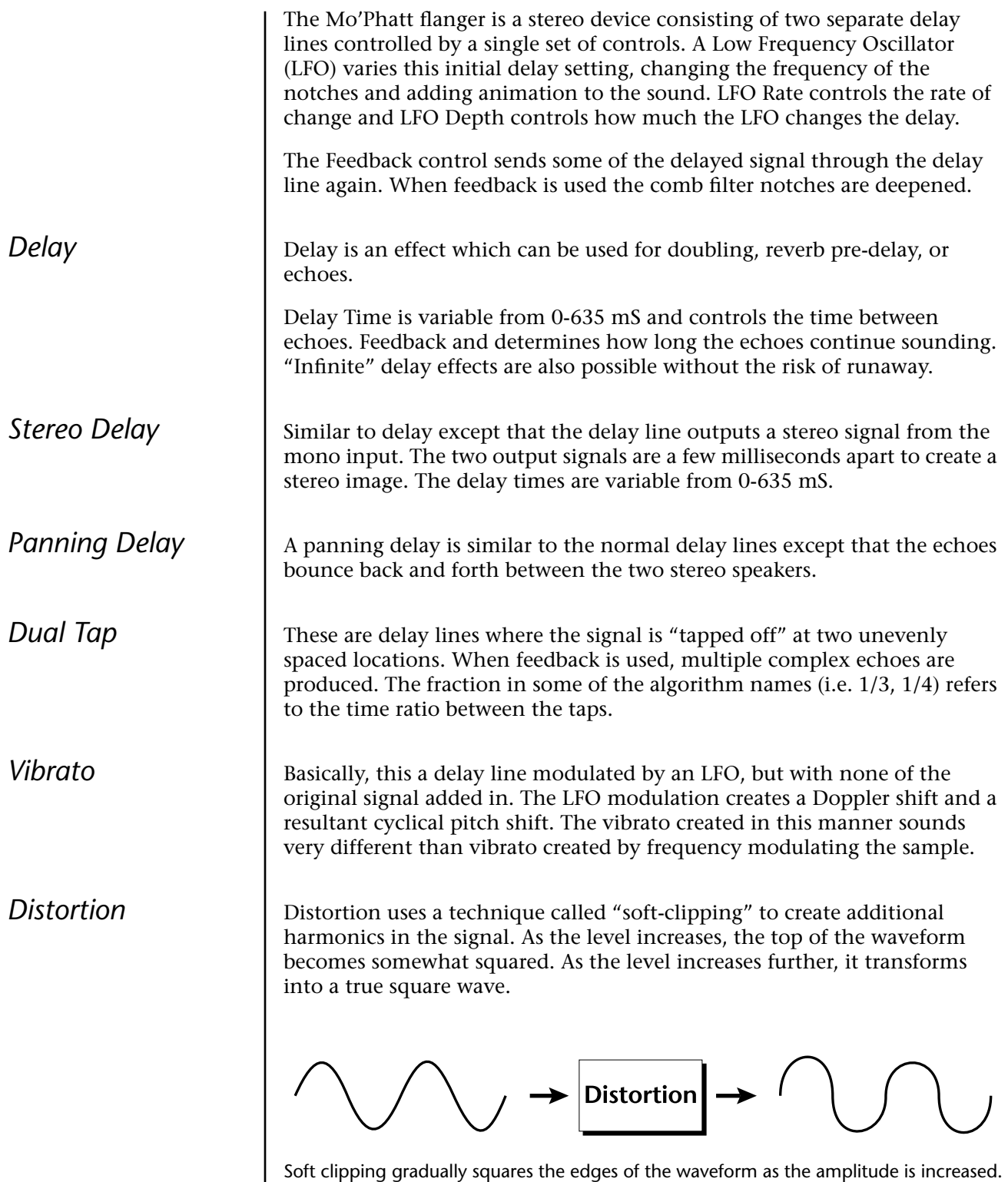

# *Save/Copy Menu*

The Save/Copy menu is used to save changes to a preset and to copy data between presets. When in "Quick Edit" mode, this menu always defaults to the "Save to Preset" page of this menu with the cursor on the second line. You can use the Data Entry Control to navigate to other pages that support copying information.

Any time you make a change to a preset, either using the Edit menu or by changing the Controller Knobs in Quick Edit mode, you must save the preset in order for the change to become permanent. When you save a preset it erases any existing preset information in that location. Make sure that the destination location does not contain preset information you want to keep.

 *Each time you change a preset parameter, the Save/ Copy button LED illuminates reminding you to save your work.*

**Saving a** 

**Preset**

SAVE PRESET to User 020<sup>1</sup> Destination Preset

#### - **To Save a Preset**

- **1.** Press the Save/Copy menu button.
- **2.** Scroll to the Save Preset screen using the data entry control.
- **3.** Move the cursor to the bottom line on the display.
- **4.** Select the new preset location using the Data Entry Control.
- **5.** Press the Enter/Home button.

## **Copying Information**

The Copy operations let you copy information from any preset or layer to any other preset or layer. To use the copy command, first select the preset or layer to which you want to copy (the destination location). Then, from the copy screen, select the preset or layer you want to copy to the currently selected location (the source location). Using the copy commands you can copy preset, layer, PatchCord and arpeggiator information.

**Copy Preset** The Copy Preset command lets you copy all of the preset information from one location into the preset of the current location. The preset information in the source location (the preset location from which you want to copy) is not deleted from the original location, just copied to the destination location.

 **To Copy a Preset** *All the Sound Navigator features work when using the Copy functions.*

COPY PRESET from PHATT 009<sup>3</sup> pad: Dreamer

### To Copy a Preset

- **1.** Select the Preset you want to copy information *into*.
- **2.** Press the Save/Copy menu button.
- **3.** Scroll to the Copy Preset screen using the data entry control.
- **4.** Select "Copy Preset from" using the Data Entry Control.
- **5.** Select the preset you want to copy using the Data Entry Control. The ROM Bank, Preset Number, Bank Number, Category and Preset Name fields are all selectable.
- **6.** Press the Enter/Home button.
- **7.** A warning screen appears asking you to confirm once more. Press the Enter/Home button to copy the selected preset into the current location.

**Copy Layer** The Copy Layer command lets you copy any layer information from one preset into any layer of the current preset location. The layer information in the source location (the layer location from which you want to copy) is not deleted from the original location, just copied to the destination location.

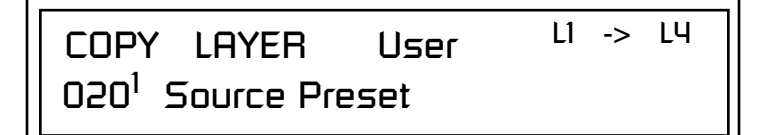

#### $\blacktriangleright$  To Copy a Layer

- **1.** Select the Preset and Layer you want to copy information into.
- **2.** Press the Save/Copy menu button.
- **3.** Scroll to the Copy Layer screen using the data entry control.
- **4.** Move the cursor to the bottom line on the display.
- **5.** Select the preset location using the Data Entry Control, of the preset containing the information you want to copy into the current preset.
- **6.** Move the cursor to the top line in the display.
- **7.** Select the layer of the source preset in the first field on the right.
- **8.** Select the destination layer in the second field.
- **9.** Press the Enter/Home button.

## *Copy PatchCords*

The Copy PatchCord command lets you copy the patchcord settings from one layer of the preset location into the current layer of the current preset location. The preset information in the source location (the preset location from which you want to copy) is not deleted from the original location, just copied to the destination location.

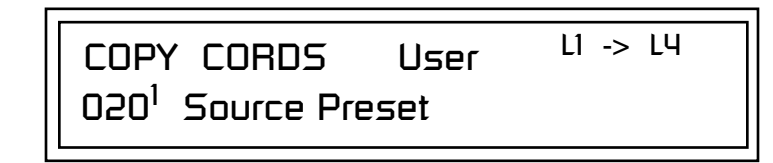

### - **To Copy a PatchCord**

- **1.** Select the Preset and Layer you want to copy information into.
- **2.** Press the Save/Copy menu button.
- **3.** Scroll to the Copy Cords screen using the data entry control.
- **4.** Move the cursor to the bottom line on the display.
- **5.** Select the preset location using the Data Entry Control, of the preset containing the information you want to copy into the current preset.
- **6.** Move the cursor to the top line in the display.
- **7.** Select the layer of the source preset in the first field on the right.
- **8.** Select the destination layer in the second field.
- **9.** Press the Enter/Home button.

## *Copy Preset PatchCords*

The Copy Preset PatchCord command lets you copy the preset patchcord settings from one preset location into the current preset location. The preset information in the source location (the preset location from which you want to copy) is not deleted from the original location, just copied to the destination location.

> COPY PRESET CORDS User 020<sup>1</sup> Source Preset

### - **To Copy a Preset PatchCord**

- **1.** Select the Preset you want to copy information into.
- **2.** Press the Save/Copy menu button.
- **3.** Scroll to the Copy Preset Cords screen using the data entry control.
- **4.** Move the cursor to the bottom line on the display.
- **5.** Select the preset containing the information you want to copy.
- **6.** Press the Enter/Home button.

## *Copy Arpeggiator Settings*

This function lets you copy the Arpeggiator settings from any ROM or RAM preset location into the current RAM (User) preset.

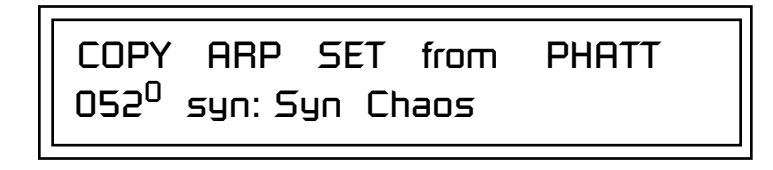

### - **To Copy the Arpeggiator Settings**

- **1.** From the main display, select the User Preset you want to copy the Arp setting *into*.
- **2.** Press the Save/Copy menu button.
- **3.** Scroll to the Copy Arp Set screen using the data entry control.
- **4.** Move the cursor to any of the fields on the bottom line on the display.
- **5.** Use the Data Entry Control to select the preset you want to copy *from*.
- **6.** Press Enter when you have made your selection. *The Enter LED is flashing indicating that Mo'Phatt is waiting for your response.*
- **7.** The Arp Settings are copied into the current preset.

### *Copy Arpeggiator Pattern*

This function lets you copy the Arpeggiator pattern from any ROM or RAM preset to any RAM (user) pattern.

> COPY ARP PAT from PHATT 96<sup>1</sup> TRANCED

### - **To Copy the Arpeggiator Pattern**

- **1.** Press the Save/Copy menu button.
- **2.** Scroll to the Copy Arp Pat screen using the data entry control.
- **3.** Move the cursor to any of the fields on the bottom line on the display.
- **4.** Use the Data Entry Control to select the preset you want to copy *from*.
- **5.** Press Enter when you have made your selection.

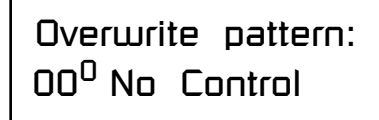

**6.** Press Enter, The Arp Pattern is copied into the selected User Pattern.

## *Copy Preset Bank*

The Copy Preset Bank command lets you copy an entire bank from any ROM or RAM bank location to any RAM (user) bank. This function can be especially useful after installing a new sound SIMM.

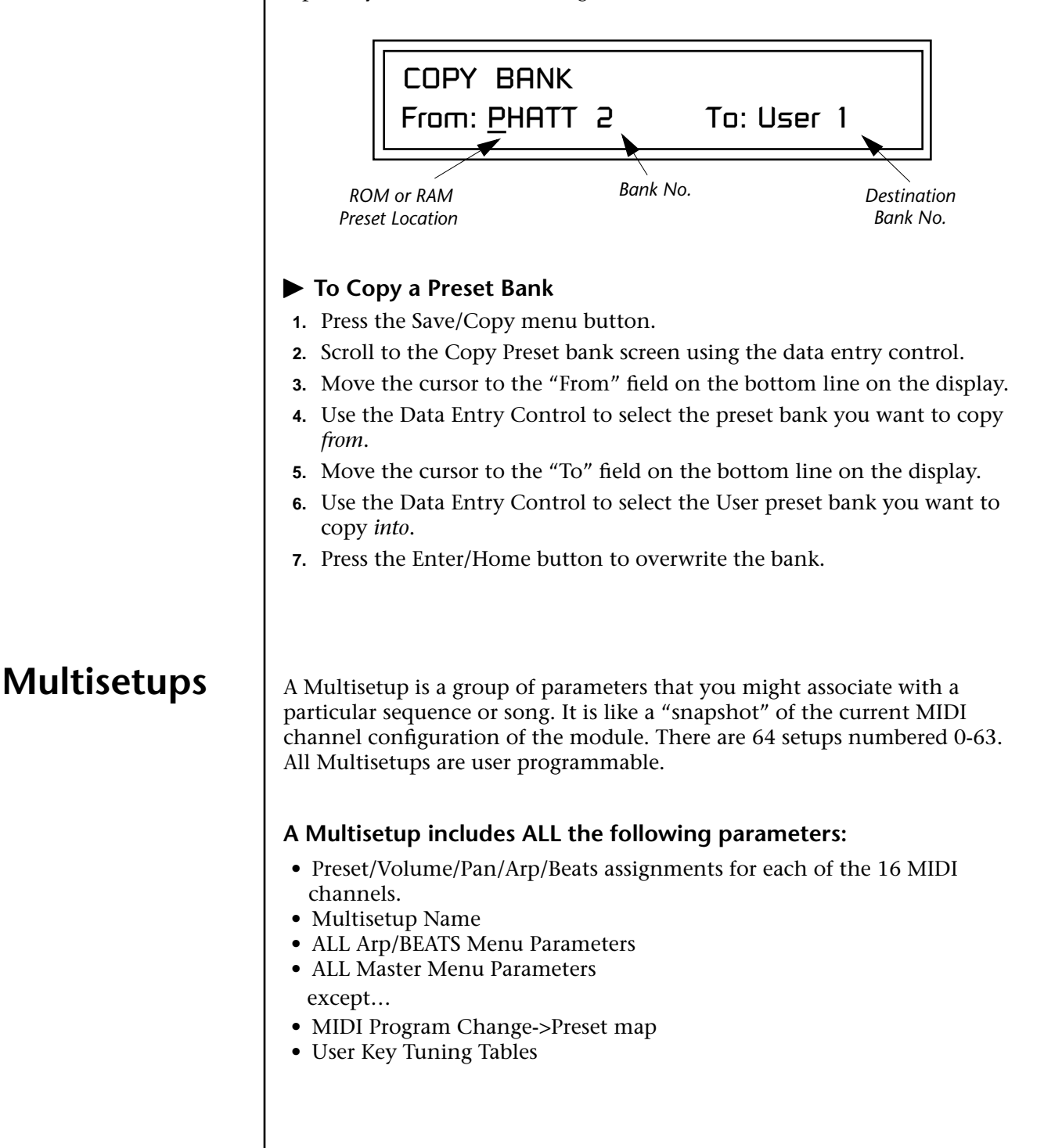

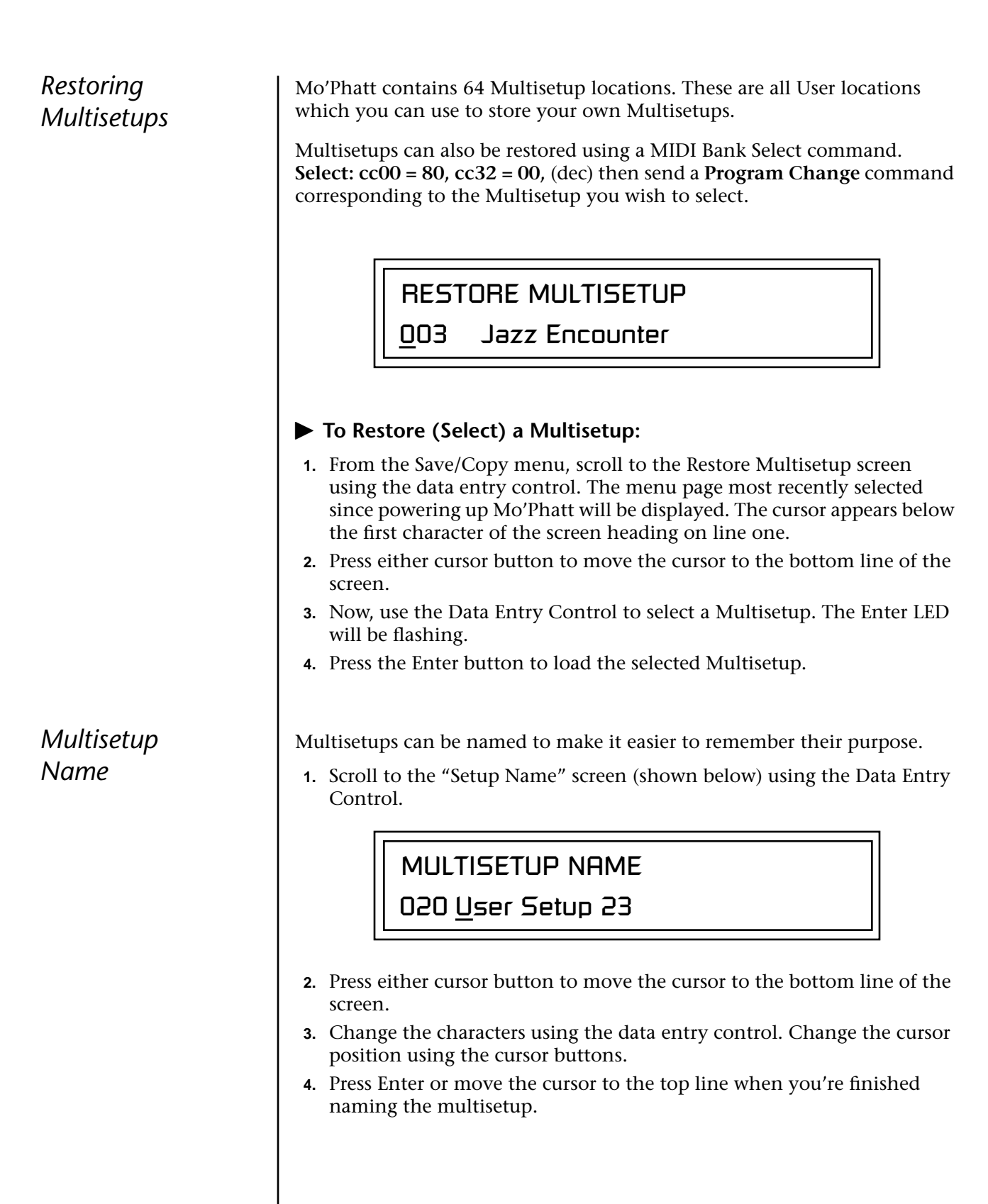

## *Saving Multisetups*

#### - **To Save a Multisetup:**

- **1.** Set the Preset, Volume, Pan, Arp and Beats settings the way you want them for all channels. Set the Master menu parameters the way you want them.
- **2.** Press the Save/Copy button, then scroll to the "Save Setup" screen (shown below) using the Data Entry Control.

SAVE SETUP TO

020 Destination Multisetup

- **3.** Press either cursor button to move the cursor to the bottom line of the screen.
- **4.** Now, use the Data Entry Control to select the destination location. The Enter LED will be flashing.
- **5.** Press the Enter button to save the Multisetup.

## *Create Random Preset*

**S** *Examine interesting* **1.** Press the Save/Copy menu button. *presets to learn how they work using the Edit menu.*

This is a great feature which creates a new preset using portions of the ROM presets as source material. By merging random presets, really great sounding presets can be generated with ease. Use this feature to generate wild new sounds, get new programming ideas or just for fun.

> RANDOMIZE PRESET User  $000^0$  Any User Preset

### To Create a Random Preset

- 
- **2.** Move the cursor to the bottom line on the display and press Enter.
- **3.** A new random preset will be created.
- **4.** Don't like the sound? Press Enter again and a new random sound will be generated.

### *Copy User Bank to Flash*

This is a special purpose function to be used with the Flash sound authoring feature. Flash Sound SIMMs created on an EOS Ultra sampler can be used as a custom Mo'Phatt bank. Presets are then created in a User bank. When the bank of presets is finished, it can be copied, using this function, to the Flash SIMM. Flash SIMMs contain two separate memory locations. One of these memories contains the sound samples and the other memory can hold four banks of 128 presets.

**WARNING: dangerous voltages are exposed inside Mo'Phatt!** Make sure power is completely disconnected from Mo'Phatt before removing the top panel. Replace the top panel before restoring power to the unit. The two sound SIMM sockets in Mo'Phatt, marked 0 and 1, are located behind the controller knobs on the circuit board.**The destination Flash SIMM must be placed in SIMM socket 1.** 

> COPY USER BANK TO FLASH From: User<sup>o</sup> To: Flash<sup>2</sup>

### - **To Copy a User Bank to Flash**

- **1.** Make sure a Flash SIMM is inserted into the extra Mo'Phatt SIMM socket.<br>*If there is no Flash SIMM* **2.** Press the
	- **2.** Press the Save/Copy menu button.
	- **3.** Rotate the Data Entry Control to select the "Copy User Bank" function shown above.
	- **4.** Move the cursor to the "From" field and select the User bank that you want to copy to the Flash SIMM.
	- **5.** Move the cursor to the "To" field and select the Flash bank that you want to contain the User bank.
	- **6.** Press Enter. The Enter LED will flash and the screen below appears.

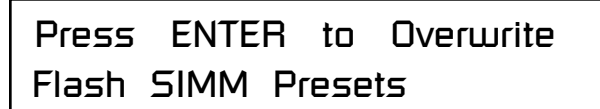

**7.** Press Enter again to confirm. The following screen appears:

COPYING USER BANK TO FLASH Done. Please Reboot Now.

**8.** The Flash presets cannot be used until Mo'Phatt is rebooted (power off then on). Reboot the Mo'Phatt and verify that the new Flash bank has been properly copied.

*in the unit, the error message, "Requires Flash SIMM" will be displayed.*

 *The Flash ID is the MSB of the MIDI Bank Select command used to select the Sound Bank.* 

*in the unit, the error message, "Requires Flash SIMM" will be displayed.*

*Rename Flash SIMM* | This utility allows you to rename the Flash SIMM and change its ID number. Flash SIMMs can have any five letter name you choose. Each Flash SIMM in a Mo'Phatt unit must have a unique ID number (106-119).

> The field in the upper right corner selects between multiple Flash SIMMs. If only one Flash SIMM is installed, the field cannot be modified.

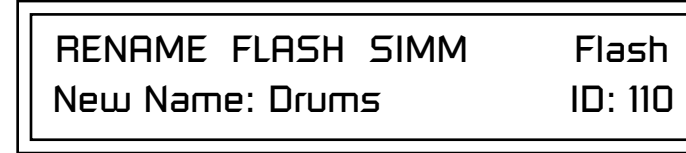

- 1. Make sure a Flash SIMM is inserted in a Mo'Phatt SIMM socket.<br>*If there is no Flash SIMM* **2.** Press the Save/Copy menu button.
	- **2.** Press the Save/Copy menu button.
	- **3.** Rotate the Data Entry Control to select the "Rename Flash SIMM" function shown above.
	- **4.** Move the cursor to the "New Name" field and rename the SIMM using the Data Entry Control to select the letter and the cursor keys to select the position.
	- **5.** Set the Sound ID number for the SIMM. It doesn't matter which number you choose as long as the same number isn't used in another SIMM.
	- **6.** Press Enter. The following screen appears and the Enter LED will be flashing.

Press ENTER to Update Flash SIMM data

**7.** Press Enter again to confirm or any other button to abort. The following screen appears:

> CHANGING SIMM NAME & ID (takes about 2 minutes)

**8.** The Flash presets cannot be used until Mo'Phatt is rebooted (power off then on). Reboot the Mo'Phatt and verify that the new Flash bank has been properly renamed.

*Duplicate Flash* | This utility allows you to duplicate Flash SIMMs using Mo'Phatt. Both Sound and Preset data is copied when a Flash SIMM is duplicated. A factory sound SIMM cannot be copied using this utility.

> **WARNING: dangerous voltages are exposed inside Mo'Phatt!** Make sure power is completely disconnected from Mo'Phatt before removing the top panel. **Replace the top panel before restoring power to the unit.**

> The two sound SIMM sockets in Mo'Phatt are marked 0 and 1. These are located behind the controller knobs on the circuit board. The Flash SIMM you want to copy MUST be placed into SIMM Socket 0. The destination Flash SIMM must be placed in SIMM socket 1.

> > DUPLICATE SLOT 0 FLASH Start

- **1.** Make sure the two Flash SIMM are located in the required Mo'Phatt
- SIMM sockets. \_ *If there are no Flash*  **2.** Press the Save/Copy menu button.
	- **3.** Rotate the Data Entry Control to select the "Duplicate Flash SIMM" screen shown above.
	- **4.** Move the cursor to the bottom line and press Enter. The following screen appears and the Enter LED will be flashing.

Press ENTER to overwrite the Flash SIMM in Slot 1

**5.** Press Enter again to confirm or any other button to abort. The following screen appears and the SIMM is copied.

> DUPLICATING SLOT 0 -> SLOT 1 (Takes about 5 minutes)

**6.** When Mo'Phatt has finished duplicating the SIMM, turn power off, remove the copied SIMM, then reboot. That's it!

*SIMMs in the unit, or if the SIMMs are in the wrong slots, an error message will be displayed.*

**Save/Copy Menu Multisetups**

# *Appendix*

This section provides some of the more technical information about Mo'Phatt. In this appendix, you will find information about velocity curves, MIDI commands and PatchCord charts.

The front panel knob functions are standardized for most of the factory presets. The typical functions of the controller knobs are described below. Match the controller knobs on your MIDI controller to the Realtime Controller Assignments in the Master menu to control these functions.

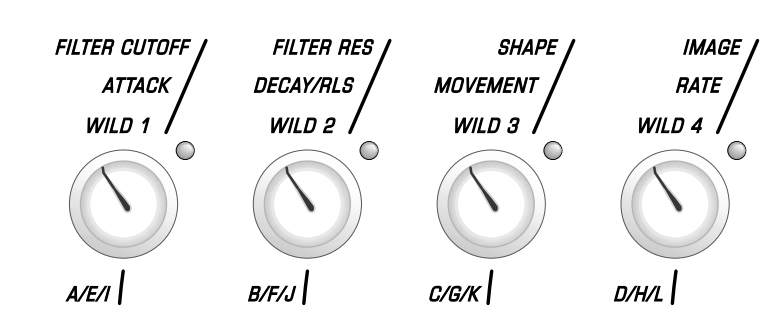

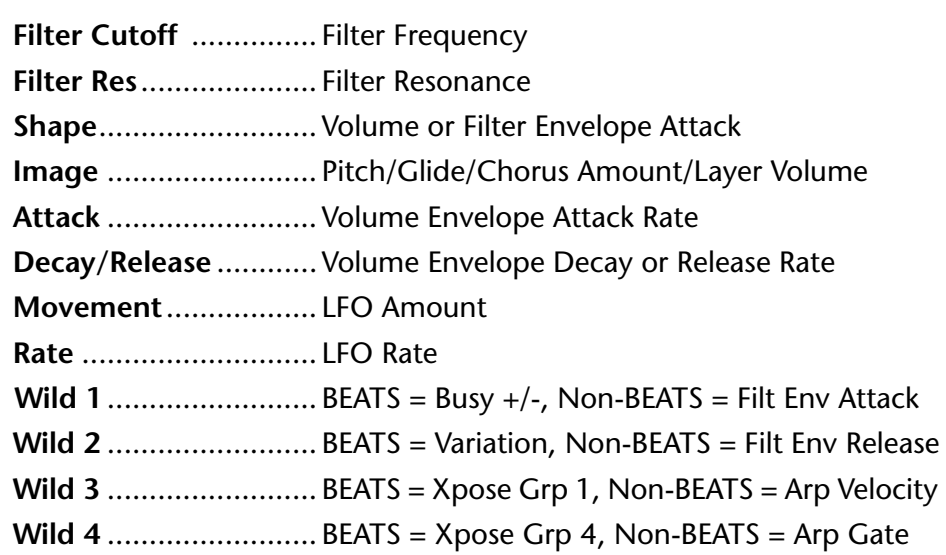

## **Front Panel Knob Functions**

 *The Front Panel Knobs can be reprogrammed for each preset and stored in any of the User Presets. The functions shown here are the factory programmed settings.*

## **Presets**

*Preset Categories* | The Mo'Phatt presets are organized in categories according to the types of sound. Listed below are the categories and their three letter prefixes:

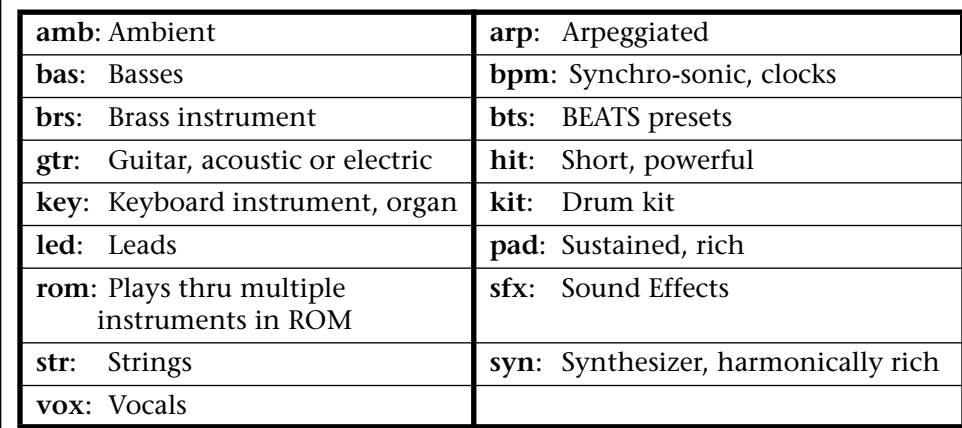

## **Preset Listing User Bank 0, PHATT Bank 0**

- **0.** bts:Becky Boise
- **1.** bts:The Ultimate
- **2.** bts:Iced Out
- **3.** bas:SubLevel
- **4.** gtr:Wah Getarrs
- **5.** bts:MooshooClan
- **6.** key:Chords&Hits
- **7.** pad:Spirit Call
- **8.** str:GothStrings
- **9.** bts:Hot n Steamy
- **10.** bts:8nt Urz
- **11.** kit:Hive Jiver
- **12.** syn:Plucky
- **13.** bas:Slap Pop
- **14.** gtr:Sexy Slider
- **15.** pad:Cherubs
- **16.** bts:I Miss You
- **17.** vox:theWatcher
- **18.** key:SOOTCaSE'000
- **19.** led:Handwormed
- **20.** sfx:WooleyBOB!
- **21.** str:Sincerely
- **22.** syn:Synelead
- **23.** syn:Prof Brass
- **24.** gtr:HardCore
- **25.** bpm:Clockworx 1
- **26.** gtr:General'sGtr
- **27.** syn:SycoGirL
- **28.** key:Klav Synth
- **29.** str:MadDramA \
- **30.** hit:All 1
- **31.** gtr:NyLonArP
- **32.** gtr:Pinky Fingaz
- **33.** str:Harpo
- **34.** pad:Synthetic
- **35.** bas:YarsRevenge
- **36.** pad:Blades
- **37.** brs:SlapdatBrass
- **38.** key:VINYL 73
- **39.** key:FAR-FG-NUGEN
- **40.** syn:LadyOrgan1
- **41.** pad:QuietTime
- **42.** led:MonoGrunge
- **43.** gtr:Linky Fingaz
- **44.** str:Ooops!
- **45.** pad:Nitrogen
- **46.** str:Pizz Strings
- **47.** bts:YeaYeaZ
- **48.** arp:SupermanSaw
- **49.** key:Orgg Doggie
- **50.** syn:TinkerToyz
- **51.** pad:JP Layer
- **52.** gtr:BedofFire
- **53.** key:Phat Klav
- **54.** bts:Beat Prophet
- **55.** kit:Betta Beata
- **56.** led:AllJackedUp!
- **57.** sfx:SolarBaBies
- **58.** syn:DeGlown
- **59.** bts:KattznJammah
- 
- **60.** kit:MuSic2DrIvBy
- **61.** gtr:SyCoCry
- **62.** vox:All Talk
- **63.** bas:Digger Bass
- **64.** gtr:Heavy
- **65.** kit:Oh Yeah
- **66.** kit:Jelly Belly
- **67.** syn:BoogieBAbY
- **68.** kit:Cool Guy
- **69.** kit:FriscoLayer
- **70.** bts:CreatrLayer
- **71.** bts:I Miss You 2
- **72.** bts:VideoGamez
- **73.** syn:WePhattField
- **74.** syn:Ohoooo!
- **75.** sfx:MarsattaksII
- **76.** key:Sitar 88
- **77.** vox:Agony Agony
- **78.** vox:Voicyst
- **79.** syn:WhY Me ?
- **80.** vox:DadeezGAL:)
- **81.** amb:Underground
- **82.** bas:Rez Ripper
- **83.** pad:DeadMetal 1
- **84.** key:Org De Borg
- **85.** key:Piano Jam
- 

**88.** kit:Regal Gate **89.** bas:Fretless **90.** sfx:Sick Girl **91.** sfx:KindaMuddy

**86.** key:Tiny Wonders **87.** kit:Obsession

- **92.** syn:SPICEBOY:-)
- **93.** syn:SuKaButt
- **94.** str:Fade It
- **95.** hit:StrikezAgain
- **96.** syn:WeirdVox
- **97.** bas:Box O Bass
- **98.** bas:Poppy

**100.** str:FakingIt **101.** str:Section **102.** str:Pizz&Sct MW **103.** str:Nightmare **104.** syn:SoftStuff **105.** kit:10HiHatMode **106.** str:MistyStrng **107.** pad:StringLayer **108.** pad:HiQ Skwarez **109.** amb:PeakinHard!

**110.** prc:Kix 1 **111.** prc:Kix 2 **112.** prc:Snares 1 **113.** prc:Snares 2 **114.** prc:Snares 3 **115.** prc:Hats 1 **116.** prc:Hats 2 **117.** prc:Cymbals **118.** prc:CongasBongos **119.** prc:ClapsnSnaps

**120.** prc:Toms **121.** prc:Bells **122.** prc:Claves **123.** amb:LiquidBatz **124.** prc:ShakeHerz **125.** amb:DeathLaughs

**126.** prc:Misc

**99.** pad:OuterLimits

Mo'Phatt Operation Manual **197**

**127.** led:I Saw Worms

#### *Preset Listing* **User Bank 1, PHATT Bank 1**

- **0.** bts:TEMPLATE
- **1.** syn:Auto Doom
- **2.** vox:Zeldas Fault
- **3.** pad:Darth Works
- **4.** key:Harp Klav
- **5.** key:Tine Split
- **6.** syn:VoxRoller
- **7.** prc:Rainstick
- **8.** prc:WhirlyBird
- **9.** prc:Fills
- **10.** prc:Shakers
- **11.** prc:Scratches
- **12.** prc:SciFi Toy 1
- **13.** prc:SciFi Toy 2
- **14.** amb:PlezLemmeGo!
- **15.** gtr:Gener El
- **16.** hit:All 2
- **17.** prc:Thumb Piano
- **18.** prc:Per Oct
- **19.** prc:PerOctLink
- **20.** gtr:NylonFantasy
- **21.** brs:Crunchy
- **22.** bts:Play Cousin
- **23.** bas:SubVocoder
- **24.** bts:ShakitZ
- **25.** bts:Girl Watcher
- **26.** kit:TribeOMatic
- **27.** bas:Standin
- **28.** str:Ballad Harp
- **29.** hit:DroppinOff
- **30.** key:CityGiggin
- **31.** brs:Philta
- **32.** brs:Biggg
- **33.** gtr:WackaParty83
- **34.** gtr:WackaParty2
- **35.** gtr:Wacka 96
- **36.** gtr:Wacka 113
- **37.** gtr:Wacka 3 83
- **38.** key:Crunch Klav
- **39.** brs:Hitz
- **40.** bas:Sonic Sine
- **41.** vox:TB Eweew
- **42.** gtr:Cyclone
- **44.** arp:PhiltaSweepa **45.** kit:09HiHatMode **46.** bas:SubSonicTri **47.** brs:Brass+Tine **48.** sfx:YaYaYa **49.** bas:Deeper **50.** bas:Acid **51.** bas:BelowaWoofer **52.** bas:GutPunched **53.** kit:WhatYouWant? **54.** bas:It Too **55.** brs:Lotsa **56.** bas:Fishy **57.** bas:SubOne **58.** bts:Wide Hive **59.** bas:FuzzSubby **60.** bas:SubTwo **61.** bas:SubThree **62.** bas:SubFour **63.** bas:SubFive **64.** bas:SubSix **65.** bas:Election **66.** bas:Acid 2 **67.** bas:Crandle **68.** bas:Frogged **69.** bas:Babybass **70.** bas:Soulfuzz **71.** bas:Speakeasy **72.** bas:BellyButton **73.** bas:KeyOnate **74.** bas:Prophet **75.** bas:Persistent **76.** bas:Squared **77.** bas:TheoryBass **78.** bas:MarkOther **79.** bas:Funk Pop 1 **80.** bas:Funk Pop 2 **81.** bas:Velo SlapPop **82.** bas:Funky Finger

**43.** sfx:DownTheDrain

- **83.** bas:Funky Pik
- **84.** bas:Funk Wave
- **85.** bas:Accidental
- **86.** bas:Fingered **87.** bas:Bagg **88.** bas:Distroy **89.** bas:Blip **90.** bas:Hecho Itter **91.** bas:Dubby **92.** bas:Dubby 2 **93.** bas:Grit **94.** bas:Kraft **95.** bas:Kraft 2 **96.** bas:Technoid **97.** key:PianoJam2 **98.** bas:Plucky **99.** bas:Harpbass **100.** bas:Upright **101.** gtr:Crybabe 1 **102.** gtr:Wacka **103.** gtr:Wacka Talkin **104.** gtr:Wacka Do **105.** gtr:Chickn'1 **106.** gtr:Chickn'Dist **107.** gtr:Chickn'Slide **108.** gtr:Exciteable **109.** gtr:Hen Drix **110.** gtr:Lik Delay **111.** gtr:Lik Choppy **112.** gtr:Wackaloo **113.** gtr:Willpy **114.** gtr:Odlil **115.** gtr:YeWah **116.** gtr:Wah DisLik **117.** gtr:Wah Not **118.** gtr:Wah Scale 4 **119.** gtr:Wah Scale 7 **120.** gtr:Wah Upper **121.** gtr:SpRinkel **122.** bas:Eat Me! **123.** syn:WapperFuzz **124.** syn:Slippery **125.** gtr:DirtyNoter **126.** kit:HappY'Z **127.** str:Uni Strings

#### *Preset Listing* **User Bank 2, PHATT Bank 2**

- **0.** gtr:Wah Walker
- **1.** syn:Sin Symph 1 **2.** gtr:Mood
- **3.** gtr:Nylon
- **4.** gtr:Nylon 2
- **5.** gtr:Slide Hit
- **6.** gtr:Fine Slide
- **7.** gtr:Grit Slide
- **8.** gtr:Strata
- 
- **9.** gtr:Strum Glass **10.** gtr:Flange Pick
- **11.** gtr:Grunge
- **12.** gtr:One Shot
- **13.** gtr:Slo Strum
- **14.** gtr:Kraked Tube
- **15.** gtr:Burnt
- **16.** gtr:Weezl Fuzz
- **17.** gtr:Slicer
- **18.** gtr:Dissed Hit
- **19.** gtr:Doom 1
- **20.** pad:Drone 1
- **21.** pad:Drone 2
- **22.** pad:Drone Swirl
- **23.** pad:Siren Spin
- **24.** pad:Leon's
- **25.** hit:Guit n Hat
- **26.** hit:Satisfying
- **27.** hit:Org Creept
- **28.** led:Deep Thought
- **29.** led:70's Lead
- **30.** led:Guitlet
- **31.** syn:Synthomatic
- **32.** pad:Transform
- **33.** amb:Droning MW
- **34.** amb:Rubble MW
- **35.** bas:DropOffSine1
- **36.** bas:DropOffSine2
- **37.** key:So Kazual
- **38.** hit:Wheely Gal
- **39.** bas:DropOffSine3
- **40.** bas:DropOffSine4
- **41.** key:Org Basic
- **42.** key:Klav Mav
- **43.** syn:ReturnToZoo
- **44.** str:Disco Diva
- **45.** pad:DanceLitez
- **46.** gtr:Weeoww
- **47.** led:RaveEEEE
- **48.** led:RaveAAHH
- **49.** pad:AditivOrgan
- **50.** pad:Trans
- **51.** pad:Narwhal
- **52.** amb:Trippin MW
- **53.** kit:WideOne
- **54.** kit:ThugItUp
- **55.** kit:OnDaStreet
- **56.** kit:The Wiz
- **57.** pad:KnobbyTwirly
- **58.** kit:PhilterFreak
- **59.** kit:Nu Funk
- **60.** kit:Relapse
- **61.** kit:HardStep
- **62.** rom:Play Thru
- **63.** hit:Sweeit
- **64.** hit:Knock U Out
- **65.** hit:Nice Under
- **66.** hit:Splash
- **67.** str:Suspence
- **68.** key:Growl Drop
- **69.** key:HarpsiFlange
- **70.** str:HybridSweep
- **71.** key:Kool Kord
- 
- **72.** key:Org Roll
- **73.** key:Perk Organ
- **74.** str:Synth String
- **75.** key:Horror Glide
- **76.** brs:Caliente
- **77.** brs:Trump Slide
- **78.** led:FantasyWormz
- **79.** bts:SpaceBoyZ
- **80.** led:Yearning
- **81.** led:Reeder
- **82.** led:Violetta
- **83.** led:Stevie
- **84.** sfx:Mr.Clean
- **85.** sfx:Shield

**87.** sfx:Reaper **88.** vox:Ahyeeyah

**86.** sfx:Syclear

- **89.** pad:Pulsar
- 
- **90.** hit:Carney Hits
- **91.** hit:Brazit 1
- **92.** hit:Brazit 2
- **93.** hit:Brazit 3
- **94.** hit:Brazit 4
- **95.** hit:Brazit 5
- **96.** hit:Spizy
- **97.** pad:Worry

**98.** str:Orchestsyn **99.** syn:Grinder **100.** syn:Weeperr **101.** amb:Seascape **102.** sfx:Wet Trippy **103.** syn:Two Step **104.** syn:Prosync **105.** kit:Mo Dist **106.** kit:Slappy **107.** kit:DarkFlower **108.** kit:Funk 4 Life **109.** kit:Perky **110.** kit:Crunch **111.** kit:Klippy **112.** kit:GM Two **113.** kit:SubwayTunnel **114.** kit:ClasikStudio **115.** kit:ScratchHead **116.** kit:FiltrSKRATCH

Mo'Phatt Operation Manual **199**

**117.** kit:Vilper **118.** kit:DubItUp **119.** kit:NewBeat **120.** kit:CornaSto' **121.** sfx:BlowinUp1MW **122.** prc:ScratchMatic **123.** kit:Construction **124.** kit:NuMetal **125.** bas:Cube Bass **126.** bas:Iggio Basso **127.** syn:Objections

#### *Preset Listing* **User Bank 3, PHATT Bank 3**

- **0.** vox:Dronodians C
- **1.** bts:ItsUAgAIn?
- **2.** kit:UainT@&#!
- **3.** bts:AllmyMoMeeS
- **4.** bts:Glo BabieeS
- **5.** bts:Sistahoney
- **6.** bts:IT'SLIKE Dat
- **7.** str:StackedLegs
- **8.** bts:Q BORO
- **9.** vox:SingingTB **10.** bts:My Girl YO
- **11.** kit:RiDe E-Z
- **12.** bts:DirTay drTee
- **13.** bts:MounTenbery
- **14.** kit:SalsA Crunk
- **15.** vox:FemmeDoTell
- **16.** kit:Lesster
- 
- **17.** key:NoMoreKlav
- **18.** bts:LAST CHANCE
- **19.** kit:A YO IIGHT
- **20.** kit:GOOD MU Sic
- **21.** syn:Sin Symph 2 **22.** bts:MALE BASHER
- **23.** bts:DoitZ
- 
- **24.** kit:GuesWho'sBak
- **25.** bts:U4 Got ME
- **26.** vox:Pretteeee.II
- **27.** bts:Dr.Banner
- **28.** rom:I Like U
- **29.** bts:SmoothoneZ
- **30.** kit:TiME SquaRe
- **31.** bts:Oh BaebeeZ
- **32.** bts:GrungeZ
- **33.** bts:ClapYoHandZ
- **34.** bts:LaLaZ
- **35.** bts:DialToneZ
- **36.** str:Sa-Spen Ful
- **37.** key:Perc Klav
- **38.** key:SiMPeL
- **39.** sfx:theHitcher
- **40.** key:Pretteeee...
- **41.** gtr:DaBradies
- **42.** amb:CosmicKlasik
- **43.** syn:WAWIFLHEAD
- **44.** vox:Voxcade
- **45.** key:MO 88
- **46.** key:SOOTCaSE'300
- **47.** arp:Plop
- **48.** key:Doodee
- **49.** gtr:Gen X
- **50.** key:KeyStonE
- **51.** str:VIRGOE
- **52.** vox:PretteeeeIII
- **53.** arp:AgonyOrgon
- **54.** vox:SycoBoy
- **55.** key:MO'E DAN
- **56.** key:StoneGroove
- **57.** key:WaThunk
- **58.** vox:Vespers
- **59.** gtr:SprinkleItOn
- **60.** kit:EasyRider
- **61.** syn:WeirdVox2
- **62.** kit:Stoopit
- **63.** syn:SilkWerm
- **64.** syn:LadyOrgan2
- **65.** amb:RaveSlave
- **66.** amb:MiseryMod
- **67.** kit:Young Luv
- **68.** pad:TheMadSweep
- **69.** kit:Woo Kid
- **70.** pad:JoVox
- **71.** bas:Razza
- **72.** led:RaveLine
- **73.** led:SineWorm
- **74.** led:ProphetLine
- 
- **75.** bts:MO'HAPPYfeet
- **76.** amb:YouPhoned?
- **77.** amb:PhonedAgain?
- **78.** pad:OB Layer
- **79.** amb:VocodAhhh...
- **80.** key:PhatttTines
- **81.** bts:Luvline 1
- **82.** bts:Luvline 2
- **83.** bts:Luvline 3
- **84.** key:CloudKeys
- **85.** pad:Luxury
- **86.** led:Glue Tone **87.** kit:MarchMadnezZ **88.** key:Tine Fuzzies **89.** gtr:Voyeur Trax **90.** bts:Boombaa **91.** bts:AstralTravel **92.** key:IntoTheLight **93.** gtr:Psycho **94.** kit:7 HiHatMode **95.** key:Tine Klav **96.** bts:Geechee GLO **97.** kit:WhatUstarted **98.** kit:BabyDoll **99.** bts:New WhirlOdr **100.** bts:Wile U Werk **101.** kit:U NO **102.** bts:HeY ! **103.** kit:My Main Man **104.** bts:Can I Talk **105.** bts:DJ GLO Jenkn **106.** clk:Clockworx 2 **107.** prc:HiHatMono 1 **108.** prc:HiHatMono 2 **109.** key:Skini Klav **110.** prc:Bells Mono **111.** key:HipHopTines1 **112.** key:HipHopTines2 **113.** vox:You **114.** led:Screamer **115.** led:MonoBrass **116.** pad:Chasers MW **117.** pad:LadyPulsar **118.** pad:MeltingHartz **119.** arp:Low&Square **120.** vox:LetsDance **121.** vox:Earth Lisa **122.** gtr:Disturbed **123.** bts:DaPhattest **124.** bts:Sunrise **125.** key:ReBeckTines **126.** bts:Luv Joe'ns **127.** :Default v1.0

**84.** gtr:Wah Scale 2 **85.** gtr:Wah Scale 3 **86.** gtr:Wah Scale 4 **87.** gtr:Wah Scale 5 **88.** gtr:Wah Scale 6

## **Instrument Listing**

This section lists the raw instruments in the Mo'Phatt ROM set. Instruments consist of either multisamples or single samples.

- **0.** :None
- **1.** bas:The Deepest
- **2.** bas:Hummertime
- **3.** bas:WoofaWrekka
- **4.** bas:Hella Boom
- **5.** bas:Decision'99
- **6.** bas:Acid 1
- **7.** bas:Acid 2
- **8.** bas:Crandle
- **9.** bas:Frog Factory
- **10.** bas:Talk2MeBaby
- **11.** bas:Soulified
- **12.** bas:Speakeasy
- **13.** bas:Warm Welcome
- **14.** bas:Belly-Button
- **15.** bas:KeyONate
- **16.** bas:TheOtherMarc
- **17.** bas:Closer To It
- **18.** bas:Fish Fry
- **19.** bas:Prophet
- **20.** bas:In Theory
- **21.** bas:Persistence
- **22.** bas:Funk Pop 1
- **23.** bas:Funk Pop2
- **24.** bas:Funk Slap
- **25.** bas:SlapPopSwtch
- **26.** bas:Funk Finger
- **27.** bas:Funk Hollow
- **28.** bas:Funk Pick
- **29.** bas:Funk Wave 1
- **30.** bas:Funk Wave 2
- **31.** bas:Accidental
- **32.** bas:Finger Bass
- **33.** bas:Bagg
- **34.** bas:Destroyer
- **35.** bas:Blipp
- **36.** bas:Echo Hitter
- **37.** bas:DubbyDoRite
- **38.** bas:Dub 2
- **39.** bas:GrittyStanda
- **40.** bas:Gritty Pulla
- **41.** bas:Krafty 1
- **42.** bas:Krafty 2
- **43.** bas:Swing Hitter
- **44.** bas:Technoid
- **45.** bas:Bender Hit
- **46.** bas:Synth Boom
- **47.** bas:PluckySynth
- **48.** bas:HarpOneShot1
- **49.** bas:HarpOneShot2
- **50.** bas:HarpOneShot3
- **51.** bas:Upright One
- **52.** bas:SP Stand-Up
- **53.** bas:Bass Slide
- **54.** bas:FX F#0-B0
- **55.** gtr:All Wahs
- **56.** gtr:Crybaby Wah1
- **57.** gtr:Crybaby Wah2
- **58.** gtr:5strkchuck83
- **59.** gtr:Wow Wacka 83
- **60.** gtr:WackaGruv283
- **61.** gtr:Wah Jan 83
- **62.** gtr:Wacka 96bpm
- **63.** gtr:Wah 96 2
- **64.** gtr:Wah 96 3
- **65.** gtr:CoolWaRif113
- **66.** gtr:WACKA Do 113
- **67.** gtr:113 Wackaloo
- **68.** gtr:Wah Coming
- **69.** gtr:Chickenpickr
- **70.** gtr:Chickjacked
- **71.** gtr:Chucka Run
- **72.** gtr:ExcitableWah
- **73.** gtr:Hendrix Wah
- **74.** gtr:LikethisLik
- 
- **75.** gtr:Lil' Chopper
- **76.** gtr:Lil' Chukka
- **77.** gtr:Lil Wah Run
- **78.** gtr:Oddlilhitter
- **79.** gtr:Oh YEahWah
- **80.** gtr:Versa Wa
- **81.** gtr:Wah LikDis
- **82.** gtr:Wah Not?
- **83.** gtr:Wah Scale 1
- **89.** gtr:Wah Scale 7 **90.** gtr:Wah Scaler **91.** gtr:Wah Scaler 2 **92.** gtr:WahSurprised **93.** gtr:Wah Upper **94.** gtr:Walk On Waka **95.** gtr:Walker Wah **96.** gtr:Wuckit **97.** gtr:Funky Likka **98.** gtr:Squawk Hit **99.** gtr:Vinyl Mood **100.** gtr:1 Note Mute **101.** gtr:RapNylonWave **102.** gtr:R&B NylonWav **103.** gtr:EffectsD0-B0 **104.** gtr:Happy Strum **105.** gtr:Sexy Slide 1 **106.** gtr:Sexy Slide 2 **107.** gtr:2StrokeStrum **108.** gtr:Fast Slider **109.** gtr:Fine Slider **110.** gtr:Nln Strum Dn **111.** gtr:Gritty Slide **112.** gtr:Knock 1 **113.** gtr:Knock 2 **114.** gtr:Squeak 1 **115.** gtr:Squeak 2 **116.** gtr:General Elec **117.** gtr:Strat 1 Shot **118.** gtr:NotherElWave **119.** gtr:Dis One Notr **120.** gtr:Funk Pop **121.** gtr:Pop 2 **122.** gtr:Chord Bed
- **123.** gtr:Krackly Kord
- **124.** gtr:Amp Noise **125.** gtr:Amp Ped

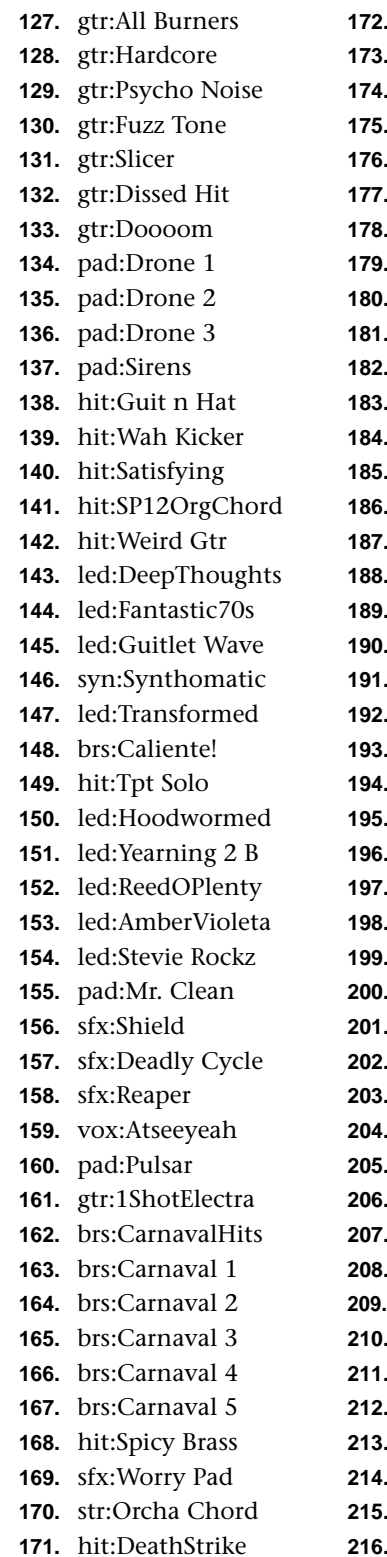

**172.** hit:Sweetness 1 **173.** hit:Sweetness 2 **174.** hit:QuirkyDrmBed **175.** hit:Intro Beat **176.** hit:Knock U Out! **177.** hit:Blip **178.** hit:Caprice **179.** hit:Sax Line **180.** gtr:Owp Hit **181.** hit:Bottom 1 **182.** hit:Bottom 2 **183.** hit:Nice Under **184.** hit:Nice Under 2 **185.** hit:Righteous sfx:Cop Tone 1 **187.** sfx:Cop Tone 2 **188.** sfx:Beep Tone 1 **189.** sfx:Beep Tone 2 **190.** sfx:ComputerBeep **191.** sfx:Ping Beep **192.** hit:Key Kord min **193.** hit:X **194.** hit:Honk **195.** sfx:Dial 8 **196.** sfx:Dial 6 sfx:Dial 5 **198.** sfx:Dial 4 sfx:Dial 3 sfx:Dial 2 **201.** sfx:Dial 1 **202.** hit:Annoy **203.** hit:Orchit **204.** brs:Waver Stab **205.** brs:40's Horn **206.** sfx:Bat **207.** hit:Bass Note **208.** hit:Hatthang **209.** sfx:AmusemntCrwd **210.** hit:SynChord **211.** hit:Synthetic **212.** hit:Padlove **213.** hit:8 Bit Fright **214.** hit:Synth Ditty **215.** hit:House Chrd ? **216.** hit:HornStabber

**217.** brs:Stabber **218.** sfx:JungleWiggly **219.** sfx:Wet Tripper **220.** hit:Dum Dum 1 **221.** hit:Dum Dum 2 **222.** hit:Jungle **223.** hit:Bongo Fury **224.** hit:Drop Off **225.** syn:2 Step **226.** hit:the Snap **227.** sfx:HookReverse **228.** brs:Tasty Lick **229.** brs:Next Tasty 1 **230.** brs:NotherTasty **231.** brs:Next Tasty 2 **232.** syn:Flutey **233.** hit:Brass Attack **234.** gtr:Single Next **235.** brs:Falling **236.** brs:Sfz **237.** syn:Grinder **238.** hit:HardSynStab1 **239.** hit:HardSynStab2 **240.** brs:Quirky Hit **241.** hit:StressRelief **242.** hit:Korn **243.** syn:Wheeeeper **244.** hit:It's A... **245.** hit:It's A nothr **246.** hit:Rap Zapper **247.** hit:Uplifter **248.** hit:Good'Nuff **249.** hit:Laser Strike **250.** hit:Wild Horns **251.** hit:Cluster **252.** hit:To the Point **253.** hit:Tentative **254.** hit:Mood Swing **255.** syn:Sea Story **256.** str:Fade Hit **257.** hit:Sentimental **258.** hit:DeD RINGER **259.** hit:Chord Ends **260.** hit:Monster **261.** hit:SP Super

**262.** hit:With 2 Tts **263.** hit:Splashy **264.** str:SP Suspense **265.** hit:Weird Nylon **266.** hit:Sp Reversal **267.** gtr:Mood Riff **268.** syn:BrassProphet **269.** pad:Plucked Gold **270.** syn:Winny **271.** syn:P5 Sync **272.** wav:Sinusoid **273.** wav:Sine /\ 2 **274.** wav:SineInvrt/\2 **275.** wav:Sine /\ 3 **276.** wav:SineInvrt/\3 **277.** wav:Sawtooth **278.** wav:Square **279.** wav:Triangle **280.** key:010 El Tine **281.** key:1 Note Mello **282.** key:Nother1Noter **283.** key:010 FuzzTine **284.** key:Res 1 Shot **285.** key:Chords/Hits **286.** key:KoolOrgKord1 **287.** key:Kool Kord 2 **288.** key:Rhodes FX 1 **289.** key:WindownLetGo **290.** key:Loop da Loop **291.** key:Growl Drop **292.** key:Org Roll 1 **293.** key:Harpsinote **294.** hit:DanceKey1 **295.** hit:DanceKey2 **296.** hit:DanceKey3 **297.** hit:DanceKey4 **298.** hit:DanceKey5 **299.** hit:Organ **300.** hit:Maj Org **301.** hit:DirtyTine **302.** hit:Piano Lick **303.** hit:In Concert **304.** key:Kool Kord **305.** key:Nother 'No **306.** key:Perc Organ

**307.** str:Interrupted **308.** str:Section Pizz **309.** str:Orch Harp **310.** str:Hybrid Synth **311.** str:Sctn Legato **312.** str:Synthetic **313.** str:MoodChrdStab **314.** str:Mood Stab 2 **315.** str:Harp Gliss **316.** str:Screenplay **317.** str:Sp Loooopy **318.** hit:Brass Balls **319.** str:Hip Hop Pizz **320.** str:Big PluckHit **321.** str:Rap OrchRiff **322.** str:Heartbreaker **323.** vox:TB Ooh! 1 **324.** vox:TB Ooh! 2 **325.** vox:Talk Box Ooh **326.** vox:Talk Box Aha **327.** vox:Freak! **328.** vox:TBLet'sDance **329.** vox:Booms! **330.** vox:Doit! **331.** vox:Oh Yeahs! **332.** vox:Dan Cher 1 **333.** vox:Dan Cher 2 **334.** vox:Funky 1 **335.** vox:Funky 2 **336.** vox:All Vowels **337.** vox:AllNTPVowels **338.** vox:VowelEachOct **339.** vox:Vowel Train **340.** vox:Vowel Train2 **341.** vox:Vocoder **342.** vox:All Men **343.** vox:All Femmes **344.** vox:Owwwwwwww **345.** vox:Screamer **346.** vox:YahWailer **347.** vox:Wassup??? **348.** vox:Techno Yeah **349.** vox:Scratch Talk **350.** hit:Scratch Box **351.** vox:Podge

**352.** syn:Vox Pad **353.** vox:TB Pad 1 **354.** vox:TB Pad 2 **355.** vox:Talk Brush **356.** gtr:DistantCry **357.** gtr:Heavy **358.** syn:Vox Roller **359.** vox:TB Boom 1 **360.** vox:TB Boom 2 **361.** vox:TB Boom 3 **362.** vox:TB Boom 4 **363.** vox:TB Boom 5 **364.** vox:TB Boom 6 **365.** vox:TB Do It 1 **366.** vox:TB Do It 2 **367.** vox:TB Do It 3 **368.** vox:TB Do It 4 **369.** vox:TB Do It 5 **370.** vox:TB Oh Yeah 1 **371.** vox:TB Oh Yeah 2 **372.** vox:TB Oh Yeah 3 **373.** vox:TB Oh Yeah 4 **374.** vox:TB Oh Yeah 5 **375.** vox:TB Oh Yeah 6 **376.** vox:TB Oh Yeah 7 **377.** vox:TB Vowel A **378.** vox:TB Vowel E **379.** vox:TB Vowel I **380.** vox:TB Vowel O **381.** vox:TB Vowel U **382.** vox:TB Vowel Ah **383.** vox:TB Vowel Eh **384.** vox:TB Vowel Uh **385.** vox:TB Vowel Oo **386.** vox:Gina Ew 1 **387.** vox:Gina Ew 2 **388.** vox:Earth Lisa **389.** vox:Male 1 **390.** vox:Male 2 **391.** vox:Male 3 **392.** vox:Male 4 **393.** vox:Male 5 **394.** vox:Male 6 **395.** vox:Male 7 **396.** vox:Male 8

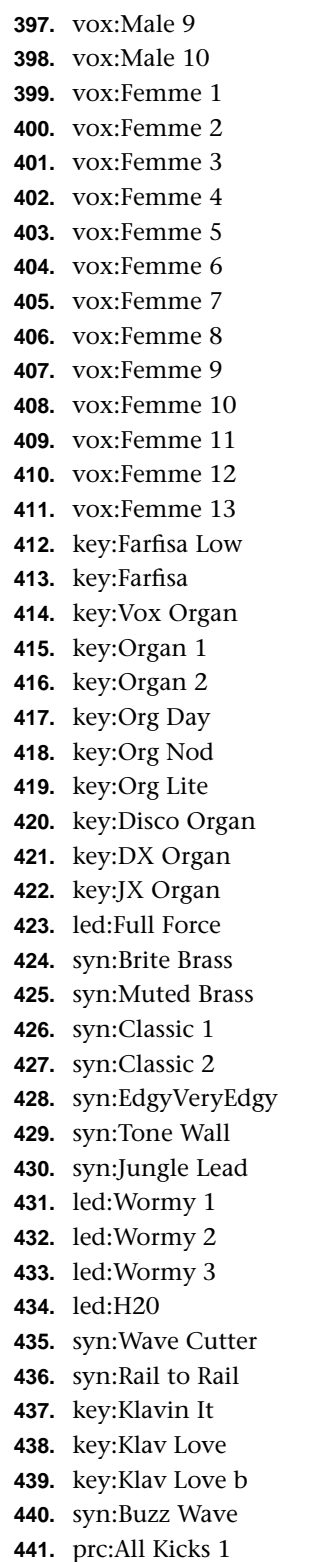

**442.** prc:All Kicks 2 **443.** prc:Kicks2 Tuned **444.** prc:All Snares 1 **445.** prc:All Snares 2 **446.** prc:All Snares 3 **447.** prc:KikSnarePlc1 **448.** prc:All Hats 1 **449.** prc:All Hats 2 **450.** prc:All Cymbals **451.** prc:Rainstick **452.** prc:Whirlybird **453.** prc:All Stix **454.** prc:All Bongos **455.** prc:AllClaps&Snp **456.** prc:All Claves **457.** prc:All Toms **458.** prc:All Bells **459.** prc:All Fills **460.** prc:All Shakers **461.** scr:AllScratches **462.** prc:All Misc **463.** sfx:ScaryBastard **464.** prc:Sci Fi Toy 1 **465.** prc:Sci Fi Toy 2 **466.** prc:Thumpiano **467.** scr:Scratch Map **468.** scr:Scratch Talk **469.** scr:Rodeo Roper **470.** scr:ChipmunkRap **471.** scr:StuttrSteppr **472.** scr:Whale Backer **473.** scr:Nother Drop **474.** scr:Hiccup **475.** scr:Rotator **476.** scr:Hard Drop **477.** prc:Shaker Loop **478.** prc:St Flexi 1 **479.** prc:Flexi 2 **480.** prc:Flexi 3 **481.** prc:Flexi 4 **482.** prc:Flexi 5 **483.** kit:Lily GM1 **484.** kit:Lily GM2 **485.** kit:Lily GM3 **486.** kit:Lily GM4 **487.** kit:Lily GM5 **488.** kit:Funky GM One **489.** kit:Funky GM 2 **490.** kit:Funky GM 3 **491.** kit:Funky 4 **492.** kit:Funky 5 **493.** kit:Funky 6 **494.** prc:Kick 1 **495.** prc:Kick 2 **496.** prc:Kick 3 **497.** prc:Kick 4 **498.** prc:Kick 5 **499.** prc:Kick 6 **500.** prc:Kick 7 **501.** prc:Kick 8 **502.** prc:Kick 9 **503.** prc:Kick 10 **504.** prc:Kick 11 **505.** prc:Kick 12 **506.** prc:Kick 13 **507.** prc:Kick 14 **508.** prc:Kick 15 **509.** prc:Kick 16 **510.** prc:Kick 17 **511.** prc:Kick 18 **512.** prc:Kick 19 **513.** prc:Kick 20 **514.** prc:Kick 21 **515.** prc:Kick 22 **516.** prc:Kick 23 **517.** prc:Kick 24 **518.** prc:Kick 25 **519.** prc:Kick 26 **520.** prc:Kick 27 **521.** prc:Kick 28 **522.** prc:Kick 29 **523.** prc:Kick 30 **524.** prc:Kick 31 **525.** prc:Kick 32 **526.** prc:Kick 33 **527.** prc:Kick 34 **528.** prc:Kick 35 **529.** prc:Kick 36 **530.** prc:Kick 37 **531.** prc:Kick 38

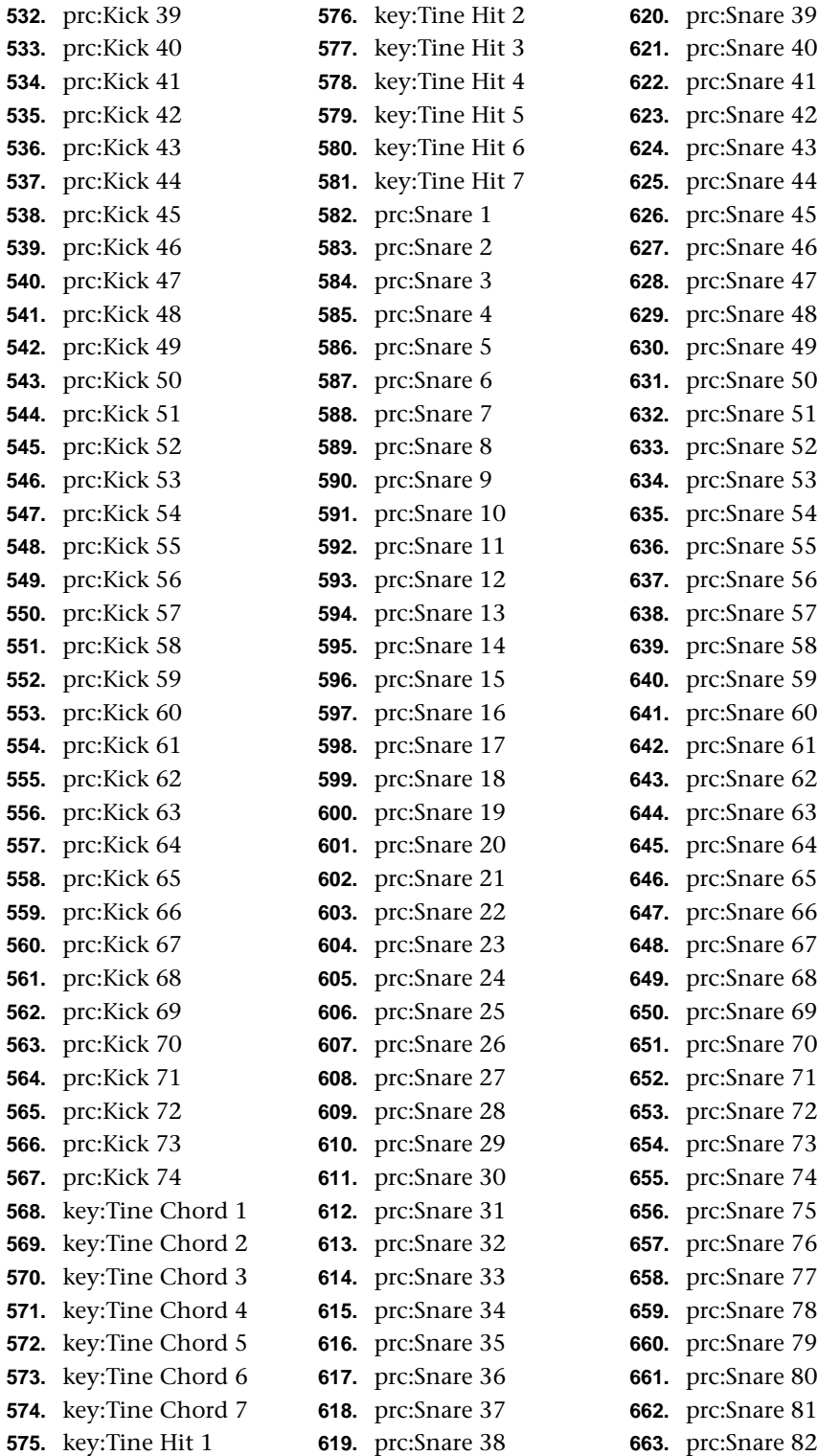

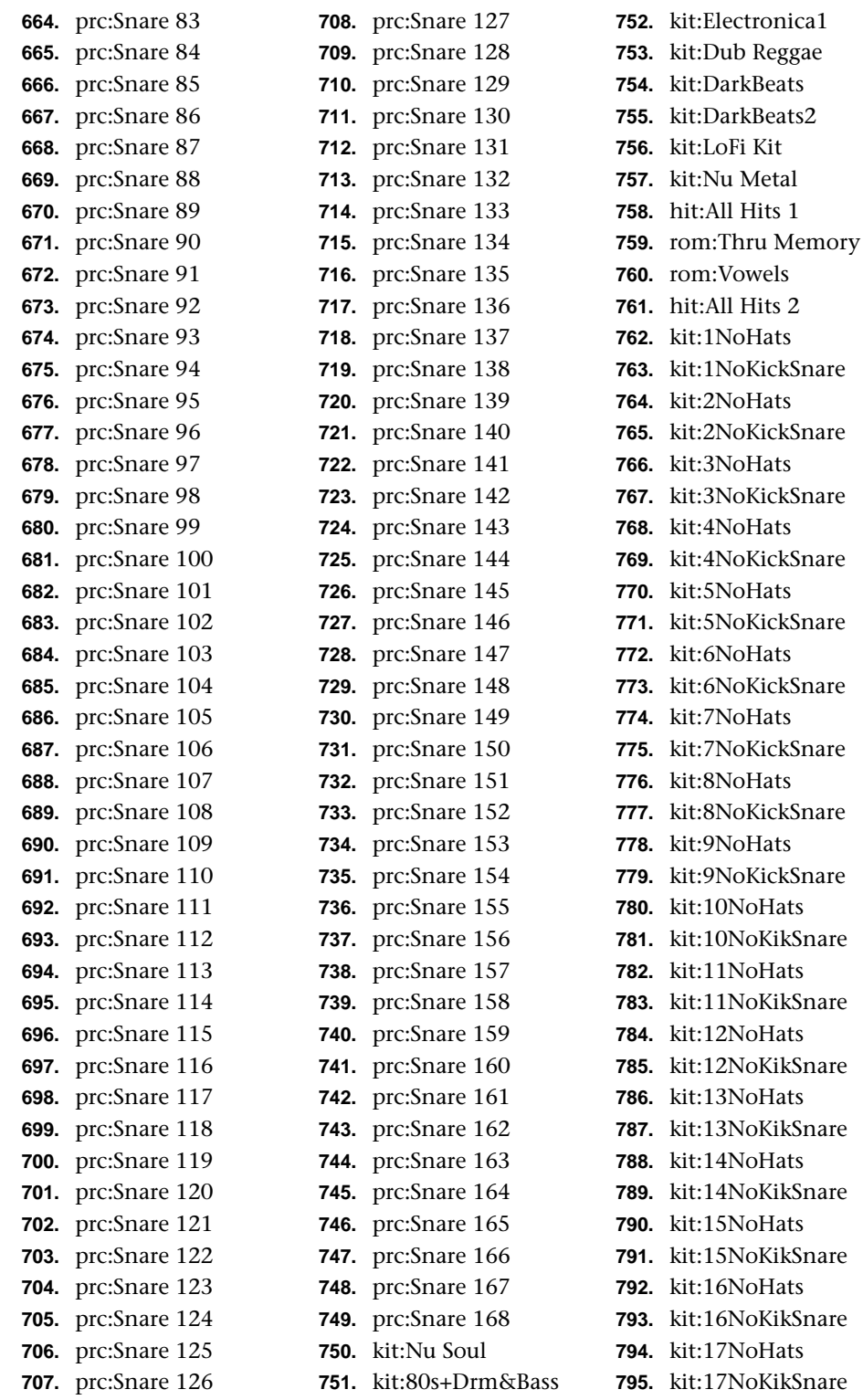

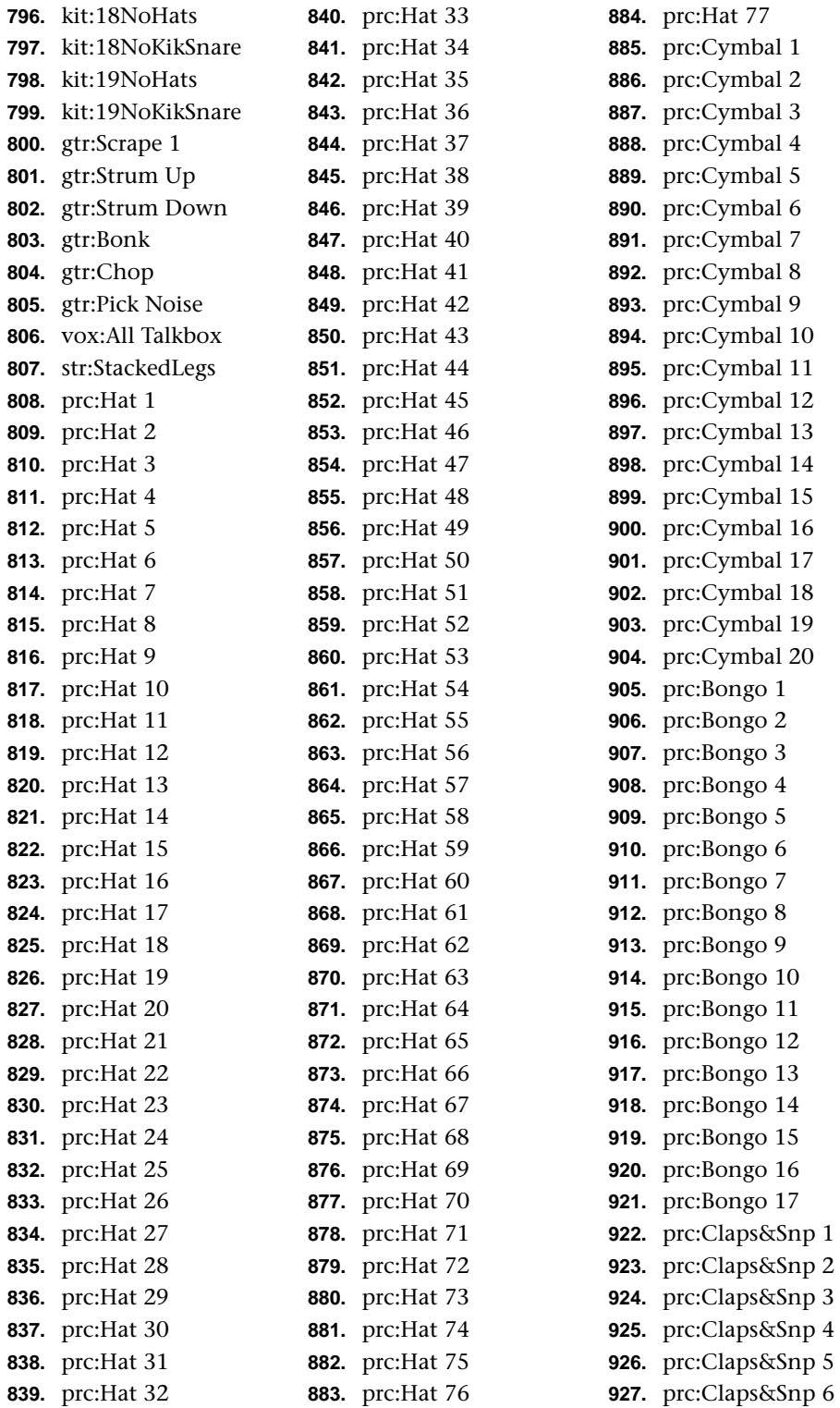

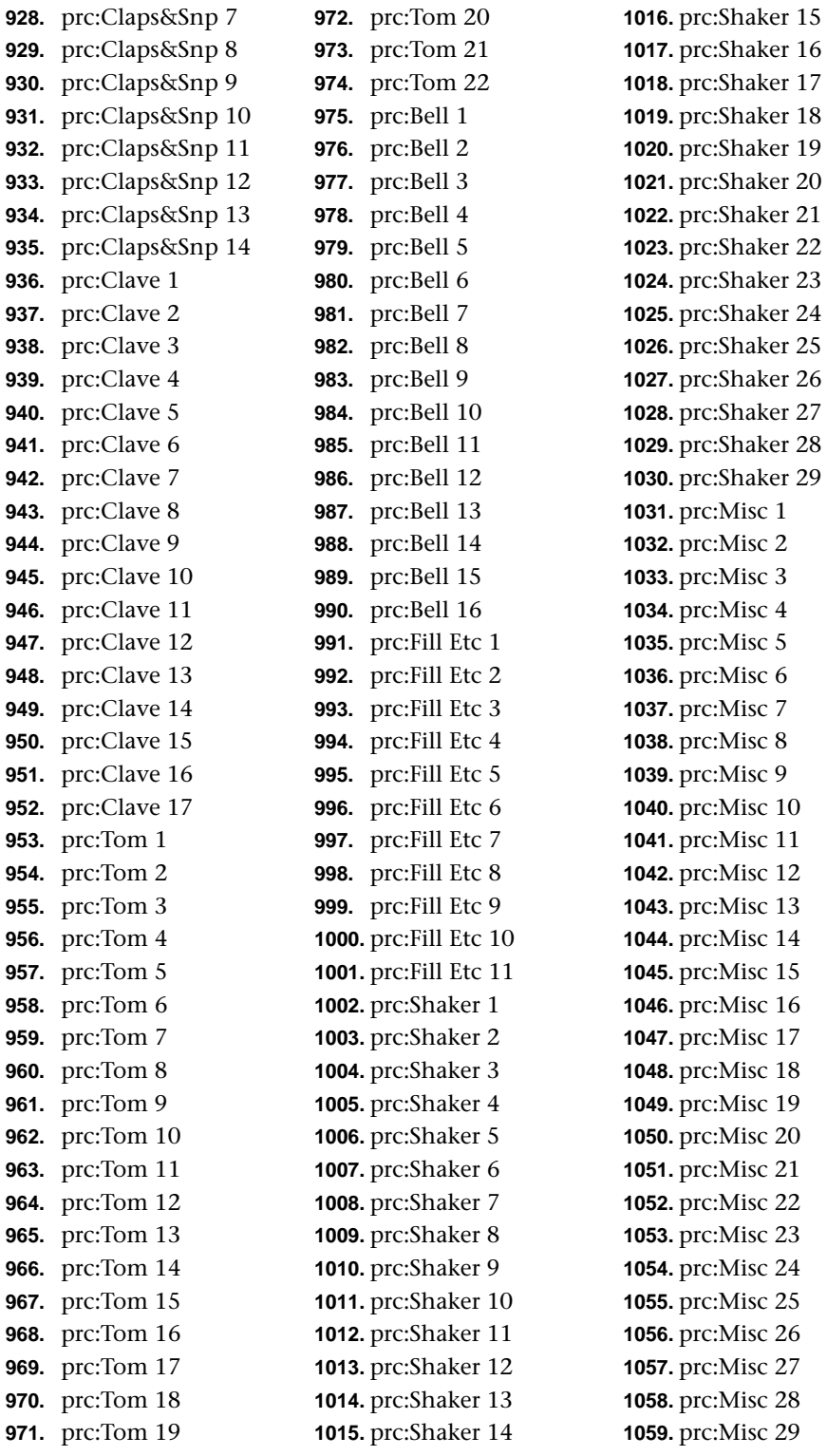
### *Instrument Listing*

**1060.** prc:Misc 30 **1061.** prc:Misc 31 **1062.** prc:Misc 32 **1063.** prc:Misc 33 **1064.** prc:Misc 34 **1065.** prc:Misc 35 **1066.** prc:Misc 36 **1067.** prc:Misc 37 **1068.** prc:Misc 38 **1069.** prc:Misc 39 **1070.** prc:Misc 40 **1071.** prc:Misc 41 **1072.** prc:Misc 42 **1073.** prc:Misc 43

**1074.** prc:Misc 44 **1075.** prc:Misc 45 **1076.** prc:Misc 46 **1077.** prc:Misc 47 **1078.** prc:Misc 48 **1079.** prc:Misc 49 **1080.** prc:Misc 50 **1081.** prc:Misc 51 **1082.** prc:Misc 52 **1083.** prc:Misc 53 **1084.** prc:Misc 54 **1085.** prc:Misc 55 **1086.** prc:Misc 56 **1087.** prc:Misc 57

**1088.** prc:Misc 58 **1089.** prc:Misc 59 **1090.** prc:Misc 60 **1091.** prc:Misc 61 **1092.** prc:Misc 62 **1093.** prc:Misc 63 **1094.** prc:Misc 64 **1095.** prc:Misc 65 **1096.** prc:Misc 66 **1097.** prc:Misc 67 **1098.** prc:Misc 68 **1099.** prc:Misc 69 **1100.** prc:Misc 70

# <span id="page-217-0"></span>**Riff Listing**

- **1.** AUD-C Triad
- **2.** AUD-C1 (4 bars)
- **3.** AUD-C3 (1 bar)
- **4.** AUD-C3 (2 Bars)
- **5.** AUD-C3 (4 Bars)
- **6.** AUD-C4
- **7.** AUD-Cm7
- **8.** AUD-Cm9
- **9.** AUD-Cmaj7
- **10.** AUD-Cs Up
- **11.** AUD-Cs Up-Down
- **12.** AMB-Underground
- **13.** AMB-Vocoder
- **14.** BAS-Acid1
- **15.** BAS-Bagg
- **16.** BAS-BellyButton
- **17.** BAS-Decision99
- **18.** BAS-EatMe
- **19.** BAS-Funk PM
- **20.** BAS-Funk Pop
- **21.** BAS-Funk Slap
- **22.** BAS-GutPunched
- **23.** BAS-HarpOS1
- **24.** BAS-HarpOS2
- **25.** BAS-HarpOS3
- **26.** BAS-HellaBoom
- **27.** BAS-Hummertime
- **28.** BAS-InTheory
- **29.** BAS-It Too
- **30.** BAS-KeyONate
- **31.** BAS-Persistence
- **32.** BAS-PluckySynth
- **33.** BAS-RezRipper
- **34.** BAS-SP Stand-Up
- **35.** BAS-SlapPop
- **36.** BAS-SonicSine
- **37.** BAS-Soulified
- **38.** BAS-Speakeasy
- **39.** BAS-Standin
- **40.** BAS-SubsonicTRi
- **41.** BAS-Talk2Me
- **42.** BAS-Technoid
- **43.** BAS-TheDeepest
- **44.** BAS-TheDeepest2

**46.** BAS-Upright One **47.** BAS-WarmWelcome **48.** BAS-WoofaWrekka **49.** BRS-Bigg **50.** BRS-BrassTine **51.** BRS-Hitz **52.** BRS-Caliente **53.** BRS-Crunchy **54.** BRS-Lotsa **55.** BRS-Lotsa2 **56.** BRS-Philta **57.** BRS-SlapDatBrass

**45.** BAS-TheOtherMarc

- **58.** BRS-SlapDat 2
- **59.** GTR-AllWahs
- **60.** GTR-Burnt
- **61.** GTR-Chord Bed
- **62.** GTR-Cyclone
- **63.** GTR-DissedHit
- **64.** GTR-Fine Slide
- **65.** GTR-Flange Pick
- **66.** GTR-Gen X
- **67.** GTR-Gen X 2
- **68.** GTR-GenerEl
- **69.** GTR-Grit Slide
- **70.** GTR-Grunge
- **71.** GTR-HrndrixWah
- **72.** GTR-Lik Choppy
- **73.** GTR-LikeThisLik
- **74.** GTR-Mood Riff
- **75.** GTR-Nylon
- **76.** GTR-Nylon 1 2
- **77.** GTR-Nylon 2
- **78.** GTR-Nylon 2 2
- 
- **79.** GTR-NylonArp
- **80.** GTR-NylonArp2
- **81.** GTR-NylonFantasy
- **82.** GTR-One Shot
- **83.** GTR-PhiltaSweep
- **84.** GTR-Pinky Fingaz
- **85.** GTR-Pop 2
- **86.** GTR-RBNylonWav
- **87.** GTR-SlideHit
- **88.** GTR-Slo Strum

**89.** GTR-Sprinkle **90.** GTR-Strata **91.** GTR-Strata 2 **92.** GTR-StrumGlass **93.** GTR-Wacka 113 **94.** GTR-Wacka 96 **95.** GTR-Wackaloo **96.** GTR-Wah Not **97.** GTR-WahScale4 **98.** GTR-WeezlFuzz **99.** HIT-DroppinOff **100.** HIT-GuitHat **101.** HIT-InConcert **102.** HIT-KnockUOut **103.** HIT-Nice Under **104.** HIT-OrgCreept **105.** HIT-Satisfying **106.** HIT-Serious **107.** HIT-Serious2 **108.** HIT-Splash **109.** HIT-StrikezAgain **110.** HIT-Sweeit **111.** KEY-010FuzzTine **112.** KEY-1NoteMello **113.** KEY-ChordsHits **114.** KEY-ChordsHits2 **115.** KEY-CityGiggin **116.** KEY-DX Organ **117.** KEY-Far fg nOrgn **118.** KEY-GrowlDrop **119.** KEY-HarpsiFlange **120.** KEY-Horror Glide **121.** KEY-HybridSweep **122.** KEY-Keystone **123.** KEY-Klavin It **124.** KEY-KoolKord **125.** KEY-Mo 88 **126.** KEY-Mo E Dan **127.** KEY-Org Roll **128.** KEY-OrgLite **129.** KEY-OrgRoll2 **130.** KEY-OrgStoneGruv **131.** KEY-Perc Org **132.** KEY-Sitar 88

### *Riff Listing*

**133.** KEY-Vinyl 73 **134.** KEY-WahChunk **135.** LED-70s Lead **136.** LED-Deep Thought **137.** LED-Fantasy **138.** LED-Fantasy **139.** LED-ProphetLine **140.** LED-Raveline **141.** LED-Raveline2 **142.** LED-SineWorm **143.** LED-SineWorm2 **144.** PAD-Addtive Org **145.** PAD-Cherubs **146.** PAD-Cherubs 2 **147.** PAD-DanceLitez **148.** PAD-DeadMetal1 **149.** PAD-Drone 1 **150.** PAD-Drone 1 2 **151.** PAD-Drone 2 **152.** PAD-DroneSwirl **153.** PAD-OBLayer1 **154.** PAD-PluckedGold **155.** PAD-StringLayer **156.** PAD-StringLayr2 **157.** PAD-TheMadSweep **158.** SFX-Solar Babies **159.** SFX-WooleyBob **160.** SFX-YaYAYA **161.** STR-BalladHarp **162.** STR-BalladHarp2 **163.** STR-Harpo **164.** STR-HybridSynth **165.** STR-PizzStrings **166.** STR-Oops **167.** STR-OrchHarp **168.** STR-Sa-Spen Ful **169.** STR-SectionPizz **170.** STR-Suspense **171.** STR-SynthString **172.** STR-Virgoe **173.** SYN-2 Step **174.** SYN-AgonyOrgon **175.** SYN-BrassProphet **176.** SYN-Classic 1

**177.** SYN-LadyOrg1 **178.** SYN-LadyOrg2 **179.** SYN-PLUCKY **180.** SYN-Prosync **181.** SYN-Silkwerm **182.** SYN-Syco Girl **183.** SYN-Wan X **184.** SYN-Weeperr **185.** SYN-Winny **186.** VOX-Agony Agony **187.** VOX-DaddysGal **188.** VOX-Voicyst **189.** VOX-Voxcade **190.** WAV-Sinusoid **191.** WAV-Square **192.** PRC-Kicks 1 **193.** PRC-Kix 1 **194.** PRC-Kix 2 **195.** PRC-Misc **196.** PRC-Per Oct **197.** PRC-Scratches **198.** KIT-AllmyMoMeeS **199.** KIT-BettaBeata **200.** KIT-Construction **201.** KIT-CornaSto **202.** KIT-CornaSto2 **203.** KIT-Crunch **204.** KIT-DarkFlower **205.** KIT-DarkFlower2 **206.** KIT-DePhlanga **207.** KIT-FriscoLayer **208.** KIT-Funk 4 Life **209.** KIT-GM One **210.** KIT-GM Two **211.** KIT-GuessWhosBak **212.** KIT-HappyZ **213.** KIT-HiverJiver **214.** KIT-Hot n Steamy **215.** KIT-KattznJammah **216.** KIT-KlasicStudio **217.** KIT-Klippy **218.** KIT-Lesster **219.** KIT-MO GM 1 **220.** KIT-MarchMadness

**221.** KIT-MarchMadnezZ **222.** KIT-Mo Dist **223.** KIT-Music2DrivBy **224.** KIT-New Beat **225.** KIT-NuMetal **226.** KIT-Oh Yeah **227.** KIT-OnDaStreet **228.** KIT-Perky **229.** KIT-Perky2 **230.** KIT-PhiltaFreak **231.** KIT-PhiltaFreak2 **232.** KIT-Relapse **233.** KIT-Relapse2 **234.** KIT-ScratchHead **235.** KIT-Slappy **236.** KIT-SubwayTunnel **237.** KIT-The Ultimate **238.** KIT-ThugitUp **239.** KIT-TimesSquare **240.** KIT-U Aint **241.** KIT-U No **242.** KIT-Vilper **243.** KIT-Vilper2 **244.** KIT-Warp **245.** KIT-Wide One **246.** KIT-WideOne2 **247.** KIT-Woo Kid **248.** BTS-8nt Urz **249.** BTS-AllMyMomeeS **250.** BTS-BabyDoll **251.** BTS-Beat Prophet **252.** BTS-Becky Boise **253.** BTS-Can I Talk **254.** BTS-ClapYoHandZ **255.** BTS-CreatrLayr **256.** BTS-CreatrLayr2 **257.** BTS-DJ GLO Jenkn **258.** BTS-DialToneZ **259.** BTS-DirTay drTee **260.** BTS-DoiTZ **261.** BTS-Dr. Banner **262.** BTS-FemaleBasher **263.** BTS-GLO BabieeS **264.** BTS-Geechee GLO

# *Riff Listing*

**265.** BTS-GrungeZ **266.** BTS-HeY **267.** BTS-Hot n Steam2 **268.** BTS-Hot n Steamy **269.** BTS-I Miss U **270.** BTS-Iced Out **271.** BTS-ItsLikeDat **272.** BTS-ItsUAgAIn **273.** BTS-KattznJammah **274.** BTS-LaLaZ **275.** BTS-Last Chance **276.** BTS-Lily 3

**277.** BTS-Lily 4 **278.** BTS-Lily 5 **279.** BTS-Luv Joens **280.** BTS-MaleBasher **281.** BTS-MoHappyFeet **282.** BTS-MooshooClan **283.** BTS-MounTenbery **284.** BTS-My Girl **285.** BTS-NWO **286.** BTS-Oh BaebeeZ **287.** BTS-Play Cousin **288.** BTS-Q BORO

**289.** BTS-ShakitZ **290.** BTS-SistaHoney **291.** BTS-SmoothOneZ **292.** BTS-SpaceBoyZ **293.** BTS-The Ultimate **294.** BTS-U4 Got ME **295.** BTS-VideoGamez **296.** BTS-While U Werk **297.** BTS-Wide Hive **298.** BTS-YeaYeaZ **299.** BTS-ZMan

# <span id="page-220-0"></span>**Example Percussion Maps**

## *Hot n Steamy*

*Factory Preset 0090*

The following percussion maps will give you a general idea of how most of the percussion instruments are laid out.

Certain drum kits (as in instruments 761-799) have empty keys so that you can insert drums of your own choosing. To insert a new sound onto an empty key, simply layer another drum kit and limit its range to just that key. Use the Transpose function to select which instrument is placed on the empty key.

The preset below shows how percussion instruments and melodic instruments can be combined in one preset using layers

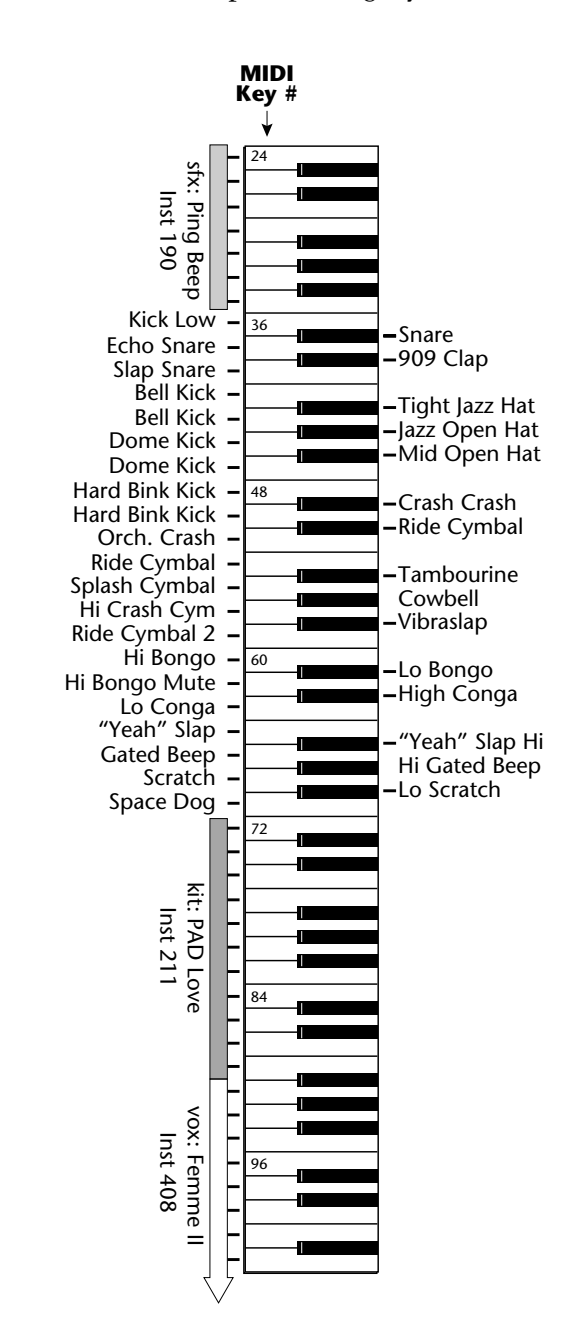

# *Funky GM 3*

*Instrument #489 Used in Preset- 109 2*

*Note: All loops are at 83 bpm in this Instrument*

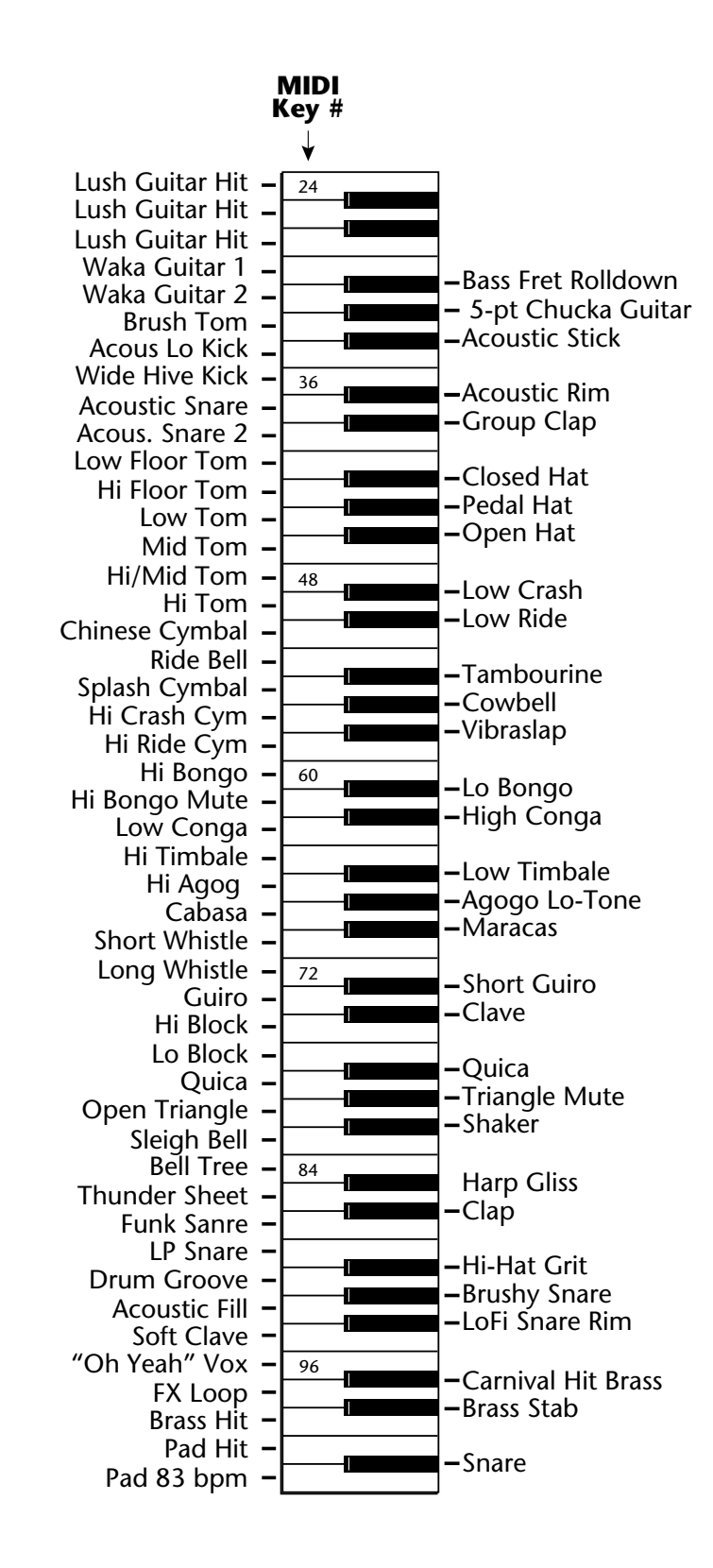

### *Funky GM One*

*Instrument # 487*

*Note: All loops are at 83 bpm in this Instrument*

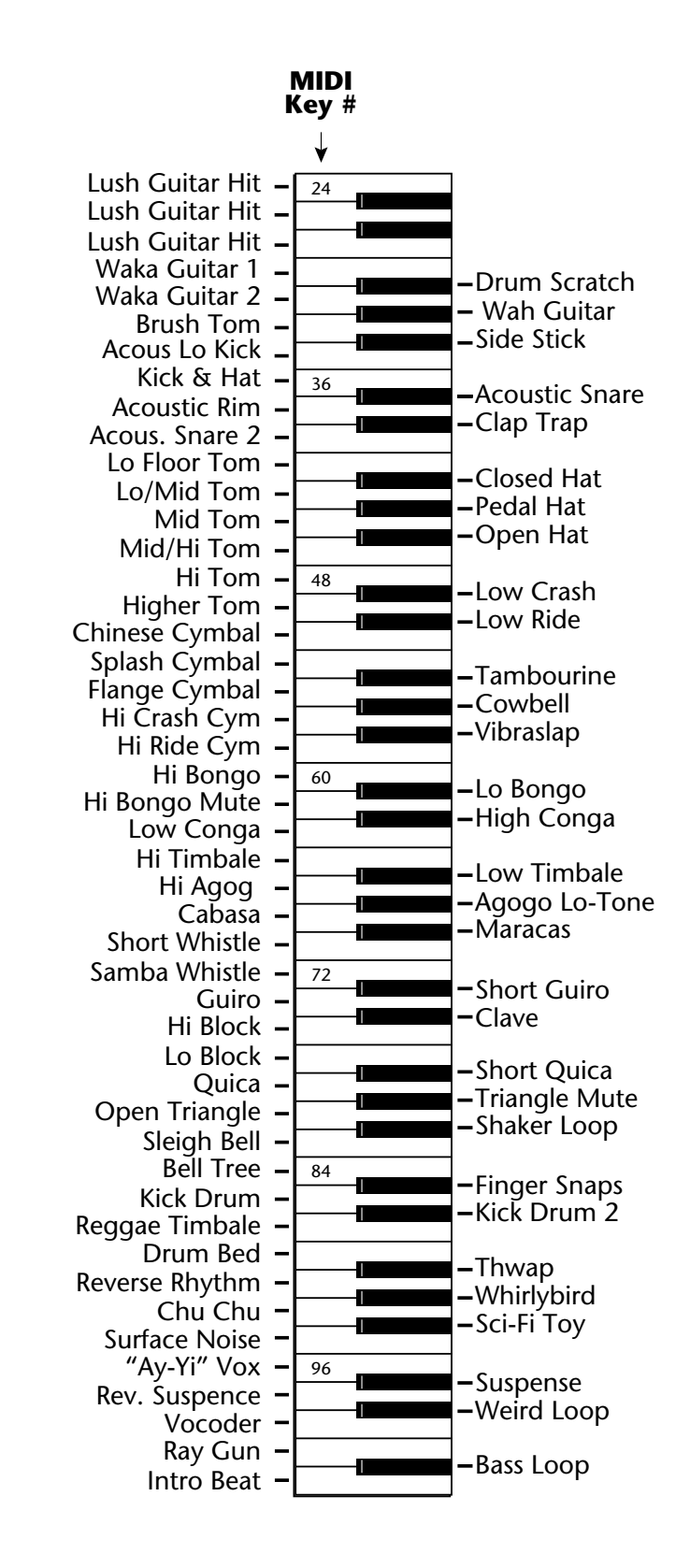

# <span id="page-223-0"></span>**Trigger Layouts**

BEATS trigger layouts are saved when you save a Multisetup. Multisetups 59-62 contain four different BEATS Trigger layouts for you to check out. You may want to design your own trigger layout and when you do, be sure to save it in one of the Multisetup locations.

Note that none of these are write-protected (like the factory multisetup). They are initialized with these layouts, but you are free to overwrite them at will.

Parts 1-8 are set to  $C^2$  (effectively off). Group 1 & 2 are latched, and Start/Stop & Clear Parts are on the same trigger, so that starting and stopping the sequencer also clears active parts.

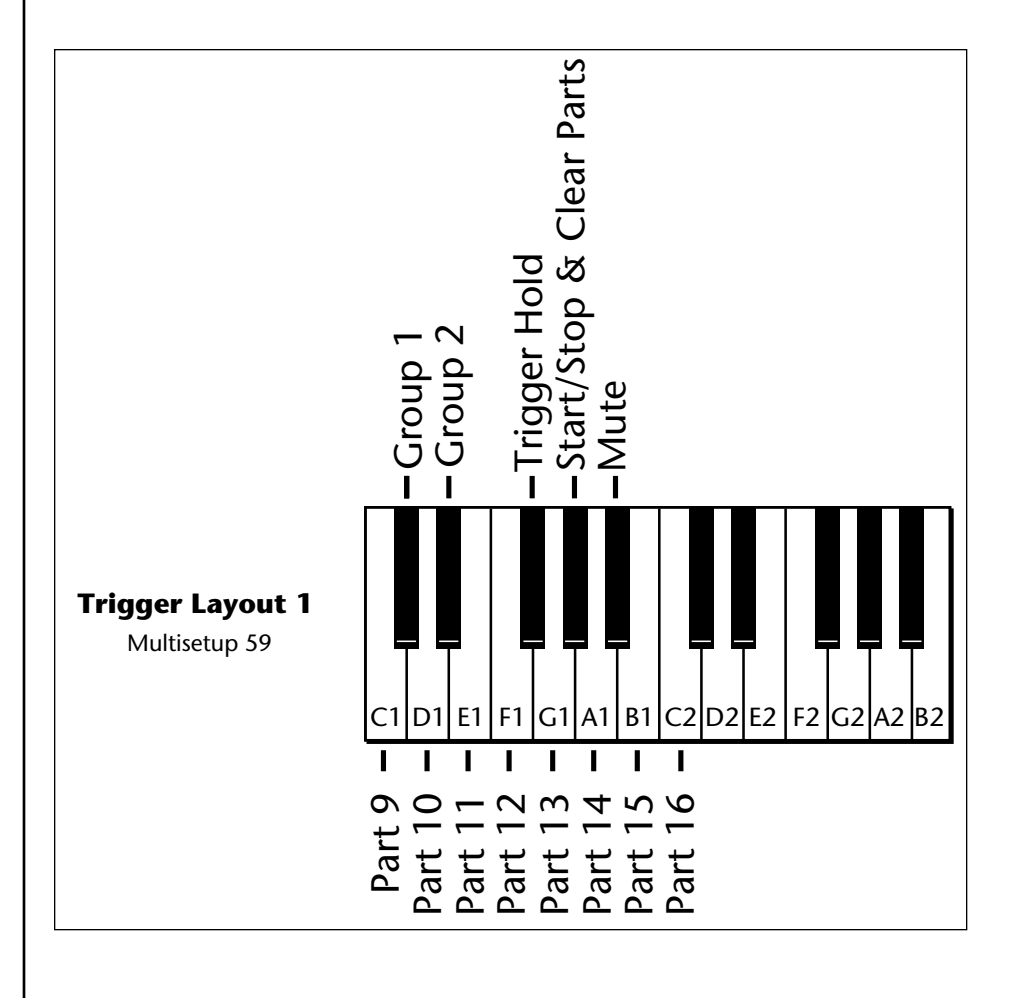

*Trigger Layout 1 Setup 59*

### *Trigger Layout 2 Setup 60*

This layout is similar to the basic layout, except that the groups and functions are on the left of the main triggers. It is setup so that it takes advantage of a 76-key keyboard by starting at E0 instead of C1. However, it can be shifted up to facilitate use on a 61-key keyboard as well.

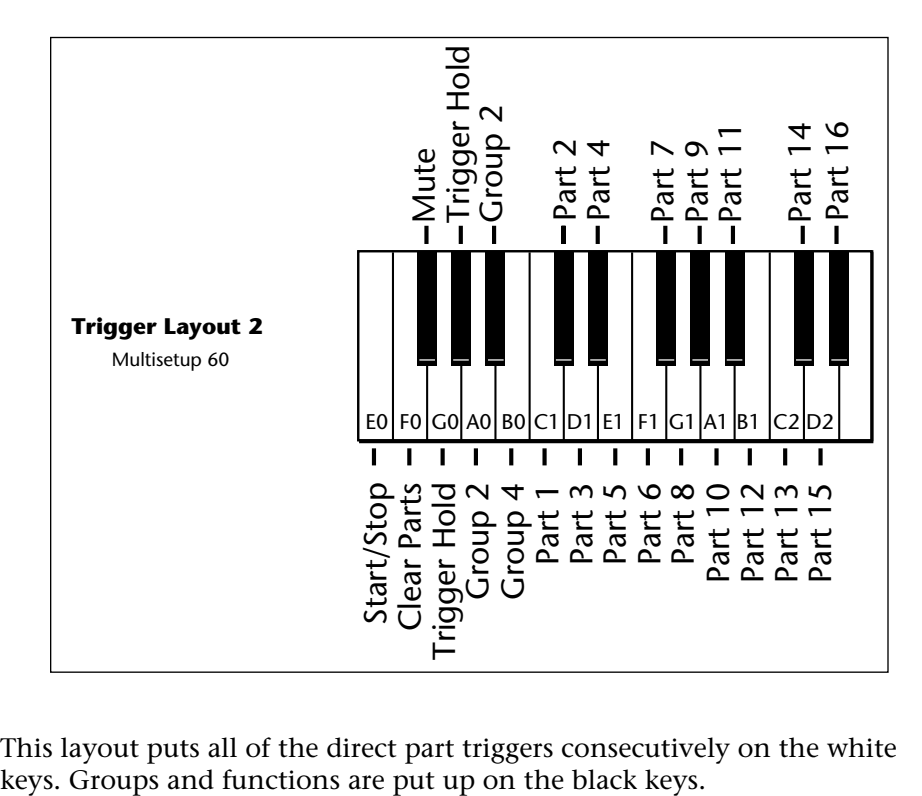

This layout puts all of the direct part triggers consecutively on the white

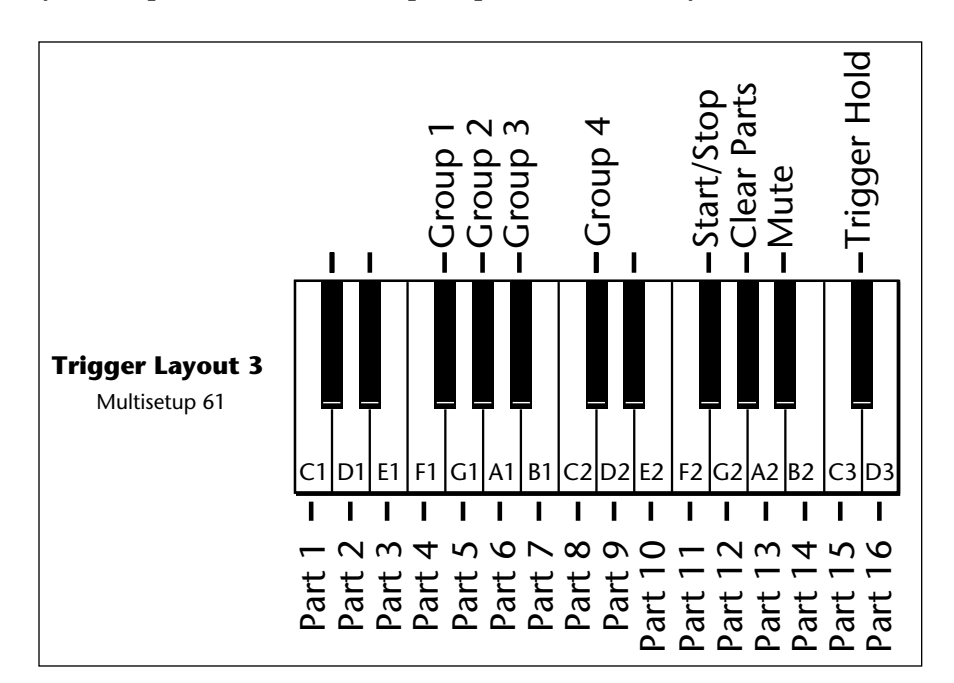

# *Trigger Layout 3 Setup 61*

## *Trigger Layout 4 Setup 62*

Parts 1-8 on the first 8 white keys, 9-16 on the first 8 black keys, Groups are on the white keys under parts 14-16, and the Control Functions are on the remaining keys.

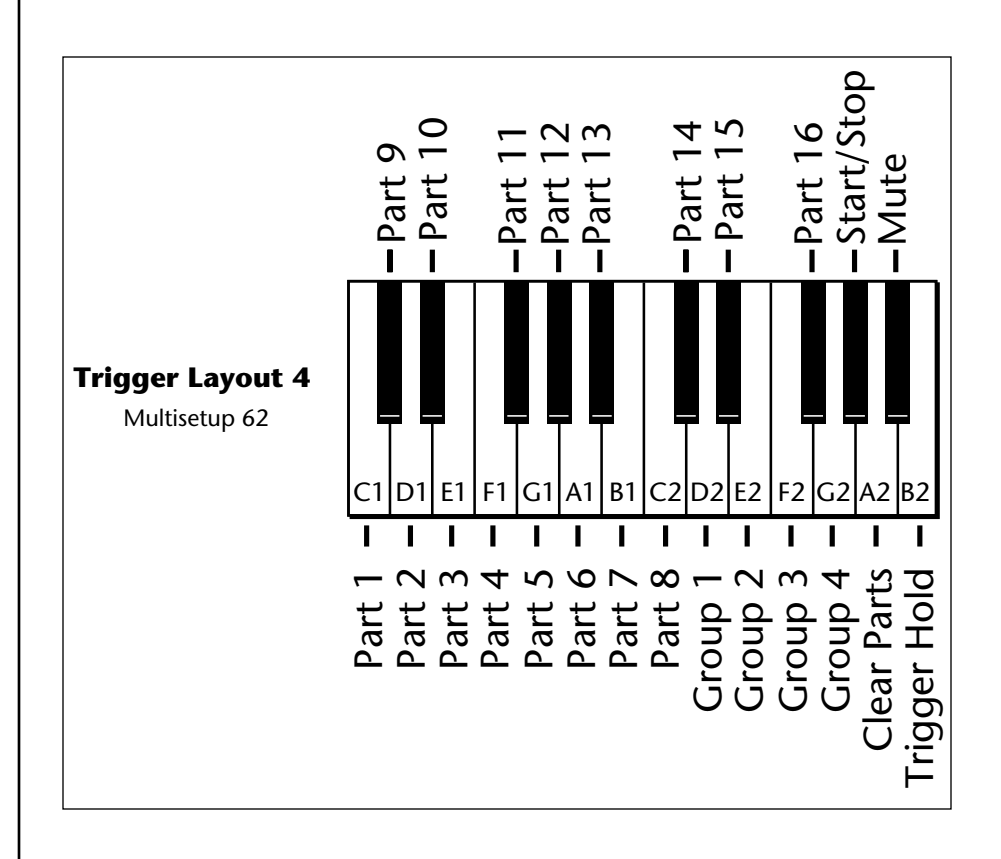

# <span id="page-226-0"></span>**Velocity Curves**

This section provides diagrams and descriptions of the Mo'Phatt velocity curves.

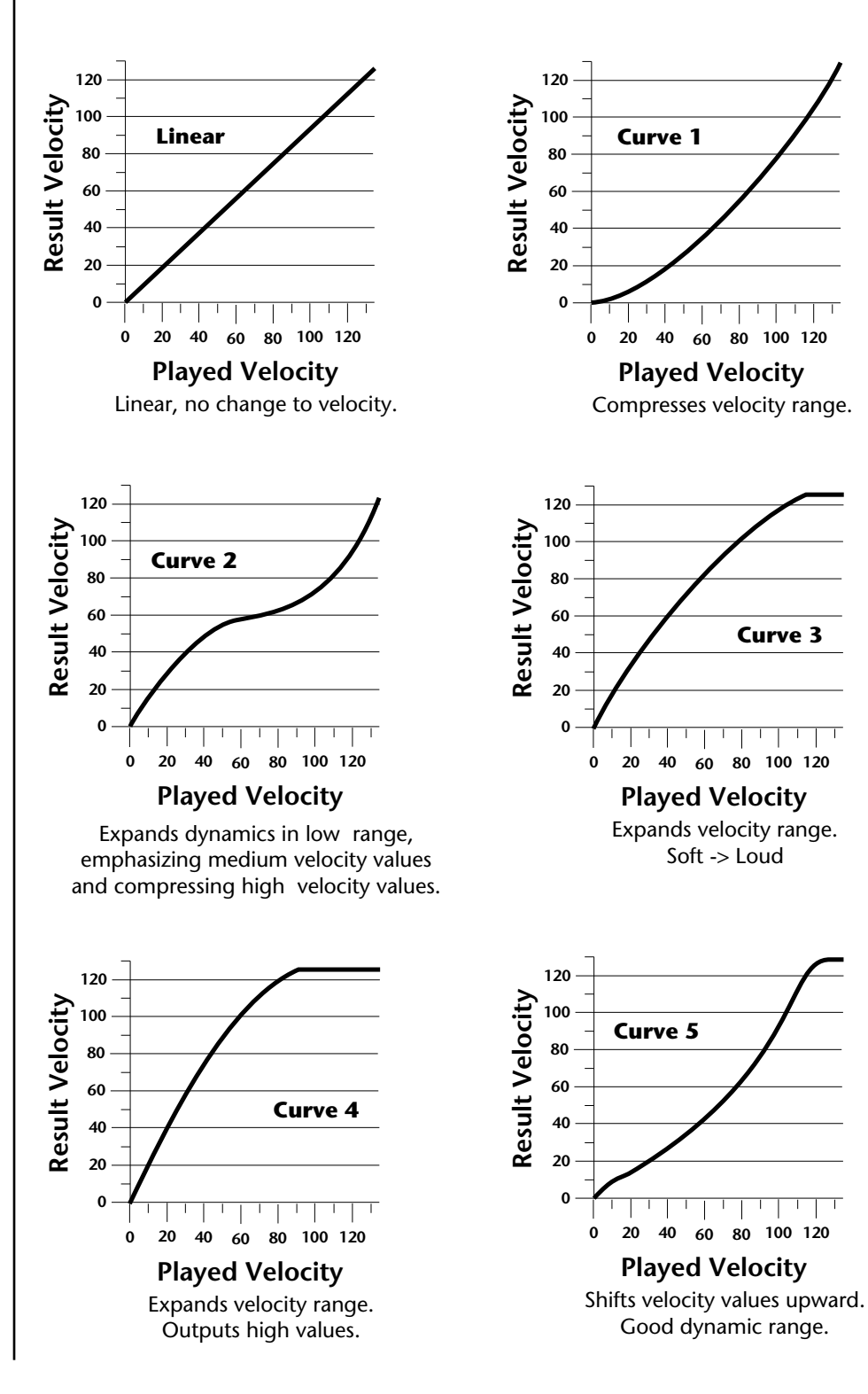

### *Velocity Curves*

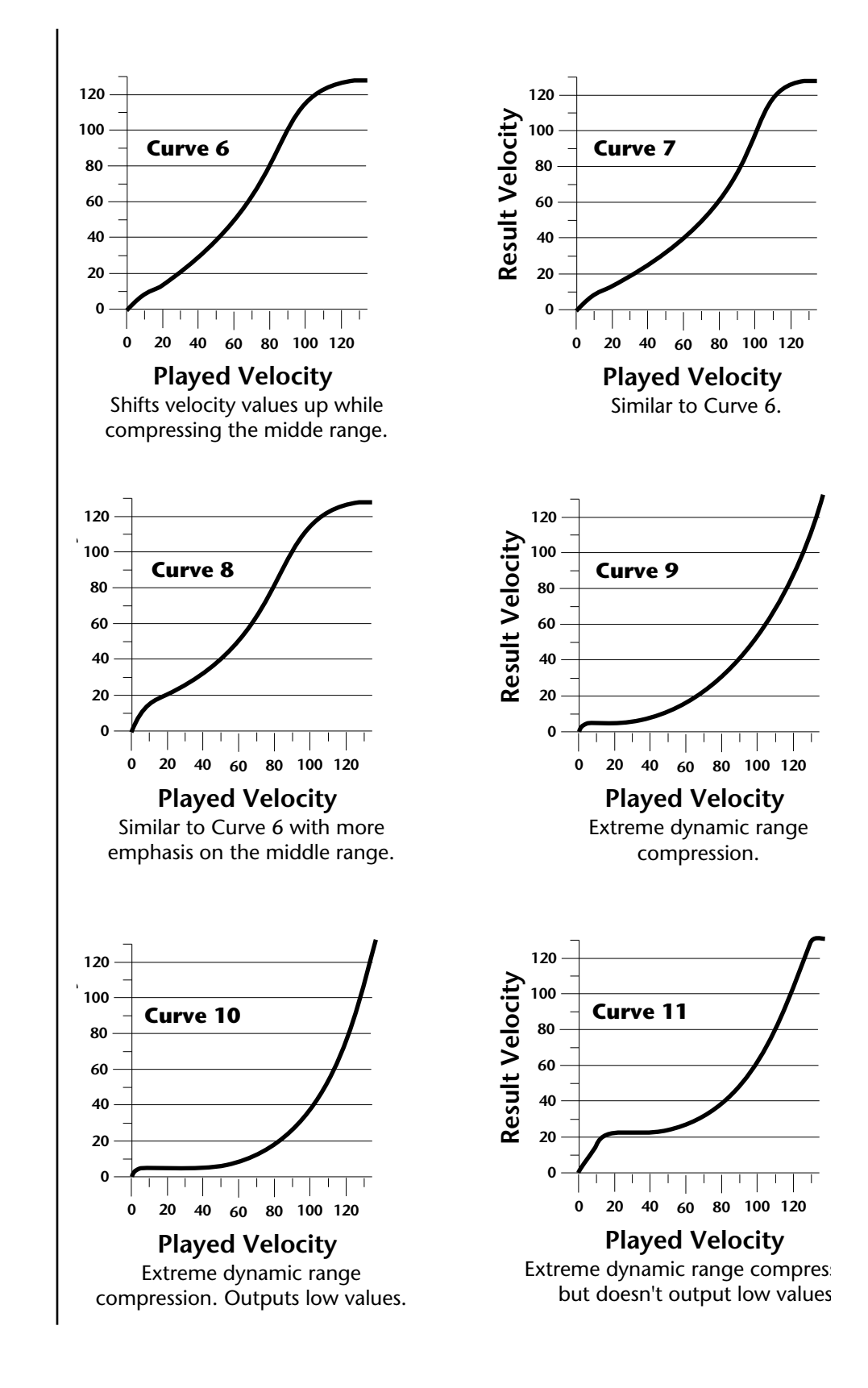

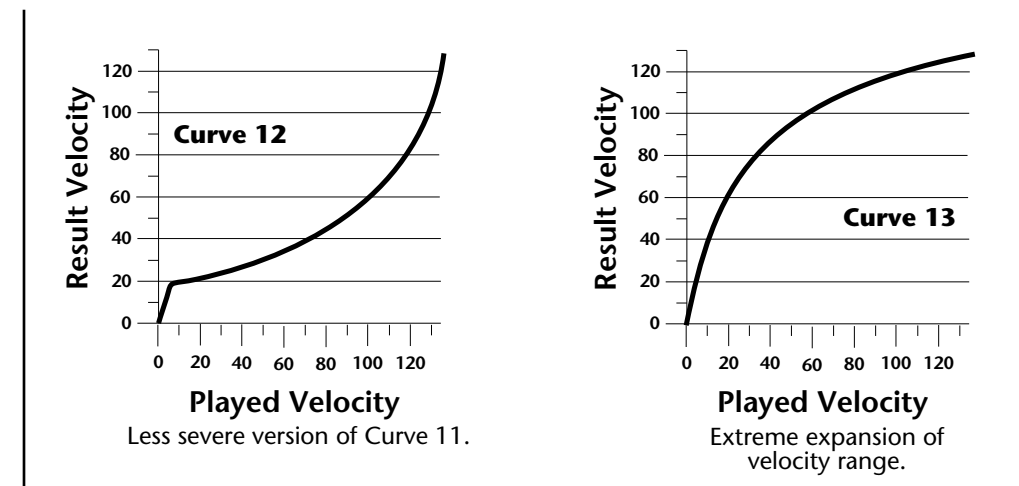

# **PatchCord Amount Chart**

The following chart shows the PatchCord "Amount" settings in order to get semitone intervals when modulation sources are connected to pitch.

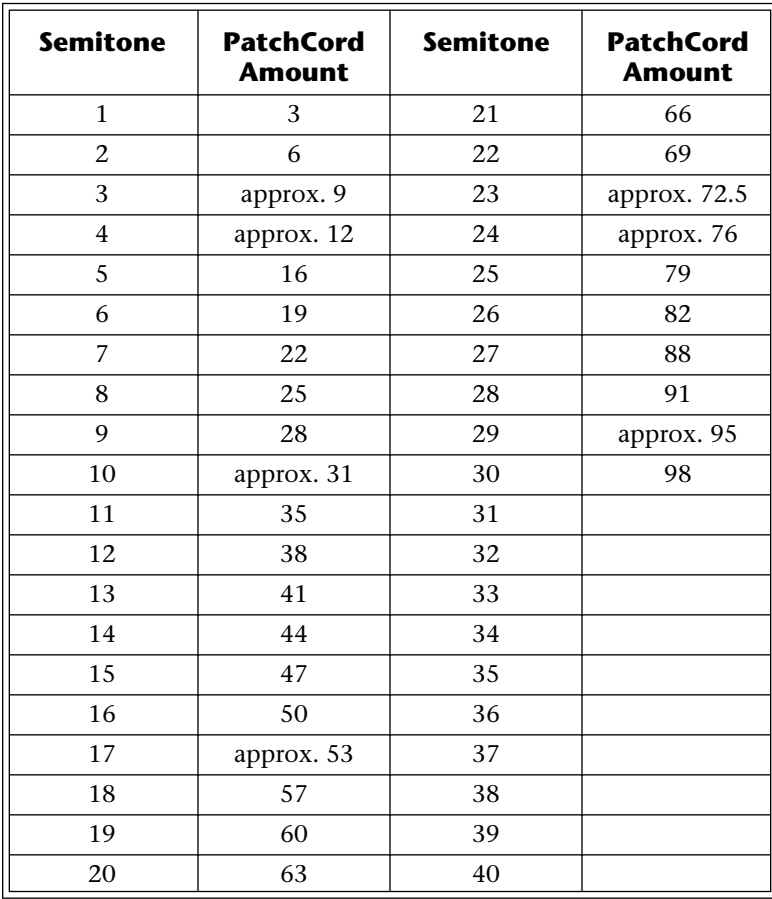

# <span id="page-229-0"></span>**MIDI** *MIDI Implementation Chart*

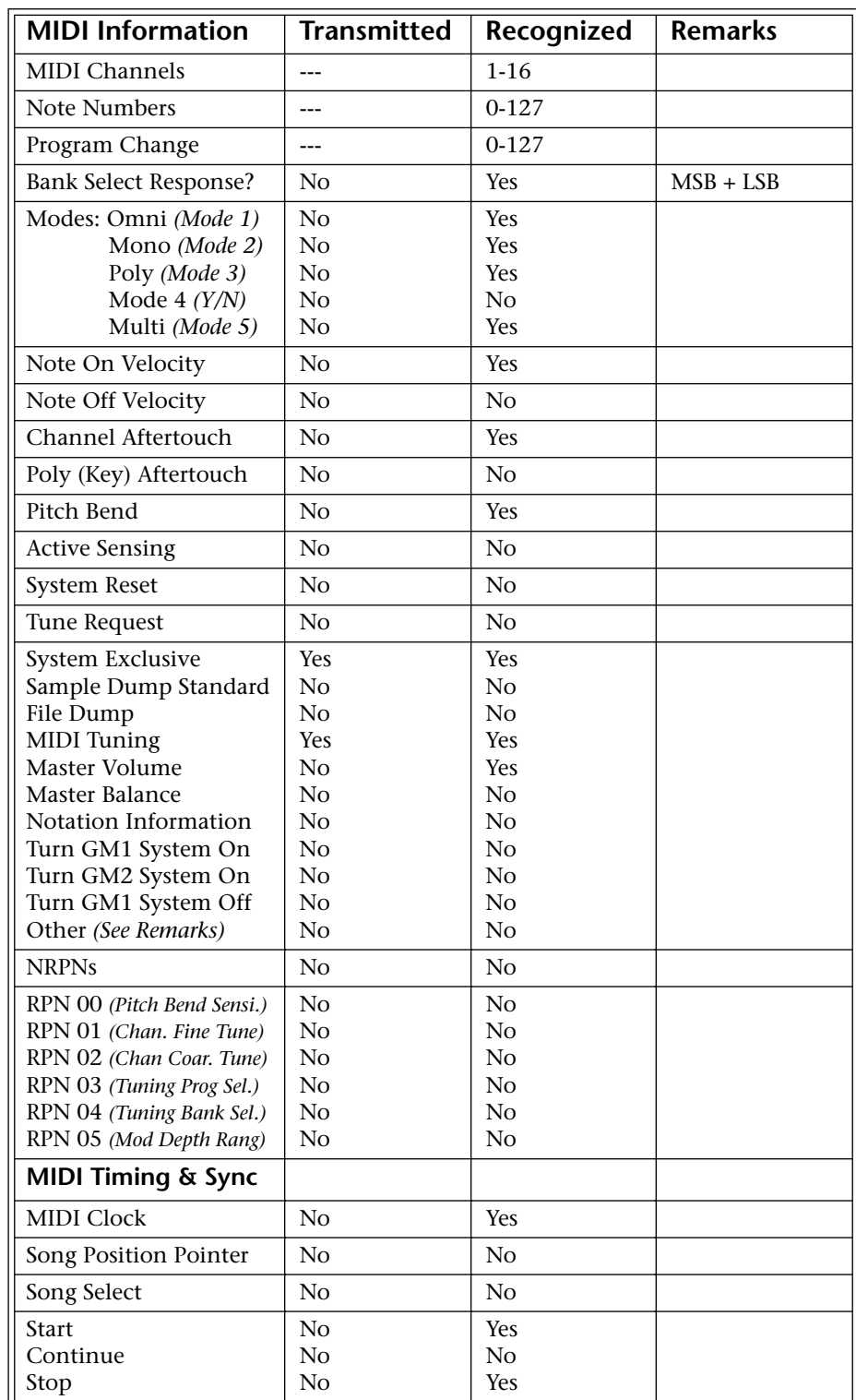

<span id="page-230-0"></span>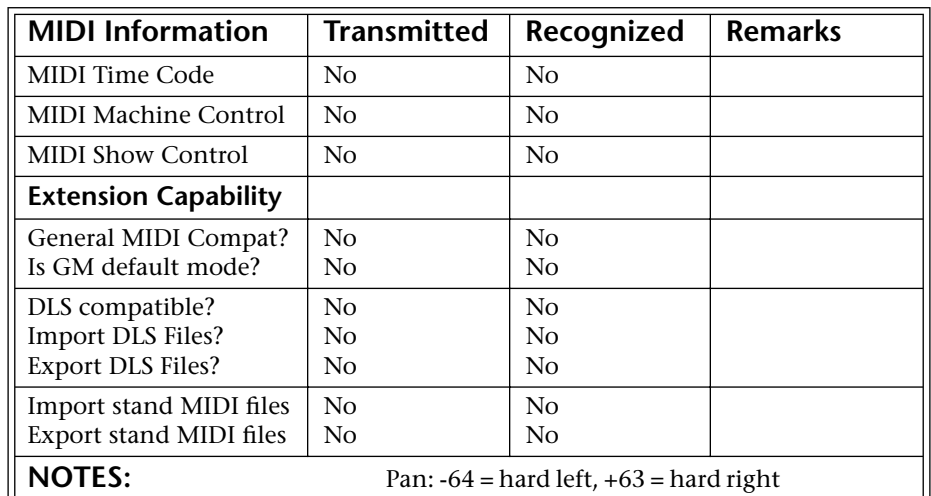

Product ID for **Mo'Phatt = 0F** (15)

#### **MIDI Device Inquiry Responses**

#### **Family**

MSB 0x04 (Musical Instruments)

LSB 0x04 (ROM Players)

#### **Member**

MSB 0x00 (P2k Group)

LSB 0x02 Audity 2000 0x03 Proteus 2000 0x04 B-3 0x05 XL-1 0x06 Virtuoso 2000 0x07 Mo'Phatt 0x08 B-3 Turbo 0x09 XL-1 Turbo 0x0A Mo'Phatt Turbo 0x0B Planet Earth 0xC Planet Earth Turbo

There is only one edit buffer which is used by the current preset (the preset shown in the display). You can edit only one preset at a time via SysEx commands, although these presets can be edited independently of the current preset edited using the Front Panel. Remote Preset selection is independent of the edit buffer. Changing the current preset erases the edit buffer.

# <span id="page-231-0"></span>*Received Channel Commands*

Channels number  $(n) = 0.15$ . Message bytes are represented in hex. All other numbers are decimal. Running Status is supported.

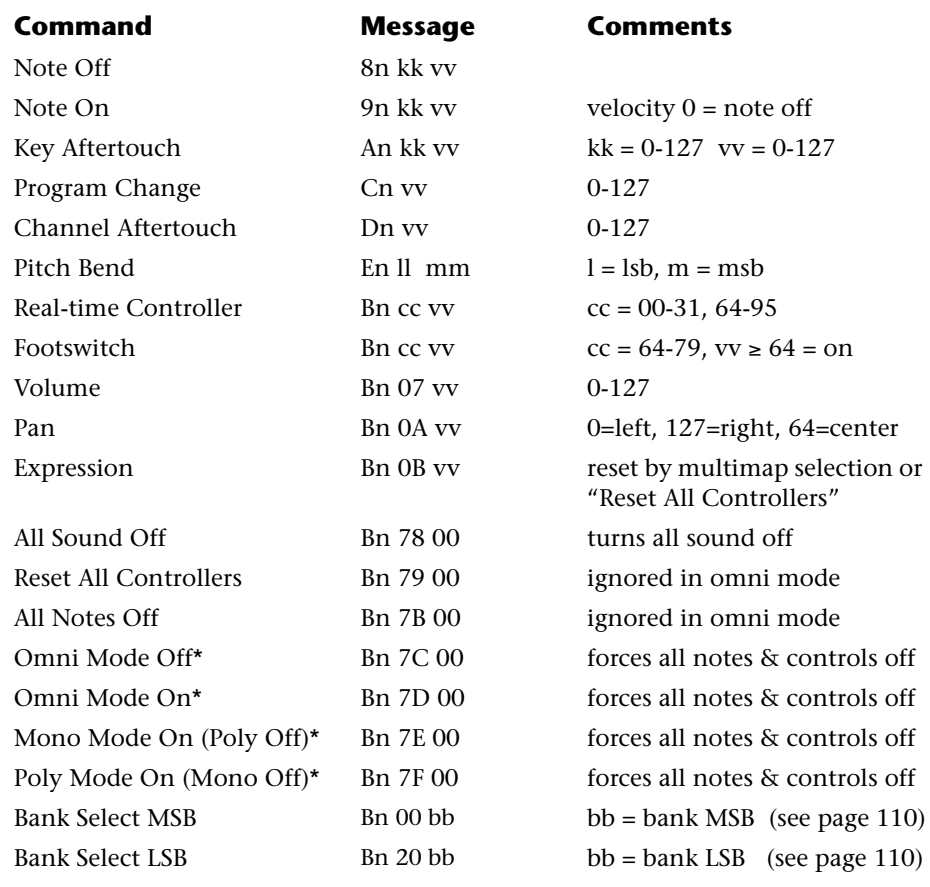

### **\* Special Notes:**

- **• From Omni Mode** .......... Omni Off turns Poly On.
- **• From Poly Mode**............. Omni On turns Omni On; Mono On turns Mono On.
- **• From Mono Mode** .......... Mono Off turns Poly On; Omni On turns Omni On.
- **• From Multi Mode**........... Omni On turns Omni On; Omni Off or Mono Off turns Poly On; Mono On turns Mono On.
- **•** All other changes have no effect.

**SysEx Specification** | Mo'Phatt contains an extensive set of MIDI SysEx commands. *(Virtually every parameter is controllable via SysEx.)* Because of the size and technical nature of the System Exclusive specification, it is beyond the scope of this manual. The complete SysEx specification for Mo'Phatt is available on the official E-mu Systems, Inc. web site: www.emu.com

# <span id="page-232-0"></span>**Technical Specifications**

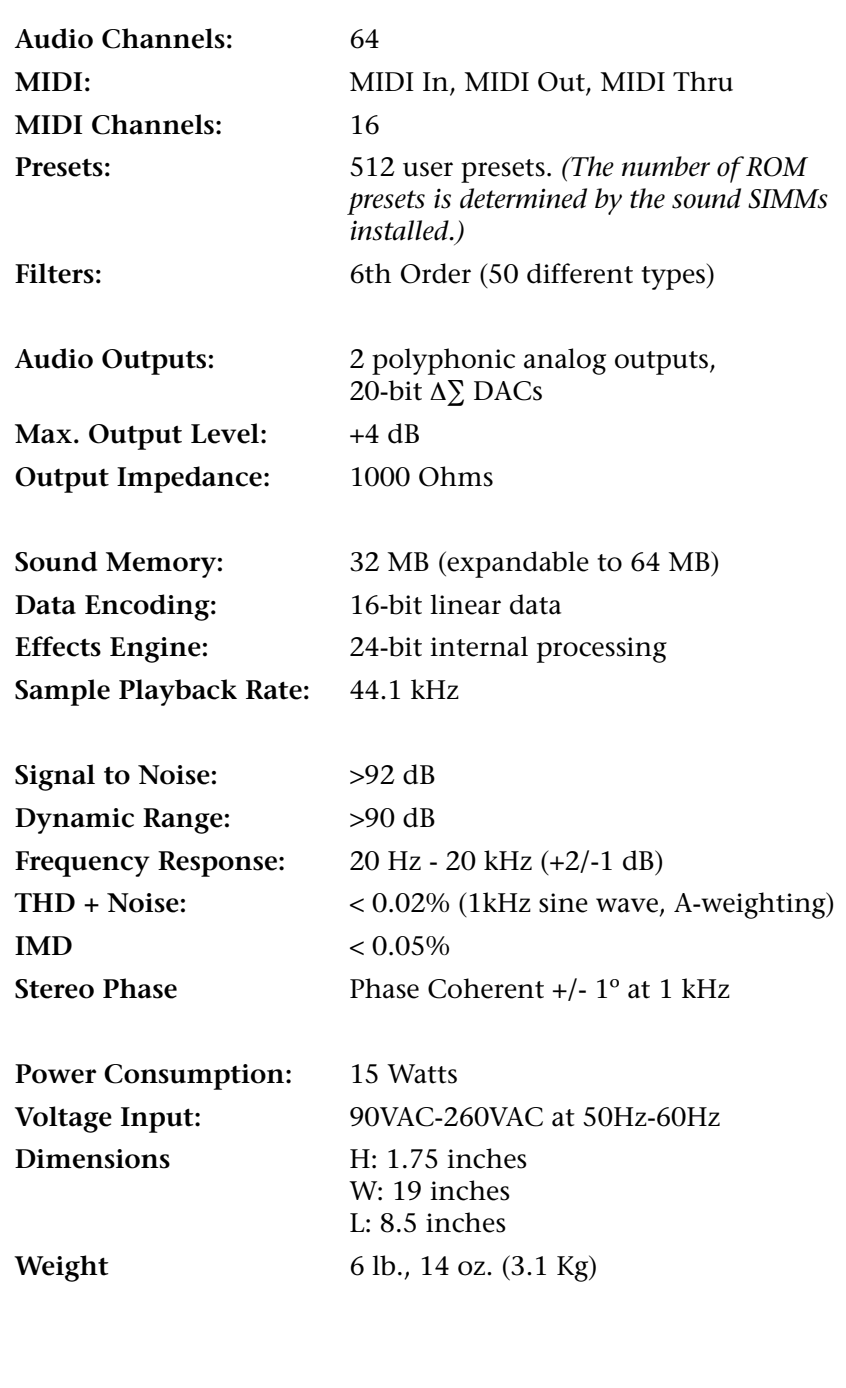

# <span id="page-233-0"></span>Props | Sounds

Fred Zimmerman Lisa Flores G.LOW.O.r?m. Gina Wermuth Ron E. Beck Dan Becker Sam Ward Kat Ouono Janis Chaffin Tim Landis St. Regis Brothers

Mark Blasquez Michael VonStruble

### **Presets**

G.LOW.O.r?m. Alex Strudley Andrew Schlesinger Janis Chaffin Ed Dickie

#### **Beats & Audition Riffs**

Ron E. Beck Fred Zimmerman G.LOW.O.r?m. Sam Ward Janis Chaffin Alex Strudley Mark Coleman Sean Wilhelmsen

### **Demo Sequences**

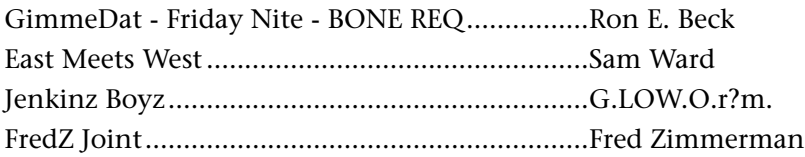

#### **Special Thanks**

Ben Conrad and the Folks at Wide Hive E-mu Engineering and SQA Tim Swartz

#### **Executive Producer**

Janis Chaffin

*Warranty Restrictions*

# **Warranty Please read this warranty, as it gives you specific legal rights.**

*Warranty* This product is warranted, to the original consumer purchaser, to be free of all defects in workmanship and materials for a period of one (1) year from the date of such purchase from an authorized EMU dealer, provided that (a) the Warranty Registration Card is filled out and returned to EMU within 14 days of the purchase date, and (b) the EMU service center is provided a copy of the consumer purchaser's sales receipt.

> Specifically, but without limitation, EMU does not provide warranty service for:

- **•** Damages due to improper or inadequate maintenance, accident, abuse, misuse, alteration, unauthorized repairs, tampering, or failure to follow normal operating procedures as outlined in the owner's manual;
- **•** Deterioration or damage of the cabinet;
- **•** Damages occurring during any shipment of the unit;
- **•** Any unit which has been modified by anyone other than EMU.

No other express or implied warranty is made, and EMU specifically disclaims any implied warranty of merchantability, satisfactory quality, and fitness for a particular purpose. EMU's liability under warranty is limited to repair or replacement of the unit, or refund, at EMU's option. In no event will EMU be liable for loss of revenue or savings, loss of time, interruption of use, or any other consequential, indirect, incidental, special or exemplary damages. The foregoing will apply notwithstanding the failure of essential purpose of any remedy provided herein. Some jurisdictions do not allow the exclusion of implied warranties or conditions, or limitations on how long an implied warranty or condition may last, so the above limitations may not apply. This warranty gives you specific legal rights. You may have other rights which vary from jurisdiction to jurisdiction.

*How To Obtain Warranty Service*

All EMU products are manufactured with the highest standards of quality. If you find that your unit does require service, it may be done by any authorized EMU service center. If you are unable to locate a service center in your area, please contact EMU's Service Department at (831) 438-1921. They will either refer you to an authorized service center in your area or ask that you return your unit to the EMU factory.

When returning your unit to the EMU factory, you will be issued a Return Merchandise Authorization (RMA) number. Please label all cartons, shipping documents and correspondence with this number. EMU suggests you carefully and securely pack your unit for return to the factory. (Do not send the power cord or operation manual.) Send the unit to E-MU Systems, Inc., 1600 Green Hills Road, Scotts Valley, CA 95066. You must pre-pay shipping charges to EMU; EMU will pay return shipping charges. You will be responsible for any damage or loss sustained during shipment in any direction.

3/99

# *Index*

#### **Symbols**

"+" modulation polarity [143](#page-150-0) "±" modulation polarity [143](#page-150-0)

#### **Numerics**

19-tone tuning [153](#page-160-0) 1-bar trigger 43 2-pole filters [104](#page-111-0) 4-pole filters [104](#page-111-0) 6-pole filters [104](#page-111-0)

### **A**

A effect types [171,](#page-178-0) [172](#page-179-0) absolute value processor [93](#page-100-0) aftertouch, mono [85](#page-92-0) algorithm FXA [173,](#page-180-0) [174](#page-181-0) FXB [173,](#page-180-0) [175](#page-182-0) master FXA [70](#page-77-0) master FXB [71](#page-78-0) all layers [113,](#page-120-0) [115](#page-122-0) alternate tuning [153](#page-160-0) amount patchcord [108,](#page-115-0) [142](#page-149-0) ampli fier [126](#page-133-0) amplitude [132, 1](#page-139-0)[60](#page-167-0) amplitude envelope [127](#page-134-0) amplitude modulation [84](#page-91-0) arp/beats mode 35 arpeggiate multiple channels 63 arpeggiator [32](#page-39-0) channel [32](#page-39-0) controls 50 copying settings 188 delay 55, 56 duration 61 extension 50 extension count 54 extension interval 54 factory patterns 52 gate 50 gate time 53 interval 50 key offset 60 key range 58

keyboard thru 57 latch mode 57 master parameters 50 MIDI out 48 MIDI song start 48, 58 mode 51 note value 52, 56 pattern 49, 52 pattern naming 62 pattern speed 52 resolution 50 status 51 sync 55 user patterns 59 velocity 50, 53 arpeggiator modes 49 assign group [131](#page-138-0) attack, envelope [128, 1](#page-135-0)[37, 1](#page-144-0)[44, 1](#page-151-0)[64](#page-171-0) audition beats 38 audition button [26](#page-33-0) audition preset [17](#page-24-0) audition riff [156](#page-163-0) auxiliary envelope [87,](#page-94-0) [137](#page-144-0)

#### **B**

B effect types [171,](#page-178-0) [172](#page-179-0) balance [107](#page-114-0) band-pass filter [103,](#page-110-0) [133](#page-140-0) bandwidth [105](#page-112-0) bank [19](#page-26-0) bank number [19,](#page-26-0) [30](#page-37-0) bank organization [20](#page-27-0) bank select display [26](#page-33-0) banks selecting [31](#page-38-0) base tempo 36 basic channel 39 basic setup [14](#page-21-0) basics, programming [83](#page-90-0) beats busy 41 channel 39 markers [26,](#page-33-0) 37 mode 35, 39 part transpose 45 part velocity 44 parts group 46 riffs 36 trigger layouts 43, 216 trigger offset 44 variation 42 velocity group 1-4 41 xpose group 1-4 41 bend range [66](#page-73-0) breath controller [76](#page-83-0) bts preset [20,](#page-27-0) 40 bts busy 41

button control [25](#page-32-0) cursor [26](#page-33-0) edit menu [25](#page-32-0) home/enter [26,](#page-33-0) 35, 6[5](#page-72-0) master menu [25](#page-32-0) save/copy [26](#page-33-0) bypass effects [176](#page-183-0)

#### **C**

calibration [79](#page-86-0) category instrument [33](#page-40-0) preset [33](#page-40-0) center frequency [105](#page-112-0) change MIDI preset [75](#page-82-0) preset [19](#page-26-0) changing filter type [164](#page-171-0) the voice [157](#page-164-0) channel arpeggiator [32](#page-39-0) MIDI enable [74](#page-81-0) MIDI select [30](#page-37-0) pan [32](#page-39-0) selection, MIDI [30](#page-37-0) volume [31](#page-38-0) chorus [171, 1](#page-178-0)[81](#page-188-0) width [159](#page-166-0) chorus, effect [181](#page-188-0) chorusing [129, 1](#page-136-0)[59](#page-166-0) clear part 37 clock divisor [85](#page-92-0) MIDI 36 clock modulation [91](#page-98-0) coarse tuning [126, 1](#page-133-0)[58](#page-165-0) comb filter [134,](#page-141-0) [172, 1](#page-179-0)[81](#page-188-0) connection instructions [14](#page-21-0) continuous controllers [108](#page-115-0) contour, envelope [85,](#page-92-0) [128](#page-135-0) control button [25](#page-32-0) data entry [27](#page-34-0) effects multi mode [69](#page-76-0) mode [25](#page-32-0) rows [25](#page-32-0) volume [25](#page-32-0) control keys 37 controller assigning real-time [75](#page-82-0) footswitch [76](#page-83-0) knobs [29,](#page-36-0) [75, 1](#page-82-0)[09](#page-116-0) MIDI [75,](#page-82-0) [108](#page-115-0) MIDI #10 [32](#page-39-0) MIDI #7 [31,](#page-38-0) [108](#page-115-0) MIDI real-time [108](#page-115-0) modes [27](#page-34-0)

quick edit and real-time mode [28](#page-35-0) real-time [25,](#page-32-0) [27](#page-34-0) only mode [27](#page-34-0) standardized MIDI numbers [76](#page-83-0) copy preset patchcords 186 copying layers 185 patchcords 186 preset banks 188 presets 184 create random preset 190 credits [226](#page-233-0) crossfade random [86](#page-93-0) crossfade, ranges [122](#page-129-0) current tempo 36 offset [156](#page-163-0) cursor buttons [26](#page-33-0) curve velocity [67](#page-74-0) volume [159](#page-166-0) curve, glide [132](#page-139-0) cutoff frequency [103, 1](#page-110-0)[61](#page-168-0)

#### **D**

damping, high frequency [172,](#page-179-0) [180](#page-187-0) data entry control [27](#page-34-0) DC offset, example [100](#page-107-0) DCA [107,](#page-114-0) [166](#page-173-0) decay effect A [71,](#page-78-0) [172](#page-179-0) effects [172](#page-179-0) envelope [159](#page-166-0) deep edit mode [28,](#page-35-0) [78](#page-85-0) default assignment, beats 37 delay [129](#page-136-0) arpeggiator 55, 56 effect B [72](#page-79-0) effect processor [182](#page-189-0) effects [171,](#page-178-0) [172](#page-179-0) LFO [140](#page-147-0) master FXB [72](#page-79-0) preset link [155](#page-162-0) demo sequences [17](#page-24-0) descending arpeggiator 49 destinations, modulation [92,](#page-99-0) [144](#page-151-0) device external MIDI [90](#page-97-0) device ID [73](#page-80-0) dimensions [225](#page-232-0) diode processor [94](#page-101-0) display, viewing angle [82](#page-89-0) distortion effects [171](#page-178-0) distortion, effect processor [182](#page-189-0) double & detune [129, 1](#page-136-0)[59](#page-166-0) doubling [181](#page-188-0) downbeat marker [26,](#page-33-0) 37 drum mappings 213

dual channel beats [21,](#page-28-0) 39 dual tap, delay [182](#page-189-0) duration pattern 61 dynamic filters [101](#page-108-0) dynamic range [225](#page-232-0)

#### **E**

edit menu button [25](#page-32-0) editing presets [157](#page-164-0) user patterns 59 effect diagram [146,](#page-153-0) [147, 1](#page-154-0)[49](#page-156-0) effects A type [171](#page-178-0) B into effect A [178](#page-185-0) B submix routing [72](#page-79-0) B type [171](#page-178-0) busses [169](#page-176-0) by channel number [178](#page-185-0) channel number setup [178](#page-185-0) chorus [181](#page-188-0) decay [172](#page-179-0) delay [172,](#page-179-0) [182](#page-189-0) description [180](#page-187-0) distortion [182](#page-189-0) doubling [181](#page-188-0) dual tap delay [182](#page-189-0) feedback [172,](#page-179-0) [182](#page-189-0) flanger [181](#page-188-0) FXA decay [71](#page-78-0) FXA HF Damping [71](#page-78-0) FXB feedback [72](#page-79-0) FxB->FxA [71, 173](#page-78-0) global [177](#page-184-0) HF damping [172](#page-179-0) LFO rate [72,](#page-79-0) [172](#page-179-0) master [169,](#page-176-0) [174, 1](#page-181-0)[77](#page-184-0) A algorithm [70](#page-77-0) B algorithm [71](#page-78-0) FxB->FxA [174](#page-181-0) LFO rate [72](#page-79-0) mode [69,](#page-76-0) [176](#page-183-0) mode, bypass [176](#page-183-0) multi mode control [69,](#page-76-0) [176](#page-183-0) panning delay [182](#page-189-0) patchcords [151](#page-158-0) preset [146,](#page-153-0) [173](#page-180-0) processor [169](#page-176-0) programmed in the preset [146,](#page-153-0) [173](#page-180-0) reverb [180](#page-187-0) send amounts [169](#page-176-0) sends [68, 169](#page-75-0) slapb[ac](#page-176-0)k [181](#page-188-0) stereo delay [182](#page-189-0) submix routing, A [71,](#page-78-0) [149, 1](#page-156-0)[50](#page-157-0) type A [70,](#page-77-0) [148, 1](#page-155-0)[71, 1](#page-178-0)[72](#page-179-0) type B [72,](#page-79-0) [149, 1](#page-156-0)[71, 1](#page-178-0)[72](#page-179-0) vibrato [182](#page-189-0) enabling MIDI channels [74](#page-81-0) enter button [26](#page-33-0)

envelope attack [128, 1](#page-135-0)[37, 1](#page-144-0)[44](#page-151-0) auxiliary [137](#page-144-0) decay [159](#page-166-0) filter<sup>135</sup>, [162, 1](#page-169-0)[63, 1](#page-170-0)[65](#page-172-0) generator [85,](#page-92-0) [87](#page-94-0) mode, factory [160](#page-167-0) mode, filter [163](#page-170-0) release [159](#page-166-0) repeating [88](#page-95-0) reverberation [180](#page-187-0) volume [127,](#page-134-0) [128, 1](#page-135-0)[59, 1](#page-166-0)[60](#page-167-0) envelope generator example [104](#page-111-0) equal temperment tuning [153](#page-160-0) errors, data transmission [80](#page-87-0) expression controller [224](#page-231-0) extension count 54 interval 54

#### **F**

factory envelope mode [160](#page-167-0) factory patterns, arpeggiator 52 Fc [135,](#page-142-0) [161](#page-168-0) feedback [172](#page-179-0) effect [182](#page-189-0) feedback, FXB [72](#page-79-0) fills, beats 37 filter 2-pole [104](#page-111-0) 4-pole [104](#page-111-0) 6-pole [104](#page-111-0) bandpass [103, 133](#page-110-0) changing [t](#page-140-0)ype [164](#page-171-0) comb [134, 1](#page-141-0)[72](#page-179-0) definition [102](#page-109-0) dynamic [101](#page-108-0) envelope [87,](#page-94-0) [135, 1](#page-142-0)[62, 1](#page-169-0)[63](#page-170-0) envelope attack [164](#page-171-0) envelope generator [135,](#page-142-0) [165](#page-172-0) envelope mode [163](#page-170-0) frequency [135,](#page-142-0) [144, 1](#page-151-0)[61](#page-168-0) high-pass [102,](#page-109-0) [161](#page-168-0) low-pass [102](#page-109-0) mode [163](#page-170-0) morph [106](#page-113-0) notch [103](#page-110-0) overview [161](#page-168-0) parametric [105](#page-112-0) pole [104](#page-111-0) Q [135,](#page-142-0) [161, 1](#page-168-0)[62](#page-169-0) swept EQ [105](#page-112-0) troubleshooting [166](#page-173-0) tutorial [101](#page-108-0) type [161, 1](#page-168-0)[64](#page-171-0) type, changing [164](#page-171-0) Z-plane [106, 1](#page-113-0)[07, 1](#page-114-0)[32](#page-139-0) fine tuning [126,](#page-133-0) [1](#page-220-0)[58](#page-165-0)

fingered glide solo mode [131](#page-138-0) first key [96](#page-103-0) flange effects [171](#page-178-0) flanger, effect processor [181](#page-188-0) flashing LEDs [26,](#page-33-0) 37 flip-flop processor [94](#page-101-0) footswitch [14,](#page-21-0) [76, 8](#page-83-0)[5](#page-92-0) free running, LFO [139](#page-146-0) frequency center [105](#page-112-0) cutoff [103](#page-110-0) filter [135,](#page-142-0) [144](#page-151-0) frequency modulation [84](#page-91-0) front panel knobs [195](#page-202-0) FX cords [151](#page-158-0) FX mode [69,](#page-76-0) [176](#page-183-0) FXA algorithm [173,](#page-180-0) [174](#page-181-0) FXA parameters [149](#page-156-0) FxB -> FxA [173,](#page-180-0) [174, 178](#page-181-0) FXB algorithm [149,](#page-156-0) [173, 1](#page-180-0)[75](#page-182-0) FXB master algorithm [71](#page-78-0) FXB parameters [150](#page-157-0) FXB submix routing [72](#page-79-0)

#### **G**

gain processor [94](#page-101-0) gamelan tuning [153](#page-160-0) gate [85](#page-92-0) gate time 53 generator envelope [85](#page-92-0) filter envelope [135,](#page-142-0) [165](#page-172-0) noise and random [85](#page-92-0) volume envelope [127](#page-134-0) glide [132](#page-139-0) curve [132](#page-139-0) key [85](#page-92-0) rate [85,](#page-92-0) [132](#page-139-0) global effects [174,](#page-181-0) [177](#page-184-0) grooves beat 37 group, assigning channels to a [131](#page-138-0) groups, beats 37

#### **H**

headphones [14](#page-21-0) high frequency dampin[g](#page-179-0) [71, 172, 1](#page-78-0)[80](#page-187-0) high-pass filter [102, 1](#page-109-0)[61](#page-168-0) home position [19](#page-26-0) home/enter button [26,](#page-33-0) 35, 6[5](#page-72-0)

#### **I**

ID number sysex [73](#page-80-0) implementation chart, MIDI [222](#page-229-0) initial pan position [126](#page-133-0) initial volume [126](#page-133-0) instrument [107,](#page-114-0) [157](#page-164-0) category [33](#page-40-0) listing [201](#page-208-0) selecting [116](#page-123-0) instrument listing [201](#page-208-0) inverting LFO waves [90](#page-97-0)

#### **J**

just C tuning [153](#page-160-0) description [154](#page-161-0) just intonation [153](#page-160-0)

#### **K**

key glide [85](#page-92-0) offset, arpeggiator 60 range, arpeggiator 58 sync 55 transpose [125](#page-132-0) trigger 43 tuning [82](#page-89-0) velocity [85](#page-92-0) key range [118](#page-125-0) preset link [155](#page-162-0) keyboard character assignments [114](#page-121-0) key 85 lay[ering and splitting](#page-92-0) [167](#page-174-0) pressure [85](#page-92-0) range [117, 1](#page-124-0)[18](#page-125-0) splitting [167](#page-174-0) thru, arpeggiator 57 transpose [125](#page-132-0) transpose on/off [130](#page-137-0) tuning [153](#page-160-0) Kirnberger tuning [153](#page-160-0) knob calibration [79](#page-86-0) typical functions [195](#page-202-0) knob preset quick edit [77](#page-84-0) knobs controller [29,](#page-36-0) [109](#page-116-0) real-time control [27](#page-34-0) transmit MIDI [27](#page-34-0) knobs MIDI out [78](#page-85-0)

#### **L**

lag processor [93](#page-100-0) lag amount [95](#page-102-0) latch beats part 43 latch beats [21](#page-28-0) latch keys 37 latch mode, arpeggiator 57 layer copying a 185 definition [115](#page-122-0) instrument [83](#page-90-0) selecting [115](#page-122-0) layering presets [167](#page-174-0) legato [130](#page-137-0) LFO [137](#page-144-0) effect B [72](#page-79-0) flanger [182](#page-189-0) key sync [139](#page-146-0) master FXB rate [72](#page-79-0) rate [172](#page-179-0) rate, effect [72](#page-79-0) tricks & tips [138](#page-145-0) trigger [90](#page-97-0) variation [141](#page-148-0) waveforms [89](#page-96-0) waveshape [138](#page-145-0) linking presets [155,](#page-162-0) [156, 1](#page-163-0)[67](#page-174-0) looping envelopes [88](#page-95-0) low frequency oscillator [85,](#page-92-0) [89, 1](#page-96-0)[37](#page-144-0) delay [140](#page-147-0) free running [139](#page-146-0) sync [137,](#page-144-0) [139](#page-146-0) variation [141](#page-148-0) low-pass filter [102](#page-109-0) low-pass filter, example [104](#page-111-0)

#### **M**

main screen [30,](#page-37-0) 35, 6[5](#page-72-0) master arpeggiator [22](#page-29-0) arpeggiator parameters 50 bend range [66](#page-73-0) clock current tempo 36 modulation [90](#page-97-0) effects [169, 1](#page-176-0)[74, 1](#page-181-0)[77](#page-184-0) FXA algorithm [70](#page-77-0) FXB algorithm [71](#page-78-0) menu [65](#page-72-0) menu button [25](#page-32-0) riff 39, 46 tuning [66](#page-73-0) melody solo mode (high) [130](#page-137-0) (last) [130](#page-137-0) (low) [130](#page-137-0) menu master [65](#page-72-0)

save/copy 183 MIDI [77](#page-84-0) A-H messages [27](#page-34-0) bank select display [17,](#page-24-0) [26](#page-33-0) channel selection [30](#page-37-0) clock 36 continuous controllers [75,](#page-82-0) [85, 1](#page-92-0)[08](#page-115-0) controller #7 [31](#page-38-0) device ID [73](#page-80-0) enable [74](#page-81-0) external clock [90](#page-97-0) footswitches [76](#page-83-0) implementation chart [222](#page-229-0) in [14](#page-21-0) inputs A & B [15](#page-22-0) knobs transmit [27,](#page-34-0) [78](#page-85-0) mode [34,](#page-41-0) [73, 1](#page-80-0)[69](#page-176-0) multi mode [73](#page-80-0) omni mode [73](#page-80-0) out [15](#page-22-0) out, arp/beats 48 pan control #10 [32](#page-39-0) poly mode [73](#page-80-0) real-time controllers [108](#page-115-0) receive program change [75](#page-82-0) received channel commands [224](#page-231-0) receiving sysex data [81](#page-88-0) recording sysex data [81](#page-88-0) send sysex data [81](#page-88-0) song start 48, 58 standardized controller numbers [76](#page-83-0) sync 48 sysex data, sending [80](#page-87-0) sysex packet delay [80](#page-87-0) transmit, knob [78](#page-85-0) MIDI sysex send/receive [81](#page-88-0) minimoog, solo mode [131](#page-138-0) mix output [145,](#page-152-0) [170](#page-177-0) mod wheel [85](#page-92-0) mode arpeggiator 51 arpeggiator latch 57 control [25](#page-32-0) controller [27](#page-34-0) deep edit [78](#page-85-0) effect bypass [176](#page-183-0) factory<sup>[160](#page-167-0)</sup> filter envelope [163](#page-170-0) latch 57 MIDI [73,](#page-80-0) [169](#page-176-0) mono [224](#page-231-0) multi [73,](#page-80-0) [169, 2](#page-176-0)[24](#page-231-0) non-transpose [130](#page-137-0) omni [73,](#page-80-0) [1](#page-85-0)[76,](#page-183-0) [2](#page-85-0)[24](#page-231-0) poly [73,](#page-80-0) [176, 2](#page-183-0)[24](#page-231-0) quick edit & real-time controller [28](#page-35-0) real-time controllers only [27](#page-34-0) solo [130](#page-137-0) time-based [163](#page-170-0) modulation amplitude [84](#page-91-0)

clock [91](#page-98-0) destinations [92](#page-99-0) note-on [92](#page-99-0) polarity [143](#page-150-0) processors [93,](#page-100-0) [97](#page-104-0) random [86](#page-93-0) routing [142](#page-149-0) sources [85,](#page-92-0) [86](#page-93-0) sources & destinations [144](#page-151-0) wheel [76](#page-83-0) modulation, de finition [84](#page-91-0) mono aftertouch [85](#page-92-0) mono A-I, assign group [131](#page-138-0) mono mode [224](#page-231-0) morph filter [106](#page-113-0) multi channel arp [23](#page-30-0) multi mode [73,](#page-80-0) [169, 2](#page-176-0)[24](#page-231-0) control, effects [176](#page-183-0) effects control [69](#page-76-0) multimode map send/receive [80](#page-87-0) multiple arpeggiators 63 multiple trigger solo mode [130](#page-137-0) multisetup saving 190 send/receive [80](#page-87-0) multitimbral operation [34](#page-41-0) mute beats 37

#### **N**

naming a user pattern 62 naming, preset [114](#page-121-0) noise & random generators [85](#page-92-0) non-transpose mode [130](#page-137-0) notch filter [103](#page-110-0) note value arpeggiator 52, 56 note-on modulation [92](#page-99-0)

#### **O**

offset, arpeggiator key 60 omni mode [73,](#page-80-0) [176, 2](#page-183-0)[24](#page-231-0) output headphones [14](#page-21-0) jack [14,](#page-21-0) [15](#page-22-0) mix [145, 1](#page-152-0)[70](#page-177-0) mono [14,](#page-21-0) [15](#page-22-0) routing [145](#page-152-0) overall tuning, adjusting [66](#page-73-0)

#### **P**

packet delay, MIDI sysex [80](#page-87-0) pan [107](#page-114-0) channel [32](#page-39-0) initial [126](#page-133-0) preset link [155](#page-162-0) pan control [32](#page-39-0) panning delay, effect [182](#page-189-0) panning L/R [32](#page-39-0) parameters effects [171](#page-178-0) parametric filters [105](#page-112-0) part, beat 37 patchcord [86,](#page-93-0) [142](#page-149-0) amount [108, 142](#page-115-0) copying a 186 example [97](#page-104-0) routing [92](#page-99-0) pattern arpeggiator 49, 52, 59 duration 61 naming 62 repeat 61 speed 52 velocity 61 pedal [85](#page-92-0) percussion maps [213](#page-220-0) performance controllers [85](#page-92-0) pink noise, example [99](#page-106-0) pitch wheel [85,](#page-92-0) [165](#page-172-0) master bend range [66](#page-73-0) pitch, shifting [158](#page-165-0) pitchbend range [145](#page-152-0) play solo layers [156](#page-163-0) polarity, modulation & LFO [143](#page-150-0) polarity, ramp rate [96](#page-103-0) pole filters [104](#page-111-0) poly all, assign group [131](#page-138-0) poly mode [73,](#page-80-0) [176, 2](#page-183-0)[24](#page-231-0) portamento [132](#page-139-0) power [16](#page-23-0) power consumption [225](#page-232-0) preset architecture [115](#page-122-0) audition [17,](#page-24-0) [26](#page-33-0) category [19,](#page-26-0) [33, 196](#page-40-0) changing [19](#page-26-0) copying 184 editing [157](#page-164-0) effects [146,](#page-153-0) [173](#page-180-0) lag [95](#page-102-0) links [155,](#page-162-0) [156, 1](#page-163-0)[67](#page-174-0) listing [197, 201](#page-208-0) MIDI changes [75](#page-82-0) naming [114](#page-121-0) quick edit [77](#page-84-0) random 190 saving a 183

selecting [18,](#page-25-0) [30](#page-37-0) user [81](#page-88-0) preset ramp [95](#page-102-0) processor 4x gain [94](#page-101-0) absolute value [93](#page-100-0) diode [94](#page-101-0) effect [169](#page-176-0) flip-flop [94](#page-101-0) modulation [97](#page-104-0) quantizer [94](#page-101-0) summing amp [93](#page-100-0) switch [93](#page-100-0) product description [1](#page-8-0) product ID [223](#page-230-0) program change, receive [75](#page-82-0) program/preset map send/receive [80](#page-87-0) program->preset map [74](#page-81-0) programming basics [83](#page-90-0) props [226](#page-233-0)

### **Q**

Q [103,](#page-110-0) [134, 1](#page-141-0)[35, 1](#page-142-0)[61, 16](#page-168-0)[2, 16](#page-169-0)[4](#page-171-0) quantized 55 quantizer [94,](#page-101-0) [100](#page-107-0) example [99](#page-106-0) quarter note marker [26,](#page-33-0) 37 quick edit [28](#page-35-0) preset [77](#page-84-0)

#### **R**

ramp rate [96](#page-103-0) random creating presets 190 crossfade [86](#page-93-0) crosswitch [123](#page-130-0) generator, noise and [85](#page-92-0) random modulation sources [86](#page-93-0) range arpeggiator key 58 extension count 54 key [117,](#page-124-0) [118](#page-125-0) keyboard [117](#page-124-0) pitchbend [145](#page-152-0) velocity [120](#page-127-0) rate effect LFO [72,](#page-79-0) [172](#page-179-0) glide [132](#page-139-0) LFO [139](#page-146-0) rate, master FXB LFO [72](#page-79-0) rate/level envelopes [87](#page-94-0) real-time control of arps 50 real-time controller [25,](#page-32-0) [27, 1](#page-34-0)[08](#page-115-0) assignment [75](#page-82-0) crossfading [122](#page-129-0) mode, quick edit and [28](#page-35-0)

real-time crossfade [122](#page-129-0) receive program change [75](#page-82-0) received channel commands, MIDI [224](#page-231-0) receiving & recording MIDI SysEx data [81](#page-88-0) recti fier [93](#page-100-0) release velocity [85](#page-92-0) release, envelope [159](#page-166-0) renaming an arpeggiator pattern 62 repeat arpeggiator pattern 61 pattern 61 resonance [103, 134, 1](#page-110-0)[35, 1](#page-142-0)[62, 16](#page-169-0)[4](#page-171-0) reverb [171,](#page-178-0) [180](#page-187-0) reverb, envelope [180](#page-187-0) riff assignment [156](#page-163-0) beat marker [26,](#page-33-0) 37 controllers 47 listing [210](#page-217-0) loop marker [26,](#page-33-0) 37 MIDI out [78](#page-85-0) playing [17,](#page-24-0) [26](#page-33-0) tempo 47 ROM card identi fier [18](#page-25-0) routing FXA & FXB submix [71,](#page-78-0) [72, 149, 1](#page-156-0)[50](#page-157-0) modulation [142](#page-149-0) output [145](#page-152-0)

#### **S**

safety instructions [3](#page-10-0) save arp/beats 35 save/copy button [26](#page-33-0) save/copy menu 183 saving presets 183 Scarlatti tuning [153](#page-160-0) screen main [30,](#page-37-0) 35, 6[5](#page-72-0) preset select [30](#page-37-0) screen viewing angle [82](#page-89-0) selecting a MIDI channel [30](#page-37-0) selecting presets [18,](#page-25-0) [30](#page-37-0) send preset effect [145](#page-152-0) send amount FXA [71,](#page-78-0) [149, 1](#page-156-0)[50](#page-157-0) send amounts [169](#page-176-0) sends effect [68](#page-75-0) sequence using multisetups in a 188 setup basic [14](#page-21-0) studio [15](#page-22-0) signal path [107,](#page-114-0) [169](#page-176-0) slapback [181](#page-188-0)

slapback, effect [181](#page-188-0) solo layer [156](#page-163-0) solo mode [130](#page-137-0) song start, MIDI 48, 58 sound navigator [33](#page-40-0) selecting instruments [116](#page-123-0) sound start [129](#page-136-0) sources, modulation [144](#page-151-0) speci fications, technical [225](#page-232-0) split keyboard [155](#page-162-0) splitting the keyboard [167](#page-174-0) using links [167](#page-174-0) stack layers [119](#page-126-0) presets [155](#page-162-0) standard MIDI switch numbers [77](#page-84-0) standardized MIDI controller numbers [76](#page-83-0) start/stop groove 37 status, arpeggiator 51 step-by-step instructions [157](#page-164-0) stereo delay, effect [182](#page-189-0) stolen voices [131](#page-138-0) studio setup [15](#page-22-0) submix routing FXB [72](#page-79-0) summing amp processor [93](#page-100-0) summing nodes [84](#page-91-0) superbeats 35, 36 de finition 36 swept EQ filter [105](#page-112-0) switch mod processor [93](#page-100-0) switch processor [93,](#page-100-0) [97](#page-104-0) sync arpeggiator 55 key 55 LFO [137,](#page-144-0) [139](#page-146-0) MIDI song start 48 synth solo mode (high) [131](#page-138-0) (last) [130](#page-137-0) (low) [131](#page-138-0) sysex packet delay [80](#page-87-0) system exclusive device ID [73](#page-80-0) ID [73](#page-80-0) send data [81](#page-88-0)

### **T**

tap tempo 36 technical speci fications [225](#page-232-0) tempo offset [156](#page-163-0) tempo-based [127,](#page-134-0) [160](#page-167-0) tempo-based envelope [88,](#page-95-0) [136](#page-143-0) time

arpeggiator gate 53 master FXB delay [72](#page-79-0) time based envelope [87](#page-94-0) time-based [127, 1](#page-134-0)[60, 1](#page-167-0)[63](#page-170-0) time-based envelope [136](#page-143-0) transmission errors [80](#page-87-0) transmit MIDI, knob [78](#page-85-0) transpose [66,](#page-73-0) [125, 1](#page-132-0)[26](#page-133-0) arpeggiator 54 preset link [155](#page-162-0) transpose, part 45 trigger channel 39 trigger key 37 trigger keys [21](#page-28-0) trigger layouts [216](#page-223-0) trighold 38 troubleshooting, filter [166](#page-173-0) tune [66](#page-73-0) tuning [126,](#page-133-0) [158](#page-165-0) 19-tone [153](#page-160-0) coarse [158](#page-165-0) equal temperment [153](#page-160-0) fine [158](#page-165-0) gamelan [153](#page-160-0) just C [153](#page-160-0) key [82](#page-89-0) keyboard [153](#page-160-0) vallotti [153](#page-160-0) tuning tables send/receive [80](#page-87-0) tutorial, filter [101](#page-108-0) tutorial, programming [157](#page-164-0)

#### **U**

unlatch beats part 43 user presets [81](#page-88-0) user key tuning [82](#page-89-0) user pattern arpeggiator 59 naming 62 repeat 61 velocity 61

#### **V**

Vallotti tuning [153](#page-160-0) variation, LFO [141](#page-148-0) velocity arpeggiator 53 crossfade [120](#page-127-0) curve [67,](#page-74-0) [219](#page-226-0) key [85](#page-92-0) preset link [155](#page-162-0) release [85](#page-92-0) user pattern 61 vibrato, effec[t processor](#page-188-0) [182](#page-189-0) viewing angle, screen [82](#page-89-0) voices changing [157](#page-164-0) voices, stolen [131](#page-138-0) voltage setting [16](#page-23-0) volume control [25](#page-32-0) control #7 [31](#page-38-0) curve [159](#page-166-0) envelope [107, 1](#page-114-0)[27, 1](#page-134-0)[28, 1](#page-135-0)[59, 16](#page-166-0)[0](#page-167-0) preset link [155](#page-162-0) volume envelope [87](#page-94-0) volume, channel [31](#page-38-0) volume, initial [126](#page-133-0)

#### **W**

waveforms inverting [90](#page-97-0) LFO [89](#page-96-0) weight [225](#page-232-0) Werkmeister tuning [153](#page-160-0) wheel modulation [76,](#page-83-0) [85](#page-92-0) pitch [85,](#page-92-0) [165](#page-172-0) width, chorus [159](#page-166-0)

### **X**

X-factor (transpose) 45

#### **Z**

Z-plane filter [106,](#page-113-0) [107, 1](#page-114-0)[32](#page-139-0)

# *Notes*